## **Notice**

*Read this manual carefully and make sure you understand the instructions provided. For your safety, check what the result of each action will be.* 

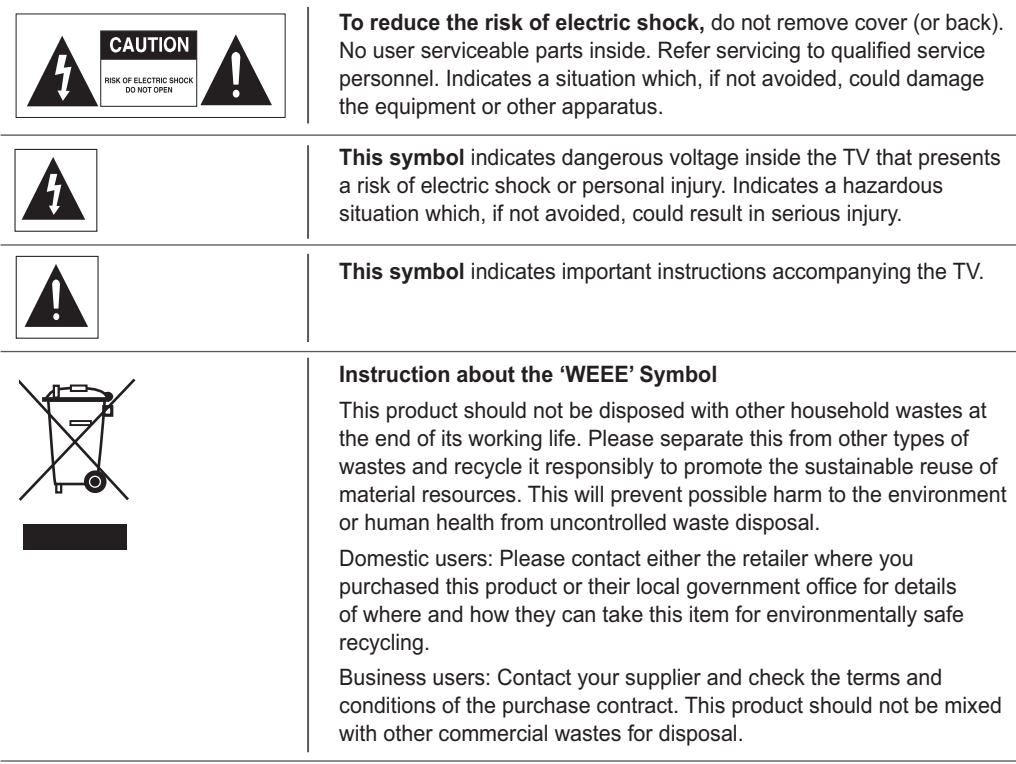

### **Copyright ( © 2007 HUMAX Corporation)**

Not to be copied, used or translated in part or whole without HUMAX's prior consent in writing except approval of ownership of copyright and copyright law.

#### **Warranty**

The information in this document is subject to change without notice. HUMAX does not have any responsibility for direct, indirect, accidental and other damage caused by the use of the information contained in this manual.

#### **Trademarks**

**VIACCESS™** is a trademark of France Telecom.

**CryptoWorks™** is a trademark of Philips Electronics N.V.

**Irdeto** is a trademark of Mindport BV.

**Nagravision** is a registered trademark of KUDELSKI S.A.

**Conax** is a trademark of Telenor Conax AS.

 $SRS(\bullet)$  is a trademark of SRS Labs, Inc.

TruSurround XT technology is incorporated under license from SRS Labs, Inc.

*Thank you for purchasing a HUMAX TV. Please read this user manual carefully in order to safely install, use and maintain the TV at maximum performance. Keep this user manual next to your TV to ensure the best performance possible.*

## General Safety Precautions

### **Power**

- Plug the power cord into the correct power outlet. An unstable connection may cause fire.
- Do not use damaged power cords or plugs, or use a loose wall outlet. This may cause electrical shock or fire.
- Do never touch the power cord with wet hands. This may cause electrical shock.
- Do not use multiple devices with one outlet. Overheating the outlet may cause fire.
- Do not bend or pull out the power cord using force, nor place heavy objects over it. This may cause electrical shock or fire.
- Make sure you pull out the power cord holding the plug itself. An internal disconnection may cause fire.
- When removing the product, turn off the power and pull out the plug from the power outlet. Also make sure other devices including the antenna or the connectors are removed from the outlets before relocating the product. Otherwise you may suffer electrical shock or fire due to a damaged power cord.
- **The mains plug shall remain readily operable.**
- Plug as disconnection device shall remain to be readily approached by user.
- Make enough room for inserting and removing the power plug. Place the TV as close to the outlet as possible. The Main power supply for this TV is controlled by inserting or removing the power plug.
- The main power switch on the back of the TV does not fully isolate the TV from the main power supply.
- If you do not use this TV for a long period of time, be sure to disconnect the power plug from the AC outlet.

### **Installation**

- Keep the product away from any heating devices. Placing it close to a heating device may cause fire.
- Keep the power cord away from any heating devices. A melted coating may cause fire or electrical shock.
- **Place the antenna as far away as possible from any high-voltage cables.** Touching the high voltage wiring may cause fire or electrical shock.
- Do not install the product in oily, smoky or humid (or exposed to rain/water) places or automobiles. This may cause fire.
- The connection between the external antenna and the internal wiring should be turned inside to avoid any inflow of rain. Exposing the LCD to water (rain) will cause electrical shock or fire.
- Do not use the product in humid places. Humidity will shorten the life of the product and may cause an electrical shortage or fire.
- Do not use the product in places with low temperatures (below  $5^{\circ}$ C).
- Avoid installing the product in poorly ventilated places. Internal overheating may cause an electrical shortage and fire.
- Be sure not to cover the ventilator (with a table-cloth or curtain, etc.). Internal overheating may cause an electrical shortage and fire.
- Do not install the product in an unstable place or on a small stand. The product may cause serious injury, if it falls on somebody (especially children). Install it on an even, stable place as it is front-heavy.
- " Do not install the product on the floor. Someone (especially children) may trip over it.

#### **Usage**

- Unplug the product from the wall outlet and do not touch the antenna during a thunderstorm. This will prevent damage to the unit due to lightning and power-surges.
- Keep dust or water away from the pins or touching points of the power plug. This will prevent electrical shock or fire.
- Keep children from climbing over the product. The device may cause serious injury or death if it falls on them.
- Do not place anything over the product that children may try to reach. The device may cause serious injury or death if it falls on them.
- When removing the battery from the product, keep it out of children's reach. If a child swallows a battery, consult a doctor immediately.
- **B** Use only specified batteries and do not use an old battery along with a new one. Align the batteries according to the correct polarity (+ or -). Aligning them incorrectly may cause an internal explosion or a leakage of the internal liquid, leading to electrical shock, physical damage or pollution of the surroundings.
- Do not insert any metal or a flammable object or an alien substance into the ventilator, the AV input terminal or the slots for the modules or Smartcards. This may cause damage to the product and reduce its life span.
- Do not disassemble, repair or reconstruct the product at your discretion. This may cause electrical shock or fire. Contact your local customer support.
- $\blacksquare$  Keep the product away from inflammable sprayers or ignitable objects. Exposure to these may cause explosion or fire.
- " Do not place water-pots, flower vases, beverage cans, small metals or heavy objects over the product. Contact of these contents with the product may cause electrical shock or fire, while any falling of the product may cause injury.
- If the product breaks down, turn off the power and unplug it from the outlet before contacting Customer Support. This will protect you from electrical shock or fire.
- When you notice something strange like an odd noise, smell something burning or see smoke, unplug the power cord and contact your local Customer Support. Do this to avoid electrical shock or fire.
- Do not use sharp tools such as a pin or a pencil near the TV, as they may scratch the LCD surface.
- Do not use a solvent, such as benzene, to clean the TV, as it will damage the LCD surface.
- Do not move the product or turn the power off suddenly while the hard disk drive is running.
- The company shall not be liable for any corruption of data on the hard disk drive caused by the carelessness or misuse of users.
- Do not separate the hard disk drive from the main body. Contact your local Customer Support when you want to change the hard disk drive.

### **Cleaning**

- Unplug the power cord before cleaning the product. This may cause electrical shock or fire.
- Do not sprinkle water on the product. This may cause electrical shock or fire.
- Use only a soft dry cloth as the surface is weak on scratch. Do not use chemicals like wax, benzene, alcohol, thinners, aroma, lubricator or cleanser.

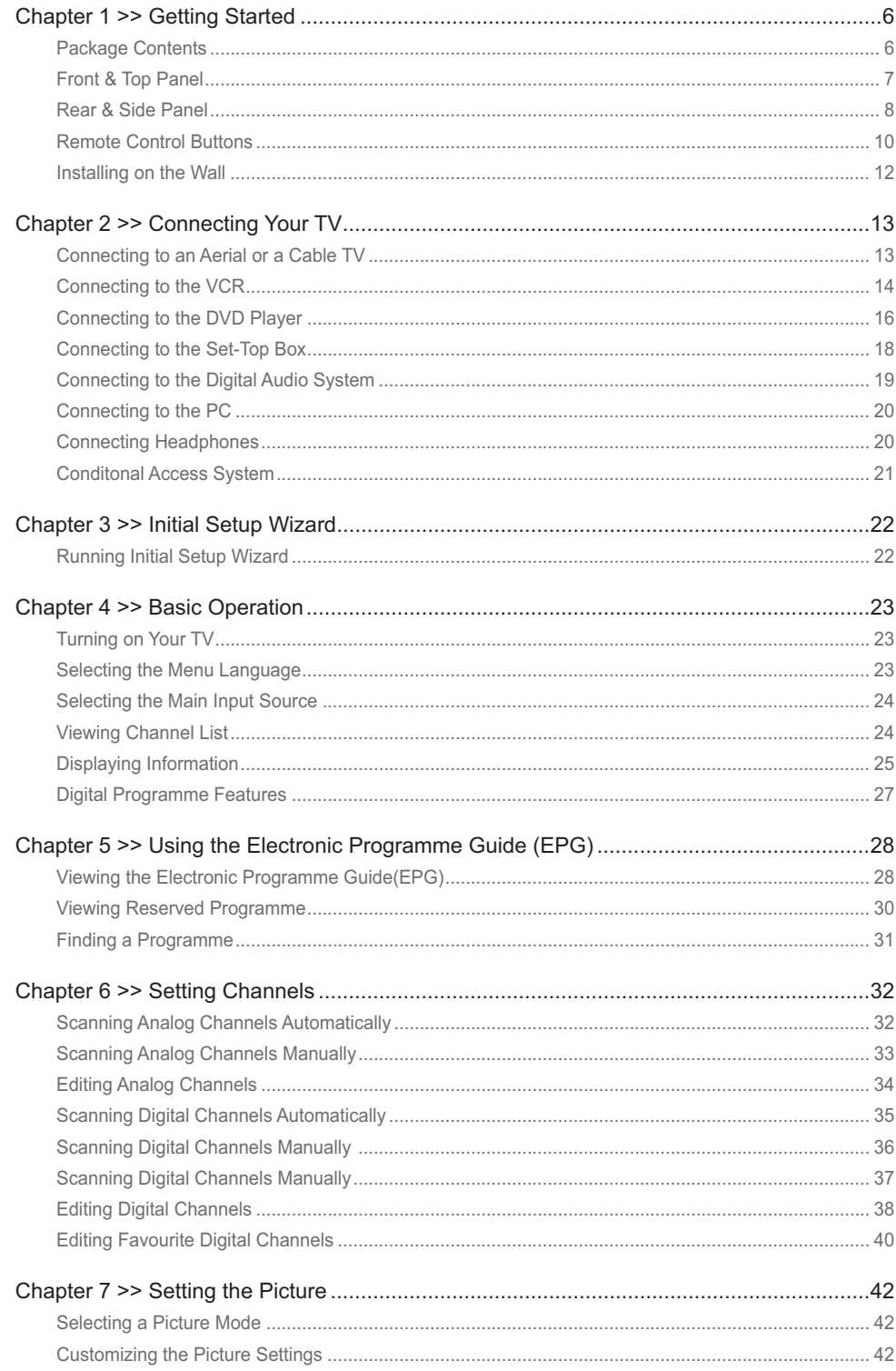

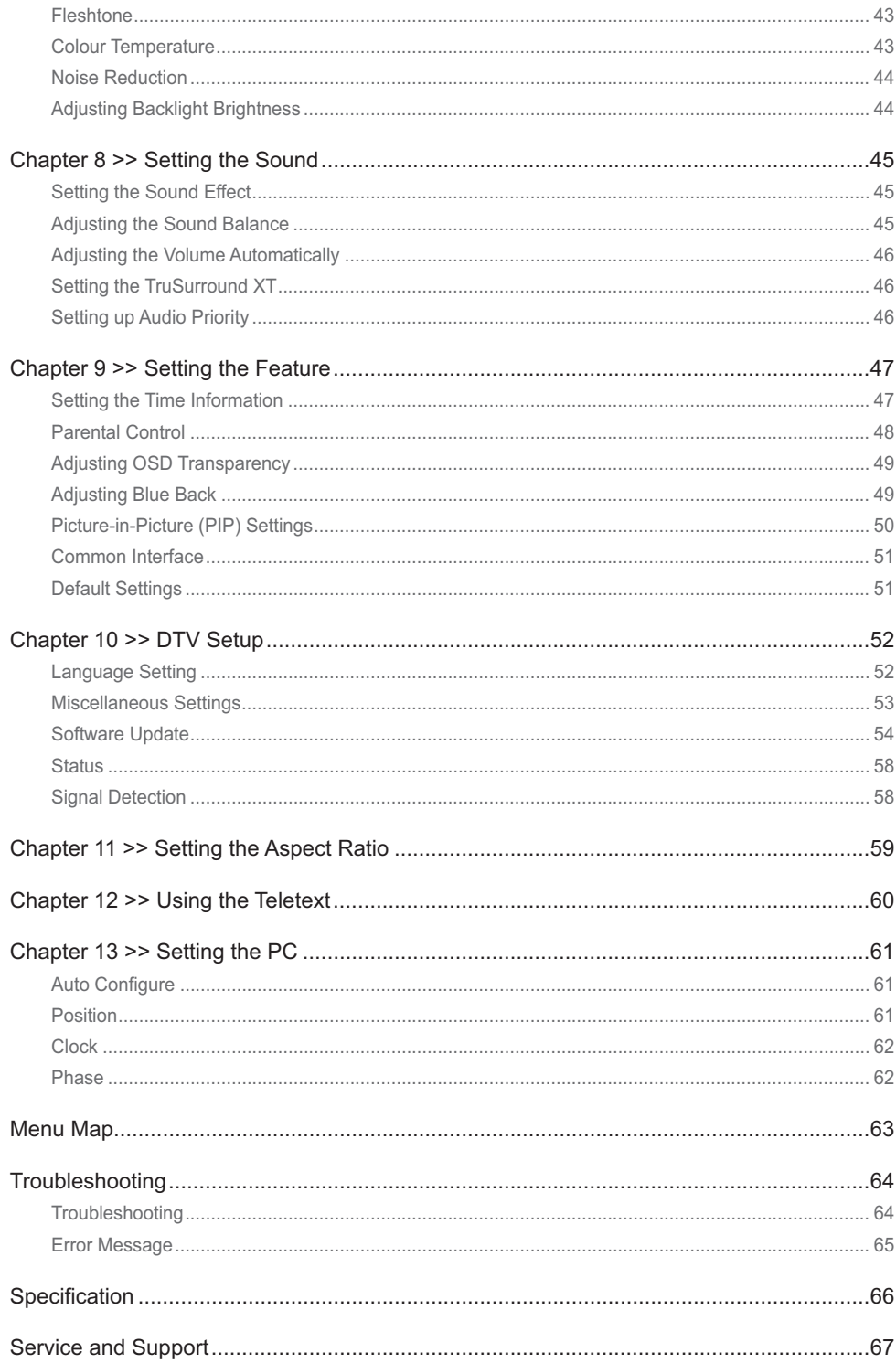

# Package Contents

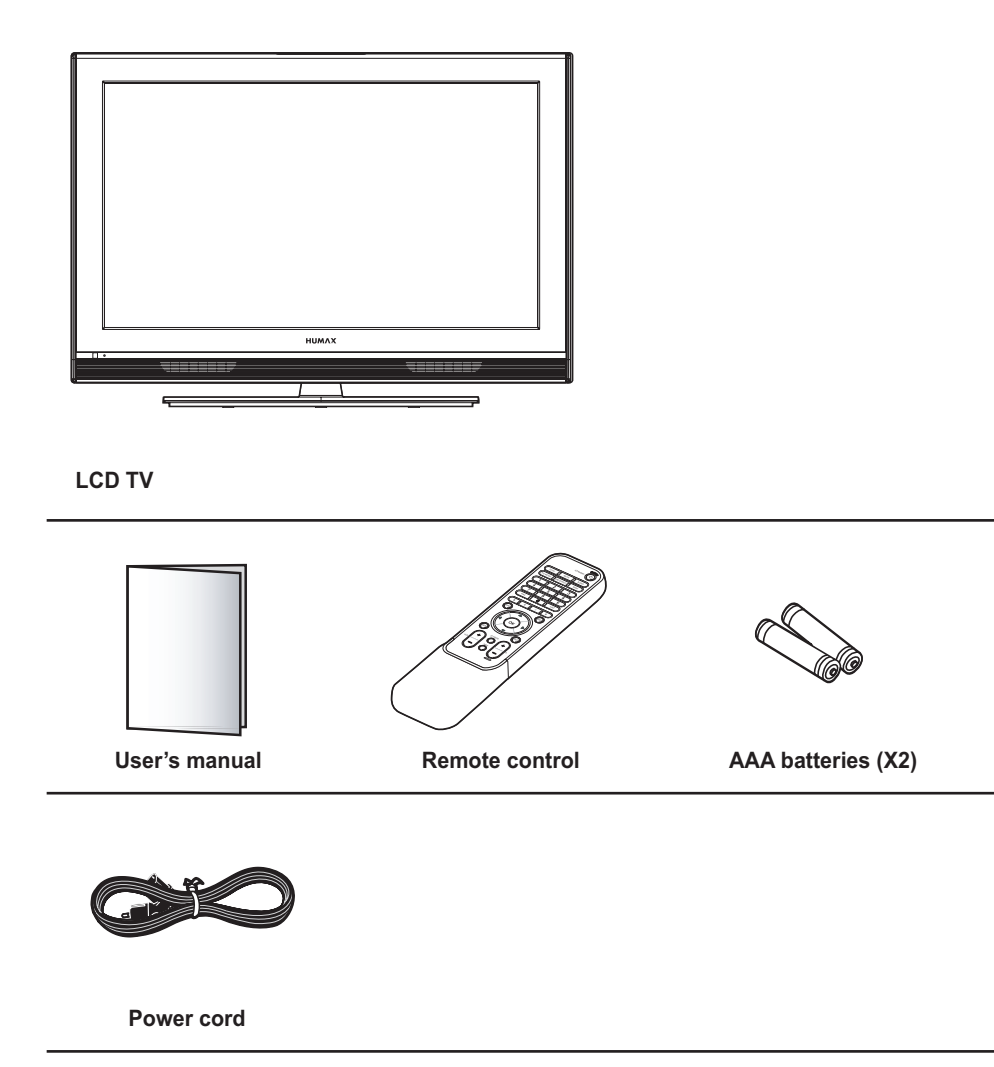

## Front & Top Panel

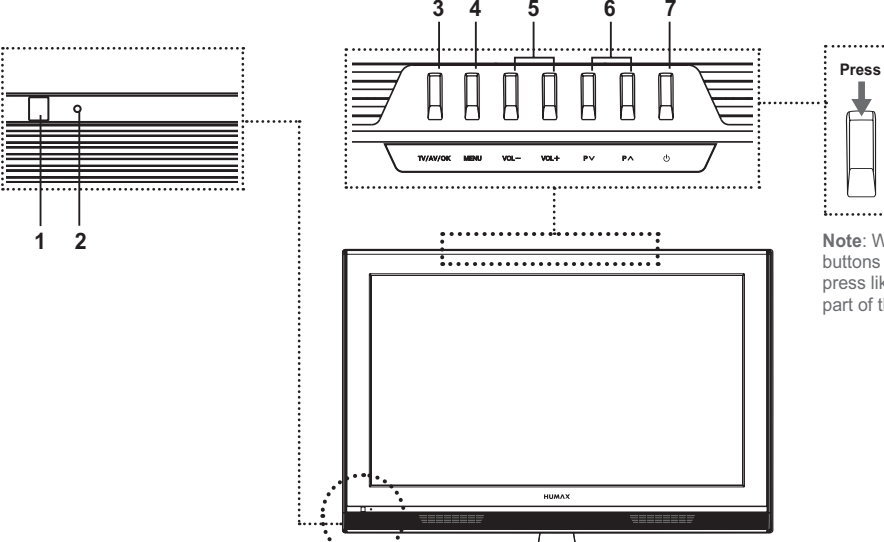

**Note**: When pressing the buttons on the top panel, press like pulling the back part of them forward.

- **1 Remote control sensor** Receives commands directly from your remote control and passes them on.
- **2 Standby indicator** Turns on blue during the standby mode.
- **3 TV/AV/OK** button Displays input source or confirms the selection.
- **4 MENU** button Displays the on-screen menu.
- **5 VOL- /VOL+** buttons Adjusts the volume.
- **6 P**  $\vee$  **P**  $\wedge$  buttons Selects channels.
- **7 Standby** button Switches between operation and standby modes.

**Note:** If the standby indicator lamp is unlit, press the main power switch on the rear of the TV.

## Rear & Side Panel

### **Side Panel**

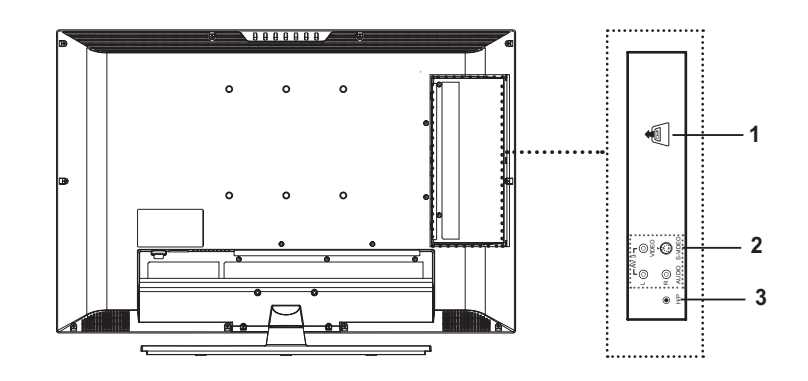

- **1 CI (Common Interface) SLOT** A slot for a CI Module.
- **2 AV3 INPUT (Video, S-Video, Audio-L/R)** Connects to the audio and video (or S-Video) output jacks of a camcorder, video game console and similar devices.
- **3 H/P (Headphones)**

Connects to headphones.

### **Rear Panel**

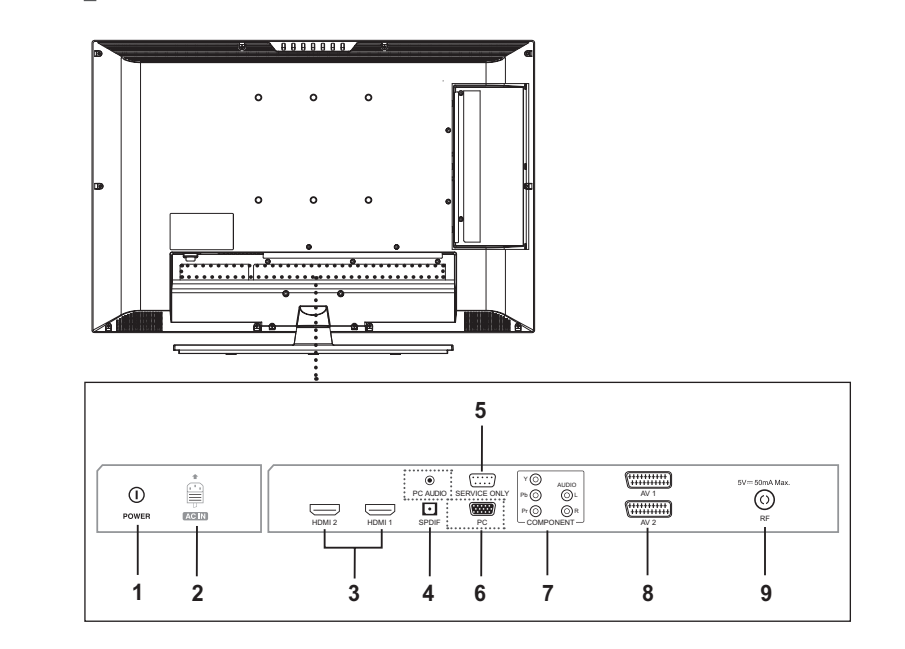

**1 MAIN POWER switch** Turns the power on/off.

#### **2 AC INPUT**

Connects the power cord.

**3 HDMI1/HDMI2 INPUT** 

Receives uncompressed digital audio and video signals from the device that supports High Definition Multi-media Interface (HDMI).

**4 SPDIF OUTPUT**

Connects to a digital audio component (Digital TV audio output only).

**5 SERVICE ONLY (RS232C)**

Connects to the PC to update the software of the TV.

- **6 PC/PC AUDIO INPUT (D-SUB, Audio)**  Connect to the video and audio output jacks on your PC.
- **7 COMPONENT INPUT (Y/Pb/Pr, Audio-L/R)** Connects to video (Y/Pb/Pr) and audio (L/R) components.
- **8 AV1/AV2 INPUT/OUTPUT (SCART)** Inputs or Outputs for external devices, such as VCR, DVD, video game console or video disc players.

#### **9 RF INPUT**

Connects to an antenna or a cable system.

## Remote Control Buttons

#### **STANDBY**

Switches between operation and standby modes.

#### **TV/AV**

Displays all available input sources. Press the  $\triangle/\nabla$  button to select a required input source.

#### **MUTE**

Mutes the sound. To cancel, press the MUTE, VOL+, or VOL- button. **SLEEP**

Selects a preset time interval for switching the TV to standby mode automatically.

#### **PIC MODE**

Selects the picture mode (Standard, Bright, Soft or Manual).

#### **SND EFFECT**

Selects the sound effect (Flat, Speech, Movie, Music, or User). **WIDE**

Select the aspect ratio (Auto, Regular, Panoramic, 14:9 Zoom, 16:9 Zoom, 16:9 Zoom Subtitle or Full).

### **Number (0~9) buttons**

Enters the channel number for direct display. Used to enter digit numbers.

#### **TEXT --- (for UK only)** Shows MHEG (digital teletext

information) **LIST**

Displays the channel list.

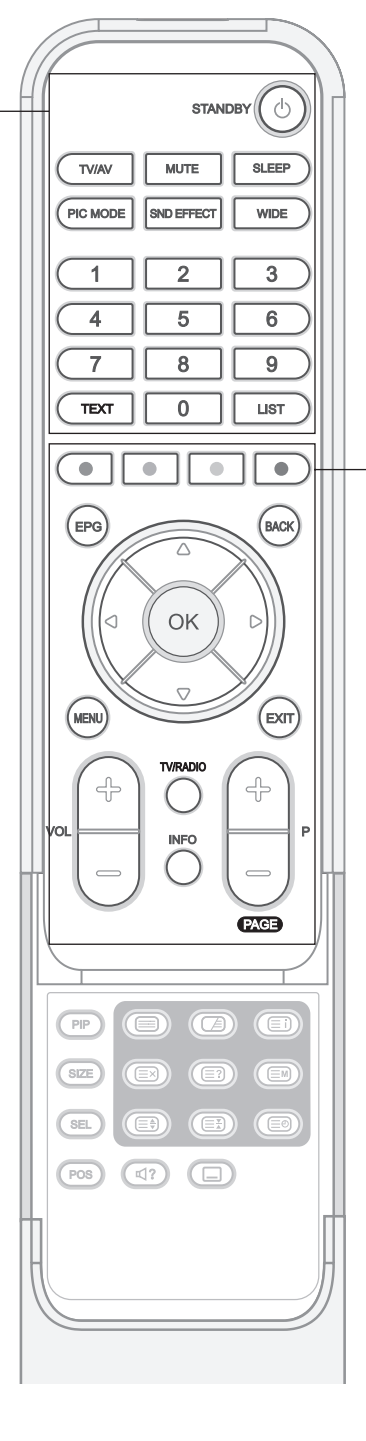

**Note:** If the standby indicator lamp is unlit, press the main power switch on the rear of the TV.

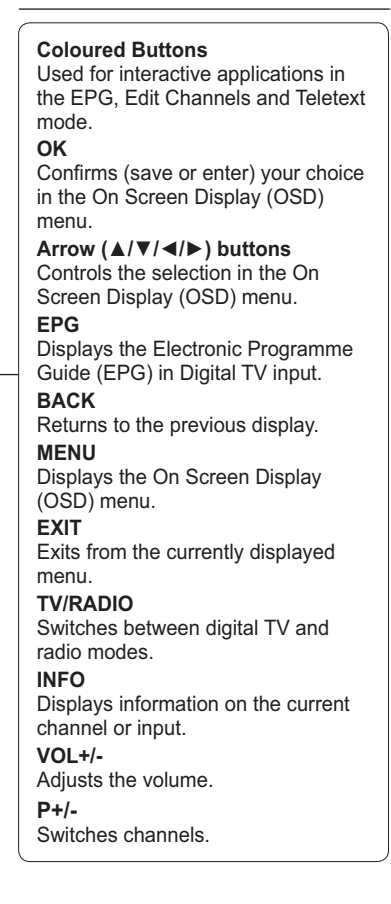

**PIP**

Turns on and off the PIP mode. **SIZE**

Changes the size of the sub screen. (Small or Large)

**SEL**

Selects the main or sub screen.

**POS** Changes the position of the sub screen.

**(SOUNDTRACK)**

Selects the sound mode (Stereo, Mono, etc.) in Analog TV input or the soundtrack list in Digital TV input.

 **(SUBTITLE)** Displays the subtitle language list in Digital TV input.

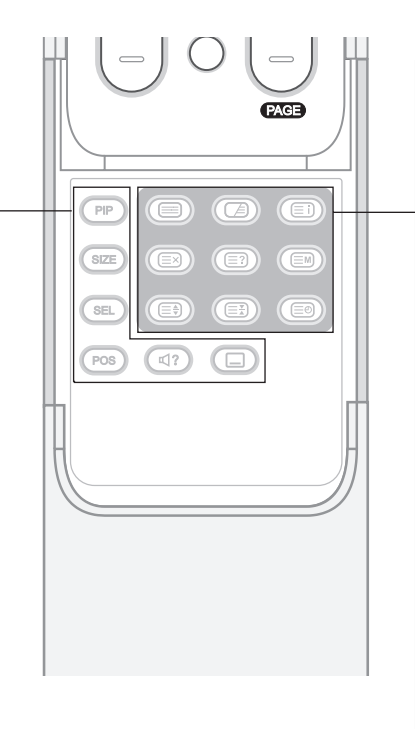

**TELETEXT Function Buttons (Teletext On/Off)** Activates or deactivates the teletext service. **(Mix)** Overlaps the teletext with the broadcasting screen. Adjusts the opacity to the background in Teletext mode. **(Index)** Displays the teletext index page. **(Cancel)** Displays the TV programme when searching for the new teletext page. **(Reveal)** Shows the hidden information. **(Mode)** Selects the teletext mode (LIST/FLOF) **(Size)** Displays the double-size letters. **(Hold)** Holds the current teletext page not updating it. **(Time)** Display the current time at the top right hand corner of the screen.

## **Inserting Batteries into the Remote Control**

You must insert or replace the batteries in the remote control when:

- **+ You just purchased TV**
- **+ Remote control does not work**
- **1** Remove the cover on the rear of the remote control by pressing the symbol  $(\nabla)$  downwards and then pulling firmly to remove it.
- **2** Insert two AAA size 1.5V batteries ensuring that the plus(+) and minus(-) signs of the batteries are correctly aligned.
- **3** Close the cover.

**Note:** Do not mix different battery types such as alkaline with manganese.

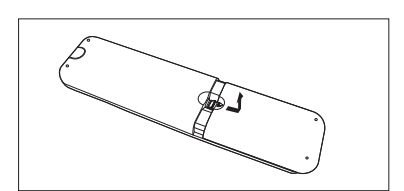

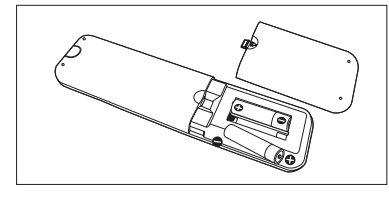

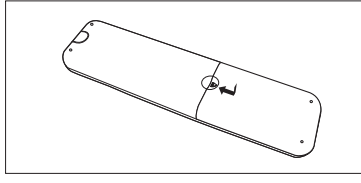

# Installing on the Wall

You can install the TV on the wall using a mounting bracket (sold separately).

**TIP:** This Television is compliant with the VESA wall mounting standard. A variety of Mounts are available through your local retailer. Each may have its unique installation instructions.

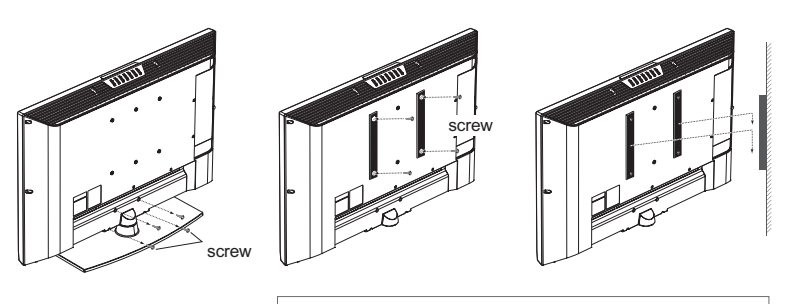

Here the shown illustration are for explanation purpose and may be somewhat different depending on the type of mounts.

- **1** Before you install, then separate the TV and stand-base by removing the screws.
- **2** Attach your main body bracket on the TV and fix using screws firmly.
- **3** Stick the TV with main body bracket into the wall bracket attached on the wall.
- **4** Tighten up a safety-screw.

#### **Notes:**

- **1.** Please ask the installers to install the wall mount bracket.
- **2.** Do not install the set on a weak surface such as plaster or foam board.
- **3.** Please tightly secure the wall mount bracket to the wall to avoid injury from a falling TV.

## Connecting to an Aerial or a Cable TV

To view the television channels correctly, a signal must be received by the broadcasting provider.

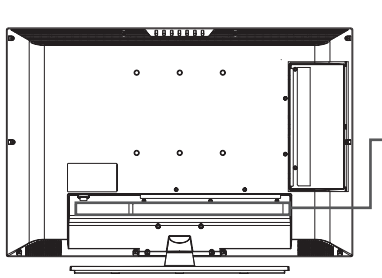

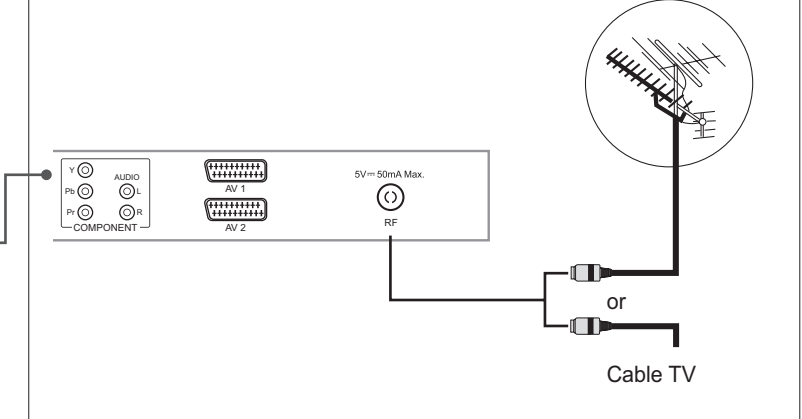

- **1** Connect the RF coaxial cable from an aerial or a cable TV to the **RF** jack on the rear of the TV.
- **2** Turn on the TV, and then press the **TV/AV** button to select **Digital TV** or **Analog TV**.

#### **Notes:**

- **1.** To receive an optimal signal, it is recommended that you use a 75 ohm IECtype coaxial cable.
- **2.** For proper reception of signals, an external antenna is required. For best reception, an outdoor antenna is recommended.
- **3.** To improve the picture quality in a poor signal area, please purchase a signal amplifier and install properly.

## Connecting to the VCR

### **Using the SCART Cable**

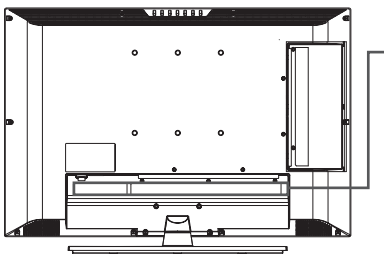

 $\overline{\text{SUS}}$  $\overline{\circ}$ **Timinin**  $\odot$ <br>PC AUDIO  $\mathsf{Pb}\bigodot$  $\overline{\odot}$ AV 1  $\sum_{HDMI 2}$  $\hfill\ensuremath{\mathrel{\mathop{\textstyle\mathop{\mathop{\textstyle\mathop{\mathop{\textstyle\mathop{\textstyle\$  $\overline{\phantom{a}}$ Ū  $\mathbb{P}^r$  <br>  $\bigodot$  $\bigcirc$ PC HDMI1 SPDIF PC -COMPONENT AV 2 SCART cable **VCR** <u>©</u> ⊚ 6  $<sub>S-VIDEO</sub>$ </sub> <del>...........</del><br>............ 6

- **1** Connect the SCART cable between the **AV1 (**or **AV2)** jack on TV and the SCART jack on your VCR.
- **2** Turn on the TV, and then press the **TV/AV** button to select **AV1 (**or **AV2)**.
- **3** Turn on your VCR, then insert a video cassette into the VCR and press the **PLAY** button on your VCR. (Refer to the VCR owner's manual)

#### *If you want to make a copy from a secondary VCR (or DVD player)*

- **1** Connect your secondary VCR (or DVD player) to the **AV1** jack and the target VCR (or DVD player) to the **AV2** jack so that the signal transfers from **AV1** to **AV2**.
- **2** To record a programme, connect the receiver to the **AV1** jack and the VCR (or DVD player) to the **AV2** jack so that the signal transfers from **AV1** to **AV2**.

**Note:** For more details about how to record, refer to your required Equipment's instructions.

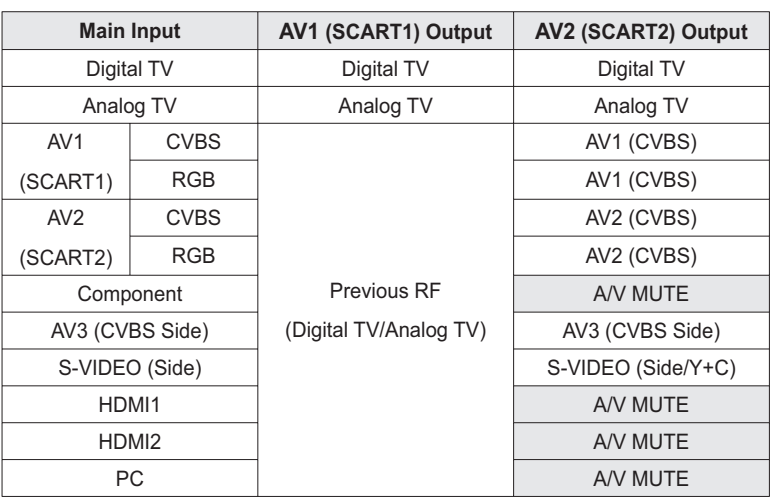

**Note:** When changing the main input from Analog TV to HDMI1 or HDMI2, AV1 outputs nothing (A/V are muted).

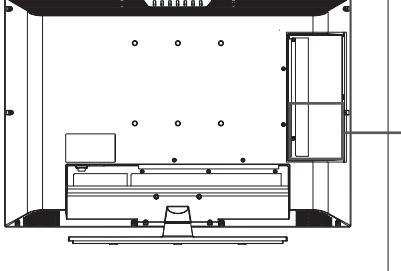

### **Using the Audio/Video (Composite) Cable**

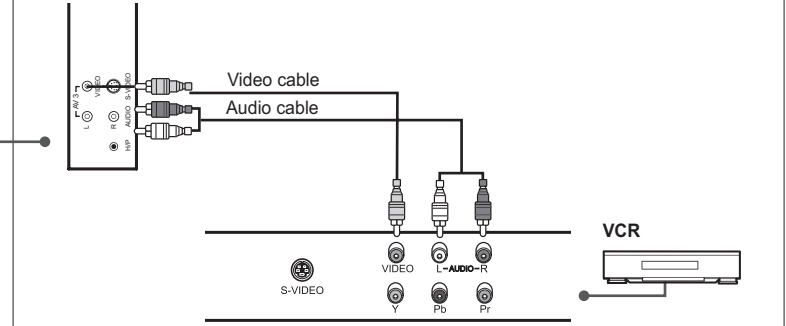

- **1** Connect the video cable between the **Video (AV3)** input jack on TV and the video output jack on your VCR.
- **2** Connect the audio cable between the **Audio-L/R (AV3)** input jacks on TV and the audio output jacks on your VCR.
- **3** Turn on the TV, and then press the **TV/AV** button to select **AV3**.
- **4** Turn on your VCR, then insert a video cassette into the VCR and press the **PLAY** button on the VCR. (Refer to the VCR owner's manual)

## **Using the Audio/S-Video Cable**

S-Video carries the video data as two separate signals (brightness and colour), unlike composite video which carries the entire set of signals in one package. S-Video does not carry audio. Hence, a separate audio connection is required.

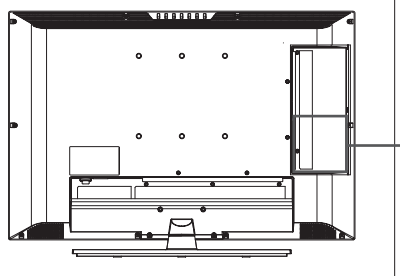

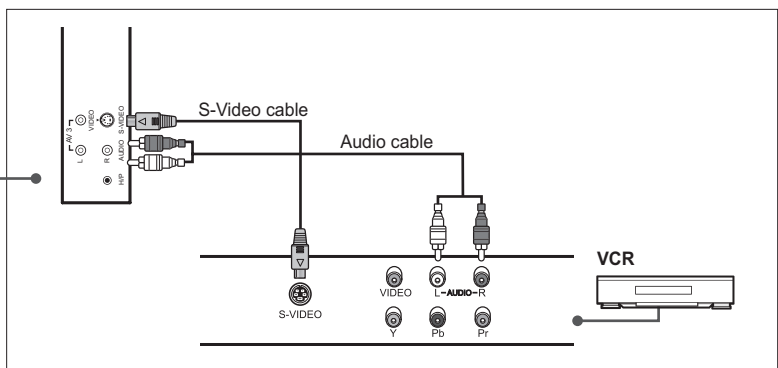

- **1** Connect the S-Video cable between the **S-Video** input jack on TV and the S-Video output jack on your VCR.
- **2** Connect the audio cable between the **Audio-L/R (AV3)** input jacks on TV and the audio output jacks on your VCR.
- **3** Turn on the TV, and then press the **TV/AV** button to select **S-Video**.
- **4** Turn on your VCR, then insert a video cassette into the VCR and press the **PLAY** button on your VCR. (Refer to the VCR owner's manual)

## Connecting to the DVD Player

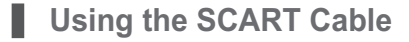

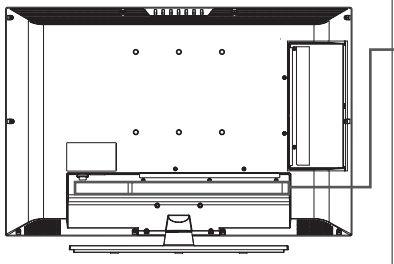

 $\circledast$  PC AUDIO  $\boxdot$  $\overline{O}$ (<del>!!!!!!!!!</del>) audio<br>| ①L Pb  $\odot$ SERVICE ONLY AV 1  $\blacksquare$  $P_r$ <br>-com OR<br>VENT-(\*\*\*\*\*\*\*\*\*\*\*\*\*\*)  $\sum_{\text{HDMI} 2}$ O HDMI1 SPDIF PC -COMPONENT PC AV 2 SCART cable **DVD** 0 6 0  $\dot{\Xi}$ ڪ ⋐ € **IDMI DV** 

- **1** Connect the SCART cable between the **AV1 (**or **AV2)** jack on TV and the SCART jack on your DVD player.
- **2** Turn on the TV, and then press the **TV/AV** button to select **AV1 (**or **AV2)**.
- **3** Turn on your DVD player, and then insert a DVD into the DVD player and press the **PLAY** button on your DVD player. (Refer to the DVD player owner's manual)

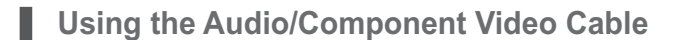

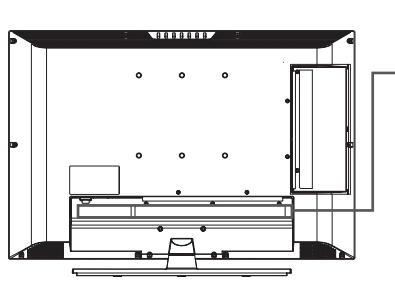

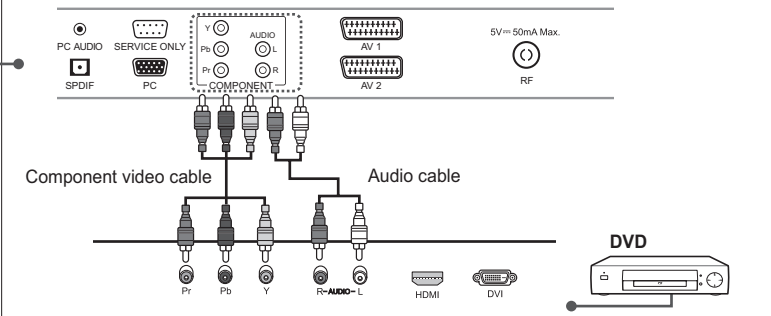

- **1** Connect the component video cables between the **Y/Pb/Pr (COMPONENT)** input jacks on TV and the component video output jacks on your DVD player.
- **2** Connect the audio cable between the **Audio-L/R (COMPONENT)** input jacks on TV and the audio output jacks on your DVD player.
- **3** Turn on the TV, and then press the **TV/AV** button to select **Component**.
- **4** Turn on your DVD player, then insert a DVD into the DVD player and press the **PLAY** button on your DVD player. (Refer to the DVD player owner's manual)

**Note:** Depending on the manufacturer, the Y/Pb/Pr jacks may be identified as Y/PB/PR, Y/B-Y/R-Y or Y/CB/CR.

#### **Using the HDMI Cable** Ш

High-Definition Multimedia Interface (HDMI) is the leading new standard for Digital video and audio interconnection.

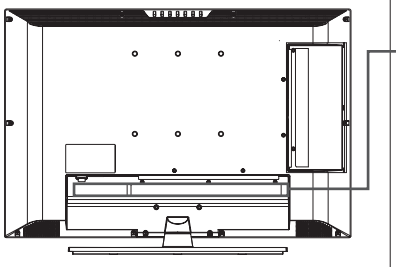

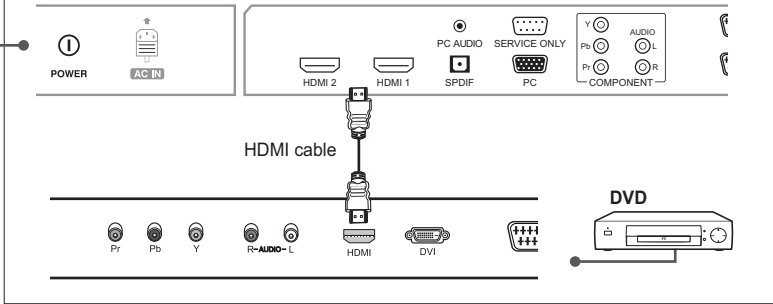

- **1** Connect the HDMI cable between the **HDMI1 (**or **HDMI2)** input jack on TV and the HDMI output jack on your DVD player.
- **2** Turn on the TV, and then press the **TV/AV** button to select **HDMI1 (**or **HDMI2)**.
- **3** Turn on your DVD player, then insert a DVD into the DVD player and press the **PLAY** button on your DVD player. (Refer to the DVD player owner's manual)

## Connecting to the Set-Top Box

**Using the SCART cable**

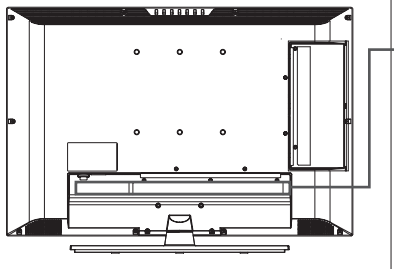

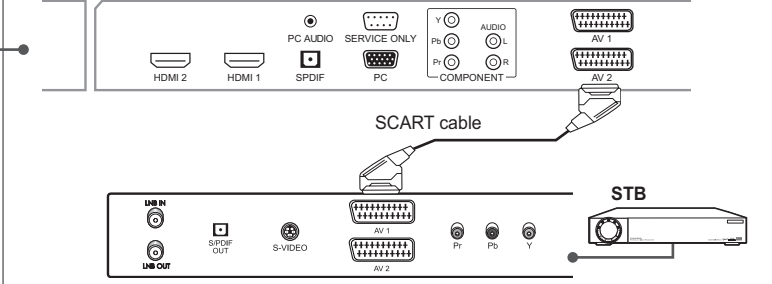

- **1** Connect the SCART cable between the **AV1 (**or **AV2)** jack on TV and the SCART jack on your STB.
- **2** Turn on the TV, and then press the **TV/AV** button to select **AV1 (**or **AV2)**.
- **3** Turn on your STB. (Refer to the STB owner's manual)

### **Using the Audio/Component Video Cable**

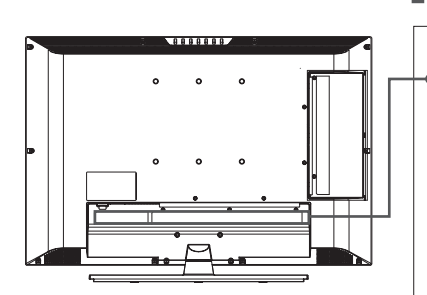

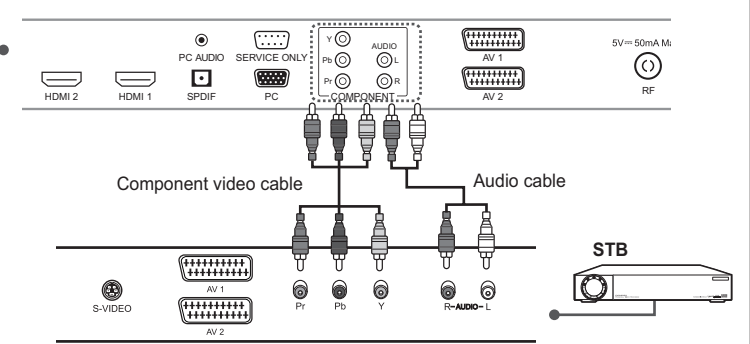

- **1** Connect the component video cables between the **Y/Pb/Pr (COMPONENT)** input jacks on TV and the component video output jacks on your STB.
- **2** Connect the audio cable between the **Audio-L/R** (**COMPONENT**) input jacks on TV and the audio output jacks on your STB.
- **3** Turn on the TV, and then press the **TV/AV** button to select **Component**.
- **4** Turn on your STB. (Refer to the STB owner's manual)

Note: Depending on the manufacturer, the Y/Pb/Pr jacks may be identified as Y/PB/PR, Y/B-Y/R-Y or Y/CB/CR.

### **Using the HDMI Cable**

High-Definition Multimedia Interface (HDMI) is the leading new standard for Digital video and audio interconnection.

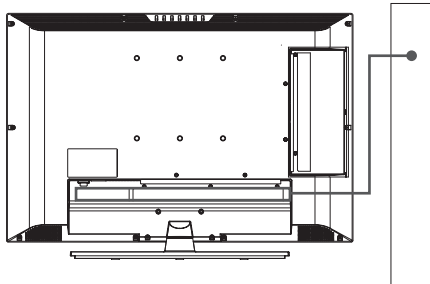

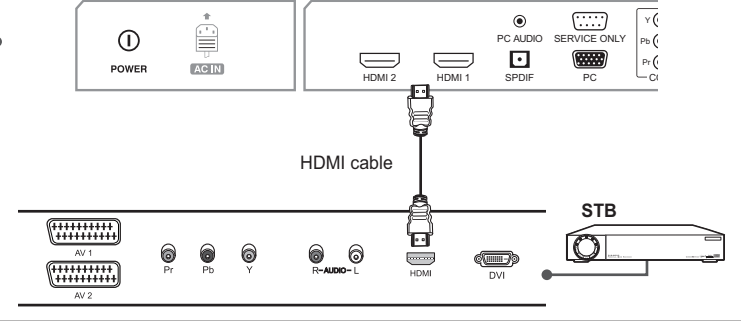

- **1** Connect the HDMI cable between the **HDMI1 (**or **HDMI2)** input jack on TV and the HDMI output jack on your STB.
- **2** Turn on the TV, and then press the **TV/AV** button to select **HDMI1 (**or **HDMI2)**.
- **3** Turn on your STB. (Refer to the STB owner's manual)

# Connecting to the Digital Audio System (Digital TV Input only)

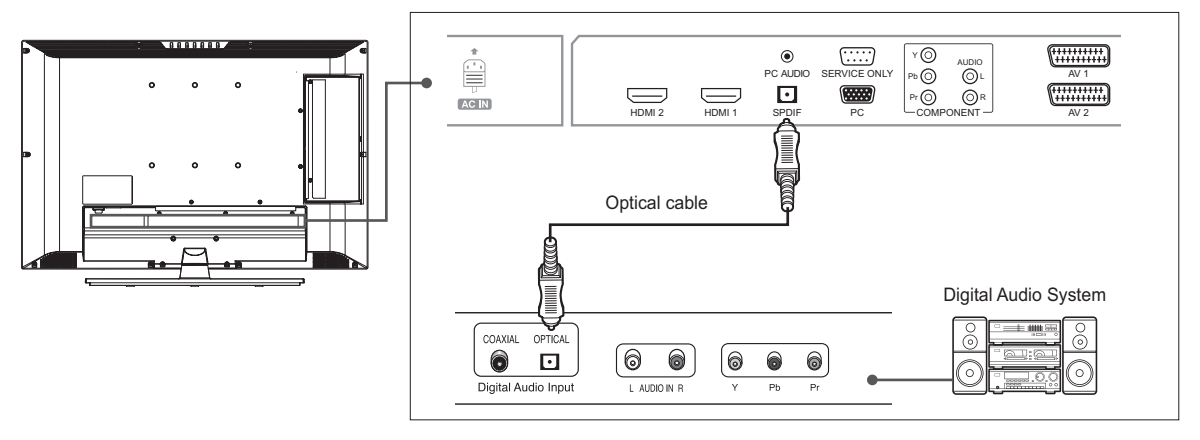

- **1** Connect the optical cable between the **SPDIF** output jack on TV and the optical input jack on your digital audio system.
- **2** Turn on the TV and your Digital Audio System, and then adjust the volume. (Refer to the Digital Audio System owner's manual)

**Note:** In order to enjoy the sound from the Digital Audio System, press the **VOL+/-** button or **MUTE** button to minimise the volume or to cut off the sound from the TV.

## Connecting to the PC

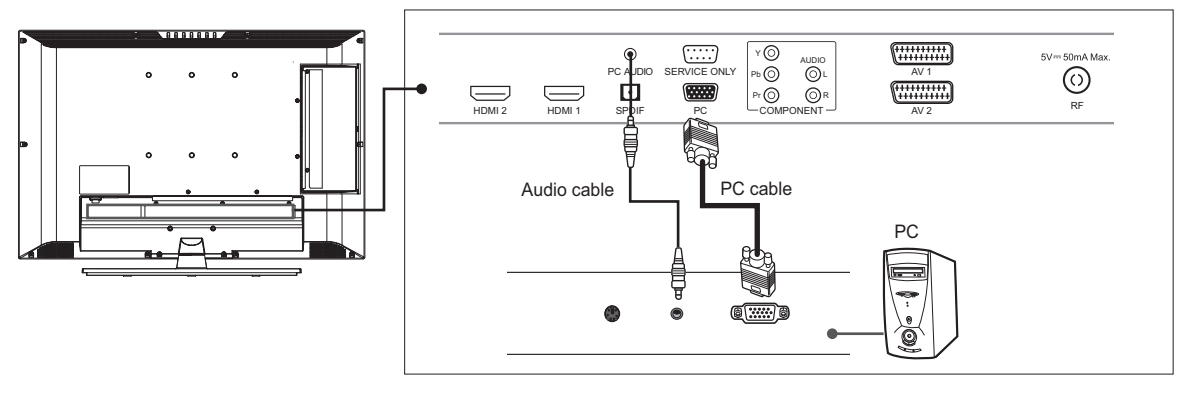

- **1** Connect the PC cable between the **PC** jack on TV and the PC output jack on your PC.
- **2** Connect the audio cable between the **PC AUDIO** jack on TV and the audio output jack on your PC.
- **3** Turn on the TV, and then press the **TV/AV** button to select **PC**.

### **Supported Display Resolution (PC)**

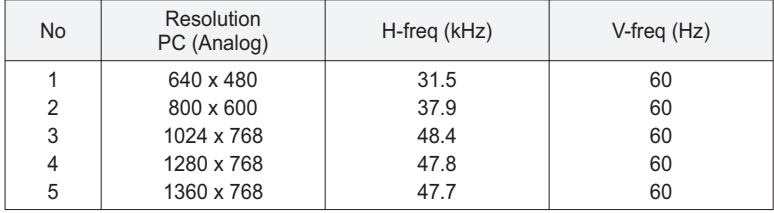

# Connecting Headphones

Connect a set of headphones to **H/P** jack on TV if you want to watch a television programme without disturbing other people close to you.

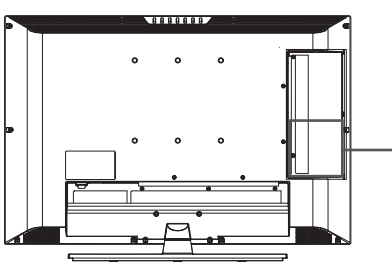

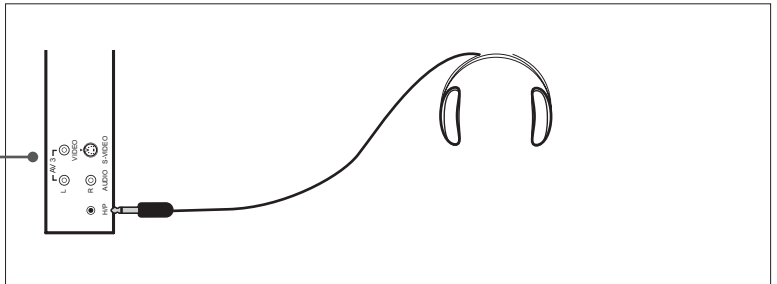

**Note:** Prolonged use of headphones at a high volume may cause health damage on your ears.

## Conditonal Access System (for the digital channels only)

Conditional Access System (CAS) is a technology used to control access to digital television (DTV) services to authorised users by encrypting the transmitted programming.

### **Inserting a CI Module (with Smartcard)**

CI Module looks like a PC Card (called PCMCIA) for laptops. There are different kinds of CI Modules, suitable for different coding systems.

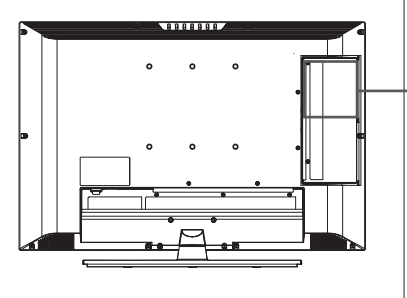

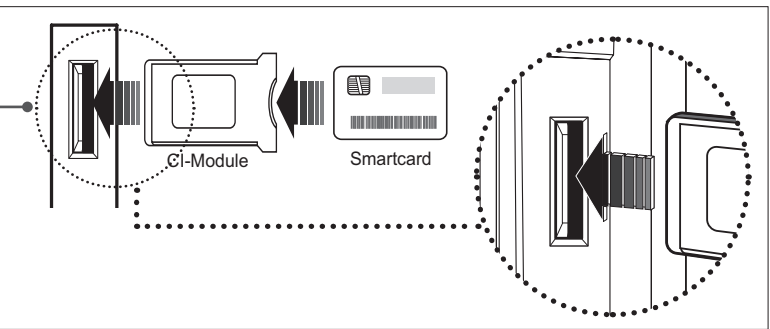

- **1** Follow the instructions of the module and insert the Smartcard into the Common Interface (CI) module.
- **2** Keep the CI module(with the Smartcard) vertically.
- **3** Insert the CI module completely into the slot.

**Note:** Ensure the Smartcard or CI module is inserted in the right direction. Inserting in the wrong direction may cause damage to the Smartcard or CI module.

## Running Initial Setup Wizard

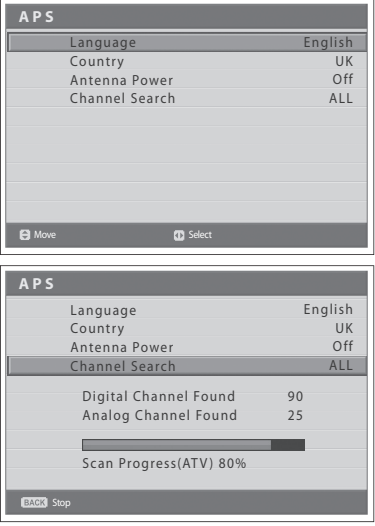

When you turn on your TV for the first time after purchase or perform the default setting, the initial setup wizard(APS) will appear automatically. You can easily setup the available analog and digital channels using the wizard.

- **1** Select the language of your choice using the  $\blacktriangleleft/\blacktriangleright$  button. The On Screen Display (OSD) menu will be shown in the selected language.
- **2** Select **Country** using the **A/▼** button.
- **3** Select the country where you are now located using the  $\blacktriangleleft/\blacktriangleright$  button.
- **4** Select **Channel Search** using the **A/**▼ button.
- **5** Select one option among ALL, DTV, ATV using the  $\blacktriangleleft/\blacktriangleright$  button and press the **OK** button. It starts to scan channels. First scans analog and then digital channels.The scanned channels are automatically saved in order. To stop scanning channels, press the **BACK** button.
- **6** After the channel scanning completes, the Channel list is displayed automatically. The first scanned digital channel, if only, will be automatically displayed.

#### **Notes:**

- **1.** If you do not want to setup the channels at this time, you can setup it later using the **Installation** menu.
- **2.** If you connect an active antenna to the TV, you have to set the **Antenna Power** to **On** to supply the 5V power into antenna. The default value is **Off**. Active antenna is a portable or indoor antenna which needs power supply from the product because it does not have power cord for itself.

### **Chapter 4 >> Basic Operation**

## Turning on Your TV

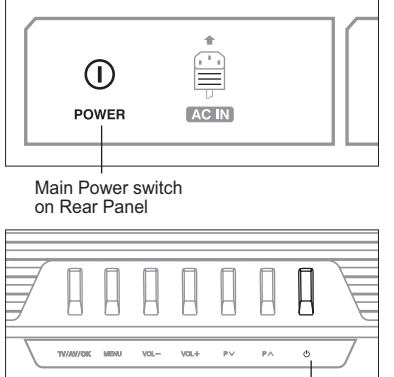

**To turn on your TV, do as follows:**

- **1** Connect the power cord on TV to the wall outlet.
- **2** Press the **MAIN POWER** switch on the rear of your TV. The standby indicator lights up.
- **3** Press the **STANDBY** button on your remote control (or on the top of your TV) to turn on the TV.

**Note:** To set your TV in standby mode, press the **STANDBY** button again on the remote control or  $\left(\bigcup\right)$  on the top of your TV. It saves the electric usage when you want to stop watching TV temporarily (during a meal, for example).

STANDBY button on Top Panel

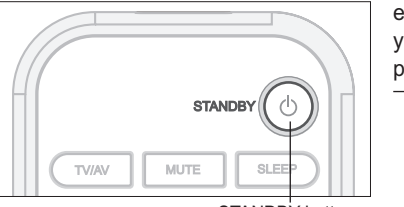

STANDBY button on Remote Control

**4** To turn off the TV, press the **MAIN POWER** switch on the rear of your TV.

**Note:** Do not leave your TV in standby mode for too long (on holiday, for example). Turn off the TV by pressing the **MAIN POWER** switch on the rear of your TV. It is recommended for you to turn off the power by disconnecting the power cord.

## Selecting the Menu Language

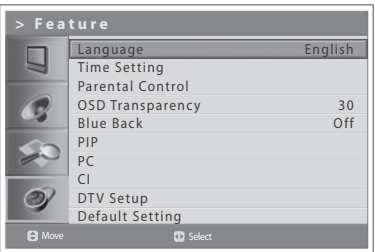

You can select the language for displaying menus and indications.

- **1** Press the **MENU** button.
- **2** Select **Feature** using the  $\triangle/\nabla$  button and press the **OK** or  $\triangleright$  button.
- **3** Select the language of your choice using the  $\blacktriangleleft/\blacktriangleright$  button. The On Screen Display (OSD) menu will be shown in the selected language.
- **4** Press the **EXIT** button to return to Live TV or press the **BACK** button to return to the previous menu.

### **Chapter 4 >> Basic Operation**

## Selecting the Main Input Source

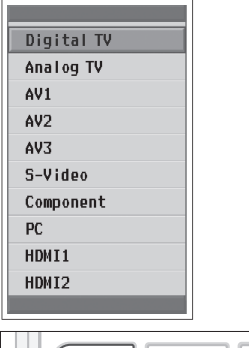

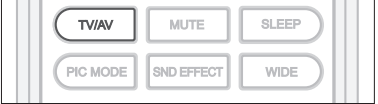

Once you have connected your various audio and video systems, you can view different sources by selecting input sources.

- **1** Press the **TV/AV** button.
- **2** Select the main input among the sources using the  $\triangle$  or  $\nabla$  button.
- **3** Press the **OK** button.
- **4** In addition, press the **TV/RADIO** button to switch to digital TV from different sources or to analog TV from digital TV.

## Viewing Channel List

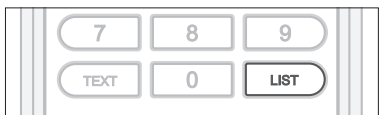

#### ▼ Analog channel list

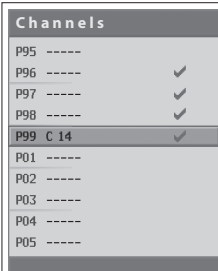

#### ▼ Digital channel list

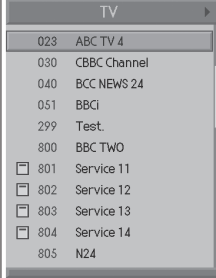

You can view the list of all analog and digital channels using the **LIST** button and switch to other channels on the channel list.

*Analog channel list appears only in Analog TV input mode and digital channel list appears only in Digital TV input mode.*

- **1** Press the **LIST** button while watching the analog or digital channels.
- **2** To change the channel in analog or digital channel list, select your desired channel using the **A/V** button and press the OK button. The selected channel is displayed. Press the **BACK** button to exit.

#### **Notes:**

- **1.** Within the digital channel list, press the **P+/-** button to move to the next or previous page.
- **2.** Within the digital channel list, you can move to your desired channel directly by entering the channel number using **NUMBER (0~9)** button.

#### **Changing Digital Channel List Group**

You can select digital channel list by group.

- **1** Press the  $\blacktriangleright$  button in digital channel list to view the group list.
- **2** Select your desired channel group using the  $\blacktriangle/\blacktriangledown$  button to display its subgroups and press the  $OK$  or  $\triangleright$  button.
- **3** Select your desired sub-group using the  $\blacktriangle/\blacktriangledown$  button and press the OK button.
- **4** The channel list for the selected sub-group is displayed.

**Note:** The sub-group of favourite channel list may exist or not depending on your configuration.

# Displaying Information

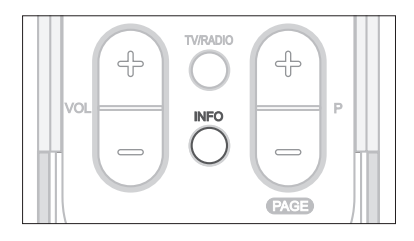

#### **V** General Information

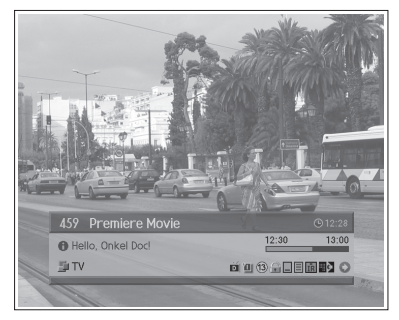

#### T Detailed Information

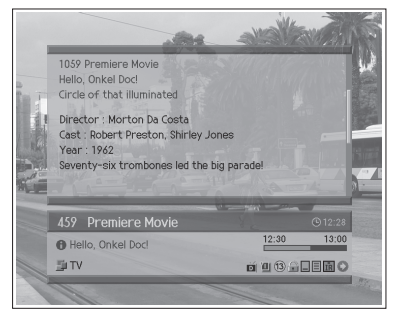

### **Programme Information (for digital channels only)**

Programme information is always displayed for a specific period of time whenever you switch digital channels. You can view the information by pressing the **INFO** button while watching a digital programme.

*Programme information is available only for digital channels.*

The Programme Information is displayed at the bottom of the screen as followings.

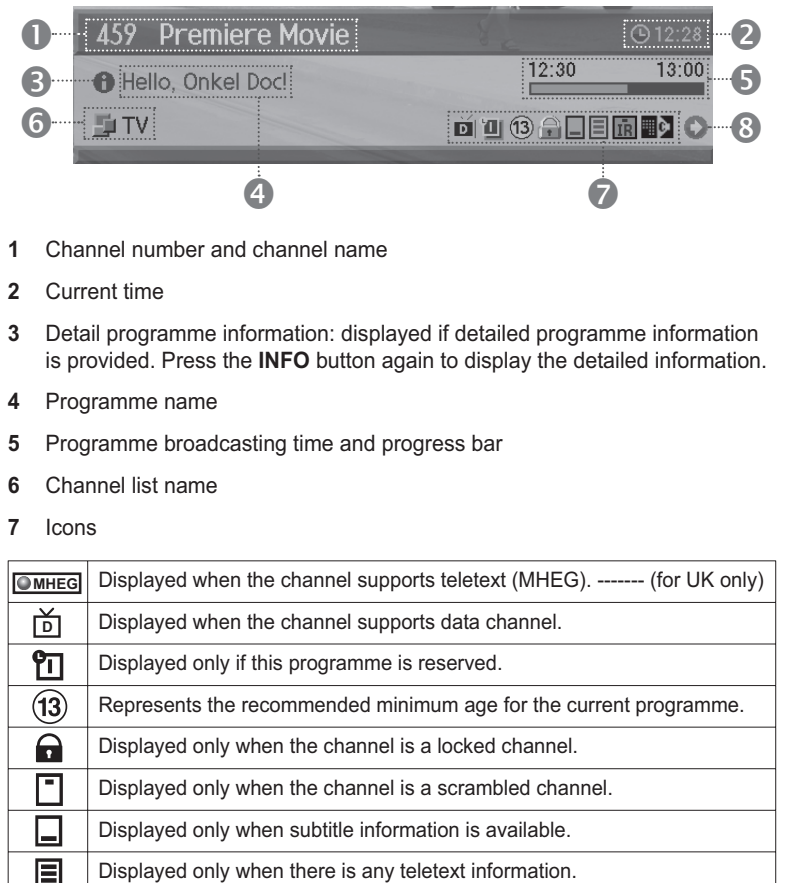

**8** Next programme Information: displayed if next programme information is provided. Press the  $\blacktriangleright$  button to display the next programme information.

Displayed only when the compressed bitstream audio signal is

#### **Notes:**

⊪ा

broadcasted.

- **1.** If there is no available programme information, programme information is not displayed.
- **2.** Press the **INFO** button again to hide the information box.
- **3.** If the detailed programme information is more than one page, use  $\triangle/\blacktriangledown$ button to move to the previous or next page.

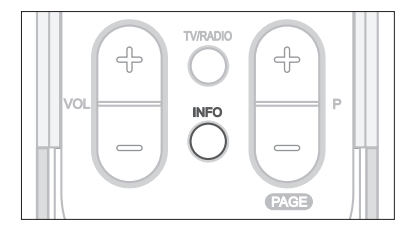

#### **Simple Information** Ш

You can view the information such as the channel number (or input source) and sound mode (or source resolution) by pressing the **INFO** button while watching an analog TV channel or external input source.

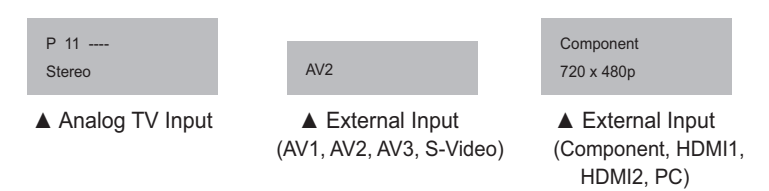

Press the **INFO** button again to view the current time at the top right hand corner of the screen.

**Note:** Whenever you switch channels, this information is displayed for 5 seconds.

## Digital Programme Features (for digital channels only)

*These functions are available only for digital channels.*

## **Displaying Digital Teletext (MHEG) -- (for UK only)**

If your chosen channel has teletext (MHEG) features, you can access them. Teletext services often load automatically shortly after the Digital Teletext window is displayed. In which case, simply follow the given instructions(press color buttons).

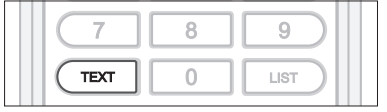

- **1** Press the **TEXT** button to access teletext(MHEG) features.
- **2** Press the **TEXT** button again to return to normal viewing.
- **3** Press the **P+/-** button to exit this service.

**Note:** You should select **Off** from the subtitle language to display teletext(MHEG).

### $\circledcirc$  $\overline{\text{SEL}}$ Œ  $(\text{E}$  $\sqrt{q}$ ?  $\circ$ POS **Subtitle** English Off

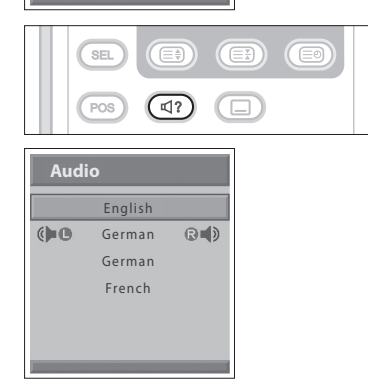

## **Changing Subtitle Language**

If the current programme provides Subtitle information, you can select the language for the Subtitle.

- **1** Press the **SUBTITLE** button to display the subtitle language list.
- **2** Select your desired subtitle language using the  $\blacktriangle/\blacktriangledown$  button, and press the **OK** button. Then the subtitle will be displayed in the selected language at the bottom of the screen.
- **3** Select **Off** from the subtitle language list if you do not wish to display subtitles in the screen.

### **Changing Audio Options**

If the current programme is available in multiple audio languages, you can select the language that you wish to listen in.

- **1** Press the **SOUNDTRACK** button to display soundtrack list.
- **2** Select your desired audio language using the **△/▼** and **OK** button to change the audio soundtrack.
- **3** Select Audio preference(left, right, stereo) using the  $\blacktriangleleft/\blacktriangleright$  buttons, and press the **OK** button.
- **4** Press the **SOUNDTRACK** button to exit the soundtrack list.

The Electronic Programme Guide (EPG) displays programme information about each digital channel, based on the date and time. You can also schedule your watching using the information given.

*Electronic Programme Guide (EPG) is available only for digital channels.*

**Note:** Press the **EPG** button to exit the EPG screen.

## Viewing the Electronic Programme Guide(EPG)

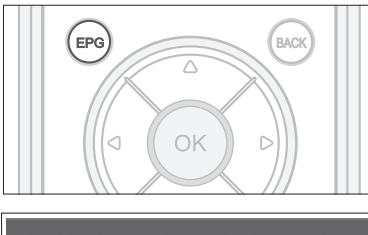

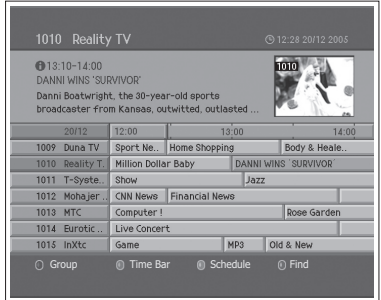

You can view programme information for all digital channels.

- **1** Press the **EPG** button.
- **2** Move to previous or next programme within the same channel using the  $\blacktriangleleft/\blacktriangleright$  button.
- **3** Move to another channel using the  $\triangle/\blacktriangledown$  button. If there are multiple channels, use the **P+/-** button to move to channels by page. Also, you can enter the channel number using the **NUMBER(0-9)** buttons on the remote control to move to the channel directly.
- **4** Select a programme and press the **OK** button. Then you can watch the programme if it is on air.
- **5** Press the **INFO** button in the selected programme to view the detailed information (if available) of the selected programme.

### $\bullet$  $\bullet$ EPG **BACK**

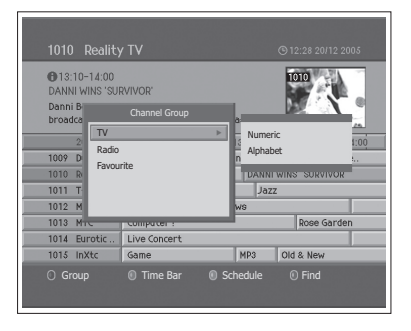

### **Viewing by Channel List Groups**

You can view programme information of the selected channel list by groups.

**1** Press the **EPG** button.

п

- **2** Press the **RED** button to display the channel list group.
- **3** Select a channel list group using the  $\triangle/\nabla$  button.
- **4** Move the cursor to the sub-group using the  $\triangleright$  button, select a sub-group using the  $\triangle$ / $\nabla$  button and press the **OK** button. The programme guide for the selected channel list is displayed.

### **Chapter 5 >> Using the Electronic Programme Guide (EPG)**

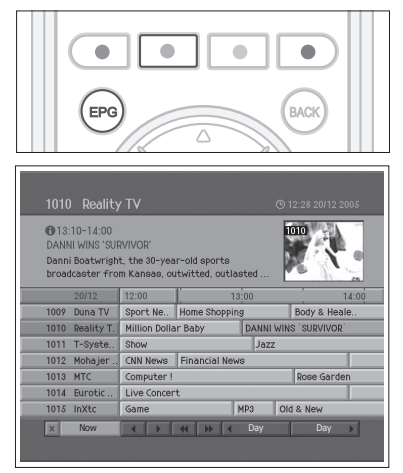

### **Viewing Using Time Bar**

You can quickly search the time zone using the time bar.

- **1** Press the **EPG** button.
- **2** Press the **GREEN** button to display time bar.
- **3** Select the each button using the  $\blacktriangleleft/\blacktriangleright$  button and press the OK button to move the time bar. If you press the button repeatedly, the same operation is repeated.
- **4** Each button functions as follows.

Now Moves to the current programme where the cursor is located.

- $\blacktriangleleft$  Moves back to the previous programme or 30 minutes before.
- $\blacktriangleright$  Moves forwards to the next programme or 30 minutes ahead.
- $\triangleleft$  Moves back to 2 hours before
- $\blacktriangleright\blacktriangleright$  Moves forwards to 2 hours ahead.
- ◆Day Moves back to one day before.
- $Day\blacktriangleright$  Moves forwards to one day ahead.
- **5** Select  $\overline{\mathbf{x}}$  button and press the OK button to exit the time bar.

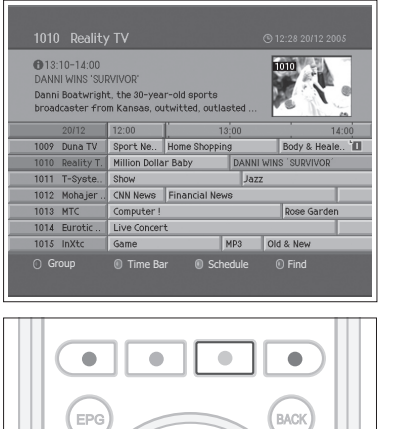

### **Reserving a Watching**

You can reserve a watching of the future programme in the Electronic Programme Guide (EPG).

- **1** Press the **EPG** button.
- **2** Select the desired programme and press the **OK** button. The confirm message will be displayed.
- **3** Select **OK** and press the **OK** button to reserve the programme. When a reservation has been completed, the icon  $(\mathbf{u})$  is displayed on the reserved programme. Press the **OK** button again to cancel reservation.
- **4** Press the **YELLOW** button to move to the Schedule screen. The schedule screen displays the reserved programme list and lets you review, edit or delete the reservations.
- **5** By the reserved time, the programme will be displayed.

**Note:** If the channel is locked, restricted by watching time, you will be prompted to enter your password to complete the reservation. The default password is 0000. If you have forgotten your password, please contact your local TV distributor.

## Viewing Reserved Programme

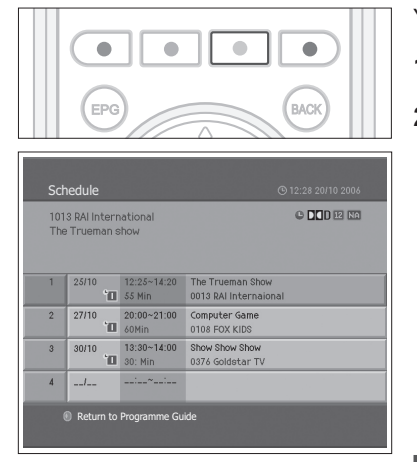

Schedule 1013 RAI International Reservation Channel No. 1013 Start Time 25/12 12:25 25/12 14:20 27/12 End Time  $\overline{2}$ Repeat Once  $\sqrt{3}$  $30/12$ Save Delete Cancel  $\sqrt{4}$  $1.1$ .<br>។ Return to Programme Guide

You can add or edit the reservation using the Schedule screen.

- **1** Press the **EPG** button.
- **2** Press the **YELLOW** button.

#### ı **Editing a Reservation**

- **1** Select the scheduled programme and press the **OK** button to edit the reservation information.
- **2** Change **Channel No.** and **Time** using the **NUMBER (0-9)** buttons.
- **3** Change **Repeat** mode using the  $\blacktriangleleft/\blacktriangleright$  button. The options are Once ( $\blacksquare$ ), **Daily** ( ) and **Weekly** ( ).
- **4** Select **Save** and press the **OK** button to complete.
- **5** Select **Cancel** and press the **OK** button to cancel the editing.
- **6** Select **Delete** and press the **OK** button to delete the reserved programme.

#### Schedule 1013 RAI Internationa Reservation The Tru eman Show 25/12 Channel No. 1013 Start Time 25/12 12:25  $\overline{2}$  $\frac{1}{27/12}$ End Time 25/12 14:20 Repeat Once  $\sqrt{3}$ 30/12 Save Delete Cancel  $\overline{4}$  $\overline{a}$ .<br>ID Return to Programme Guide

### **Adding a Reservation**

- **1** Select a blank space and press the **OK** button to add a new reservation schedule.
- **2** Change **Channel No.** and **Time** using the **NUMBER (0-9)** buttons.
- **3** Change **Repeat** mode using the  $\blacktriangleleft/\blacktriangleright$  button. The options are **Once** ( $\blacktriangleright$ **II)**, **Daily** ("2) and Weekly ("2).
- **4** Select **Save** and press the **OK** button to complete.
- **5** Select **Cancel** and press the **OK** button to cancel the reservation.

#### **Notes:**

- **1.** If the programme is overlapped with another programme, adjust the reservation appropriately.
- **2.** If the channel is locked, restricted by watching time, you will be prompted to enter your password to complete the reservation. The default password is 0000. If you have forgotten your password, please contact your local product distributor.

### **Chapter 5 >> Using the Electronic Programme Guide (EPG)**

## Finding a Programme

You can sufficiently find the programme you want by programme name or genre.

 $\bullet$  $\bullet$ EPG .<br>BACK Find Programme by Na Ally Keyword Extended 2 Find By Genre Previous Next Return to Programme Guide

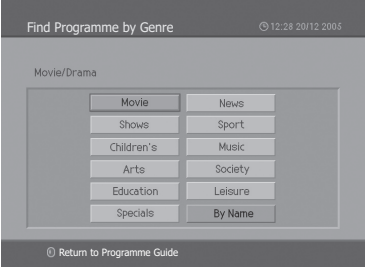

- **1** Press the **EPG** button.
- **2** Press the **BLUE** button.
- **3** Enter the programme name directly using the keyboard displayed on the screen.
- **4** When entering programme name is complete, select **Find** and press the **OK** button.

#### **Notes:**

- 1. Select the letter using the  $\triangle/\blacktriangledown/\blacktriangle/\blacktriangleright$  button and press the OK button to enter the programme name on the keyboard screen.
- **2.** If you select **Previous** or **Next** on the keyboard displayed on the screen and press the **OK** button, the keyboard layout is switched.
- **5** Select **By Genre** and press the **OK** button to search programme by genre.
- **6** Select the genre using the  $\triangle/\blacktriangledown/\blacktriangle/\blacktriangleright$  button and press the OK button.
- **7** If you select a programme from **Found Programme List** screen and press the **OK** button, you can watch the programme if it is on air or reserve it if it is the future programme. If you want to find another programmes, press the **BACK** button to return to the previous menu.

**Note: Found Programme List** may differ depending on the provided programme information.

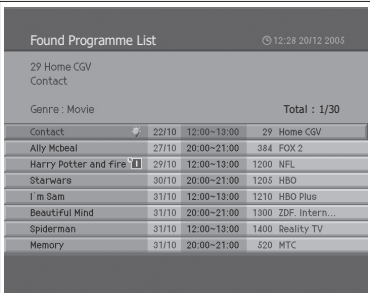

## Scanning Analog Channels Automatically

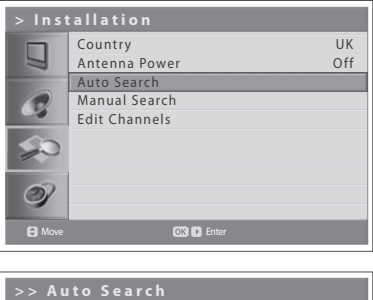

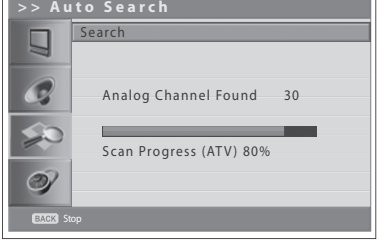

You can automatically scan channels for the frequency ranges available (availability depends on your region).

*Analog channels can be scanned only in Analog TV input mode. Please make sure the main Input is set to Analog TV using the TV/AV button.*

- **1** Press the **MENU** button.
- **2** Select **Installation** using the **A/**▼ button and press the OK or ▶ button.
- **3** Select **Country** using the **A/▼** button.
- **4** Select the country where you are now located using the  $\blacktriangleleft/\blacktriangleright$  button.
- **5** Select **Auto Search** using the **A/V** button and press the OK or ▶ button. **Search** is highlighted.
- **6** Press the **OK** button to start to scan channels.It starts to scan channels. The scanned channels are automatically saved in order. To stop scanning channels, press the **BACK** button.
- **7** After the channel scanning completes, the **Edit Channels** menu is displayed automatically. The first scanned channel, if only, will be automatically displayed.

**Note:** If you connect an active antenna to the TV, you have to set the **Antenna Power** to **On** to supply the 5V power into antenna. The default value is **Off**. Active antenna is a portable or indoor antenna which needs power supply from the product because it does not have power cord for itself.

## Scanning Analog Channels Manually

You can save each channel as you identify.

*Analog channels can be scanned only in Analog TV input mode. Please make sure the main Input is set to Analog TV using TV/AV button.*

- **1** Press the **MENU** button.
- **2** Select **Installation** using the **A/▼** button and press the **OK** or ▶ button.
- **3** Select **Manual Search** using the **A/▼** button and press the OK or ▶ button. **Colour System** is highlighted.
- **4** Select the required broadcasting standard (**Auto**, **PAL**, or **SECAM**) using the  $\blacktriangleleft$  / $\blacktriangleright$  button.
- **5** Select **Audio System** using the **A/**▼ button.
- **6** Select the required audio system (BG, I, DK or L) using the  $\blacktriangleleft/\blacktriangleright$  button.
- **7** Select **Band** using the **△/▼** button.
- 8 Select the required signal source (**C** or **S**) using the  $\blacktriangleleft/\blacktriangleright$  button.
- **9** Select **Channel** using the  $\triangle/\nabla$  button and choose the channel number pressing the  $\blacktriangleleft/\blacktriangleright$  or **NUMBER (0~9)** button.
- **10** Select **Programme No** using the **A/V** button and select the programme number you would like to assign by pressing the  $\blacktriangleleft/\blacktriangleright$  or **NUMBER (0~9)** button. To change channel names, select **Name** using the **A/V** button.
- **11** Enter the new channel name using the  $\triangle/\blacktriangledown/\blacktriangle/\blacktriangleright$  buttons and press the OK button.
- **12** Select Search using the ▲/▼ button and press the ◀/▶ button to start searching channels.
- **13** Select **Fine Tune** using the **A/▼** button and press the **E**/▶ button to obtain a good quality of the picture and sound until you reach the optimal setting.
- **14** Select **Save** and press the **OK** button to save. The **Edit Channels** menu is displayed automatically.

#### *Channel mode display*

- **C (Air channel mode)**: You can select channels by entering the assigned number for broadcasting stations on air in this mode.
- **S (Cable channel mode)**: You can select a channel by entering the assigned number for cable channels in this mode.

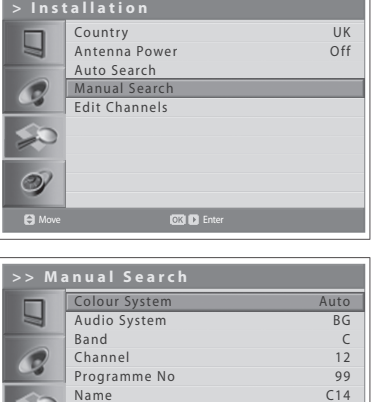

 $\frac{1}{\sqrt{10}}$ 

Programme No Name Search Fine Tune Save

Move **Select** Select

## Editing Analog Channels

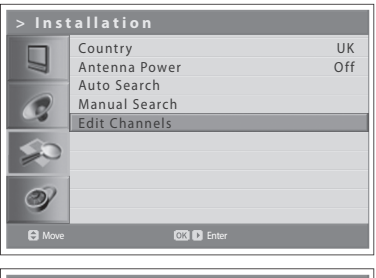

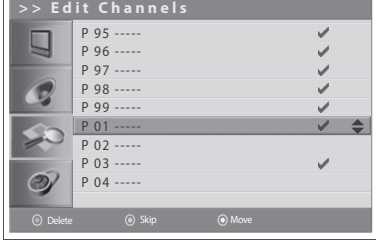

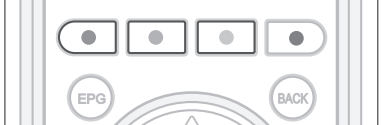

After channel scanning completes, you can delete, skip, move or add into favorite channel group the saved analog channels.

*Analog channels are editable only in Analog TV input mode. Please make sure the main Input is set to Analog TV using TV/AV button.*

- **1** Press the **MENU** button.
- **2** Select **Installation** using the  $\triangle/\nabla$  button and press the **OK** or  $\triangleright$  button.
- **3** Select **Edit Channels** using the  $\triangle/\nabla$  button and press the OK or  $\triangleright$  button.

### **Deleting Channels**

You can delete channels from the list.

**1** Select a channel you want to delete using the  $\triangle/\blacktriangledown$  button and press the **RED** button. The selected channel is deleted.

### **Skipping Channels**

Once channels are selected to skip, you can select the skipped channels using number buttons only. The **P+/-** buttons will not function for the skipped channels.

**1** Select a channel to skip using the  $\triangle/\blacktriangledown$  button and press the GREEN button.  $(\sqrt{\ } )$  mark appears next to the channel name. To clear the skipped channels, select the channel you don't want to skip and press the **GREEN** button.

### **Moving Channels**

You can change the location of channels.

- **1** Select a channel to move the location using the  $\triangle/\blacktriangledown$  button and press the **YELLOW** button. ( $\blacksquare$ ) mark appears next to the channel name.
- **2** Move the selection to a new location using the  $\triangle/\blacktriangledown$  button and press the YELLOW button. The selected channel is moved to its new location and all other channels are shifted accordingly.

# Scanning Digital Channels Automatically

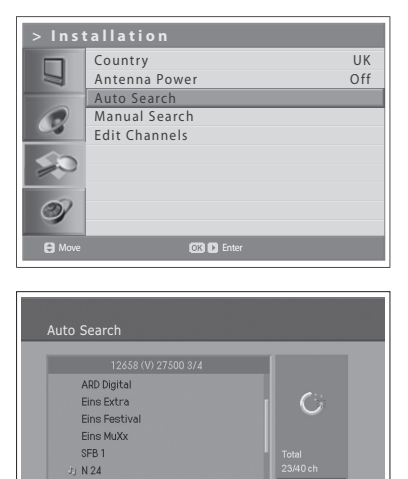

ching pr  $\overline{\phantom{0}}$ essing  $\Box$ 

**Neun Live** Ju Pro Sieben Deutschland You can automatically scan digital channels for the frequency ranges available (availability depends on your region).

*Digital channels can be scanned only in Digital TV input mode. Please make sure the Main Input is set to Digital TV using the TV/AV button.*

- **1** Press the **MENU** button
- **2** Select **Installation** using the  $\triangle/\nabla$  button and press the OK or  $\triangleright$  button.
- **3** Select **Country** using the ▲/▼ button.
- **4** Select the country where you are now located using the  $\blacktriangleleft/\blacktriangleright$  button.
- **5** Select **Auto Search** using the **A/V** button and press the OK or ► button. **Search** is highlighted.
- **6** Press the **OK** button to start searching channels. It starts to scan channels. To stop scanning channels, press the **OK** button.
- **7** After the channel scanning completes, select **Save** using the ▲/▼ button and pres*s* the **OK** button to save the founded channels.

**Note:** If you connect an active antenna to the TV, you have to set the **Antenna Power** to **On** to supply the 5V power into antenna. The default value is **Off**. Active antenna is a portable or indoor antenna which needs power supply from the product because it does not have power cord for itself.

## **Scanning Digital Channels Manually --- (for UK only)**

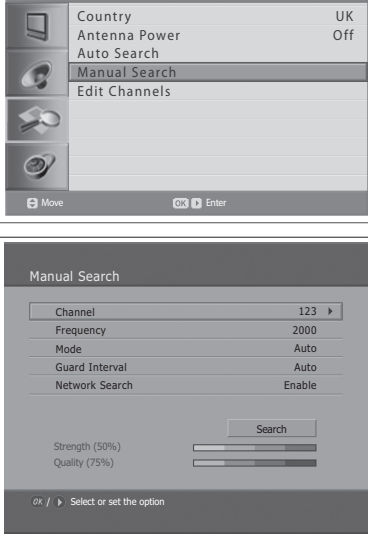

**> Installation**

You can manually select to scan digital channels. The channel numbers are determined by the broadcasting stations.

*Digital channels can be scanned only in Digital TV input mode. Please make sure the Main Input is set to Digital TV using the TV/AV button.*

- **1** Press the **MENU** button.
- **2** Select **Installation** using the **A/**▼ button and press the **OK** or ▶ button.
- **3** Select **Manual Search** using the **A/▼** button and press the OK or ▶ button. Selected **Channel** is highlighted.
- **4** Select **Channel** using the **A/V** button and press the OK or ▶ button.
- **5** Select one of channel using the **A/▼** button and press the OK button. When entering the channel number, the appropriate frequency value is automatically displayed in **Frequency**.
- **6** Select **Frequency** using the **A/▼** button and press the **OK** or ▶ button.
- **7** Enter your desired frequency to search directly using the **NUMBER (0~9)** button and press the **OK** button. When entering the frequency, the appropriate channel for the entered frequency is automatically displayed in **Channel**.
- **8** Select **Mode** using the **A/▼** button and press the **OK** or ▶ button.
- **9** Select among Auto, 2k and 8k using the  $\triangle$ / $\nabla$  button, and press the OK button. If the information is not known, then **Auto** can be selected.
- **10** Select **Guard Interval** using the **∆/**▼ button and press the OK or ▶ button.
- **11** Select one option among Auto, 1/4, 1/8, 1/16 and 1/32 using the  $\triangle/\blacktriangledown$ button, and press the **OK** button. If the information is not known, then **Auto** can be selected.
- **12** Select **Network Search** using the **A/**▼ button and press the OK or ▶ button.
- **13** Select one option between **Enable** and **Disable** using the OK or ► button. If specified frequency channel information and other channel information are provided together, the channel, which belongs to other frequency channel, is also searched.
- **14** When completed, select **Search** using the **A/**▼ button and press the **OK** button to start searching channels. It starts to scan channels. To stop scanning channels, press the **OK** button.
- **15** After the channel scanning completes, select **Save** using the ▲/▼ button and press the **OK** button to save the founded channels.
## **Chapter 6 >> Setting Channels**

# Scanning Digital Channels Manually - (for other countries)

Country German  $\Box$ Antenna Power Off Auto Search Manual Search G Edit Channels  $\circledcirc$ Move **Enter** Channel  $123$   $\blacktriangleright$ 2000 Frequency Network Search Enable **Search** nath (50%) Quality (75%)

 $S^{\text{max}}$  Select or set the option

You can manually select to scan digital channels. The channel numbers are determined by the broadcasting stations.

*Digital channels can be scanned only in Digital TV input mode. Please make sure the Main Input is set to Digital TV using the TV/AV button.*

- **1** Press the **MENU** button.
- **2** Select **Installation** using the  $\triangle/\blacktriangledown$  button and press the OK or  $\blacktriangleright$  button.
- **3** Select **Manual Search** using the **A/▼** button and press the OK or ▶ button. Selected **Channel** is highlighted.
- **4** Select **Channel** using the **A/V** button and press the OK or ▶ button.
- **5** Select one of channel using the **A/▼** button and press the OK button. When entering the channel number, the appropriate frequency value is automatically displayed in **Frequency**.
- **6** Select **Frequency** using the **A/**▼ button and press the **OK** or ▶ button.
- **7** Enter your desired frequency to search directly using the **NUMBER (0~9)** button and press the **OK** button. When entering the frequency, the appropriate channel for the entered frequency is automatically displayed in **Channel**.
- **8** Select **Network Search** using the **A/**▼ button and press the OK or ▶ button.
- **9** Select one option between **Enable** and **Disable** using the OK or  $\triangleright$  button. If specified frequency channel information and other channel information are provided together, the channel, which belongs to other frequency channel, is also searched.
- **10** When completed, select **Search** using the **A/**▼ button and press the **OK** button to start searching channels. It starts to scan channels. To stop scanning channels, press the **OK** button.
- **11** After the channel scanning completes, select **Save** using the **△/**▼ button and press the **OK** button to save the founded channels.

**Note:** You can set the desired Bandwidth among **7** and **8MHz**

# Editing Digital Channels

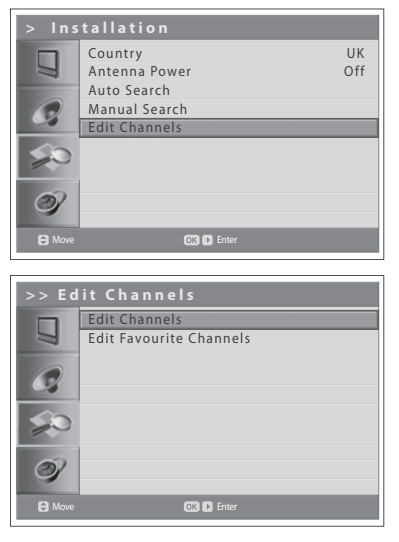

After channel scanning completes, you can delete, lock, and rename saved digital channels. If there is no LCN channel, the function of move is activated.

*Digital channels can be scanned only in Digital TV input mode. Please make sure the Main Input is set to Digital TV using the TV/AV button.*

- **1** Press the **MENU** button.
- **2** Select **Installation** using the  $\triangle/\nabla$  button and press the OK or  $\triangleright$  button.
- **3** Select **Edit Channels** using the  $\triangle/\nabla$  button and press the OK or  $\triangleright$  button.
- **4** Enter your password by pressing the **NUMBER (0~9)** buttons.
- **5** Select **Edit Channels** using the **∆/▼** button and press the **OK** or ▶ button.

**Note:** The default password is 0000. If you have forgotten your password, please contact your local TV distributor.

#### H. **Selecting Channel Group**

You can select the channel list group to edit TV or Radio.

- **1** Press the OK or ► button in Group to display channel list group.
- **2** Select your desired channel list group using the  $\blacktriangle/\blacktriangledown$  button, and press the **OK** button.

#### **Deleting Channels** ٠

You can delete one or more channels.

- **1** Select a channel you want to delete using the  $\triangle/\blacktriangledown$  button and press the OK button. You can select multiple channels.
- **2** Select **Delete** in the right using the  $\triangle/\blacktriangledown/\blacktriangle/\blacktriangleright$  buttons, and press the **OK** button.

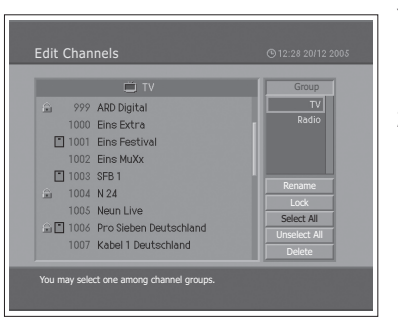

## **Locking/Unlocking Channels**

You can lock or unlock one or more channels.

- **1** Select a channel you want to lock using the  $\triangle/\blacktriangledown$  button and press the OK button. You can select multiple channels.
- **2** Select **Lock** in the right using the  $\triangle/\blacktriangledown/\blacktriangle/\blacktriangleright$  button, and press the OK button.  $(\bigoplus)$  mark appears next to the channel name.

To unlock the locked channels, select the channel you want to unlock and select **Unlock** in the right, and press the **OK** button.

**Note:** To watch the locked channels, you must enter the password using the **NUMBER (0-9)** buttons.

## **Renaming Channels**

You can change the channel name as you like.

- **1** Move the cursor to the channel list using the  $\blacktriangleleft/\blacktriangleright$  button.
- **2** Select your desired channel and press the **OK** button. You can select only a single channel.
- **3** Select **Rename** in the right using the  $\triangle/\blacktriangledown/\blacktriangle/\blacktriangleright$  button and press the OK button.
- **4** Enter a channel name directly using the keyboard displayed on the screen.
- **5** When finishing entering channel name, select **OK** and press the **OK** button.

## **Selecting/Unselecting All Channels**

You can select/unselect all channels at a time.

- **1** Select **Select All** in the right and press the **OK** button to select all channels.
- **2** Select **Unselect All** in the right and press the **OK** button to unselect all the selected channels.

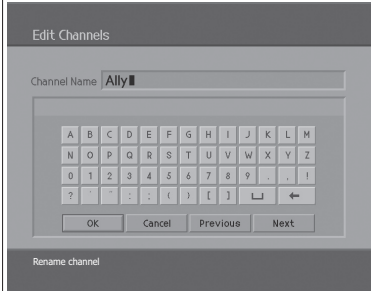

## **Chapter 6 >> Setting Channels**

# Editing Favourite Digital Channels

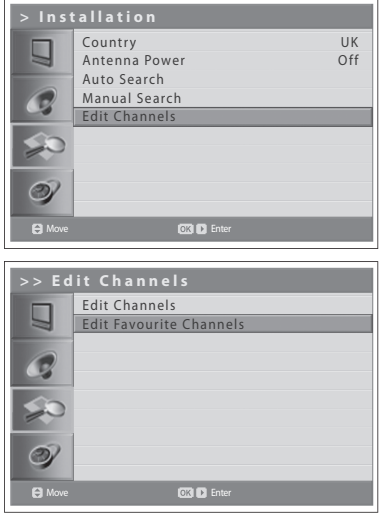

O TV Father  $\blacksquare$ 165 Premiere Sport 1<br>186 Premiere Sport 2 85 NDR Fernsehen  $\frac{1}{\left|\frac{1}{2}\right|}\frac{1}{\left|\frac{1}{2}\right|}$ 584 Sudwest Fernse

 $\begin{array}{|c|c|}\hline c_2 \\ \hline \hline 1 \\ \hline 1 \\ \hline 1 \\ \hline 0 \\ \hline \end{array}$ 

**KTL**<br>RTL Deutschland<br>Super RTL Deuts.<br>Vox Deutschland

RTL Shop Home Shoppi<br>Sat. 1 Deuts ne Shopping E.

Neun Live

Pro Sieben Deuts

If you want to select / rekease, press

 $210$  Prem ere Serie

 $1.3 + h St$ 

214 Planet

You can add favourite channels or remove favourite channels from the favourite list.

*Digital channels are editable only in Digital TV input mode. Please make sure the Main Input is set to Digital TV using TV/AV button.*

- **1** Press the **MENU** button.
- **2** Select **Installation** using the  $\triangle/\blacktriangledown$  button and press the OK or  $\blacktriangleright$  button.
- **3** Select **Edit Channels** using the  $\triangle/\blacktriangledown$  button and press the OK or  $\blacktriangleright$  button.
- **4** Enter your password by pressing the **NUMBER (0~9)** buttons.
- **5** Select **Edit Favourite Channels** using the **A/**▼ button and press the OK or  $\blacktriangleright$  button.

**Note:** The default password is 0000. If you have forgotten your password, please contact your local TV distributor.

The buttons for editing the Favourite channel list are described in the following table.

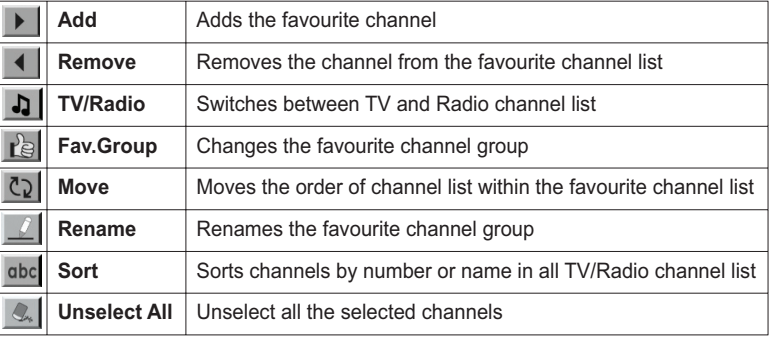

## **Adding/Removing favourite channels**

You can add favourite channel(s) to the favourite channel list or remove the added favourite channel(s) from the list.

- **1** Select a favourite group using  $\mathbb{R}$ .
- **2** Select your desired channel(s) in all TV/Radio channel list, and press  $\triangleright$  to add in the favourite channel list.
- **3** Select your desired channel(s) in favourite channel list, and press  $\blacksquare$  to remove in the favourite channel list.

## **Moving favourite channels**

You can move favourite channel(s) to your desired location within the favourite channel list.

- **1** Select a favourite group using  $\mathbb{R}$ .
- **2** Select your desired channel to move within the favourite channel list and press the **OK** button.
- **3** Select  $Q$ , and press the OK button.
- **4** Move the cursor to your desired location using the ▲/▼ button, and press the **OK** button.
- **5** The selected channel(s) is moved into the desired location you selected.

**Note:** You can't move the channels with the LCN (Logical Channel Number).

## **Renaming favourite groups**

You can rename the favourite groups.

- **1** Select a favourite group to rename using  $\mathbb{R}$ .
- **2** Select  $\boxed{\underline{\ell}}$ , and press the **OK** button.
- **3** Enter the new group name using  $\triangle/\blacktriangledown \blacktriangleleft/\blacktriangleright$  button in the keyboard displayed on the screen.
- **4** When finishing entering the name, select **OK** and press the **OK** button.

## **Additional Features**

Additional Features provides many useful functions which are necessary to add favourite channel.

### **Change between TV and Radio channel list**

You can add not only TV channel(s) but also Radio channel(s) to the favourite channel list. Press  $\int$  to switch all channels into TV or Radio channels.

### **Select a favourite channel group**

You can select your desired favourite channel list to edit. Press  $\mathbb{R}$  to display the favourite group list. Then select your desired group using the  $\triangle/\blacktriangledown$  button, and press the **OK** button.

### **Sort a channel list**

You can sort all TV or Radio channel lists by channel number or name for easy channel search. If channel lists are sorted by channel number, abc is displayed. When you press this button, all the channel lists are sorted by name. Or, if channel lists are sorted by channel name, abc is switched into 123. Press this button to order channels by number.

### **Unselect all the selected channels**

Press  $\mathbb{C}$  button to unselect all the selected channels.

# Selecting a Picture Mode

You can select the picture mode which best fits your viewing requirements.

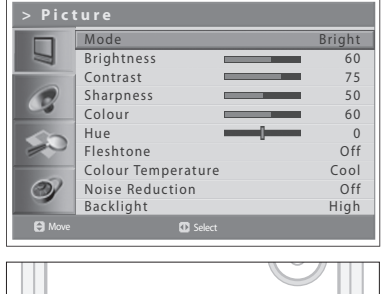

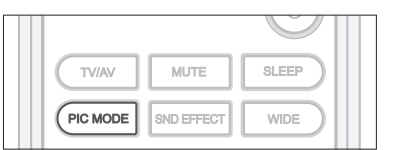

- **1** Press the **MENU** button.
- **2** Select **Picture** using the  $\triangle/\nabla$  button and press the **OK** or  $\triangleright$  button.
- **3** Select the required picture mode using the  $\blacktriangleleft/\blacktriangleright$  button. The following options are available:

**Bright > Soft > Manual > Standard**

**Note:** You can select a picture mode by simply pressing the **PIC MODE** button on the remote control. Press again to switch.

**4** Press the **EXIT** button to return to Live TV or press the **BACK** button to return to the previous menu.

# Customizing the Picture Settings

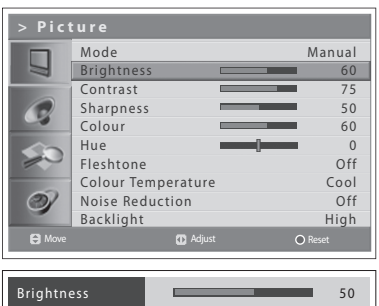

You can adjust the picture appearance to suit your preference and viewing situations.

- **1** Press the **MENU** button.
- **2** Select **Picture** using the **A/▼** button and press the OK or ▶ button.
- **3** Select the picture mode to **Manual** using the  $\blacktriangleleft/\blacktriangleright$  buttons.
- **4** Select the required option using the **A/▼** button and press the **E/▶** button. The following options are available:

**Brightness** > **Contrast** > **Sharpness** > **Colour**

- **5** Press the  $\triangleleft/\triangleright$  button until you reach the optimal setting. Press the **BLUE** button to reset to the default value. To select other options, repeat the steps from 4 to 5.
- **6** Press the **EXIT** button to return to Live TV or press the **BACK** button to return to the previous menu.

**Note:** You can adjust the Hue when watching the NTSC signal in AV1, AV2, AV3 or S-Video input mode.

# Fleshtone

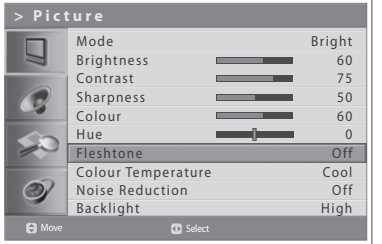

Use Fleshtone function to improve the picture quality by adjusting colour balance.

- **1** Press the **MENU** button.
- **2** Select **Picture** using the **A/▼** button and press the OK or ▶ button.
- **3** Select **Fleshtone** using the **A/▼** button.
- **4** Select the required fleshtone using the  $\blacktriangleleft/\blacktriangleright$  button. The following options are available.
	- **Off > Low > Medium > High**
- **5** Press the **EXIT** button to return to Live TV or press the **BACK** button to return to the previous menu.

# Colour Temperature

You can change the colour of the entire screen to fit your needs. Set to Warm for intensifing hot colours such as red, or set to Cool for displaying less intense colours with more blue.

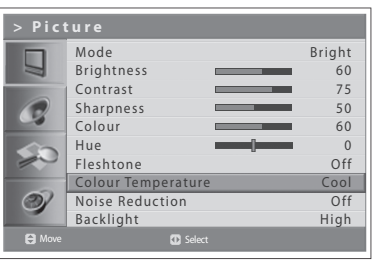

- **1** Press the **MENU** button.
- **2** Select **Picture** using the **A/▼** button and press the OK or ▶ button.
- **3** Select **Colour Temperature** using the  $\triangle/\blacktriangledown$  button.
- **4** Select the required colour temperature using the  $\blacktriangleleft/\blacktriangleright$  button. The following options are available:

**Cool > Normal > Warm**

**5** Press the **EXIT** button to return to Live TV or press the **BACK** button to return to the previous menu.

# Noise Reduction

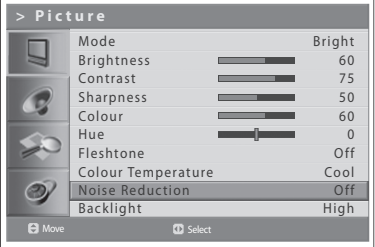

**1** Press the **MENU** button.

**2** Select **Picture** using the **A/▼** button and press the OK or ▶ button.

If the signal received by your television is weak, you can activate this feature to

**3** Select **Noise Reduction** using the **△/**▼ button.

help reduce noise that may appear on the screen.

**4** Select the required option by pressing the  $\blacktriangleleft/\blacktriangleright$  button. The following options are available.

**Off** > **Low > Medium** > **High**

**5** Press the **EXIT** button to return to Live TV or press the **BACK** button to return to the previous menu.

# Adjusting Backlight Brightness

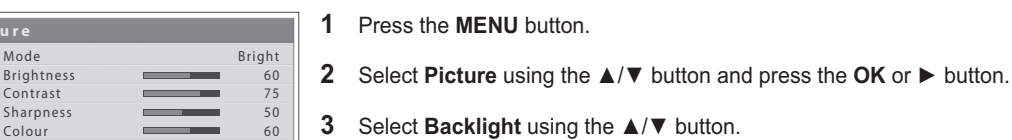

0 Off Cool Off High

**4** Select the required option using the  $\blacktriangleleft/\blacktriangleright$  button. The following options are available:

**button.** 

You can adjust the brightness of Liquid Crystal Display (LCD).

**High > Auto > Low > Medium**

**5** Press the **EXIT** button to return to Live TV or press the **BACK** button to return to the previous menu.

 $\overline{\mathsf{M}}$ c Bri  $Co$  $\overline{\mathsf{Sh}}$ 

Hue Fleshtone Colour Temperature Noise Reduction Backlight

G

 $\odot$ 

Move **CO** Select

# Setting the Sound Effect

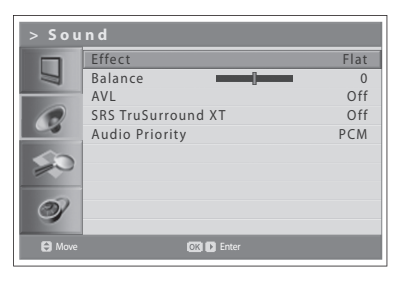

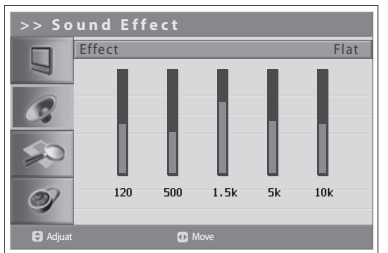

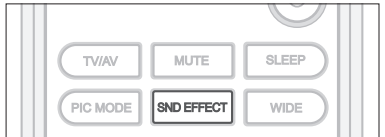

You can select the type of special sound effect when watching a broadcast.

*Sound Effect lets you enjoy the best sound without any special adjustment because the TV sets the appropriate sound options based on the programme content.*

- **1** Press the **MENU** button.
- **2** Select **Sound** using the  $\triangle/\nabla$  button and press the OK or  $\triangleright$  button.
- **3** Select **Effect** using the ▲**/▼** button and press the OK button.
- **4** Select the required sound effect using the  $\triangle/\blacktriangledown$  button. The following options are available:
	- **User**
	- Customise your own sound effect.
	- **Flat**
	- Flat and pure sound.
	- **Speech** Emphasises clear dialogue.
	- **Movie**
	- Emphasises bass tones.
	- **Music** Enhances music quility.
- **5** Press the **EXIT** button to return to Live TV or press the **BACK** button to return to the previous menu.

**Note:** You can select sound effect by simply pressing the **SND EFFECT** button on the remote control. Press again to switch.

# Adjusting the Sound Balance

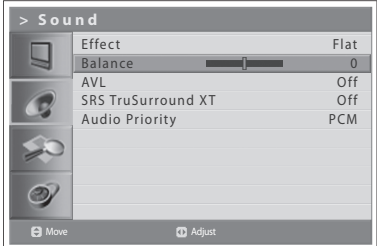

You can adjust the output of the right and left speakers to obtain the best stereo reproduction for your listening position.

- **1** Press the **MENU** button.
- **2** Select **Sound** using the  $\triangle/\nabla$  button and press the OK or  $\triangleright$  button.
- **3** Select **Balance** using the  $\triangle/\blacktriangledown$  button.
- **4** Press the  $\blacktriangleleft/\blacktriangleright$  button to make changes.
- **5** Press the **EXIT** button to return to Live TV or press the **BACK** button to return to the previous menu.

# Adjusting the Volume Automatically

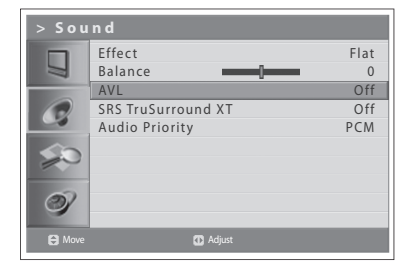

Each broadcasting station has its own signal conditions, volume may not be adjusted each time you switch channels. This feature lets you automatically adjust the volume of the selected channel by adjusting the sound output depending on the signal modulation.

- **1** Press the **MENU** button.
- **2** Select **Sound** using the **A/▼** button and press the OK or ▶ button.
- **3** Select AVL(Auto Volume Level) using the ▲/▼ button.
- **4** Select **On/Off** using the ◀/▶ button.
- **5** Press the **EXIT** button to return to Live TV or press the **BACK** button to return to the previous menu.

# Setting the TruSurround XT

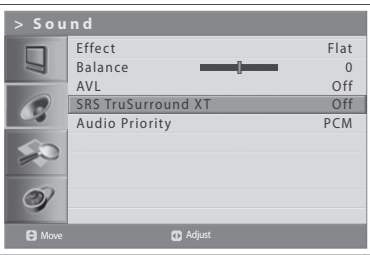

TruSurround XT is a patented SRS technology that solves the problem of playing 5.1multi-channel content over two speakers. TruSurround delivers a compelling, virtual surround sound effect through two-speaker playback system, including builtin television speakers. It is fully compatible with all multi-channel audio formats.

- **1** Press the **MENU** button.
- **2** Select **Sound** using the  $\triangle/\nabla$  button and press the OK or  $\triangleright$  button.
- **3** Select **SRS TruSurround XT** using the ▲/▼ button.
- **4** Select **On/Off** using the  $\blacktriangleleft/\blacktriangleright$  button.
- **5** Press the **EXIT** button to return to Live TV or press the **BACK** button to return to the previous menu.

Note: ( $\frac{\text{SRS}(\bullet)}{\text{SSE}(\bullet)}$ ) is a trademark of SRS Labs, Inc. TruSurround XT technology is incorporated under license from SRS Labs, Inc.

## Setting up Audio Priority (for the digital channels only)

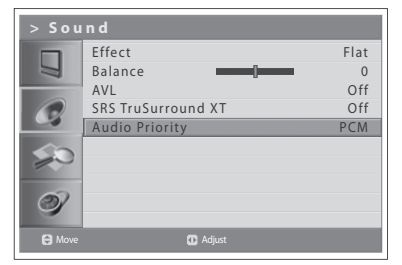

You can fully enjoy the Compressed bitstream sound effect with the optical output connected to an external digital audio decoder.

- **1** Press the **MENU** button.
- **2** Select **Sound** using the  $\triangle/\nabla$  button and press the  $\triangleright$  button.
- **3** Select **Audio Priority** using the **A/**▼ button.
- **4** Select either **PCM** or **Compressed** by pressing the  $\blacktriangleleft/\blacktriangleright$  button.

#### **PCM**

Converts to PCM(2CH) 48kHz audio. Select PCM if your amplifier system is stereo and/or Dolby Pro-logic.

### **Compressed**

Outputs bit streams (original format) such as Dolby or DTS. Select **Compressed** if your amplifier system has multi-channel digital audio surround decoding (Dolby Digital and/or DTS).

**5** Press the **EXIT** button to return to Live TV or press the **BACK** button to return to the previous menu.

# Setting the Time Information

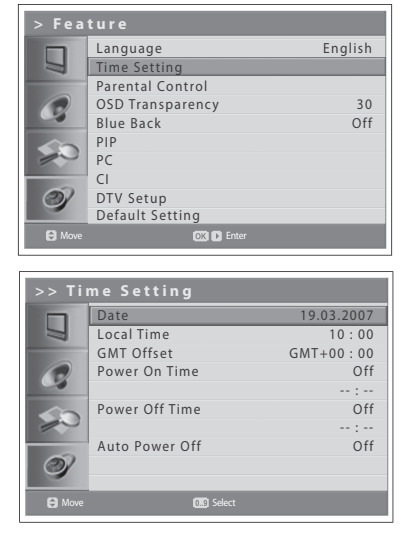

You can set the current time. If you want to set time for automatically turning on/off the power, you must set the local time first.

## **Setting the Current Time**

- **1** Press the **MENU** button.
- **2** Select **Feature** using the **A/V** button and press the OK or ▶ button.
- **3** Select **Time Setting** using the  $\triangle/\nabla$  button and press the OK or  $\triangleright$  button.
- **4** Select **Date** using the **A/**▼ button and enter day/month/year using the **NUMBER(0~9)** buttons.
- **5** Select **Local Time** using the **A/V** button and enter hour/minute using the **NUMBER(0~9)** buttons.

**Note:** Your TV automatically sets and updates the time over the air when you successfully search digital terrestrial channels. Then **Date** and **Local Time** menu will be disabled. You must set the GMT Off set value in **Feature > Time Setting > GMT Offset** menu.

## **Using the TV Timer Function**

You can schedule time for automatically turning on/off the power so that your TV will automatically be turned on and off at specific time you have scheduled.

- **6** To set time for turning on the power, select **Power On Time** using the **△/**▼ button and press the  $\blacktriangleleft/\blacktriangleright$  button to select On.
- **7 Power On Time** is enabled, enter hour/minute using the **NUMBER(0~9)** buttons. At the preset time, the TV will automatically be tuned on.
- **8** To set time for turning off the power, select **Power Off Time** using the **△/**▼ button and press the  $\blacktriangleleft/\blacktriangleright$  button to select On.
- **9 Power Off Time** is enabled, enter hour/minute using the **NUMBER(0~9)** buttons.

## **Setting the Auto Power Off**

In case there is no signal, it is possible have your TV automatically turned off to reduce power consumption.

**10** Select **Auto Power Off** using the **A/V** button and press the ◀/▶ button to select **On**. The TV will automatically be turned off if there is no signal.

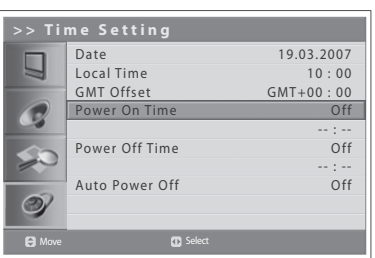

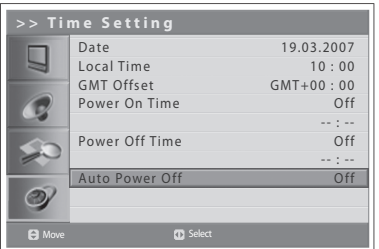

# Parental Control

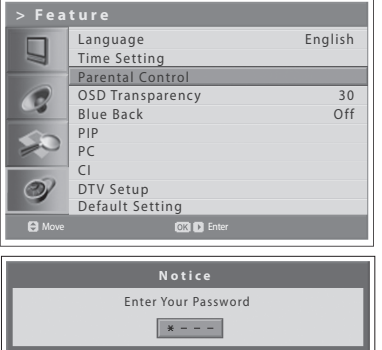

This feature enables you to prevent unauthorised users such as children from watching adult channels or programmes by using a password you have defined.

- **1** Press the **MENU** button.
- **2** Select **Feature** using the **A/▼** button and press the OK or ▶ button.
- **3** Select **Parental Control** using the **A/V** button and press the OK or ▶ button.

The **Enter your Password** dialog box is displayed.

**4** Enter your password by pressing the **NUMBER (0~9)** buttons.

**Note:** The default password is 0000. If you have forgotten your password, please contact your local TV distributor.

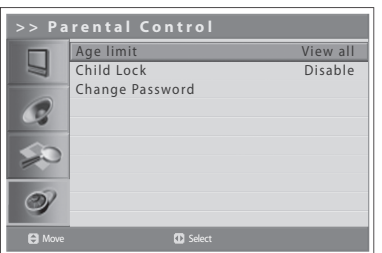

## **Setting the Age Limit (for digital channels only)**

**Age Limit** enables you to block programmes from unauthorised users according to the age level you have defined.

- **1** Select **Age Limit** using the  $\triangle/\blacktriangledown$  button.
- **2** Define ages for unauthorised users not to access to blocked programmes using the  $\blacktriangleleft/\blacktriangleright$  button.

**View All** : All programmes are not blocked.

**4**~**18** : Programmes is blocked for age groups less than or equal to each age.

**Lock All** : All programmes are blocked without considering the age level.

#### **Notes:**

- **1.** If you select a blocked channel "This programme is blocked by age" message appears.
- **2.** You have to enter the password to watch the blocked programmes by the age restriction.
- **3.** This function is available only for the programmes with the age information.

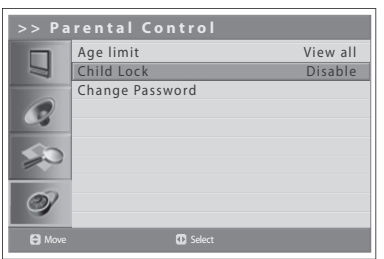

## **Setting the Child Lock**

Child Lock enables you to lock the buttons on the front panel.

- **1** Select **Child Lock** using the **A/▼** button.
- **2** Select **Enable/Disable** using the  $\blacktriangleleft/\blacktriangleright$  button.

**Note:** To unlock, press the **TV/AV/OK** and **P**  $\vee$  buttons on the top panel of the TV together for 3 seconds.

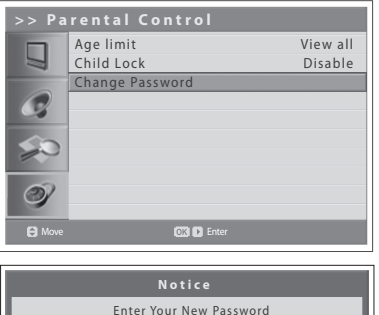

 $\left\vert \begin{array}{ccc} \ast & - & - \end{array} \right\vert$ 

## **Changing the Password**

You can change the current password to a new one.

- **1** Select **Change Password** using the **A/**▼ button and press the **OK** or ▶ button.
- **2** Enter your old password and enter your new password using the **NUMBER (0~9)** buttons.
- **3** Enter the new password again to confirm. Then your new password has been memorized.

**Note:** The default password is 0000. If you have forgotten your password, please contact your local TV distributor.

# Adjusting OSD Transparency

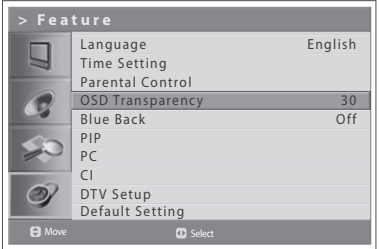

You can set the transparency of On Screen Display.

- **1** Press the **MENU** button.
- **2** Select **Feature** using the **A/V** button and press the OK or ▶ button.
- **3** Select **OSD Transparency** using the **△/**▼ button.
- **4** Select the required option using the  $\blacktriangleleft/\blacktriangleright$  button. The following options are available:

**30 > 50 > 70 > 100 > Disable**

**5** Press the **EXIT** button to return to Live TV or press the **BACK** button to return to the previous menu.

## Adjusting Blue Back

When watching a channel with no or poor reception, or if there is no input from an external device, you can change the screen into a blue.

- **1** Press the **MENU** button.
- **2** Select **Feature** using the  $\triangle/\blacktriangledown$  button and press the **OK** or  $\blacktriangleright$  button.
- **3** Select **Blue Back** using the **△/▼** button.
- **4** Select **On/Off** using the  $\blacktriangleleft/\blacktriangleright$  button.
- **5** Press the **EXIT** button to return to Live TV or press the **BACK** button to return to the previous menu.

#### Language English u Time Setting Parental Control OSD Transparency  $30$ Blue Back Off PIP PC CI DTV Setup  $\circledcirc$

Default Setting

Move 30 Select

# Picture-in-Picture (PIP) Settings

The PIP function allows you to watch two pictures with main and sub screens at the same time using your TV or other external devices.

*This function is available in the PC input mode only.*

- English **1** Press the **MENU** button. **2** Select **Feature** using the **A/V** button and press the OK or ▶ button.
	- **3** Select **PIP** using the **∆/▼** button and press the OK or ▶ button. **PIP** is highlighted.
	- **4** Select **On/Off** using the ◀/▶ button.

#### **Notes:**

- **1.** You can turn on/off the PIP modes by simply pressing the **PIP** button on the remote control.
- **2.** You can not change the aspect ratio when PIP mode.

### *If you set PIP to Off, the followings are not available:*

- **5** Select **Sub Input** using the **A/**▼ button.
- **6** Select your desired input among the available sources using the  $\blacktriangleleft/\blacktriangleright$ button.

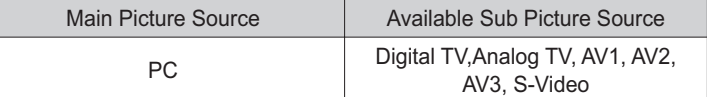

- **7** Select **Size** using the **△/▼** button.
- 8 Select **Small** or **Large** using the  $\blacktriangleleft/\blacktriangleright$  button.

**Note:** You can select the size of the sub-screen by simply pressing the **SIZE** button on the remote control.

**9** Select **SEL** using the  $\triangle/\blacktriangledown$  button.

**10** Select **Main** or **Sub** using the  $\blacktriangleleft/\blacktriangleright$  button.

**Note:** You can select your desired screen by simply pressing the **SEL** button on the remote control.

- **11** Select **POS** using the **A/**▼ button.
- **12** Select the required position by pressing the  $\blacktriangleleft/\blacktriangleright$  button. **Right-Bottom > Left-Bottom > Left-Top > Right-Top**

**Note:** You can select the position by simply pressing the **POS** button on the remote control.

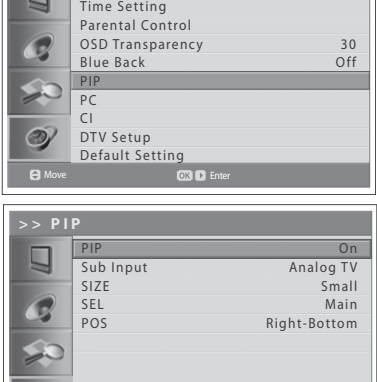

Language

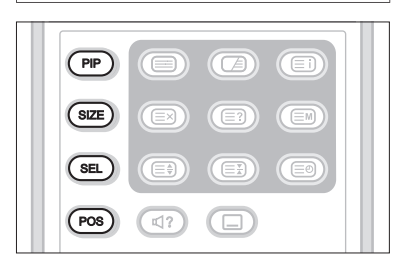

Move **Select** Select

# Common Interface (for digital channels only)

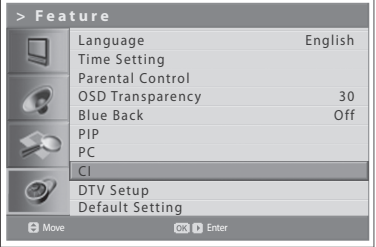

You can view the current status of the CI module. The **CI** sub menu displays when inserting the CI module to the TV.

- **1** Press the **MENU** button.
- **2** Select **Feature** using the  $\triangle/\blacktriangledown$  button and press the OK or  $\blacktriangleright$  button.
- **3** Select **CI**(Common Interface) using the **A/**▼ button and press the OK or ▶ button.
- **4** If Common Interface is available, you can view information about each Slot.

**Note:** The displayed information about each Common Interface may differ depending on the type of Common Interface.

# Default Settings

You can set your TV settings to the default setting values.

*Warning: Please note that once you perform the Default Setting, all data such*  as aerial setting information, channel list, and user configured data are deleted.

### **To perform Default Setting, do as follows:**

- **1** Press the **MENU** button.
- **2** Select **Feature** using the  $\triangle/\blacktriangledown$  button and press the **OK** or  $\blacktriangleright$  button.
- **3** Select Default Setting using the **A/V** button and press the OK or ▶ button. The Enter Your Password dialog box is displayed.
- **4** Enter your password using the **NUMBER(0~9)** buttons to change all settings value to the factory default.
- **5** Default setting is completed.

#### **Notes** :

- **1.** The default password is 0000. If you have forgotten your password, please contact your local TV distributor.
- **2.** After completing the default setting, the initial setup wizard (APS) will appear automatically in a few seconds.

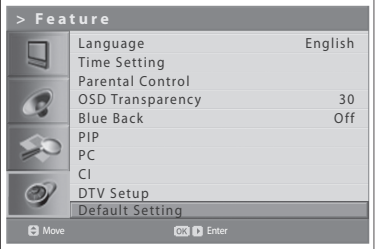

In this chapter, you can set the various options for digital channels such as the subtitle language, i-plate display time and software update.

*You can access to the DTV Setup menu only in Digital TV input mode.*

# Language Setting

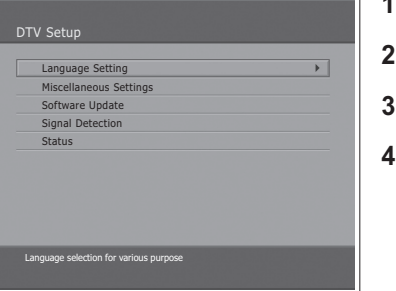

### (for UK only)

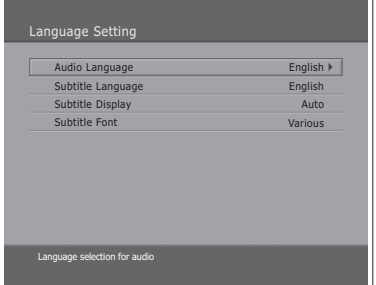

#### (for other countries)

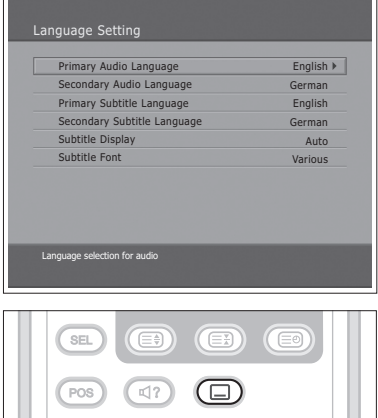

- **1** Press the **MENU** button.
- **2** Select **Feature** using the **∆/▼** button and press the OK or ▶ button.
- Select DTV Setup using the **A/V** button and press the ► button.
- **5** Select **Language Setting** using the **A/**▼ button, and press the OK or ▶ button.

### **Audio/Subtitle Language**

You can set the language for Audio and Subtitle.

- **1** Select one among the language menus using the  $\triangle/\blacktriangledown$  button.
- **2** Press the **OK** or  $\triangleright$  button to display the available language list.
- **3** Select your desired language using the  $\blacktriangle/\blacktriangledown$  button, and press the OK button.

## **Subtitle Display**

You can select whether or not to display the Subtitle automatically if provided.

- **1** Select **Subtitle Display** using the **A/**▼ button.
- **2** Select your desired option using the OK or  $\triangleright$  button.
	- Auto Subtitles are displayed automatically in the predefined subtitle language.
	- **Manual** Subtitles are displayed in the language when you select the subtitle language by pressing the **SUBTITLE** button at remote control.

## **Subtitle Font**

You can select the Subtitle font.

- **Select Subtitle Font** using the ▲/▼ button.
- **2** Select your desired option using the  $OK$  or  $\triangleright$  button. **Variable** Uses the horizontally variable Subtitle Font. **Fixed** Uses the fixed Subtitle Font.

## **Chapter 10 >> DTV Setup**

# Miscellaneous Settings

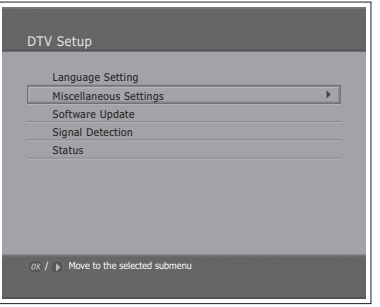

- **1** Press the **MENU** button.
- **2** Select **Feature** using the **A/▼** button and press the OK or ▶ button.
- **3** Select DTV Setup using the **A/**▼ button and press the ▶ button.
- **4** Select Miscellaneous Settings using the **A/▼** button, and press the OK or  $\blacktriangleright$  button.

## **i-Plate Display Time**

You can set the duration during which the Information box is to be automatically displayed when you switch the channel.

- **1** Select **i-Plate Display Time** using the **A/V** button, and press the OK or ▶ button.
- **2** Select a value between  $1 \sim 20$  seconds using the  $\triangle/\blacktriangledown$  button, and press the **OK** button.

**Note:** When it is set to **Disable**, the i-Plate will not be displayed when you switch the channel.

#### **Option in Channel List** ш

You can set whether or not to display the scrambled icon in channel list.

- **1** Select the **Option in CH List** using the  $\triangle/\blacktriangledown$  button.
- **2** Select one option from **On/Off** using the **OK** or ▶ button. **On** Scramble icon display in the channel list. **Off** Scramble icon disappear in the channel list.

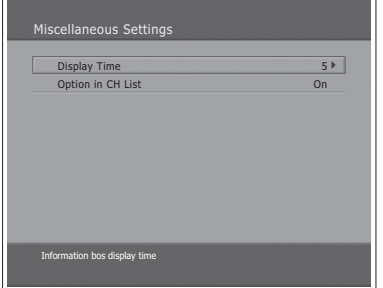

# Software Update

In order to maintain proper performance of the TV, it is essential to have the most up-to-date software. The latest news and release of software versions may be found at the **HUMAX website – http://www.humaxdigital.com**. It is recommended that you periodically check for the availability of software update.

## **OTA (Over the Air)**

OTA, an abbreviation of **Over–the-Air**, means that the software can be downloaded through your aerial. The manufacturer reserves the right to decide when and where to release software by this process. The software update via your aerial will only occur under the following circumstances.

**1** The equipment should have appropriate loader software.

*Caution: Please note that if you don't have normal loader software, the equipment may not be updated or work after software update.*

- **2** The manufacturer decides to release software downloading via a designated aerial system.
- **3** The equipment must be **tuned** properly according to the guidelines within this manual.
- **4** Update software when the quality of receiving signal strength is high. If the weather is not so good that the quality of receiving signal strength is not recommendable, perform the software update later.

#### *Caution:*

- *Please be careful to keep the power on and the power cord plugged in during software update. If the power is disconnected during software update, it may cause fatal damage to the TV.*
- *Please be careful not to pull out the signal line (co-axial Cable) during software update. Update may be interrupted and the TV may not work.*

#### **Notes**:

- **1.** The other functions of TV cannot work at all during software update.
- **2.** It may take 5 ~10 minutes to update software.
- **3.** Scheduling operation cannot work during software update.

## **Chapter 10 >> DTV Setup**

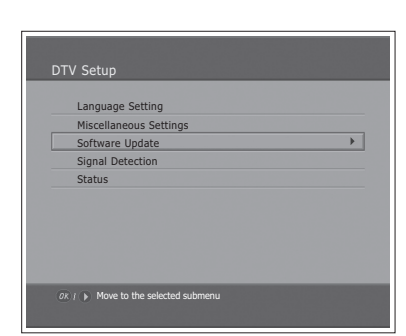

#### (for UK only)

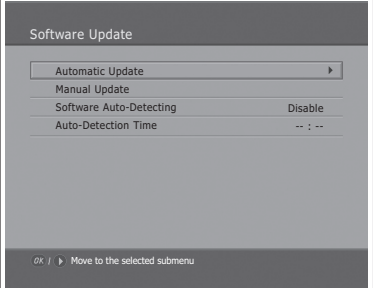

#### (for other countries)

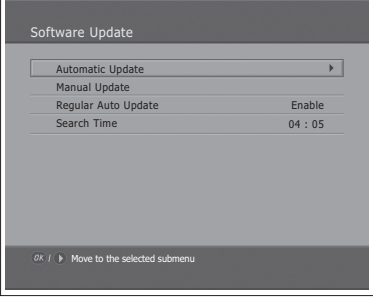

- **If new software is found when powering on**
- **1** A message will be displayed to notify that new software is found.
- **2** Select **Yes** and press the **OK** button to update the software.
- **3** Starts downloading new software. Please wait until the updated is completed.
- **4** When completing the software update, the equipment is automatically powered off and on again.
- н. **If updating software from Menu**
- **1** Press the **MENU** button.
- **2** Select **Feature** using the **A/▼** button and press the **OK** or ▶ button.
- **3** Select DTV Setup using the  $\triangle/\nabla$  button and press the  $\triangleright$  button.
- **4** Select **Software Update** using the **A/V** button, and press the OK or ▶ button.

### **Automatic Update**

You can set the TV to find HUMAX software update site and update software automatically.

- **1** Select **Automatic Update** using the **A/**▼ button, and press the **OK** or ▶ button. Automatically search for new software.
- **2** When detecting update software, the following result is displayed. If new software is not found by **Automatic Update**, use **Manual Update**.
- **3** Select **Yes** and press the **OK** button to start updating. Select **No** and press the **OK** button to return to the previous menu without updating.
- **4** Performs Software Update. Please wait until it is completed.
- **5** When completing the software update, the TV is automatically powered off and on again.

## **Chapter 10 >> DTV Setup**

#### (for UK only)

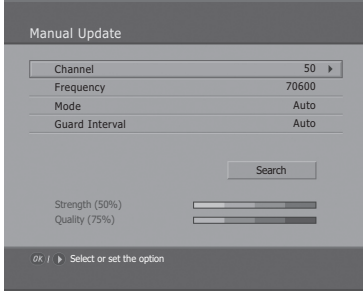

#### (for other countries)

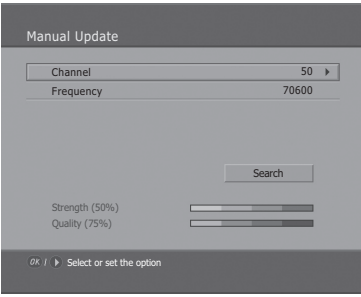

### **Manual Update**

You can perform Manual Update only if you know MUX information of software update correctly.

- **1** Select **Manual Update** using the **A/**▼ button, and press the OK or ▶ button.
- **2** Select the channel number which provides update software. You can also enter the frequency instead of channel number in which updated software is provided.
- **3** Select Mode and Guard Interval using the  $\blacktriangle/\blacktriangledown$  button and select your desired value. -------- (for UK only)

**Note:** How to setting parameters in **Manual Update** is the same as how to set parameters in **Manual Search**. Refer to **"Scanning Digital Channels Manually"** in Chapter 6.

- **4** Select **Search** and press the **OK** button to search software.
- **5** It is displayed whether or not New Software exist. If new software does not exist, press the **OK** button to return to the **Manual Update** menu.
- **6** Select **Yes** and press the **OK** button to start updating. Select **No** and press the **OK** button to return to the previous menu.
- **7** Performs Software Update. Please wait until it is completed.
- **8** When completing the software update, the TV is automatically powered off and on again.

## **Software Auto-Detecting and Time -- (for UK only)**

You can specify the software detecting time. If the TV powers on during software auto-detecting, Detecting will stop.

- **1** Select **Software Auto-Detecting** using the ▲/▼ button.
- **2** Select **Enable** or **Disable** using the OK or ▶ button.
- **3** When you select **Enable**, you can set the detecting time in **Auto-Detecting Time**.

**Regular Auto Update and Search Time** 

 **-- (for other countries)**

You can specify the Regular Auto Update and Search Time. Your TV starts the Regular Auto Update in the standby mode.

- **1** Select **Regular Auto Update** using the **A/▼** button.
- **2** Select **Enable** or **Disable** using the OK or ▶ button.
- **3** When you select **Enable**, you can set the searching time in **Search Time**.

## **S/W Update from PC**

You can connect your TV to the PC directly and update your software by transferring the new software from the PC. Follow these steps to download new software from PC to this TV.

- 1 Download new software file (HDF files) equivalent for this TV model from our website into your computer **(http://www.humaxdigital.com)**.
- **2** Download and install download tool file from our website into your computer.
- **3** Connect your PC to this TV with **RS-232C** serial cable(not supplied).
- **4** Execute installed download tool, and then follow the instructions contained the download tool.
- **5** Reconnect the power cable of the TV and press the **STANDBY** button to make this TV operating.

# Signal Detection

### (for UK only)

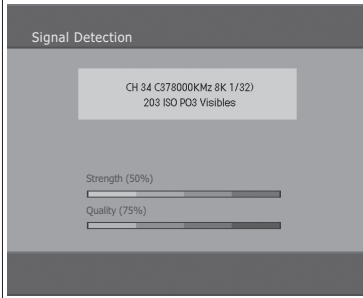

#### (for other countries)

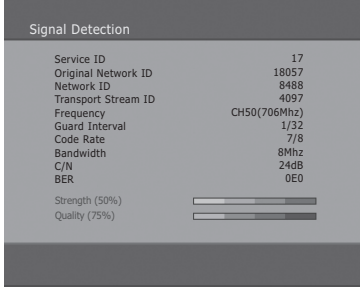

You can view the signal strength and signal quality reception for the channel that is currently being viewed.

- **1** Press the **MENU** button.
- **2** Select **Feature** using the **A/▼** button and press the OK or ▶ button.
- **3** Select **DTV Setup** using the  $\triangle/\nabla$  button and press the  $\triangleright$  button.
- **4** Select **Signal Detection** using the **A/V** button, and press the OK or ▶ button.
- **5** Display information about the aerial and multiplex, which current channel belongs to and the graphs and percentage of Signal Strength and Quality of the channel.

# **Status**

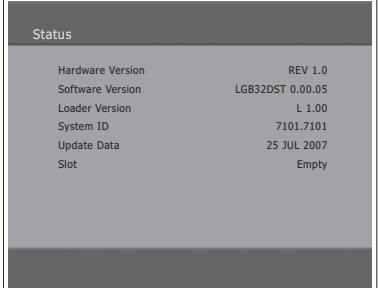

You can view System information.

- **1** Press the **MENU** button.
- **2** Select **Feature** using the **A/▼** button and press the OK or ▶ button.
- **3** Select DTV Setup using the **A/**▼ button and press the ▶ button.
- **4** Select Status using the **A/V** button, and press the OK or ▶ button.
- **5** Confirm the information about Hardware version, Software version, **Loader version**, **System ID** and **Update Date**.

# Setting the Aspect Ratio

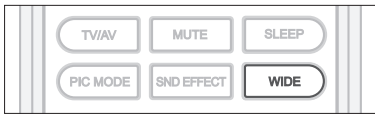

You can select an aspect ratio mode by pressing the **WIDE** button repeatedly on the remote control.

## **Auto > Regular > Panoramic > 14:9 Zoom > 16:9 Zoom > 16:9 Zoom Subtitle > Full**

### **Notes:**

- **1.** When the Component, HDMI1 or HDMI2 input mode, you can select only the Auto, Regular, 14:9 or Full.
- **2.** It is not available in the PC input mode.

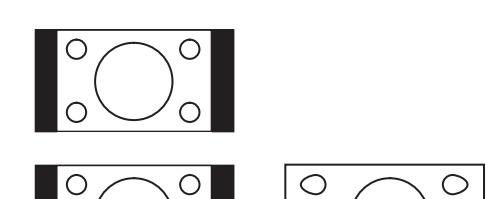

### **Regular**

Use to view a normal picture (4:3 aspect ratio) unchanged.

## **Panoramic**

Stretches the left and right sides of a normal picture to fill the screen, in a way that does not appear unnatural.

**Note:** In Panoramic mode, the top, bottom, left and right of the picture are slightly cut off.

**SUBTITLE** 

 $\bigcirc$ 

 $\bigcirc$ 

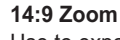

Use to expand a picture with a 14:9 aspect ratio.

### **16:9 Zoom**

Use to expand a wide picture (16:9 aspect ratio).

### **16:9 Zoom Subtitle**

Use to expand a picture with a 16:9 aspect ratio having subtitles at the bottom of the screen.

### **Full**

Uniformly stretches the left and right sides of a normal picture (4:3 aspect ratio) to fill the wide TV screen.

**Note:** For pictures with a 16:9 aspect ratio that have been squeezed into a normal picture (4:3 aspect ratio), select **Full** mode to restore their original dimensions.

### **To mode the picture vertically:**

If you cannot see subtitles at the bottom of the screen, or if the top or bottom is cut off, move the picture vertically using the  $\blacktriangle/\blacktriangledown$  button before the display disappears.

**Note:** If you change the aspect ratio mode, the picture returns to its default position.

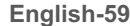

# Displaying Teletext information

You can display teletext information at any time on your TV. Most TV broadcasting stations provide text information services via teletext. The index page of the teletext service gives you information on how to use the service. You can also select various options to fit your needs using the remote control buttons.

**Note:** To properly display teletext information, channel reception must be stable. Otherwise, information may be missing or some pages may not be displayed.

**TELETEXT** function buttons are as follows:

### **E TELETEXT ON/OFF**

Activates or deactivates the teletext service.

#### **MIX**

Overlaps the teletext with the broadcasting screen. Adjusts the opacity to the background in Teletext mode.

### **(INDEX)**

Displays the teletext index page.

### **(CANCEL)**

Displays TV programme when waiting for the new teletext page.

#### **(REVEAL)**

Shows the hidden information. (answers to quiz games, for example) Press it again to return to normal display.

### **(MODE)**

Selects the teletext mode (LIST/FLOF)

### **(SIZE)**

Displays the double-size letters for lower half of the screen, press it again to return to normal display.

### **(HOLD)**

Holds the display on a given page if the selected page is linked with several secondary pages that automatically follow. To resume, press it again.

### **(SUBPAGE)**

Displays the available sub-page.

### **Numeric buttons (0~9)**

Press to enter the three-digit page number given in the content.

### Coloured buttons (**Red**/**Green**/**Yellow**/**Blue**)

If the FASTEXT system is used by a broadcasting company, the different topics covered on a teletext page are colour-coded and can be selected by pressing the coloured buttons. Press one of them corresponding to your needs. The page is displayed with other coloured information that can be selected in the same way. To display the previous or next page, press the corresponding coloured button.

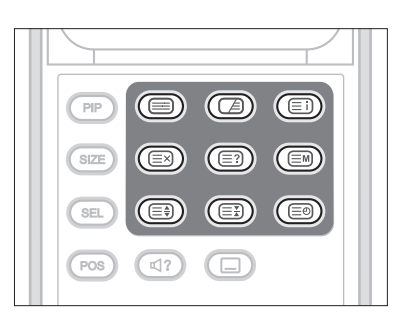

## **Chapter 13 >> Setting the PC**

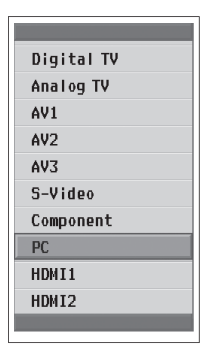

*The PC menu is available only when there is a PC input signal.*

- **1** Press the **TV/AV** button to switch to **PC** mode.
- **2** Select **PC** using the **A/▼** button and press the **OK** button.

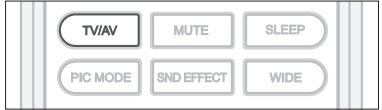

# **Auto Configure**

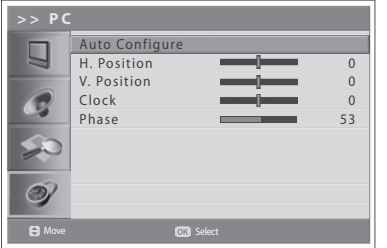

Automatically optimizes the display. This is recommended for the first time connecting to a PC.

- **3** Press the **MENU** button.
- **4** Select **Feature** using the **A/V** button and press the OK or ▶ button.
- **5** Select **PC** using the **A/▼** button and press the **OK** or ▶ button.
- **6** Select Auto Configure using the **A/V** button and press the OK button.

# Position

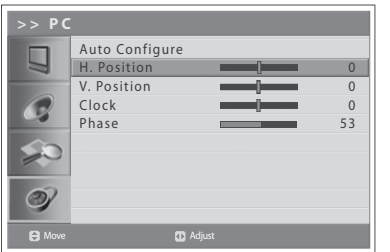

Adjusts the display position to PC if it does not fit the TV screen.

- **6** Select **H. Position/V. Position** using the **▲/▼** button.
- **7** Adjust the optimal position using the  $\blacktriangleleft/\blacktriangleright$  button.

## **Chapter 13 >> Setting the PC**

# **Clock**

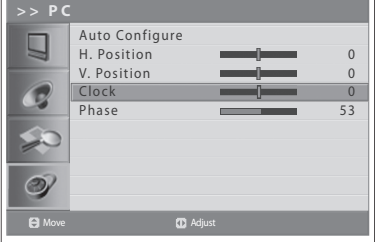

Adjusts the horizontal feature of screen by increasing or decreasing the number of pixels.

- **6** Select **Clock** using the **A/▼** button.
- **7** Adjust the optimal horizontal feature using the  $\blacktriangleleft/\blacktriangleright$  button.

# Phase

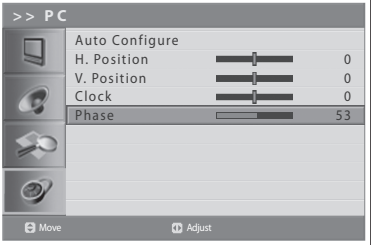

Sets the focus of screen.

- **6** Select **Phase** using the **A/▼** button.
- **7** Adjust the optimal focus using the  $\blacktriangleleft/\blacktriangleright$  button.

**Note:** If noise is present, change the PC mode to another resolution, change the refresh rate to another rate until the picture is clear. If the refresh rate of the PC graphic card can not be changed, change the PC graphic card or consult the manufacturer of the PC graphic card.

# Menu Map

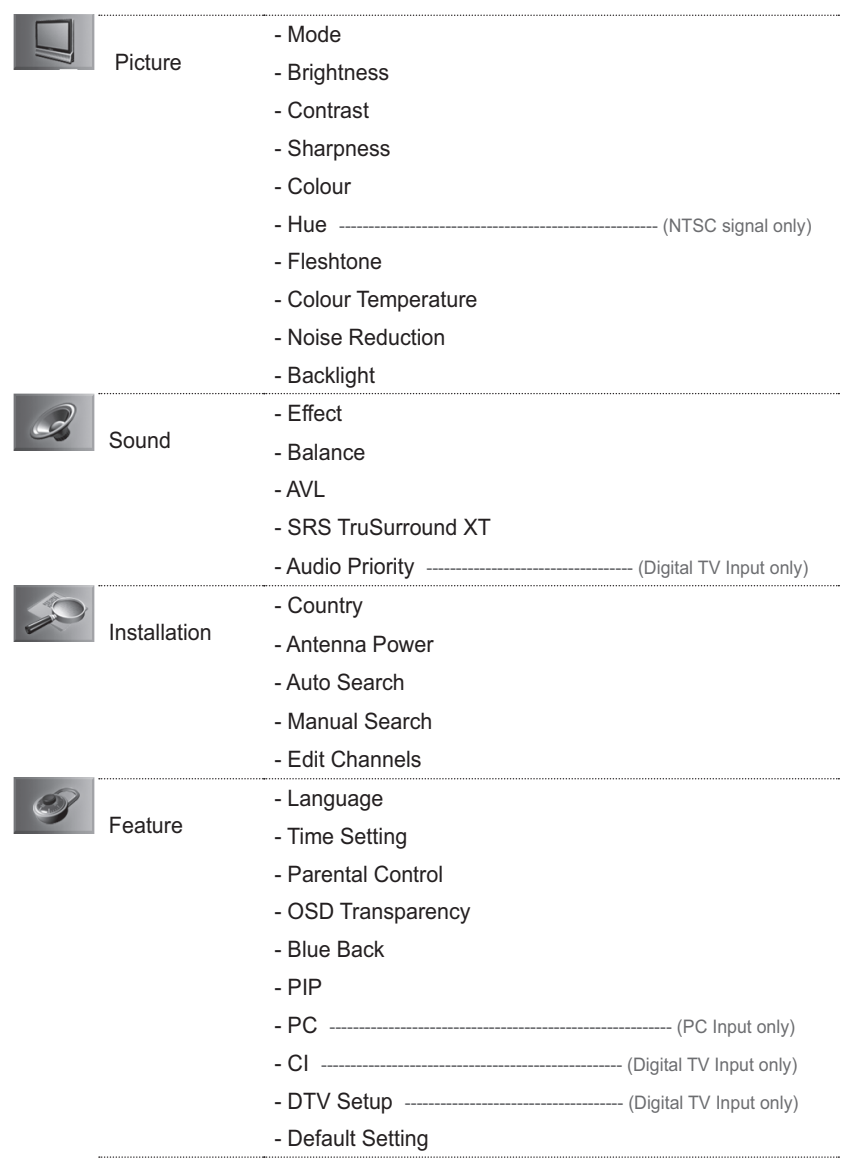

# Troubleshooting

Before contacting your local service dealer, please make sure you refer to the following guide.

(1) No message is displayed on the front panel or the TV has no power.

- Check the main power cable and make sure it is plugged into a suitable power outlet.
- Check that the Main Power switch is switched on.
- (2) No picture
	- Make sure that the TV is power on and in operation mode (press STANDBY button).
	- Make sure that the AV cable is firmly connected to the TV. You may need to remove the cable from both ends and reconnect.
	- Make sure that the antenna line is properly connected to the TV.
	- Check the brightness level of the TV.
	- Check if the channel is currently on air. Contact the broadcaster to ensure that the channel is running.

(3) Poor picture & sound quality

- Install the antenna in an obstacle-free place.
- Make sure there is no mobile phone or microwave oven near the TV.
- Use 75 coaxial cable when connecting TV and antenna.

(4) No or poor sound

- Check that your AV cable is connected correctly.
- Check the volume levels of your TV.
- Check if the TV is on mute.
- Check audio type or soundtrack option.

(5) Remote Control does not operate.

- To control the TV, the top end of the remote control should point directly towards the receiving part of the TV.
- Remove and reinsert the batteries in the remote control.
- Replace the batteries in the remote control for a new set.

(6) Cannot watch scrambled channel.

- Check that you have the appropriate Smartcard or CAM. Reinsert the Smartcard or CAM and make sure it initializes correctly.
- Check in the menu that the TV is detecting the Smartcard or CAM.
- Check in the menu that you have a valid and working subscription to the channels you wish to view.
- Ensure that the Smartcard or CAM is not damaged.

(7) Cannot make reservations.

- Check that no previous reservations are conflicting with the new reservation.
- Check that the TV is in operation mode or in standby mode at the time of the reservation. If the power switch or power outlet is off, the TV will not be able to switch on at the time of the reservation.

If the TV does not work normally, remove and insert the power plug. If this does not work, please contact your local TV distributor or service centre.

# Error Message

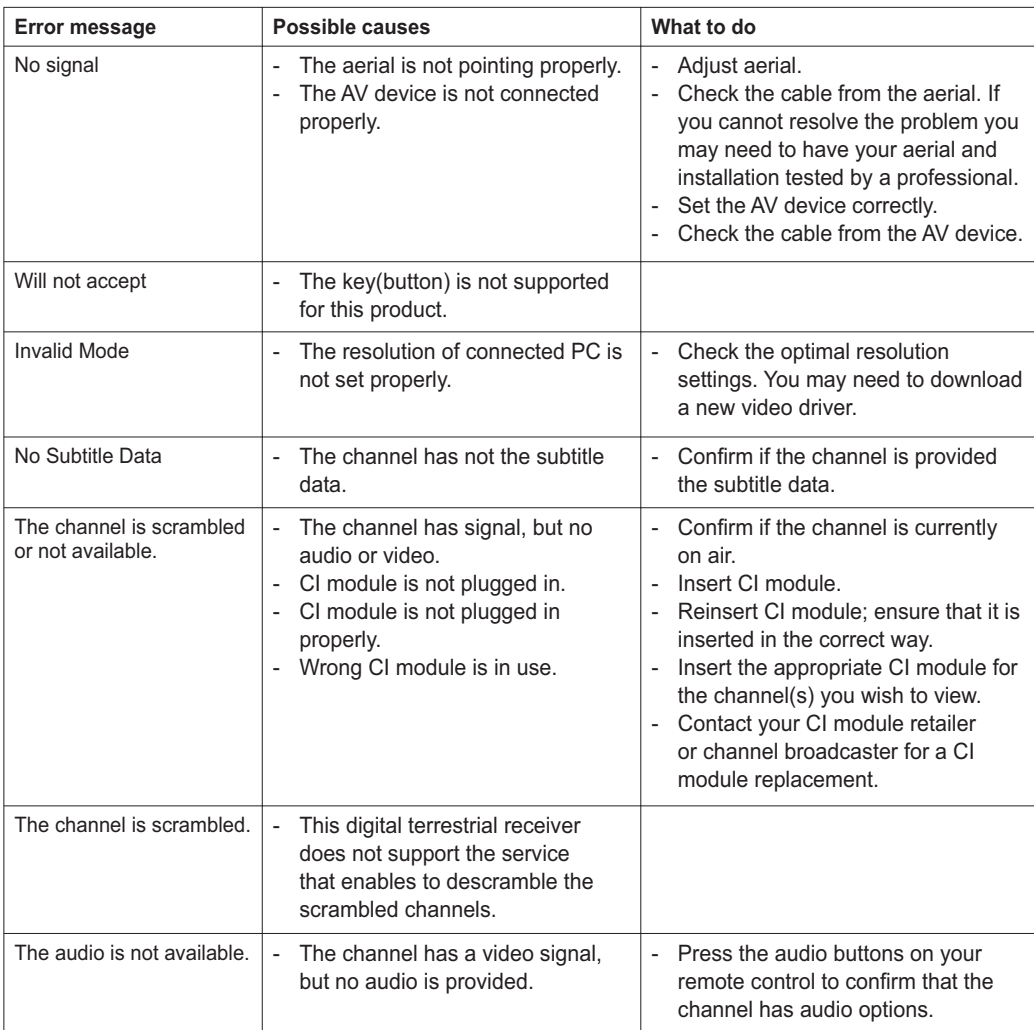

# Specification

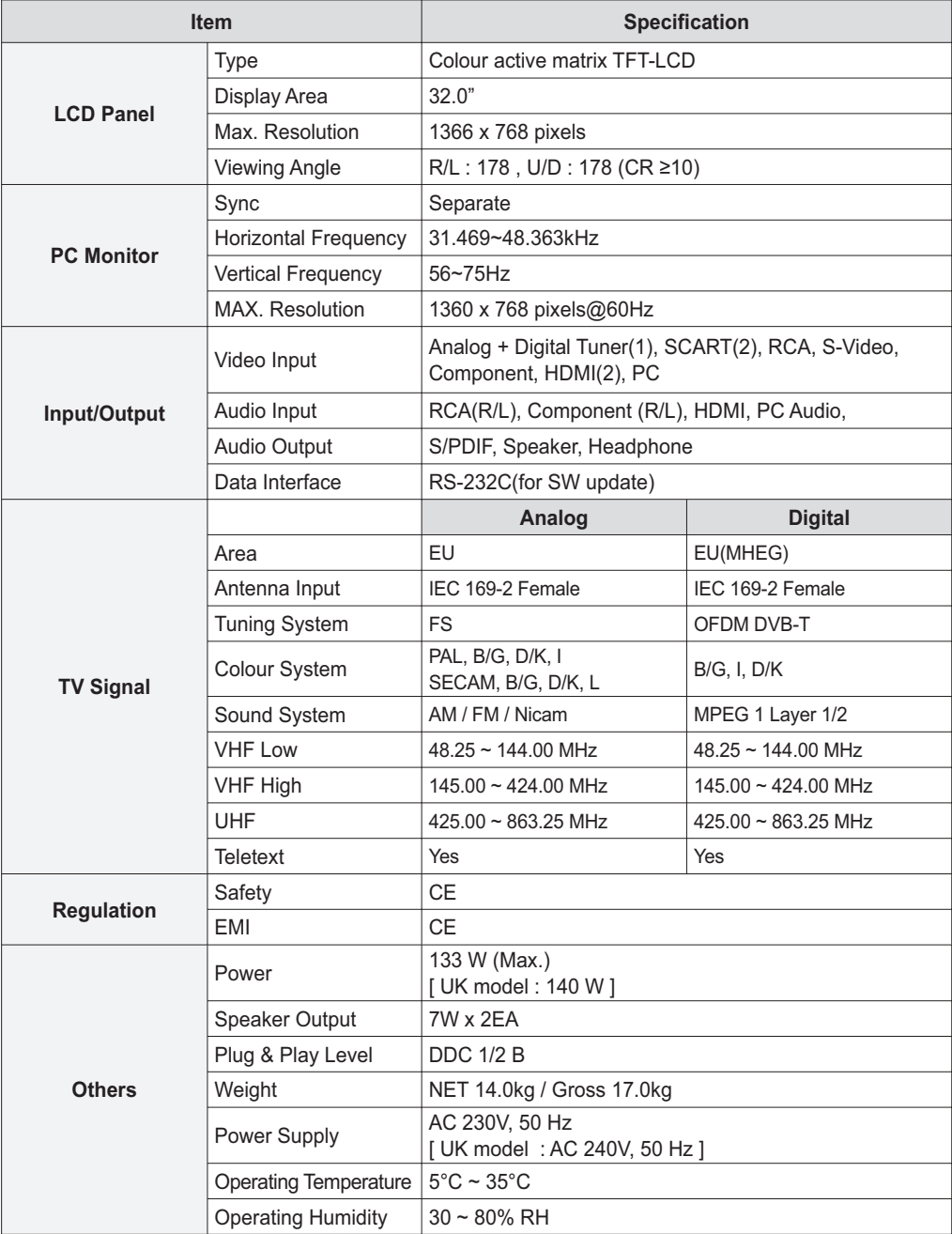

# Service and Support

You can get information such as a troubleshooting guide, software upgrades and product support guide from the following web sites and call center (Hotline). Please try to contact to your local dealers first when facing a problem.

### **Web site and e-mail**

## **Homepage** http://www.humaxdigital.com English http://www.humaxdigital.com/Deutsch/ Deutsch http://www.humaxarabia.com Arabic

### **HCSA (Humax Customer Service Area)**

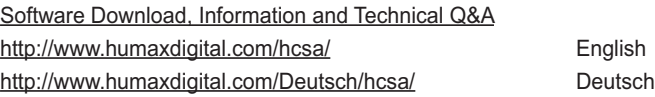

### **E-mail (Technical Q&A)**

tech-info@humax-digital.co.uk Europe & North Africa techinfo@humax-digital.de Germany callcenterME@humaxdigital.com Middle East Webmaster@humaxdigital.com Asia & Other area

### **Call Center**

### **Humax Customer Helpline (UK)**

**Tel:** 0870 247 8800 **E-mail:** uksupport@humax-digital.co.uk **Open:** Local Time in UK (GMT+0), 09:00 – 18:00 (Monday -Friday) **Support Language:** English

#### **Humax Middle East Call Center (Dubai, UAE)**

**Tel:** +971 (0)4 359 2323 (Open: 09:00 - 20:00 / close on Friday) **E-mail:** callcenterME@humaxdigital.com **Open:** Local Time in Dubai (GMT+4), 09:00 - 20:00 (Saturday - Thursday, close on Friday) **Support Language:** English/Arabic

#### **Humax Hotline (Germany)**

Germany: 01805 778 900 (€ 0,12/Min) **Other Countries:** +49 1805 778 870 (€ 0,12/Min+ International Call Charge) **E-mail:** support@humax-digital.de **Open:** Local Time in Germany (GMT+1), 08:00 - 23:00 (Monday - Sunday) **Support Language:** Deutsch/English

#### **Humax Customer Helpline (Spain)**

**Tel:** 902 105 116 **Fax:** 93 298 04 46 **Support Language:** Spanish

#### **HUMAX Hotline (Italy)**

**Tel :** 899 100080 **E-mail :** info@mediasat.com **Open :** Local Time in Italy (GMT+1), 08:00~18:00 (Monday - Friday) **Support Language :** Italian

### **HUMAX Hotline (Austria)**

**Tel :** 0820 400675 (€ 0,12/min.)

### **HUMAX Hotline (Sweden)**

**Tel :** +46 (0)550 85527 **Open :** 08:00 ~ 16:30 (Monday - Friday) **Support Language :** Swedish/English

#### **HUMAX Hotline (Finland)**

**Tel :** 09 5618 6366 **Open :** 08:00 ~ 16:00 (Monday - Friday) **Support Language :** Finnish/English

*For hardware repair, please refer to website. (Homepage or HCSA)*

**Deutsch-1**

*Lesen Sie diese Bedienungsanleitung sorgfältig durch, und machen Sie sich unbedingt mit den darin enthaltenen Anweisungen vertraut. Zu Ihrer eigenen Sicherheit prüfen Sie, welches Ergebnis die einzelnen Aktionen ergeben.* 

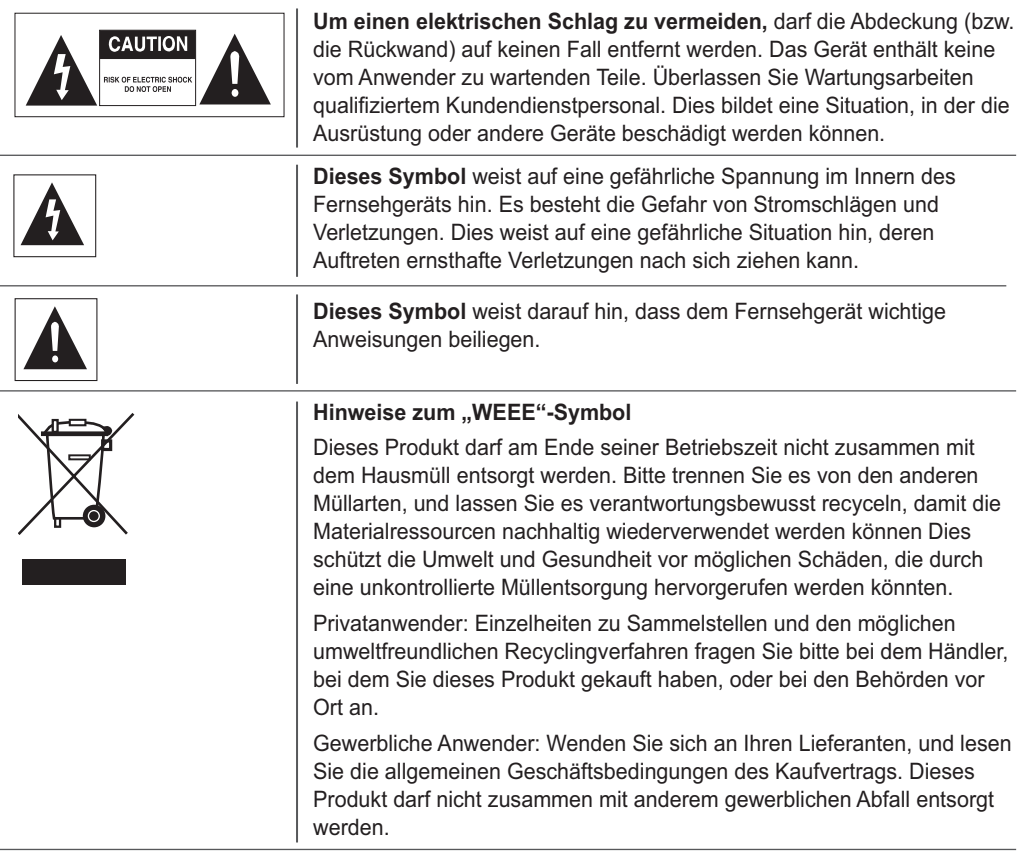

### **Copyright ( © 2007 HUMAX Corporation)**

Dieses Dokument darf ohne die vorherige schriftliche Zustimmung von HUMAX nicht vervielfältigt, übersetzt oder anderweitig verwendet werden, weder ganz noch auszugsweise, ausgenommen der Inhaber der Urheberrechte willigt ein, oder die Urheberrechtsgesetze lassen dies zu.

### **Haftungsausschluss**

Die Informationen im vorliegenden Dokument können ohne vorherige Ankündigung geändert werden. HUMAX übernimmt keine Haftung für direkte, indirekte, zufällige oder sonstige Schäden oder Folgeschäden, die aus dem Gebrauch oder durch die Verwendung der in dieser Bedienungsanleitung enthaltenen Informationen entstehen.

## **Hinweise zu Marken**

**VIACCESS™** ist eine Marke von France Telecom. CryptoWorks<sup>™</sup> ist eine Marke von Philips Electronics N.V. **Irdeto** ist eine Marke von Mindport BV. Nagravision ist eine eingetragene Marke von KUDELSKI S.A. **Conax** ist eine Marke von Telenor Conax AS. **SRS<sup>(e)</sup>** ist eine Marke von SRS Labs, Inc. TruSurround XT Technology ist eingetragen unter Lizenz von SRS Labs, Inc.

*Vielen Dank, dass Sie sich für ein Produkt von HUMAX entschieden haben. Bitte lesen Sie diese Bedienungsanleitung sorgfältig, damit Sie in der Lage sind, die maximale Leistungsfähigkeit des Fernsehgeräts auszuschöpfen und die Sicherheit bei Installation, Verwendung und Wartung gewährleistet wird. Bewahren Sie diese Bedienungsanleitung so auf, dass Sie sie immer griffbereit haben.*

# Allgemeine Sicherheitshinweise

### **Stromversorgung**

- **5** Stecken Sie das Netzkabel in die passende Steckdose. Durch eine instabile Verbindung kann ein Brand entstehen.
- Verwenden Sie keine beschädigten Netzkabel oder -stecker, und nutzen Sie keine beschädigte Steckdose. Andernfalls kann ein elektrischer Schlag oder ein Brand die Folge sein.
- Berühren Sie das Netzkabel nicht mit feuchten oder nassen Händen. Dies könnte einen elektrischen Schlag verursachen.
- Betreiben Sie nicht mehrere Geräte an einer Steckdose. Durch eine Überhitzung der Steckdose kann ein Brand entstehen.
- Knicken Sie das Netzkabel nicht, und ziehen Sie es nicht gewaltsam ab. Stellen Sie keine schweren Gegenstände auf dem Netzkabel ab. Andernfalls kann ein elektrischer Schlag oder ein Brand die Folge sein.
- Halten Sie das Netzkabel beim Abziehen am Stecker fest. Durch das Lösen einer internen Verbindung kann ein Brand entstehen.
- Schalten Sie bei Außerbetriebnahme des Geräts den Strom ab, und ziehen Sie den Stecker aus der Steckdose. Stellen Sie außerdem sicher, dass auch andere Gerätekomponenten wie die Antenne oder die Stecker abgezogen sind, bevor Sie das Gerät bewegen. Andernfalls können Sie aufgrund eines möglicherweise beschädigten Netzkabels einen elektrischen Schlag erhalten, oder ein Brand kann ausbrechen.
- " Der Netzstecker muss immer betriebsbereit sein.
- Der Stecker als Trennvorrichtung muss jederzeit für den Anwender leicht zugänglich sein.
- Sehen Sie ausreichend Platz für das Ein- und Ausstecken des Netzsteckers vor. Stellen Sie den Fernseher möglichst nahe bei der Netzsteckdose auf. Die Netzstromversorgung dieses Fernsehers wird durch Ein- oder Ausstecken des Netzsteckers kontrolliert.
- " Der Netzschalter an der Rückseite des Fernsehers trennt das Gerät nicht vollständig von der Netzstromversorgung.
- " Wenn Sie den Fernseher längere Zeit nicht gebrauchen, ziehen Sie unbedingt den Netzstecker aus der Netzsteckdose.

### **Installation**

- " Das Gerät muss von Heizkörpern oder -geräten ferngehalten werden. Durch die Aufstellung in der Nähe einer Wärmequelle kann ein Brand entstehen.
- " Das Netzkabel muss von Heizkörpern oder -geräten ferngehalten werden. Bei einer geschmolzenen Isolierung kann Feuer ausbrechen, oder Sie können einen elektrischen Schlag erhalten.
- Richten Sie die Antenne so weit wie möglich entfernt von Hochspannung führenden Kabeln aus. Durch eine Berührung des Hochspannungskabels können Sie einen elektrischen Schlag erhalten, oder es kann ein Brand ausbrechen.
- Betreiben Sie das Gerät nicht in einer fetthaltigen, verrauchten oder feuchten bzw. Niederschlag und Wasser ausgesetzten Umgebung oder in Kraftfahrzeugen. Dies kann Brände verursachen.
- Die Verbindung zwischen der Außenantenne und der internen Verkabelung muss sich innen befinden, um das Eindringen von Regenwasser zu verhindern. Wenn der LCD-Bildschirm Wasser bzw. Regen ausgesetzt ist, besteht die Gefahr eines elektrischen Schlags oder eines Brands.
- Betreiben Sie das Gerät nicht in feuchten Räumen. Durch Feuchtigkeit wird die Lebensdauer des Produkts verringert, zudem besteht die Gefahr eines elektrischen Schlags oder eines Brands.
- Betreiben Sie das Gerät nicht an Orten mit geringer Temperatur (unter 5 °C).
- Vermeiden Sie den Betrieb des Geräts in schlecht belüfteten Räumen. Eine innere Überhitzung kann zu einem Kurzschluss oder zu Bränden führen.
- Decken Sie den Lüfter nicht ab (mit einem Tischtuch, Vorhang usw.). Eine innere Überhitzung kann zu einem Kurzschluss oder zu Bränden führen.
- Stellen Sie das Gerät nicht auf instabilen oder zu kleinen Oberflächen auf. Wenn das Gerät zu Boden fällt, kann dies zu ernsthaften Verletzungen führen (vor allem bei Kindern). Stellen Sie das Gerät auf einer ebenen, stabilen Oberfläche auf, da sein Masseschwerpunkt auf der Vorderseite liegt.
- Stellen Sie das Gerät nicht auf dem Fußboden auf. Es besteht die Möglichkeit, dass Personen darüber stolpern (insbesondere Kinder).
### **Nutzung**

- Bei Gewitter muss das Netzkabel des Geräts aus der Wandsteckdose gezogen und die Antenne darf während dieses Zeitraums nicht berührt werden. Dadurch werden Schäden am Gerät vermieden, die durch Blitzeinschlag oder Spannungsspitzen hervorgerufen werden können.
- Halten Sie die Stifte und die Kontakte des Netzsteckers staubfrei und trocken. Dadurch verhindern Sie elektrische Schläge oder das Ausbrechen eines Brandes.
- . Kindern dürfen nicht über das Gerät klettern. Wenn das Gerät zu Boden und auf ein Kind fällt, kann dies schwere oder sogar tödliche Verletzungen nach sich ziehen.
- Stellen Sie keine Gegenstände auf dem Gerät ab, nach denen Kinder greifen können. Wenn das Gerät zu Boden und auf ein Kind fällt, kann dies schwere oder sogar tödliche Verletzungen nach sich ziehen.
- " Wenn Sie die Batterie aus dem Gerät entnehmen, halten Sie diese außer Reichweite von Kindern. Sollte ein Kind eine Batterie verschlucken, muss sofort ein Arzt aufgesucht werden.
- Verwenden Sie nur für das Gerät vorgesehene Batterien, und verwenden Sie keine alten Batterien zusammen mit neuen. Beachten Sie die Polarität der Batterien (+ oder -). Falsch eingesetzte Batterien können zu einer internen Explosion oder einem Auslaufen der Batterieflüssigkeit führen. Dies kann elektrische Schläge, sonstige Verletzungen und eine Verschmutzung der Umwelt nach sich ziehen.
- 6 Stecken Sie keine metallenen oder entflammbaren Gegenstände oder Fremdkörper in den Ventilator, den AV-Eingangsanschluss oder die Steckplätze für die Module oder Smartcards. Das Gerät kann dadurch Schaden nehmen, und seine Lebensdauer kann sich dadurch verkürzen.
- Nehmen Sie das Gerät nicht auseinander, und nehmen Sie keine eigenmächtigen Reparaturen und Umbauten vor. Andernfalls kann ein elektrischer Schlag oder ein Brand die Folge sein. Wenden Sie sich an den Kundendienst vor Ort.
- Halten Sie das Gerät fern von entflammbaren Sprays oder entzündbaren Gegenständen. Andernfalls kann eine Explosion oder ein Brand auftreten.
- Stellen Sie keine Blumenvasen, Blumentöpfe, Getränkebehälter, kleinen Metallgegenstände oder schweren Objekte auf dem Gerät ab. Durch den Kontakt mit Flüssigkeiten oder die Einwirkung von Metall können elektrische Schläge oder Brände verursacht werden, und ein Herunterfallen des Geräts kann ernsthafte Verletzungen nach sich ziehen.
- " Falls das Gerät seinen Dienst versagen sollte, ist es abzuschalten und der Netzstecker aus der Steckdose zu ziehen, bevor Sie sich an den Kundendienst wenden. Dadurch vermeiden Sie das Risiko elektrischer Schläge oder das Ausbrechen eines Brandes.
- Wenn Sie ungewöhnliche Umstände wie Geräusche, Brandgeruch oder austretenden Rauch bemerken, ziehen Sie den Netzstecker ab, und wenden Sie sich an den Kundendienst vor Ort. Dadurch vermeiden Sie elektrische Schläge oder das Ausbrechen eines Brandes.
- Halten Sie spitze Gegenstände, wie Nadeln oder Bleistifte, von Ihrem Fernsehgerät fern, da diese Kratzer auf der LCD-Oberfläche verursachen können.
- Verwenden Sie zur Reinigung des Fernsehgeräts keine Lösemittel wie Benzin, da diese die LCD-Oberfläche beschädigen können.
- Bewegen Sie das Gerät nicht, und schalten Sie es auch nicht plötzlich aus, während das Festplattenlaufwerk in Betrieb ist.
- " Das Unternehmen haftet nicht für beschädigte Daten auf dem Festplattenlaufwerk, wenn dies auf Unachtsamkeit seitens des Anwenders oder fälschliche Anwendung zurückzuführen ist.
- Trennen Sie das Festplattenlaufwerk nicht vom Hauptgehäuse. Wenden Sie sich an den Kundendienst vor Ort. wenn Sie das Festplattenlaufwerk wechseln möchten.

### **Reinigung**

- Ziehen Sie den Netzstecker, bevor Sie das Gerät reinigen. Andernfalls kann ein elektrischer Schlag oder ein Brand die Folge sein.
- Spritzen Sie kein Wasser auf das Gerät. Andernfalls kann ein elektrischer Schlag oder ein Brand die Folge sein.
- Verwenden Sie nur ein weiches, trockenes Tuch, da die Oberfläche leicht verkratzt. Verwenden Sie keine Chemikalien wie Wachs, Benzin, Alkohol, Verdünner, Aromen, Schmierstoffe oder sonstige Reinigungsmittel.

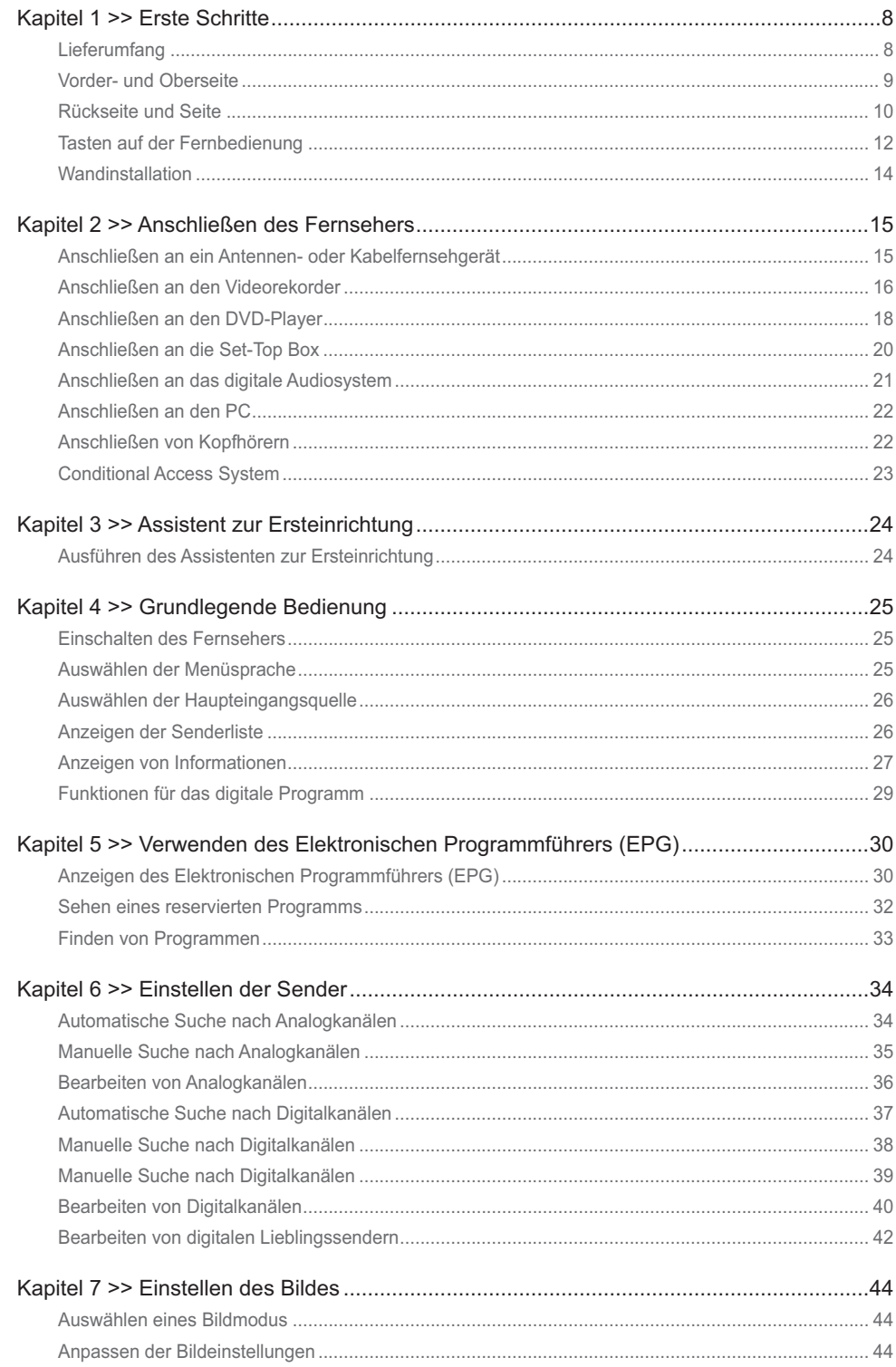

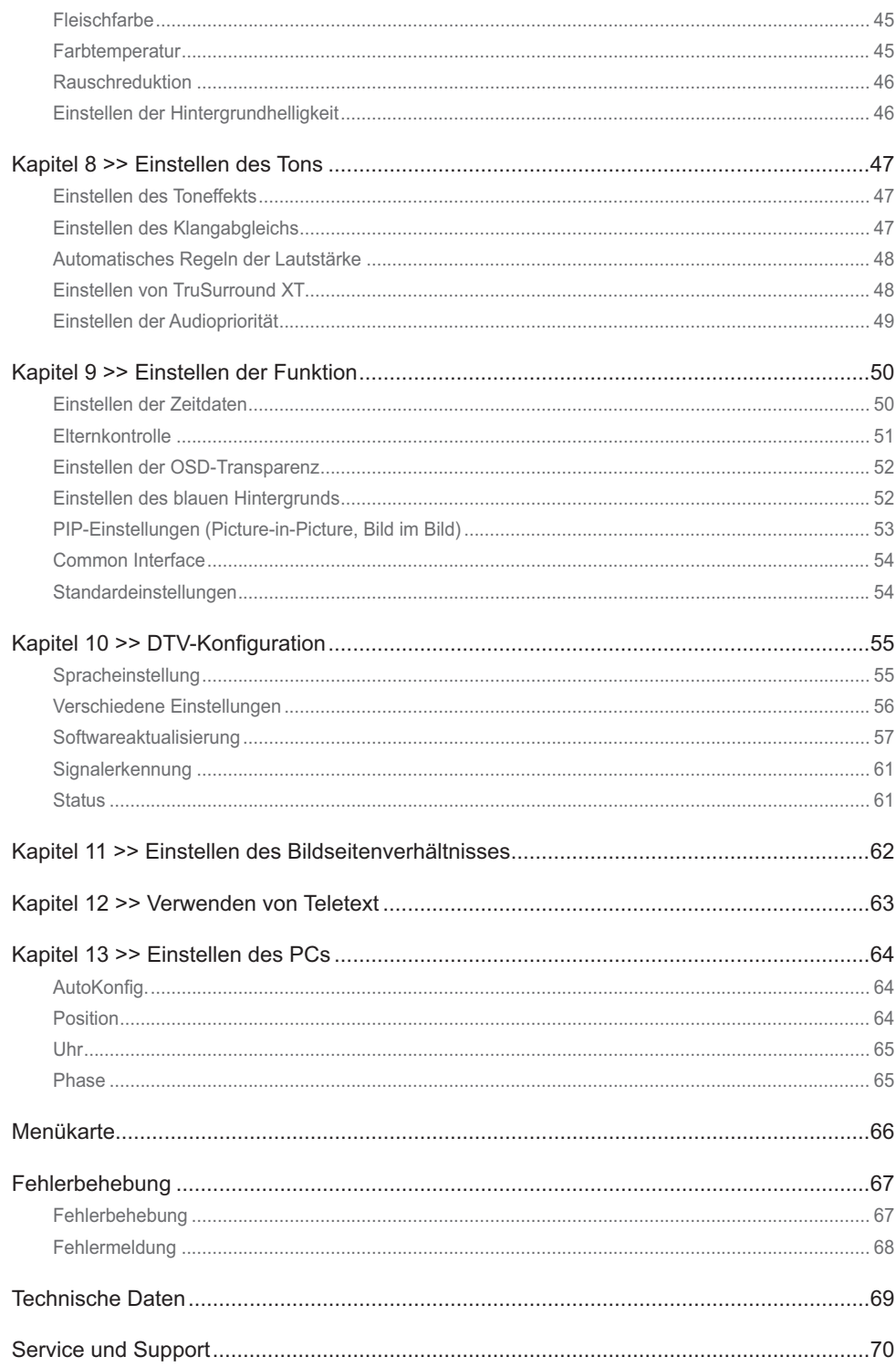

# Lieferumfang

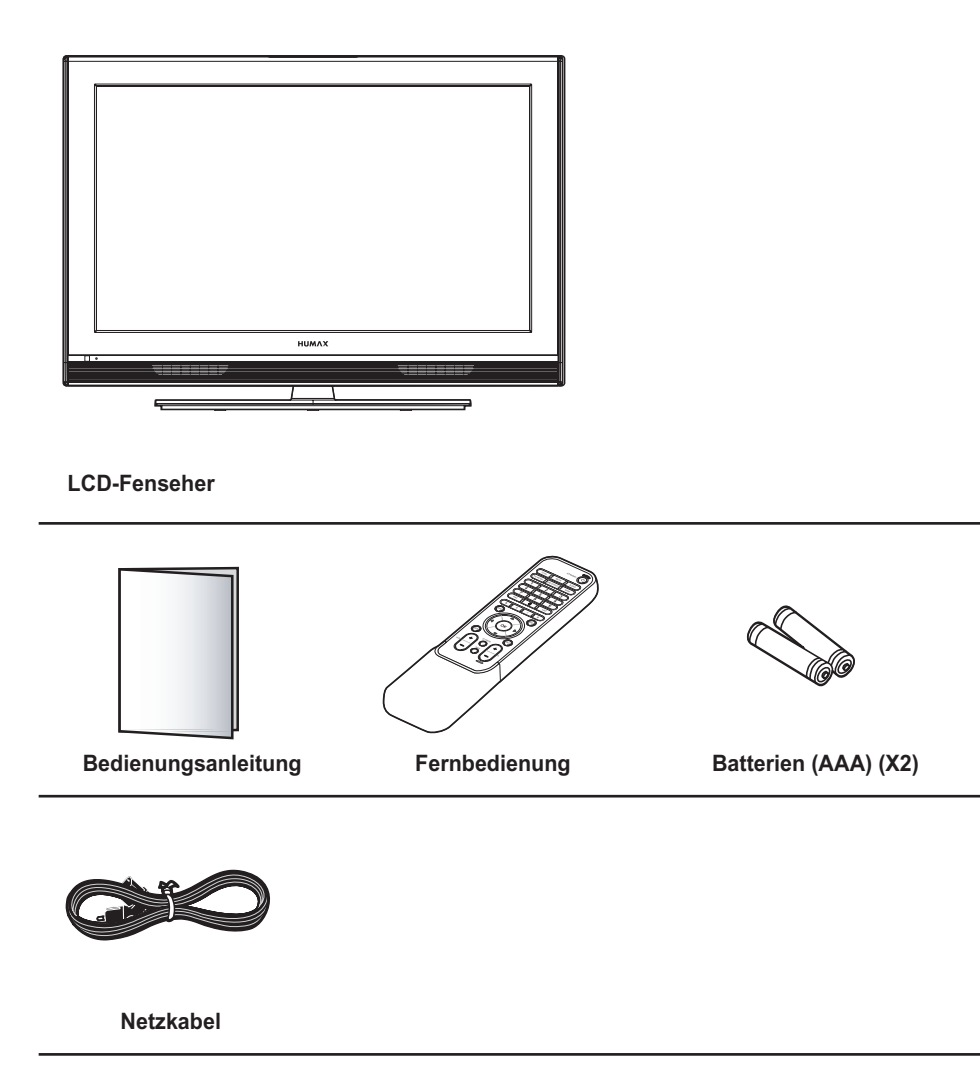

## Vorder- und Oberseite

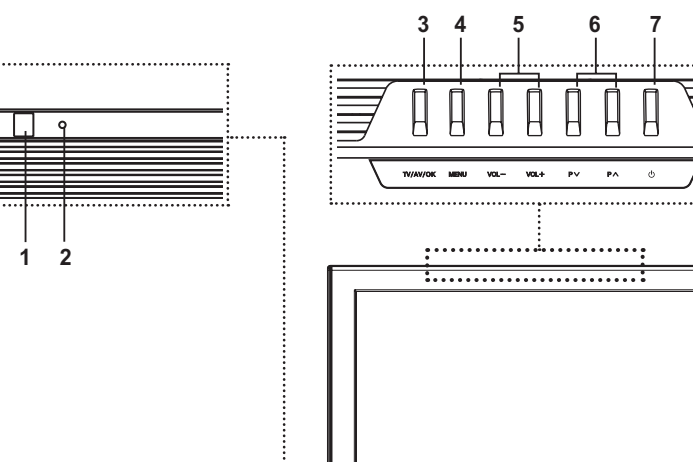

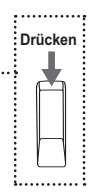

**Hinweis**: Wenn Sie die Tasten auf der Oberseite drücken, ziehen Sie dabei ihre Hinterseite nach vorne.

**1 Sensor der Fernbedienung** Empfängt Befehle direkt von der Fernbedienung und leitet diese weiter.

 $\ddot{\circ}$ 

- **2 Standby-Anzeige** Leuchtet im Standby-Modus blau.
- **3 Taste TV/AV/OK** Anzeigen der Eingangsquelle oder Bestätigen der Auswahl.
- **4 Taste MENU** Anzeigen des Bildschirmmenüs.
- **5 Tasten VOL- /VOL+**  Lautstärkeregelung.
- **6** Tasten  $P \lor P \land$ Tasten für die Senderauswahl.
- **7 Standby-Taste** Umschalten zwischen Normalbetrieb und Standby-Modus

Hinweis: Wenn die Standby-Anzeige nicht leuchtet, drücken Sie den Netzschalter auf der Rückseite des Fernsehers.

## Rückseite und Seite

### **Seite**

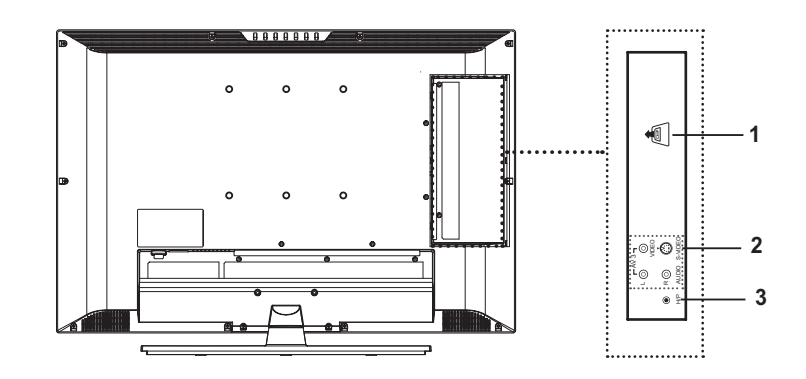

- **1 CI-Steckplatz (Common Interface)** Ein Steckplatz für ein CI-Modul
- **2 AV3-EINGANG (Video, S-Video, Audio-L/R)** Anschluss für die Audio- und Videoausgangsbuchsen (bzw. S-Videoausgangsbuchsen) eines Camcorders, Videospiels oder ähnlichen Geräts
- **3 H/P (Kopfhörer)** Anschluss für Kopfhörer.

### **Rückseite**

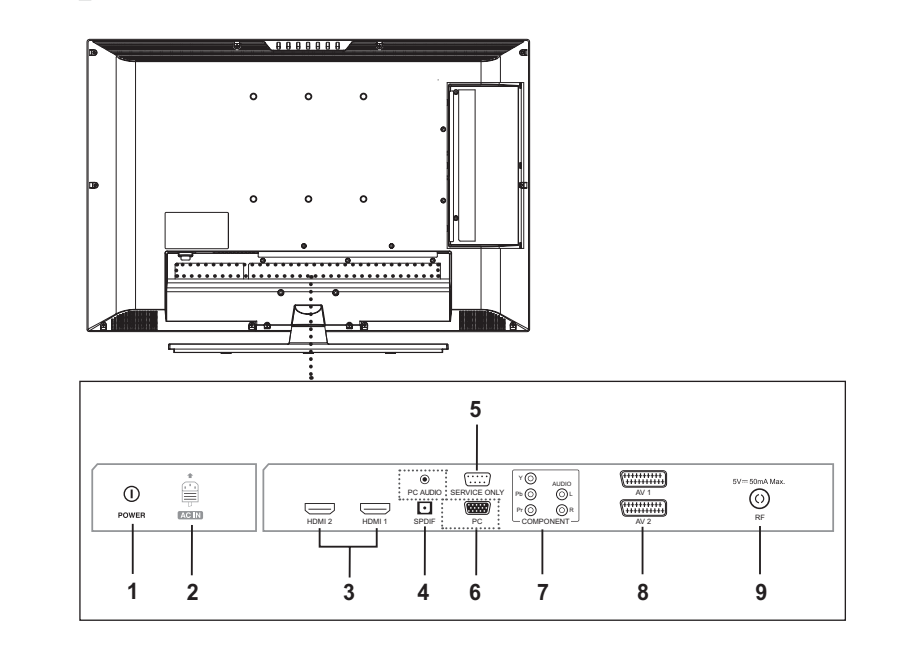

### **1 Netzschalter**

Ein- und Ausschalten des Geräts.

### **2 NETZEINGANG**

Anschluss für das Netzkabel.

### **3 HDMI1/HDMI2-EINGANG**

Empfang der unkomprimierten digitalen Audio- und Videosignale von einem Gerät, das den Standard High Definition Multimedia Interface (HDMI) unterstützt.

### **4 SPDIF-AUSGANG**

Anschluss für eine digitale Audiokomponente (nur digitaler TV-Audioausgang).

### **5 SERVICE ONLY (RS232C)**

Anschluss für einen PC zum Aktualisieren der Fernsehsoftware.

### **6 PC-/PC AUDIO-EINGANG (D-SUB, Audio)**  Anschluss an die Video- und Audioausgangsbuchsen am PC.

### **7 COMPONENT-EINGANG (Y/Pb/Pr, Audio-L/R)** Anschluss für die Video- (Y/Pb/Pr) und Audiokomponenten (L/R).

#### **8 AV1-/AV2-EINGANG/AUSGANG (SCART)** Eingänge oder Ausgänge für externe Geräte wie Videorekorder, DVD, Videospielekonsole oder Video Disc-Player.

#### **9 RF-EINGANG**

Anschluss für eine Antenne oder ein Kabelsystem.

### **Kapitel 1 >> Erste Schritte**

## Tasten auf der Fernbedienung

#### **STANDBY**

Umschalten zwischen Normalbetrieb und Standby-Modus.

#### **TV/AV**

Anzeigen aller verfügbaren Eingangsquellen. Drücken Sie die Taste  $\triangle/\blacktriangledown$ , um eine gewünschte Eingangsquelle auszuwählen.

#### **MUTE**

Abschalten der Tonwiedergabe. Zum Abbrechen drücken Sie die Taste MUTE, VOL+ oder VOL-.

#### **SLEEP**

Hiermit wird das voreingestellte Zeitintervall ausgewählt, nach dessen Ablauf das Fernsehgerät automatisch in den Standby-Modus versetzt wird.

#### **PIC MODE**

Auswählen des Bildmodus (Standard, Hell, Weich oder Manuell).

#### **SND EFFECT**

Auswählen des Klangeffekts (Neutral, Sprache, Film, Musik oder Anwender)

#### **WIDE**

Auswählen des Bildseitenverhältnisses (Auto, Normal, Panoramisch, 14:9 Zoom. 16:9 Zoom, 16:9 Zoom f. Untert, oder Randlos).

#### **Zifferntasten (0~9)**

Eingeben der Sendernummer zur direkten Anzeige. Dient zur Eingabe digitaler Nummern.

**TEXT -- (nur f**ü**r Großbritannien)** Anzeigen von MHEG (digitale Teletextinformationen).

**LIST**

Anzeigen der Senderliste.

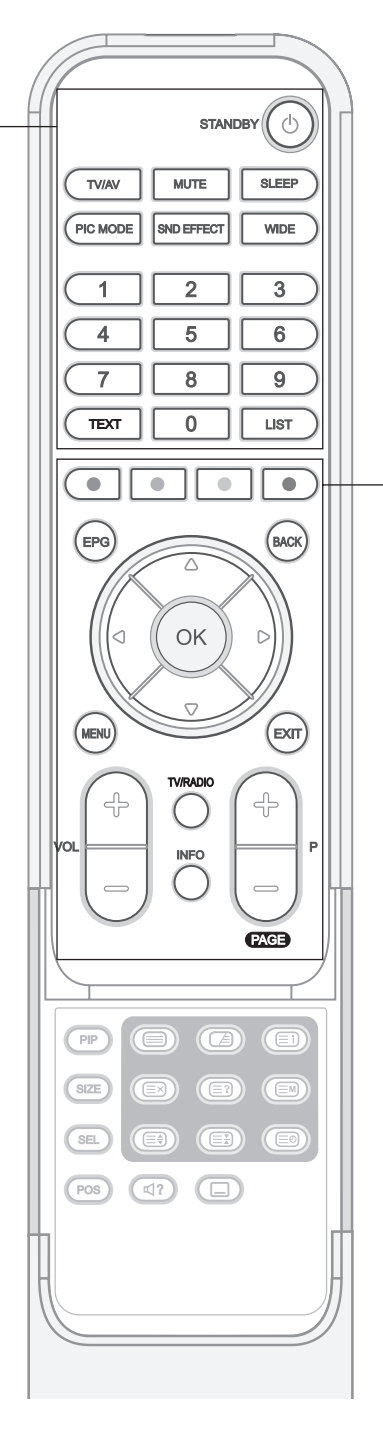

**Hinweis:** Wenn die Standby-Anzeige nicht leuchtet, drücken Sie den Netzschalter auf der Rückseite des Fernsehers.

#### **Farbtasten**

Werden für interaktive Anwendungen im EPG-, Senderbearbeitungs- und Teletextmodus verwendet.

#### **OK**

Bestätigen (Speichern oder Eingabe) Ihrer Auswahl auf dem Bildschirmmenü (OSD).

Pfeiltasten (▲/**▼/**<//> Steuern die Auswahl auf dem Bildschirmmenü (OSD).

### **EPG**

Anzeige des Elektronischen Programmführers (EPG) im Digital-TV-Eingang.

**BACK**

Zurück zur vorherigen Anzeige. **MENU**

Anzeigen des Bildschirmmenüs (OSD, On Screen Display).

### **EXIT**

Beenden des derzeit angezeigten Menüs.

**TV/RADIO** Umschalten zwischen digitalem TVund Radio-Modus.

**INFO**

Anzeigen von Informationen zum aktuellen Sender oder Eingang.

**VOL+/-** Lautstärkeregelung.

**P+/-**

Senderwechsel.

#### **PIP**

Ein- und Ausschalten des PIP-Modus.

#### **SIZE**

Ändern der Größe des Unterbildschirms. (Klein oder Groß)

#### **SEL**

Auswählen des Haupt- oder Unterbildschirms.

#### **POS**

Ändern der Position des Unterbildschirms.

#### **(SOUNDTRACK)**

Auswählen des Klangmodus (Stereo, Mono usw.) im Analog-TV-Eingang oder der Soundtrack-Liste im Digital-TV-Eingang.

### **(UNTERTITEL)**

Anzeigen der Liste der Untertitelsprachen im Digital-TV-Eingang.

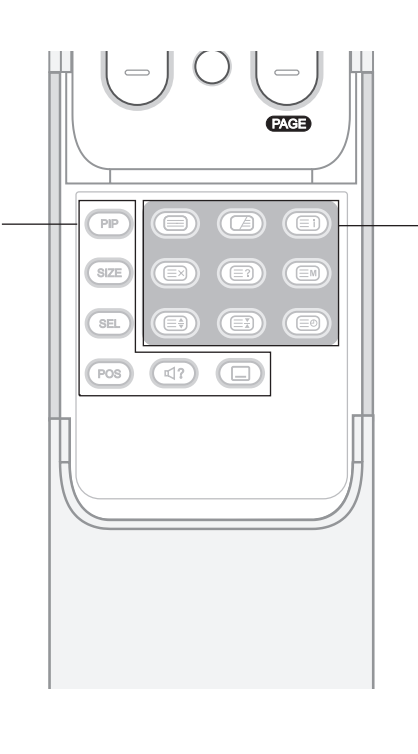

**TELETEXT-Funktionstasten (TELETEXT EIN/AUS)** Aktivieren oder Deaktivieren des Teletextdienstes. **(GEMISCHT)** Anzeigen des Teletextes über dem empfangenen Programm. Einstellen der Hintergrundopazität im Teletext-Modus. **(INDEX)** Anzeigen der Teletext-Indexseite. **(ABBRECHEN)** Anzeigen des TV-Programms, während die neue Teletextseite gesucht wird. **(EINBLENDEN)** Anzeigen der verborgenen Informationen. **(MODUS)** Auswählen des Teletextmodus **(GRÖSSE)** Anzeigen von Text in doppelter Größe. **(BEIBEHALTEN)** Beibehalten der aktuellen Teletextseite ohne Aktualisierung.

**(UNTERSEITE)** Anzeigen der verfügbaren Unterseite.

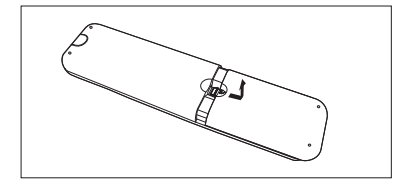

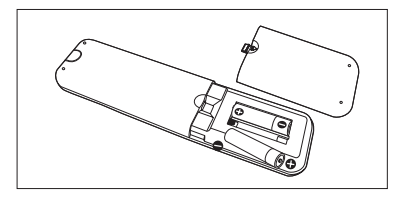

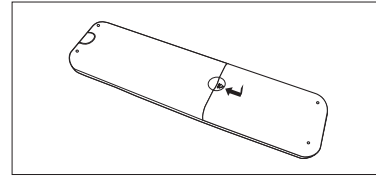

### **Einlegen der Batterien in die Fernbedienung**

Die Batterien sind in folgenden Fällen einzulegen bzw. auszutauschen:

- **+ Sie haben den Fernseher gerade gekauft.**
- **+ Die Fernbedienung funktioniert nicht.**
- **1** Entfernen Sie die Verkleidung auf der Unterseite der Fernbedienung, indem Sie das Symbol ( $\nabla$ ) nach unten drücken und die Abdeckung anschließend nach oben ziehen.
- **2** Legen Sie zwei 1,5 V-Batterien der Größe AAA ein, und achten Sie darauf, dass der positive Pol (+) und der negative Pol (-) der Batterien ordnungsgemäß ausgerichtet sind.
- **3** Schließen Sie die Abdeckung.

Hinweis: Legen Sie keine unterschiedlichen Batterietypen ein, z. B. Alkali- und Manganbatterien.

## Wandinstallation

Sie können eine Wandinstallation des Fernsehgeräts vornehmen. Verwenden Sie dazu eine Wandhalterung (nicht im Lieferumfang enthalten).

TIPP: Dieses Fernsehgerät erfüllt die VESA-Wandbefestigungsnorm. Bei Ihrem Händler vor Ort können Sie aus einer Vielzahl von Halterungen wählen. Die Installationsanweisungen der verschiedenen Halterungen können voneinander abweichen.

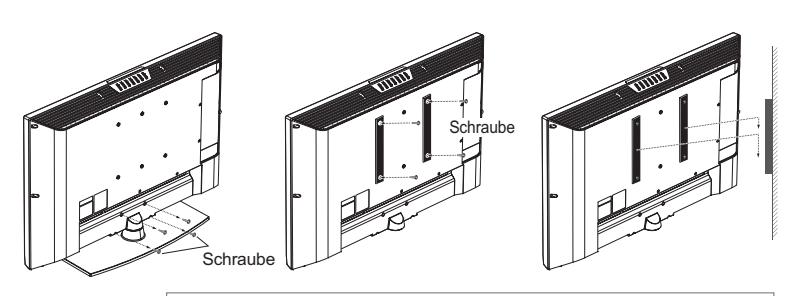

Die in dieser Anleitung verwendeten Abbildungen dienen lediglich zur Erläuterung und können je nach Befestigungsart von der Darstellung abweichen.

- **1** Trennen Sie das Fernsehgerät vor der Installation vom Sockel, indem Sie die Schrauben herausdrehen.
- **2** Befestigen Sie die Hauptgehäusehalterung mit Schrauben am Fernsehgerät.
- **3** Setzen Sie das Gerät mit der Hauptgehäusehalterung in die an der Wand befestigte Wandhalterung ein.
- **4** Ziehen Sie eine Sicherungsschraube fest.

#### **Hinweise:**

- **1.** Bitten Sie den Installationsfachmann, die Wandhalterung zu installieren.
- 2. Montieren Sie das Gerät nicht an instabilen Oberflächen wie Rigipswänden oder Schaumstoffplatten.
- **3.** Befestigen Sie die Wandhalterung richtig an der Wand, damit das Fernsehgerät nicht herunterfällt und Verletzungen hervorruft.

## Anschließen an ein Antennen- oder Kabelfernsehgerät

Um eine korrekte Programmwiedergabe zu erzielen, muss ein Signal vom Sender empfangen werden.

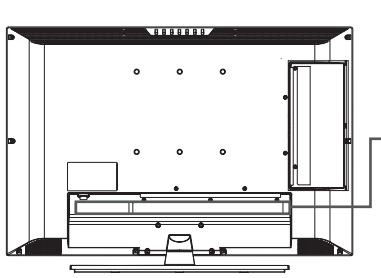

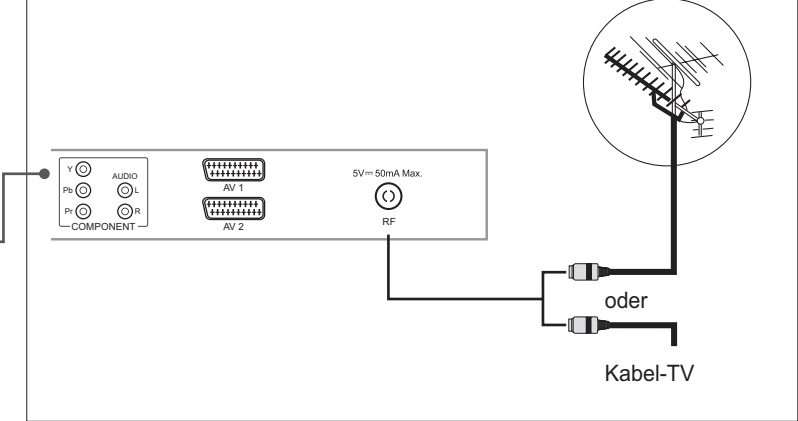

- 1 Verbinden Sie das HF-Koaxialkabel von einem Antennen- oder Kabelfernsehgerät mit der Buchse RF auf der Rückseite des Fernsehgeräts.
- **2** Schalten Sie den Fernseher ein, und drücken Sie dann die Taste **TV/AV**, um **Digital TV** oder **Analog TV** zu wählen.

#### **Hinweise:**

- 1. Um ein optimales Signal zu empfangen, sollten Sie ein 75-Ohm-Koaxialkabel des Typs IEC verwenden.
- 2. Für ordnungsgemäßen Signalempfang wird eine externe Antenne benötigt. Für besten Empfang wird eine Außenantenne empfohlen.
- **3.** Für eine bessere Bildqualität in Bereichen ungünstiger Signalstärke können Sie einen Signalverstärker kaufen und diesen ordnungsgemäß installieren.

## Anschließen an den Videorekorder

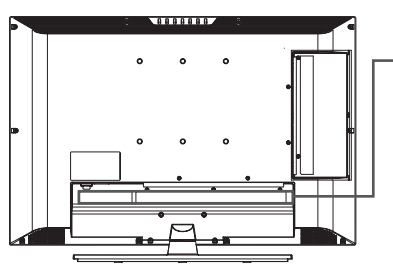

**Verwenden des SCART-Kabels**

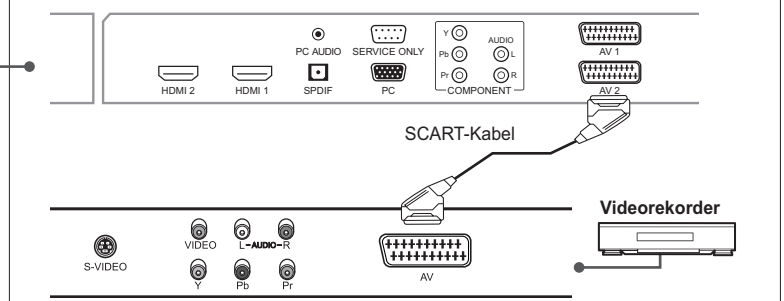

- 1 Schließen Sie die Buchse AV1 (oder AV2) am Fernseher mit dem SCART-Kabel an die Buchse SCART am Videorekorder an.
- **2** Schalten Sie den Fernseher ein, und drücken Sie dann die Taste **TV/AV**, um **AV1 (**oder **AV2)** zu wählen.
- **3** Schalten Sie den Videorekorder ein, legen Sie eine Videokassette ein, und drücken Sie die Taste **PLAY** am Videorekorder. (Lesen Sie dazu die Bedienungsanleitung des Videorekorders.)

#### *Wenn Sie eine Kopie von einem zweiten Videorekorder (oder DVD-Player) machen möchten:*

- 1 Schließen Sie den zweiten Videorekorder (oder DVD-Player) an die Buchse AV1 und den Zielvideorekorder (oder DVD-Player) an die Buchse AV2 an, sodass das Signal von **AV1** zu **AV2** übertragen wird.
- **2** Zum Aufnehmen eines Programms schließen Sie den Receiver an die Buchse AV1 und den Videorekorder (oder DVD-Player) an die Buchse AV2 an, sodass das Signal von **AV1** zu **AV2** übertragen wird.

Hinweis: Weitere Einzelheiten über den Aufnahmevorgang finden Sie in der Dokumentation des betreffenden Zubehörgeräts.

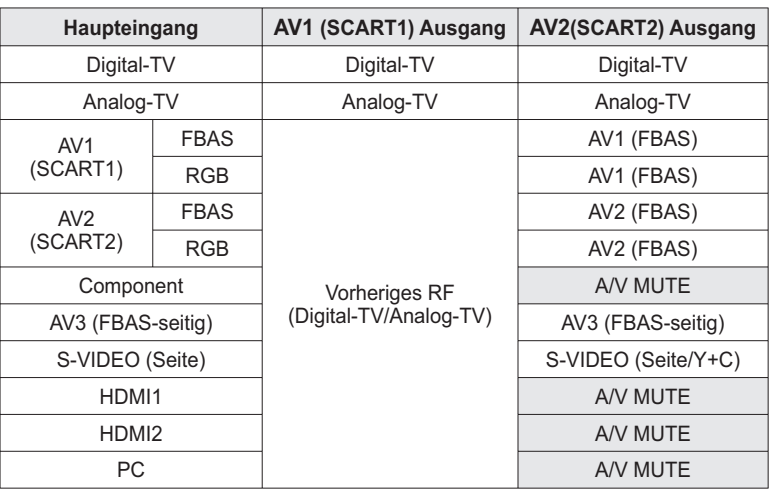

Hinweis: Wenn der Haupteingang von Analog-TV in HDMI1 oder HDMI2 umgeschaltet wird, erfolgt bei AV1 keine Ausgabe (A/V ist stumm geschaltet).

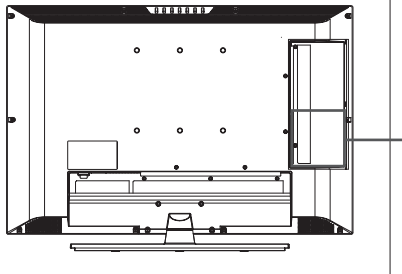

### **Verwendung des Audio/Video-(Composite-)Kabels**

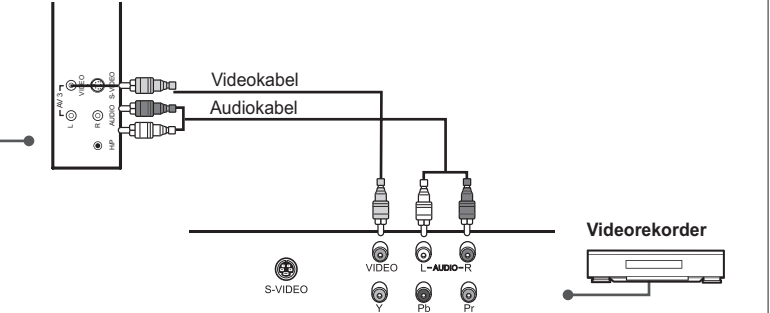

- **1** Schließen Sie die Eingangsbuchse **Video (AV3)** am Fernseher mit dem Videokabel an die Videoausgangsbuchse am Videorekorder an.
- **2** Schließen Sie die Eingangsbuchsen **Audio-L/R (AV3)** am Fernseher mit dem Audiokabel an die Audioausgangsbuchsen am Videorekorder an.
- **3** Schalten Sie den Fernseher ein, und drücken Sie dann die Taste **TV/AV**, um **AV3** zu wählen.
- **4** Schalten Sie den Videorekorder ein, legen Sie eine Videokassette ein, und drücken Sie die Taste **PLAY** am Videorekorder. (Lesen Sie dazu die Bedienungsanleitung des Videorekorders.)

### **Verwendung des Audio/S-Video-Kabels**

S-Video überträgt die Videodaten in Form von zwei separaten Signalen (Helligkeit und Farbe). Composite-Video überträgt hingegen den kompletten Signalsatz in einem Paket. S-Video überträgt keine Audiodaten. Deshalb ist ein separater Audioanschluss erforderlich.

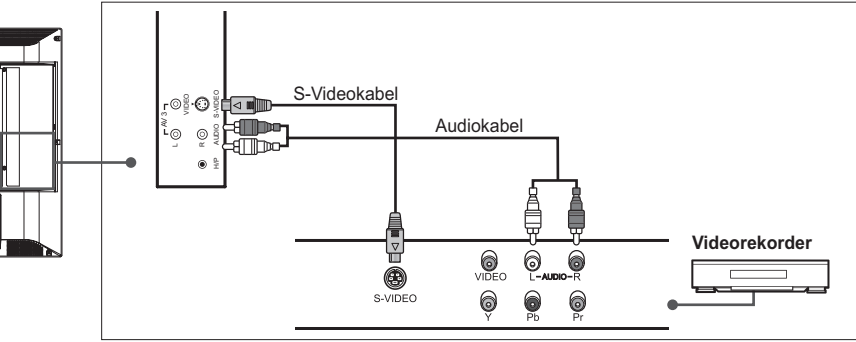

- 1 Schließen Sie die Eingangsbuchse S-Video am Fernseher mit dem S-Videokabel an die S-Videoausgangsbuchse am Videorekorder an.
- **2** Schließen Sie die Eingangsbuchsen **Audio-L/R (AV3)** am Fernseher mit dem Audiokabel an die Audioausgangsbuchsen am Videorekorder an.
- **3** Schalten Sie den Fernseher ein, und drücken Sie dann die Taste **TV/AV**, um **S-Video** zu wählen.
- **4** Schalten Sie den Videorekorder ein, legen Sie eine Videokassette ein, und drücken Sie die Taste **PLAY** am Videorekorder. (Lesen Sie dazu die Bedienungsanleitung des Videorekorders.)

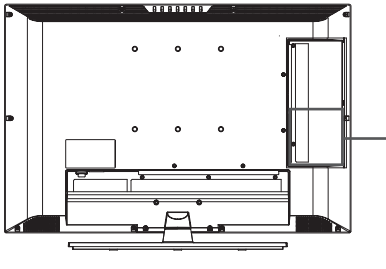

## Anschließen an den DVD-Player

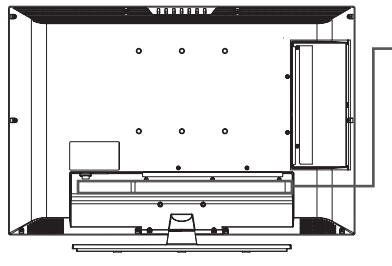

**Verwenden des SCART-Kabels**

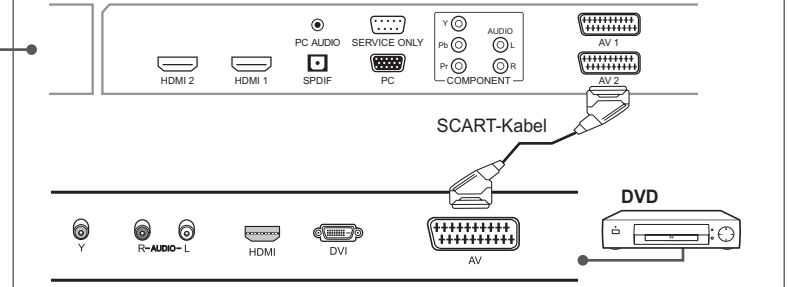

- **1** Schließen Sie die Buchse AV1 (oder AV2) am Fernseher mit dem SCART-Kabel an die Buchse SCART am DVD-Player an.
- **2** Schalten Sie den Fernseher ein, und drücken Sie dann die Taste **TV/AV**, um **AV1** (oder **AV2)** zu wählen.
- **3** Schalten Sie den DVD-Player ein, legen Sie eine DVD in den DVD-Player ein, und drücken Sie die Taste PLAY am DVD-Player. (Lesen Sie dazu die Bedienungsanleitung des DVD-Players.)

**Verwendung des Audio/Component-Videokabels**

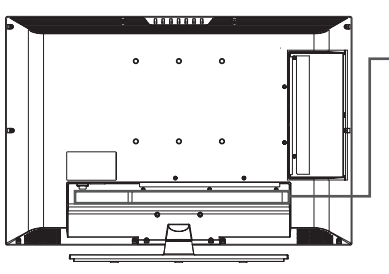

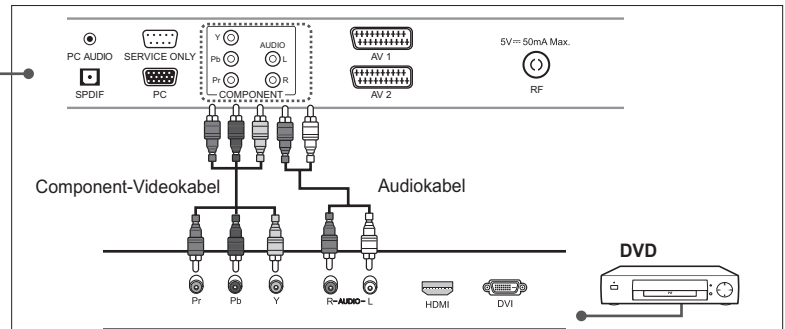

- **1** Schließen Sie die Eingangsbuchsen **Y/Pb/Pr (COMPONENT)** am Fernseher mit den Component-Videokabeln an die Component-Video-Ausgangsbuchsen am DVD-Player an.
- **2** Schließen Sie die Eingangsbuchsen **Audio-L/R (für COMPONENT)** am Fernseher mit dem Audiokabel an die Audioausgangsbuchsen am DVD-Player an.
- **3** Schalten Sie den Fernseher ein, und drücken Sie dann die Taste **TV/AV**, um **Component** zu wählen.
- 4 Schalten Sie den DVD-Player ein, legen Sie eine DVD in den DVD-Player ein, und drücken Sie die Taste PLAY am DVD-Player. (Lesen Sie dazu die Bedienungsanleitung des DVD-Players.)

Hinweis: In Abhängigkeit vom Hersteller können die Buchsen auch mit Y/PB/PR, Y/B-Y/R-Y oder Y/CB/CB bezeichnet sein.

### **Verwenden des HDMI-Kabels**

High-Definition Multimedia Interface (HDMI) ist der führende neue Standard für digitale Video- und Audioverbindungen.

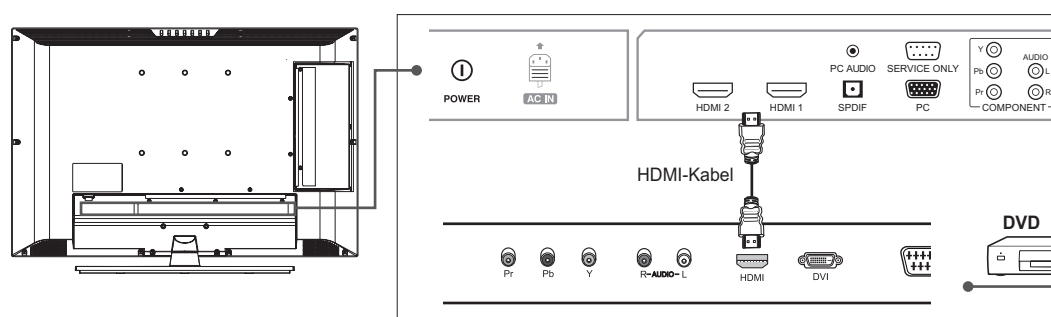

- **1** Schließen Sie die Eingangsbuchse **HDMI (**oder **HDMI2)** am Fernseher mit dem HDMI-Kabel an die HDMI-Ausgangsbuchse am DVD-Player an.
- **2** Schalten Sie den Fernseher ein, und drücken Sie dann die Taste **TV/AV**, um **HDMI1 (**oder **HDMI2)** zu wählen.
- **3** Schalten Sie den DVD-Player ein, legen Sie eine DVD in den DVD-Player ein, und drücken Sie die Taste PLAY am DVD-Player. (Lesen Sie dazu die Bedienungsanleitung des DVD-Players.)

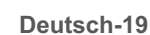

 $\mathfrak{g}$ 

 $\mathfrak{g}$ 

 $\overline{\circ}$ 

## Anschließen an die Set-Top Box

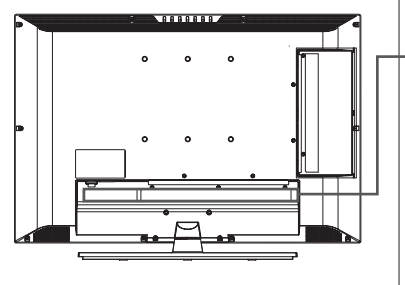

**Verwenden des SCART-Kabels**

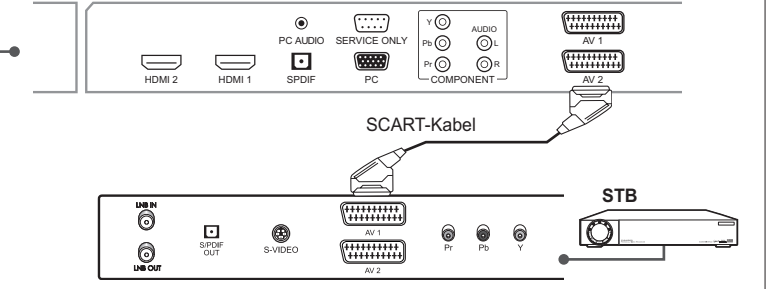

- **1** Schließen Sie die Buchse AV1 (oder AV2) am Fernseher mit dem SCART-Kabel an die Buchse SCART an der STB an.
- **2** Schalten Sie den Fernseher ein, und drücken Sie dann die Taste **TV/AV**, um **AV1 (**oder **AV2)** zu wählen.
- **3** Schalten Sie die STB ein. (Lesen Sie dazu die Bedienungsanleitung der STB.)

### **Verwendung des Audio/Component-Videokabels**

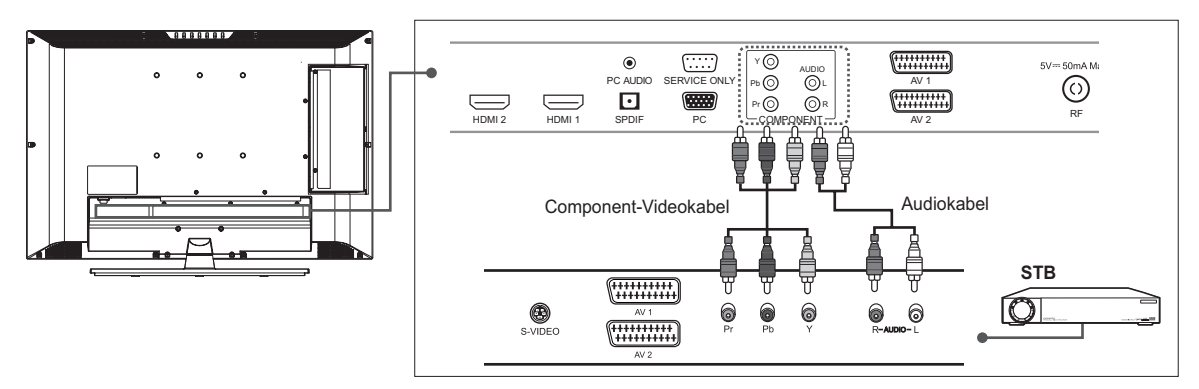

- **1** Schließen Sie die Eingangsbuchsen **Y/Pb/Pr (COMPONENT)** am Fernseher mit den Component-Videokabeln an die Component-Video-Ausgangsbuchsen an der STB an.
- **2** Schließen Sie die Eingangsbuchsen **Audio-L/R** (**COMPONENT**) am Fernseher mit dem Audiokabel an die Audioausgangsbuchsen an der STB an.
- **3** Schalten Sie den Fernseher ein, und drücken Sie dann die Taste **TV/AV**, um **Component** zu wählen.
- **4** Schalten Sie die STB ein. (Lesen Sie dazu die Bedienungsanleitung der STB.)

Hinweis: In Abhängigkeit vom Hersteller können die Buchsen auch mit Y/P<sub>B</sub>/P<sub>R</sub>, Y/B-Y/R-Y oder Y/CB/CR bezeichnet sein.

### **Verwenden des HDMI-Kabels**

High-Definition Multimedia Interface (HDMI) ist der führende neue Standard für digitale Video- und Audioverbindungen.

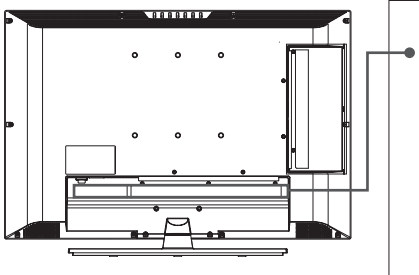

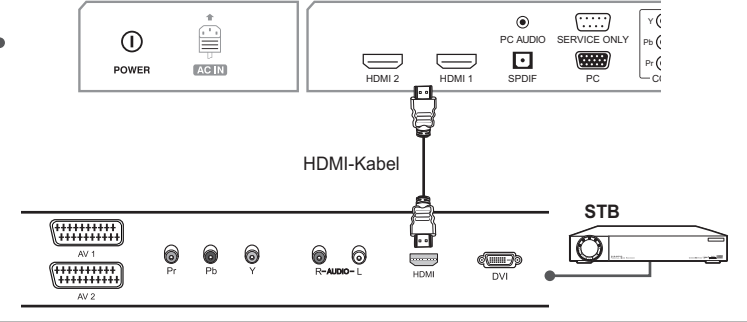

- **1** Schließen Sie die Eingangsbuchse **HDMI (**oder **HDMI2)** am Fernseher mit dem HDMI-Kabel an die HDMI-Ausgangsbuchse an der STB an.
- **2** Schalten Sie den Fernseher ein, und drücken Sie dann die Taste **TV/AV**, um **HDMI1 (**oder **HDMI2)** zu wählen.
- **3** Schalten Sie die STB ein. (Lesen Sie dazu die Bedienungsanleitung der STB.)

## Anschließen an das digitale Audiosystem (nur Digital-TV Eingang)

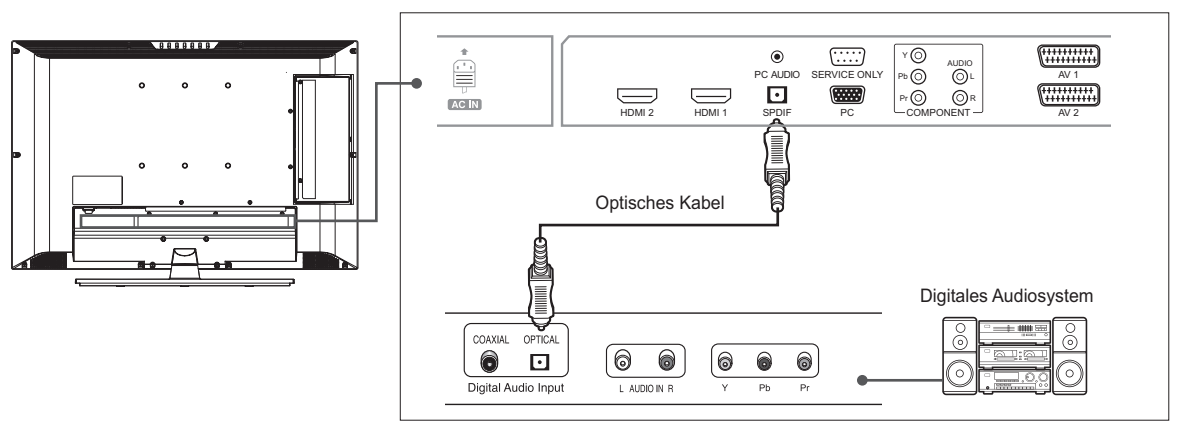

- **1** Schließen Sie die Ausgangsbuchse **S/PDIF** am Fernseher mit dem optischen Kabel an die optische Eingangsbuchse am digitalen Audiosystem an.
- **2** Schalten Sie den Fernseher und das digitale Audiosystem ein, und regeln Sie die Lautstärke. (Lesen Sie dazu die Bedienungsanleitung des digitalen Audiosystems.)

Hinweis: Um in den Klanggenuss des digitalen Audiosystems zu kommen, drücken Sie die Taste **VOL+/-** oder die Taste **MUTE**, um die Lautstärke zu minimieren oder die Klangwiedergabe vom Fernseher zu deaktivieren.

# Anschließen an den PC

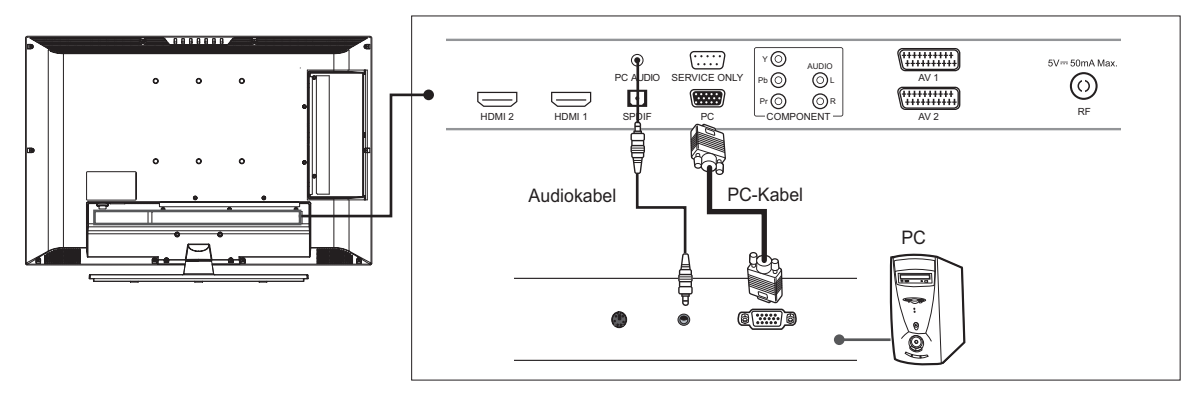

- 1 Schließen Sie die Buchse PC am Fernseher mit dem PC-Kabel an die PC-Ausgangsbuchse am PC an.
- **2** Schließen Sie die Buchse **PC AUDIO** am Fernseher mit dem Audiokabel an die Audioausgangsbuchse am PC an.
- **3** Schalten Sie den Fernseher ein, und drücken Sie dann die Taste **TV/AV**, um **PC** zu wählen.

### **Unterstützte Anzeigeauflösung (PC)**

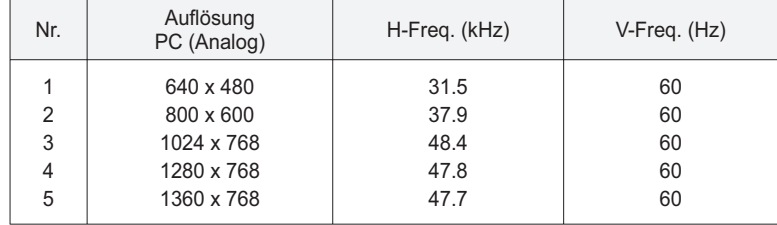

## Anschließen von Kopfhörern

Schließen Sie Kopfhörer an die Buchse H/P am Fernseher an, wenn Sie fernsehen möchten, ohne andere in Ihrer Umgebung zu stören.

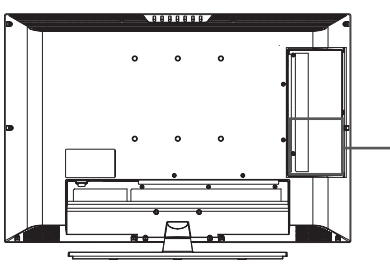

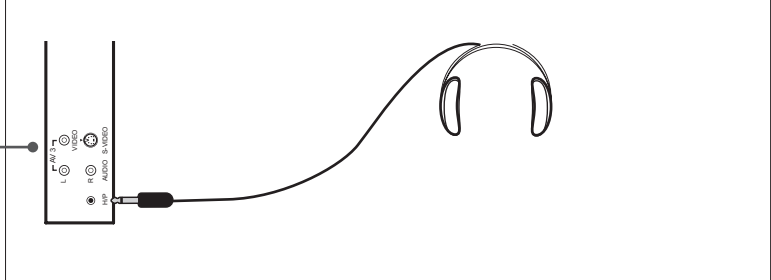

Hinweis: Längere Verwendung von Kopfhörern bei laut eingestellter Lautstärke kann zu Hörschäden führen.

## Conditional Access System (nur für die digitalen Sender)

Conditional Access System (CAS) ist eine Technologie, mit der autorisierten Nutzern der Zugang zu digitalen Fernsehdiensten (DTV) vorbehalten ist, indem die übertragenen Programme verschlüsselt werden.

### **Einsetzen eines CI-Moduls (mit Smartcard)**

Ein CI-Modul sieht wie eine PC-Karte (PCMCIA) für Laptops aus. Es gibt verschiedenartige CI-Module, die sich für verschiedene Kodierungssysteme eignen.

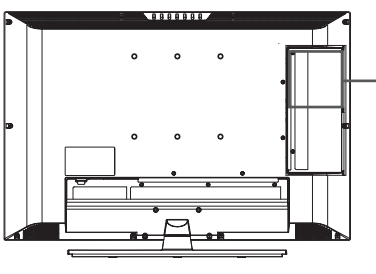

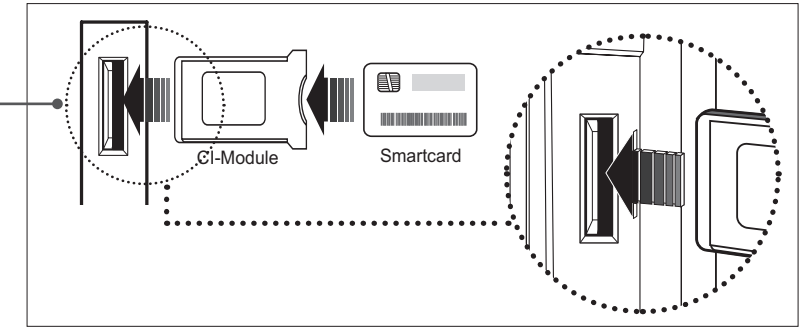

- **1** Befolgen Sie die Anweisungen zur Handhabung des Moduls, und setzen Sie die Smartcard in das Common Interface-(CI-)Modul ein.
- **2** Halten Sie das CI-Modul (mit der Smartcard) senkrecht.
- **3** Schieben Sie das CI-Modul vollständig in den Steckplatz ein.

Hinweis: Vergewissern Sie sich, dass die Smartcard bzw. das CI-Modul richtig herum eingesetzt ist. Das Einsetzen in der falschen Richtung kann Schäden an der Smartcard oder am CI-Modul verursachen.

## Ausführen des Assistenten zur Ersteinrichtung

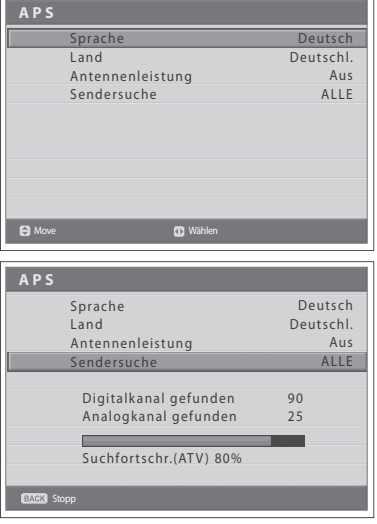

Wenn Sie das Fernsehgerät nach dem Kauf zum ersten Mal einschalten oder die Standardeinstellung vornehmen, wird der Assistent zur Ersteinrichtung (APS) automatisch angezeigt. Mit Hilfe des Assistenten lassen sich die verfügbaren analogen und digitalen Kanäle problemlos einrichten.

- 1 Wählen Sie die gewünschte Sprache mit der Taste </a>
>
1 Wählen Sie die gewünschte Sprache mit der Taste Bildschirmmenü (OSD, On Screen Display) wird in der gewählten Sprache angezeigt.
- **2** Wählen Sie **Land** mit der Taste **▲/▼**.
- 3 Wählen Sie das Land, in dem Sie derzeit wohnen, mit der Taste </>  $\blacktriangleright$ .
- **4** Wählen Sie **Sendersuche** mit der Taste **A/**▼
- **5** Wählen Sie eine der Optionen ALLE, DTV oder ATV mit der Taste ◀/▶, und drücken Sie die Taste **OK**. Die Sendersuche beginnt. Zunächst werden die analogen und digitalen Kanäle gesucht. Die Kanäle werden automatisch in der Reihenfolge gespeichert, in der sie gefunden werden. Zum Beenden der Sendersuche drücken Sie die Taste **BACK**.
- **6** Nach Beendigung der Suche wird die Senderliste automatisch angezeigt. Wenn der erste gefundene Digitalkanal der einzige Kanal ist, wird er automatisch angezeigt.

#### **Hinweise:**

- **1.** Wenn Sie die Sender jetzt noch nicht einrichten möchten, können Sie das später über das Menü **Installation** tun.
- **2.** Wenn Sie eine aktive Antenne an den Fernseher anschließen, müssen Sie die **Antennenleistung** auf Ein stellen, um die Antenne mit 5 V zu versorgen. Der Standardwert lautet **Aus**. Bei einer aktiven Antenne handelt es sich um eine portable Antenne oder Innenantenne, die über den Fernseher mit Strom versorgt werden muss, das sie kein eigenes Netzkabel besitzt.

## Einschalten des Fernsehers

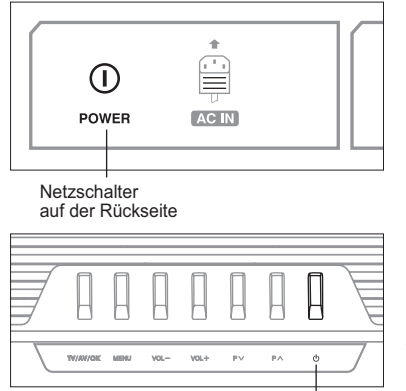

**Gehen Sie folgendermaßen vor, um das Fernsehgerät einzuschalten:**

- **1** Verbinden Sie das Netzkabel des Fernsehers mit der Wandsteckdose.
- **2** Drücken Sie den **Netzschalter** an der Rückseite des Fernsehers. Die Standby-Anzeige leuchtet.
- **3** Drücken Sie die Taste **STANDBY** auf der Fernbedienung (oder oben am Fernseher), um das Gerät einzuschalten.

Hinweis: Um das Fernsehgerät in den Standby-Modus zu schalten, drücken Sie noch einmal die Taste **STANDBY** auf der Fernbedienung bzw. oben am Fernsehgerät die Taste ((b). Dadurch wird praktisch kein Strom verbraucht, wenn Sie vorübergehend nicht fernsehen möchten (z. B. während einer Mahlzeit).

STANDBY-Taste auf der Oberseite

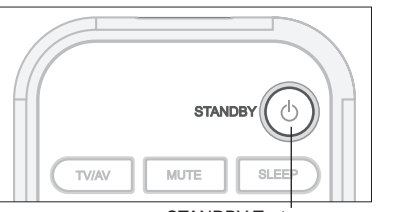

STANDBY-Taste auf der Fernbedienung

**4** Zum Ausschalten des Fernsehers drücken Sie den **Netzschalter** an der Rückseite des Fernsehers.

**Hinweis:** Lassen Sie das Fernsehgerät nicht über einen längeren Zeitraum (z. B. während des Urlaubs) im Standby-Modus. Schalten Sie den Fernseher aus, indem Sie den **Netzschalter** an der Rückseite des Fernsehers drücken. Sie sollten das Gerät ausschalten, indem Sie das Netzkabel trennen.

## Auswählen der Menüsprache

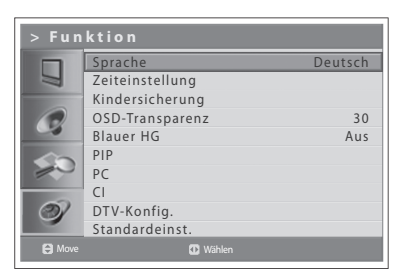

Sie können die Sprache für die eingeblendeten Menüs und Anzeigen auswählen.

- **1** Drücken Sie die Taste **MENU**.
- **2** Wählen Sie **Funktion** mit der Taste ▲/▼, und drücken Sie die Taste OK  $oder \blacktriangleright$ .
- 3 Wählen Sie die gewünschte Sprache mit der Taste </>></>> Das Bildschirmmenü (OSD, On Screen Display) wird in der gewählten Sprache angezeigt.
- **4** Drücken Sie die Taste **EXIT**, um zum Live-Fernsehen zurückzukehren, oder drücken Sie die Taste **BACK**, um zum vorherigen Menü zurückzukehren.

## Auswählen der Haupteingangsquelle

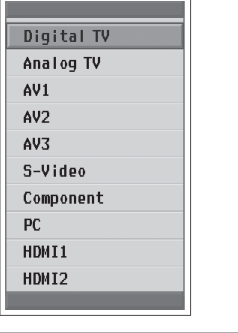

TV/AV MUTE SLEEP PIC MODE SND FFFFCT WIDE Nach dem Anschluss der verschiedenen Audio- und Videosysteme können durch die Auswahl der Eingangsquellen verschiedene Quellen angezeigt werden.

- **1** Drücken Sie die Taste **TV/AV**.
- **2** Wählen Sie aus den u.g. Quellen den Haupteingang mit der Taste ▲ oder ź
- **3** Drücken Sie die Taste **OK**.
- **4** Drücken Sie außerdem die Taste **TV/RADIO**, um von anderen Quellen auf Digital-TV oder von Digital-TV auf Analog-TV umzuschalten.

## Anzeigen der Senderliste

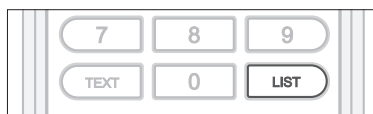

#### VListe der analogen Kanäle

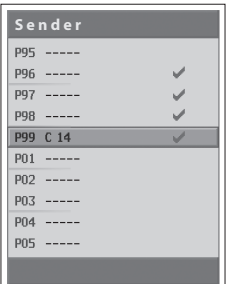

#### TListe der digitalen Sender

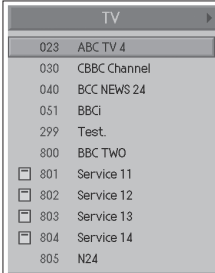

Sie können mit der Taste **LIST** eine Liste aller analogen und digitalen Sender anzeigen und zu den anderen Sendern auf der Senderliste umschalten.

*Die Liste der analogen Sender wird nur im Eingangsmodus Analog-TV angezeigt, die Liste der digitalen Sender nur im Eingangsmodus Digital-TV.*

- **1** Drücken Sie die Taste **LIST**, während Sie analoge oder digitale Sender sehen.
- **2** Zum Umschalten der Sender in der Liste der analogen oder digitalen Sender wählen Sie den gewünschten Sender mit der Taste ▲/▼, und drücken Sie die Taste **OK**. Der gewählte Sender wird angezeigt. Drücken Sie die Taste **BACK**, um den Suchlauf zu beenden.

#### **Hinweise:**

- **1.** Drücken Sie in der Liste der digitalen Sender die Taste P+/-, um vor- oder zurückzublättern.
- **2.** In der Liste der digitalen Sender können Sie direkt zum gewünschten Sender gelangen, indem Sie die Sendernummer mit den **ZIFFERNTASTEN (0~9)** eingeben.

### **Umschalten der Listengruppe der digitalen Sender**

Sie können die Liste der digitalen Sender nach Gruppen auswählen.

- **Drücken Sie in der Liste der digitalen Sender die Taste ▶, um die** Gruppenliste anzuzeigen.
- **2** Wählen Sie die gewünschte Sendergruppe mit der Taste ▲/▼, um ihre Untergruppen anzuzeigen, und drücken Sie die Taste OK oder ▶.
- **3** Wählen Sie die gewünschte Untergruppe mit der Tasten ▲/▼, und drücken Sie die Taste **OK**.
- Die Senderliste für die gewählte Untergruppe wird angezeigt.

Hinweis: Ob die Liste der Favoritensender eine Untergruppe enthält, hängt von Ihrer Konfiguration ab.

## Anzeigen von Informationen

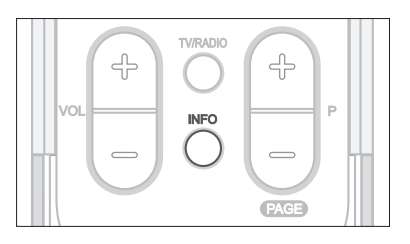

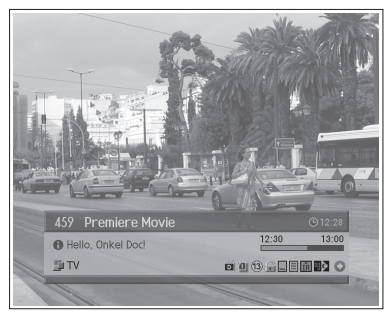

#### TDetaillierte Informationen

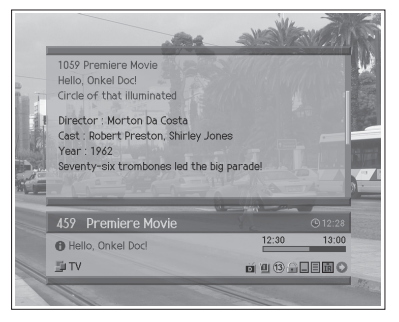

### **Programminformationen (nur für Digitalkanäle)**

Programminformationen werden bei jeder Senderumschaltung für eine bestimmte Zeit angezeigt. Während eines laufenden digitalen Programms können über die Taste **INFO** Informationen angezeigt werden.

*Programminformationen stehen nur für Digitalkanäle zur Verfügung.*

Am unteren Bildschirmrand werden folgende Programminformationen angezeigt.

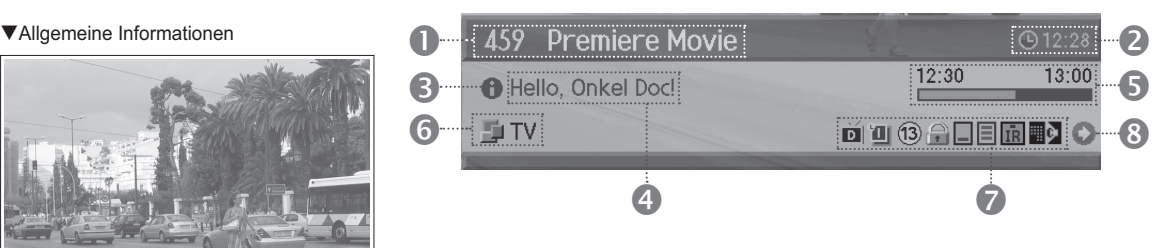

- **1** Sendernummer und Sendername
- **2** Aktuelle Zeit
- **3** Ausführliche Programminformationen: werden angezeigt, wenn ausführliche Programminformationen zur Verfügung stehen. Drücken Sie die Taste **INFO** erneut, um detaillierte Informationen anzuzeigen.
- **4** Programmname
- **5** Programmsendezeit und Fortschrittsbalken
- **6** Name der Senderliste
- **7** Symbole

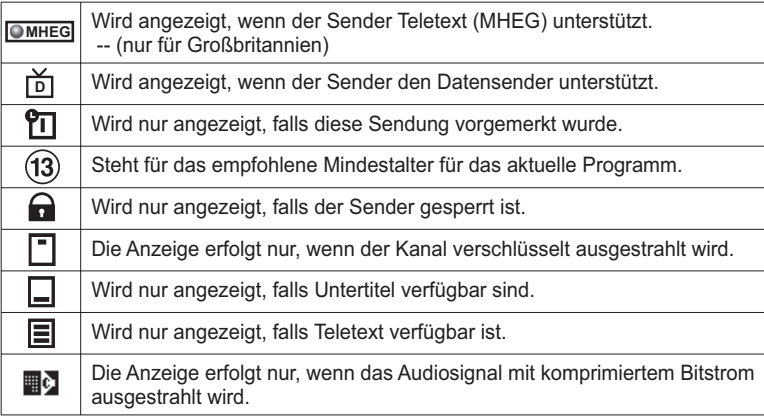

**8** Informationen zum nächsten Programm: werden angezeigt, wenn Informationen zum nächsten Programm zur Verfügung stehen. Drücken Sie die Taste ▶, um Informationen zum nächsten Programm anzuzeigen.

#### **Hinweise:**

- **1.** Programminformationen werden nur angezeigt, sofern sie verfügbar sind.
- **2.** Drücken Sie die Taste **INFO** erneut, um das Informationsfenster auszublenden.
- **3.** Falls die detaillierten Programminformationen mehr als eine Seite umfassen, können Sie mit der Taste ▲/▼ vor- und zurückblättern.

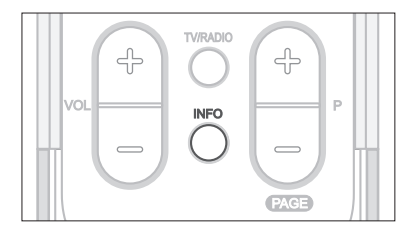

#### **Grundlegende Informationen** H.

Wenn Sie die Taste INFO drücken, während Sie einen Analog-TV-Kanal oder eine externe Eingangsquelle sehen, können Sie Informationen wie die Sendernummer (oder Eingangsquelle) und den Klangmodus (oder die Quellauflösung) anzeigen.

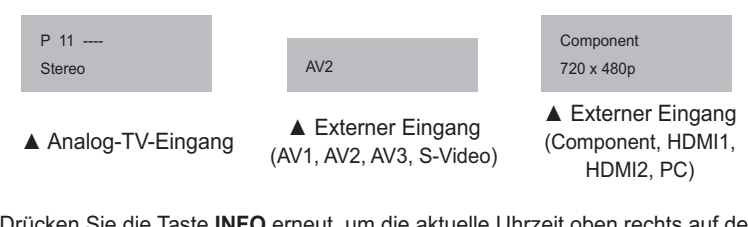

Drücken Sie die Taste **INFO** erneut, um die aktuelle Uhrzeit oben rechts auf dem Bildschirm einzublenden.

Hinweis: Bei jedem Senderwechsel werden diese Informationen 5 Sekunden lang angezeigt.

## Funktionen für das digitale Programm (nur für Digitalkanäle)

*Diese Funktionen stehen nur für Digitalkanäle zur Verfügung.*

### **Anzeigen von digitalem Teletext (MHEG) (nur für Großbritannien)**

Wenn der von Ihnen gewählte Sender Teletext (MHEG) unterstützt, ist der Zugriff darauf möglich. Teletext-Dienste werden oft kurz nach der Anzeige des Fensters für den digitalen Teletext automatisch angezeigt. Befolgen Sie in diesem Fall die Anweisungen (drücken Sie die Farbtasten).

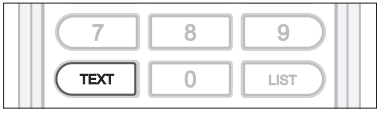

- **1** Drücken Sie die Taste TEXT, wenn Sie Teletext-(MHEG-)Funktionen nutzen möchten.
- **2** Drücken Sie die Taste **TEXT** erneut, um zur normalen Anzeige zurückzukehren.
- **3** Drücken Sie die Taste **P+/-**, um diesen Dienst zu beenden.

Hinweis: Um Teletext (MHEG) anzuzeigen, sollte für Untertitelsprache Aus gewählt werden.

### **Ändern der Untertitelsprache**

Wenn das aktuelle Programm Untertitelinformationen liefert, können Sie die Untertitelsprache wählen.

- **1** Drücken Sie die Taste UNTERTITEL, um die Liste der Untertitelsprachen anzuzeigen.
- **2** Wählen Sie die gewünschte Untertitelsprache mit der Taste ▲/▼, und drücken Sie die Taste **OK**. Die Untertitel werden dann am unteren Bildschirmrand in der ausgewählten Sprache angezeigt.
- **3** Wählen Sie Aus in der Liste der Untertitelsprachen, wenn Sie die Untertitel nicht auf dem Bildschirm anzeigen möchten.

### **Ändern der Audiooptionen**

Falls das aktuelle Programm in mehreren Audiosprachen verfügbar ist, können Sie auswählen, in welcher Sprache das Programm wiedergegeben wird.

- 1 Drücken Sie die Taste **SOUNDTRACK**, um die Soundtrack-Liste anzuzeigen.
- **2** Wählen Sie die gewünschte Audiosprache mit den Tasten ▲/▼ und OK, um den Audio-Soundtrack zu ändern.
- 3 Wählen Sie die Audioeinstellung (links, rechts, Stereo) mit den Tasten </>  $\blacktriangleleft/\blacktriangleright$ , und drücken Sie die Taste **OK**.
- 4 Drücken Sie die Taste **SOUNDTRACK**, um die Soundtrack-Liste zu beenden.

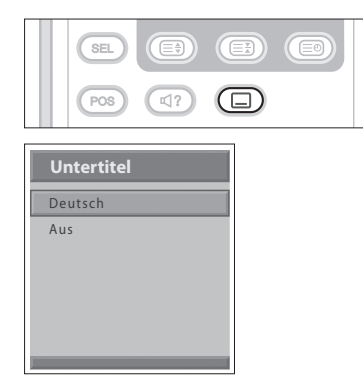

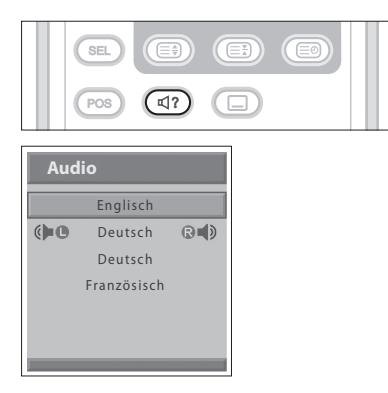

### **Kapitel 5 >> Verwenden des Elektronischen Programmführers (EPG)**

Der Elektronische Programmführer (EPG) zeigt basierend auf Datum und Uhrzeit Programminformationen zu den einzelnen digitalen Kanälen an. Sie können anhand der vorliegenden Informationen planen, wann Sie ein Programm sehen möchten.

*Der Elektronische Programmführer (EPG) steht nur für Digitalkanäle zur Verfügung.*

Hinweis: Drücken Sie die Taste EXIT, um den EPG-Bildschirm zu beenden.

## Anzeigen des Elektronischen Programmführers (EPG)

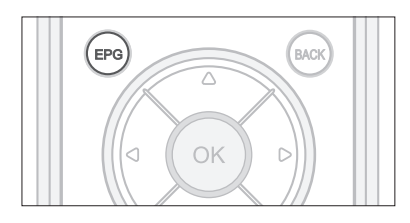

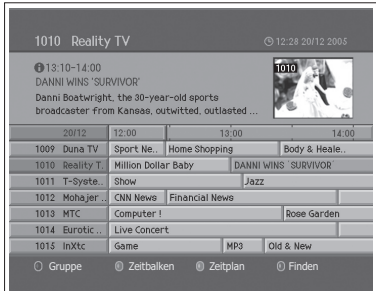

Sie können Programminformationen für alle Digitalkanäle anzeigen.

- **1** Drücken Sie die Taste **EPG**.
- 2 Mit der Taste </>
können Sie zwischen Sendungen des gleichen Programms umschalten.
- **3** Mit der Taste ▲/▼ gelangen Sie zu einem anderen Sender. Wenn es mehrere Sender gibt, drücken Sie die Taste **P+/-** , um seitenweise zu Sendern zu blättern. Sie können die gewünschte Sendernummer auch mit den **ZIFFERNTASTEN (0~9)** auf der Fernbedienung eingeben, um direkt zum Sender zu gelangen.
- **4** Wählen Sie ein Programm, und drücken Sie die Taste **OK**. Wenn das Programm gerade ausgestrahlt wird, können Sie es jetzt sehen.
- **5** Drücken Sie die Taste **INFO** im ausgewählten Programm, um detaillierte Informationen (falls verfügbar) zum ausgewählten Programm anzuzeigen.

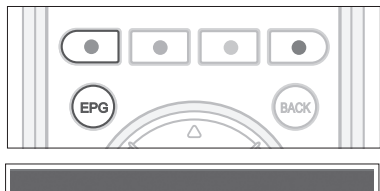

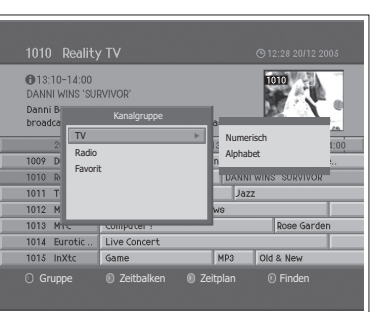

### **Anzeigen nach Gruppen der Senderliste**

Sie können Programminformationen der gewählten Kanalliste nach Gruppen anzeigen.

- **1** Drücken Sie die Taste **EPG**.
- **2** Drücken Sie die ROTE Taste, um die Senderlistengruppe anzuzeigen.
- **3** Wählen Sie mit der Taste ▲/▼ eine Senderlistengruppe.
- **4** Bewegen Sie den Cursor mit der Taste ▶ zu der jeweiligen Untergruppe, markieren Sie die Untergruppe mit der Taste ▲/▼, und drücken Sie anschließend die Taste **OK** . Der Programmführer für die gewählte Senderliste wird angezeigt.

### **Kapitel 5 >> Verwenden des Elektronischen Programmführers (EPG)**

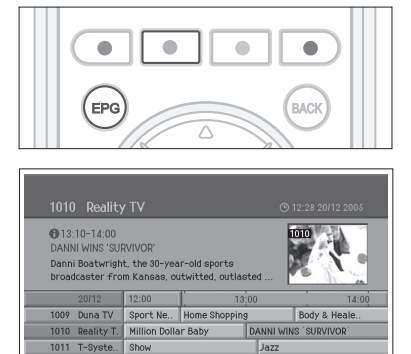

Jetzt Tag Tag

MP3 Old & Ne

CNN News Financial News

Computer! 1014 Eurotic .. Live Concert

1012 Mohajer.

1013 MTC

1015 InXto  $\overline{\mathbf{x}}$ 

### **Anzeigen mit dem Zeitbalken**

Sie können die Zeitzone schnell mit dem Zeitbalken suchen.

- **1** Drücken Sie die Taste **EPG**.
- **2** Wählen Sie die **GRÜNE** Taste, um den Zeitbalken anzuzeigen.
- 3 Wählen Sie die einzelnen Schaltflächen mit der Taste </>>  $\blacktriangleleft/\blacktriangleright$ , und drücken Sie die Taste **OK**, um den Zeitbalken zu verschieben. Wenn Sie die Taste wiederholt drücken, wird dieser Vorgang wiederholt.
- 4 Die einzelnen Schaltflächen haben folgende Funktion.
	- Jetzt Springt zum aktuellen Programm, auf dem der Cursor steht.
	- ← Springt zum vorherigen Programm oder 30 Minuten zurück.
	- Springt zum nächsten Programm oder 30 Minuten vor.
	- $\blacktriangleleft$  Springt 2 Stunden zurück.
	- $\blacktriangleright\blacktriangleright$  Springt 2 Stunden vor.
	- ◆Tag Springt einen Tag zurück.

**Reservieren einer Sendung**

- Tag ► Springt einen Tag vor.
- **5** Wählen Sie die Taste X, und drücken Sie die Taste OK, um den Zeitbalken auszublenden.

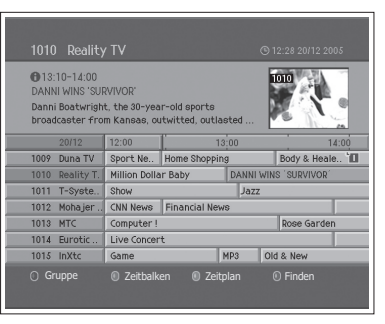

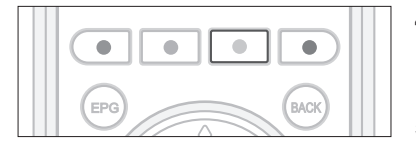

Im Elektronischen Programmführer (EPG) können Sie ein künftiges Programm reservieren.

- **1** Drücken Sie die Taste **EPG**.
- **2** Wählen Sie das gewünschte Programm, und drücken Sie die Taste **OK**. Die Bestätigungsmeldung wird angezeigt.
- **3** Wählen Sie **OK**, und drücken Sie die Taste **OK**, um das Programm zu reservieren. Nach Beendigung einer Reservierung wird das Symbol ("III) beim reservierten Programm angezeigt. Drücken Sie die Taste **OK** erneut, wenn Sie die Reservierung aufheben möchten.
- **4** Drücken Sie die GELBE Taste, um zum Bildschirm Zeitplan zu gelangen. Auf dem Bildschirm Zeitplan wird die Liste der reservierten Programme angezeigt. Sie können dort die Reservierungen prüfen, ändern oder löschen.
- **5** Zum reservierten Zeitpunkt wird das Programm gezeigt.

Hinweis: Wenn der Sender gesperrt ist und die Fernsehzeit eingeschränkt wurde, werden Sie zur Eingabe Ihres Passworts aufgefordert, um die Reservierung abzuschließen. Das voreingestellte Passwort lautet 0000. Sollten Sie das Passwort vergessen haben, wenden Sie sich bitte an Ihren Fernsehhändler vor Ort.

## Sehen eines reservierten Programms

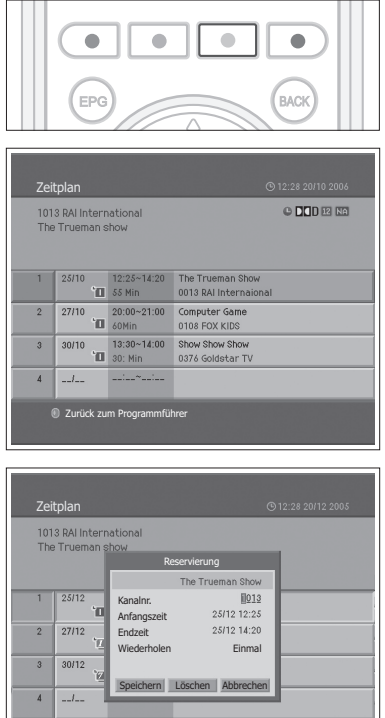

**<sup>(ii)</sup> Zurück zum Programmführe** 

Sie können die Reservierung über den Bildschirm Zeitplan hinzufügen oder bearbeiten.

- **1** Drücken Sie die Taste **EPG**.
- **2** Drücken Sie die **GELBE** Taste.

### **Bearbeiten einer Reservierung**

- 1 Wählen Sie das geplante Programm, und drücken Sie die Taste OK, um die Reservierungsinformationen zu bearbeiten.
- **2** Ändern Sie **Kanalnr.** und **Zeit** mit den **ZIFFERNTASTEN (0-9)**.
- **3** Ändern Sie den Wiederholungsmodus mit der Taste  $\blacktriangleleft/\blacktriangleright$ . Es stehen die 2SWLRQHQ**Einmal** ( ), **Täglich** ( ) und **Wöchentlich** ( ) zur Auswahl.
- **4** Wählen Sie **Speichern**, und drücken Sie die Taste **OK**, um die Eingabe zu beenden.
- **5** Wählen Sie **Abbrechen**, und drücken Sie die Taste **OK**, um die Bearbeitung abzubrechen.
- **6** Wählen Sie **Löschen**, und drücken Sie die Taste **OK**, um das reservierte Programm zu löschen.

### **Hinzufügen einer Reservierung**

- **1** Wählen Sie eine Leerstelle, und drücken Sie die Taste **OK**, um einen neuen Reservierungszeitplan hinzuzufügen.
- **2** Ändern Sie **Kanalnr.** und **Zeit** mit den **ZIFFERNTASTEN (0-9)**.
- 3 Ändern Sie den Wiederholungsmodus mit der Taste </>></>>
LES stehen die 2SWLRQHQ**Einmal** ( ), **Täglich** ( ) und **Wöchentlich** ( ) zur Auswahl.
- **4** Wählen Sie **Speichern**, und drücken Sie die Taste **OK**, um die Eingabe zu beenden.
- **5** Wählen Sie **Abbrechen**, und drücken Sie die Taste **OK**, um die Reservierung abzubrechen.

#### **Hinweise:**

- 1. Passen Sie die Reservierung entsprechend an, falls es zu Überschneidungen der reservierten Programme kommt.
- 2. Wenn der Sender gesperrt ist und die Fernsehzeit eingeschränkt wurde, werden Sie zur Eingabe Ihres Passworts aufgefordert, um die Reservierung abzuschließen. Das voreingestellte Passwort lautet 0000. Sollten Sie das Passwort vergessen haben, wenden Sie sich bitte an Ihren Fernsehhändler vor Ort.

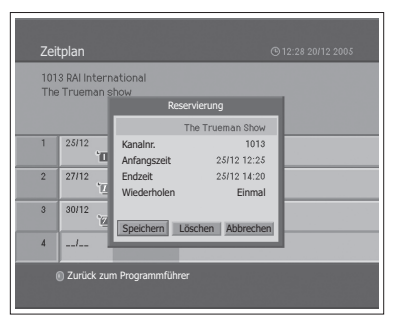

## Finden von Programmen

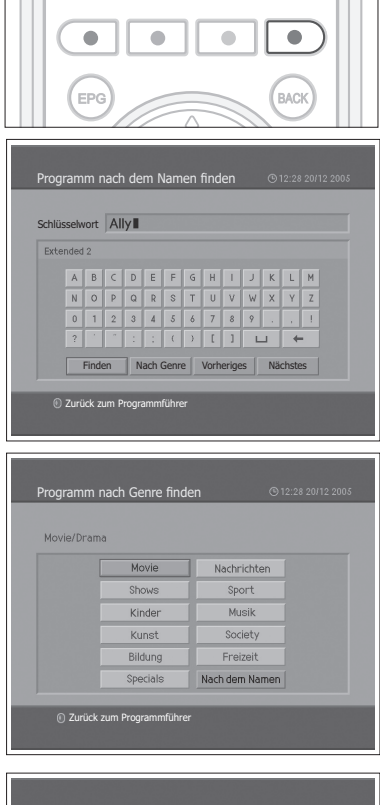

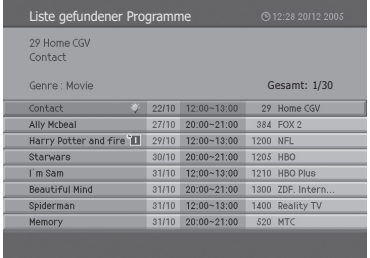

**NEW YORK STEAMS IN STREET WARRANTS** 

Sie können anhand des Namens oder des Genres ganz einfach nach dem gewünschten Programm suchen.

- **1** Drücken Sie die Taste **EPG**.
- **2** Drücken Sie die **BLAUE** Taste.
- **3** Geben Sie mit der Tastatur, die auf dem Bildschirm angezeigt wird, den Programmnamen ein.
- **4** Wenn Sie den Programmnamen fertig eingegeben haben, wählen Sie **Suchen**, und drücken Sie die Taste **OK**.

#### **Hinweise:**

- **1.** Wählen Sie den Buchstaben mit der Taste ▲/▼/◀/▶, und drücken Sie die Taste **OK**, um den Programmnamen auf dem Tastaturbildschirm einzugeben.
- **2.** Wenn Sie **Vorheriges** oder **Nächstes** auf der auf dem Bildschirm angezeigten Tastatur wählen und die Taste **OK** drücken, wird die Tastaturanordnung umgeschaltet.
- **5** Wählen Sie **Nach Genre**, und drücken Sie die Taste **OK**, um das Programm nach Genre zu suchen.
- **6** Wählen Sie das Genre mit der Taste ▲/▼/◀/▶, und drücken Sie die Taste **OK**.
- **7** Wenn Sie ein Programm auf dem Bildschirm **Liste gefundener Programme** wählen und die Taste **OK** drücken, können Sie das Programm sehen, wenn es ausgestrahlt wird, oder es reservieren, wenn es erst später ausgestrahlt wird. Wenn Sie ein anderes Programm finden möchten, drücken Sie die Taste **BACK**, um zum vorherigen Menü zurückzukehren.

**Hinweis: Liste gefundener Programme** hängt von den gelieferten Programminformationen ab.

## Automatische Suche nach Analogkanälen

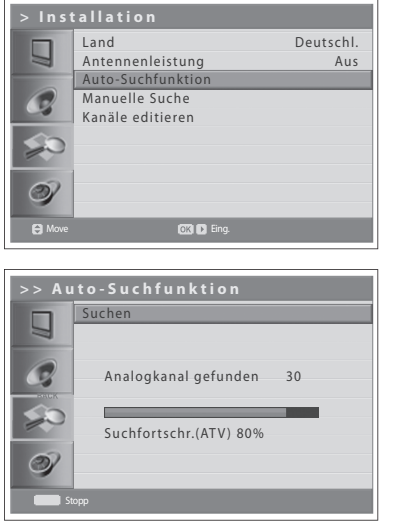

Die für die Frequenzbereiche verfügbaren Kanäle können automatisch gescannt werden (die Verfügbarkeit hängt von der Region ab, in der Sie sich befinden).

*Analogkanäle können nur im Eingangsmodus Analog-TV gesucht werden. Bitte vergewissern Sie sich, dass der Haupteingang mit der Taste TV/AV auf Analog-TV eingestellt wurde.*

- **1** Drücken Sie die Taste **MENU**.
- **2** Wählen Sie Installation mit der Taste ▲/▼, und drücken Sie die Taste OK  $oder \blacktriangleright$ .
- **3** Wählen Sie **Land** mit der Taste **▲/▼**
- 4 Wählen Sie das Land, in dem Sie derzeit wohnen, mit der Taste </>>
</>
Interfaste</>
</>
Lemand</>
Lemand</>
Lemand</>
Lemand</>
Lemand</>
Lemand</>
Lemand</>
Lemand</>
Lemand</>
Lemand</>
Lemand</>
Lemand</>
Lemand</>
L
- **5** Wählen Sie Auto-Suchfunktion mit der Taste ▲/▼, und drücken Sie die Taste OK oder  $\blacktriangleright$ . Suchen ist markiert.
- **6** Drücken Sie die Taste **OK**, um mit der Sendersuche zu beginnen. Die Sender werden gesucht. Die gefundenen Sender werden automatisch in der richtigen Reihenfolge gespeichert. Zum Beenden der Sendersuche drücken Sie die Taste **BACK**.
- **7** Nach Beendigung der Suche wird das Menü Kanäle editieren automatisch angezeigt. Wenn der erste gefundene Sender der einzige Sender ist, wird er automatisch angezeigt.

**Hinweis:** Wenn Sie eine aktive Antenne an den Fernseher anschließen, müssen Sie die **Antennenleistung** auf Ein stellen, um die Antenne mit 5 V zu versorgen. Der Standardwert lautet **Aus**. Bei einer aktiven Antenne handelt es sich um eine portable Antenne oder Innenantenne, die über den Fernseher mit Strom versorgt werden muss, das sie kein eigenes Netzkabel besitzt.

## Manuelle Suche nach Analogkanälen

Jeder Sender kann mit einem aussagekräftigen Namen gespeichert werden.

*Analogkanäle können nur im Eingangsmodus Analog-TV gesucht werden. Bitte vergewissern Sie sich, dass der Haupteingang mit der Taste TV/AV auf Analog-TV eingestellt wurde.*

- **1** Drücken Sie die Taste **MENU**.
- **2** Wählen Sie Installation mit der Taste ▲/▼. und drücken Sie die Taste OK  $\theta$ der $\blacktriangleright$ .
- **3** Wählen Sie Manuelle Suche mit der Taste ▲/▼, und drücken Sie die Taste **OK** oder ▶. Farbsystem ist markiert.
- **4** Wählen Sie mit der Taste ◀/▶ die erforderliche Sendenorm aus (Auto, PAL oder **SECAM**).
- **5** Wählen Sie Audiosystem mit der Taste ▲/▼.
- **6** Wählen Sie das gewünschte Audiosystem (**BG**, **I**, **DK** oder **L**) mit der Taste  $\blacktriangleleft/\blacktriangleright$ .
- **7** Wählen Sie **Band** mit der Taste **▲/▼**.
- 8 Wählen Sie die gewünschte Signalquelle (C oder S) mit der Taste  $\blacktriangleleft/\blacktriangleright$ .
- **9** Wählen Sie Sender mit der Taste ▲/▼, und wählen Sie die Sendernummer mit der Taste **◀/▶** oder der ZIFFERNTASTEN (0~9).
- **10** Wählen Sie Programm-Nr. mit der Taste ▲/▼, und wählen Sie die Programmnummer, die Sie zuweisen möchten, mit der Taste </>
→ oder den **ZIFFERNTASTEN (0~9)**. Zum Ändern der Sendernamen wählen Sie **Name** mit der Taste  $\triangle/\nabla$ .
- **11** Geben Sie den neuen Sendernamen mit den Tasten ▲/▼/◀/▶ ein. und drücken Sie die Taste **OK**.
- **12** Wählen Sie Suchen mit der Taste ▲/▼, und drücken Sie die Taste ◀/▶, um mit der Sendersuche zu beginnen.
- **13** Wählen Sie feinabstimmen mit der Taste ▲/▼, und drücken Sie die Taste  $\blacktriangleleft/\blacktriangleright$ , um eine gute Bild- und Tonqualität zu erhalten, bis die optimale Einstellung erreicht ist.
- **14** Wählen Sie Speichern, und drücken Sie die Taste OK, um zu speichern. Das Menü **Kanäle edit.** wird automatisch angezeigt.

*Anzeige des Sendermodus*

- **C (Modus ausgestrahlte Sender)**: Sie können Sender auswählen, indem Sie die zugewiesene Nummer der ausgestrahlten Fernsehsender in diesem Modus eingeben.
- **S (Modus Kabelsender)**: Sie können einen Sender auswählen, indem Sie die zugewiesene Nummer für Kabelsender in diesem Modus eingeben.

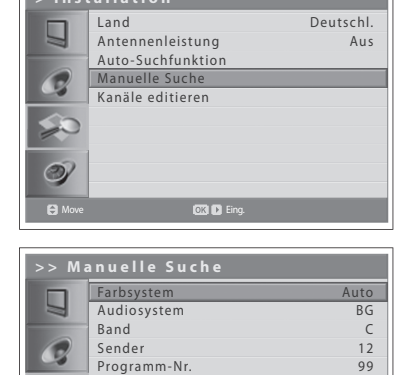

 $C14$  $\Omega$ 

Name Suchen feinabstimmen Speichern

 $\circledcirc$ 

Move **D** Wählen

## Bearbeiten von Analogkanälen

Nach Beendigung der Sendersuche können Sie die gespeicherten Analogkanäle löschen, überspringen, verschieben oder in die Gruppe der Lieblingskanäle aufnehmen.

*Analogkanäle können nur im Eingangsmodus Analog-TV bearbeitet werden. Bitte vergewissern Sie sich, dass der Haupteingang mit der Taste TV/AV auf Analog-TV eingestellt wurde.*

- **1** Drücken Sie die Taste **MENU**.
- **2** Wählen Sie Installation mit der Taste ▲/▼, und drücken Sie die Taste OK  $oder \blacktriangleright$ .
- **3** Wählen Sie Kanäle editieren mit der Taste ▲/▼. und drücken Sie die Taste **OK** oder  $\blacktriangleright$

### **Löschen von Sendern**

Sender können aus der Liste gelöscht werden.

1 Wählen Sie den Sender, den Sie löschen möchten, mit der Taste ▲/▼ aus, und drücken Sie die **ROTE** Taste. Der ausgewählte Sender wird gelöscht.

### **Überspringen von Sendern**

Sobald die zu überspringenden Sender gewählt sind, können Sie die übersprungenen Sender nur noch mit den Zifferntasten auswählen. Die Tasten P+/- können bei den übersprungenen Sendern nicht mehr verwendet werden.

**1** Wählen Sie mit der Taste ▲/▼ einen Sender, der übersprungen werden soll, und drücken Sie die GRÜNE Taste. (v) wird neben dem Sendernamen angezeigt. Wenn Sie Sender künftig nicht mehr überspringen möchten, wählen Sie den entsprechenden Sender aus, und drücken Sie die GRÜNE Taste.

### **Verschieben von Sendern**

Sie können die Speicherorte der Sender ändern.

- **1** Wählen Sie einen Sender mit der Taste ▲/▼ aus, um den Speicherplatz zu verschieben, und drücken Sie die **BLAUE** Taste. (**a)** wird neben dem Sendernamen angezeigt.
- **2** Verschieben Sie die Auswahl mit der Taste ▲/▼ an einen neuen Speicherplatz, und drücken Sie die **GELBE** Taste. Der ausgewählte Sender wird an die neue Stelle verschoben, und alle anderen Sender werden entsprechend verschoben.

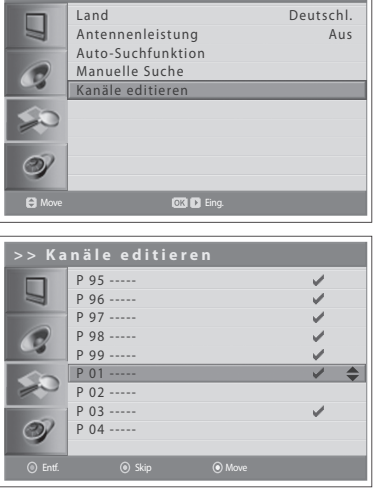

**> Installation**

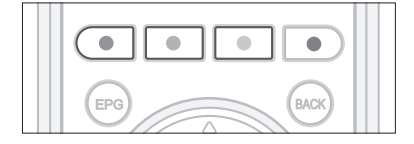

# Automatische Suche nach Digitalkanälen

Die für die Frequenzbereiche verfügbaren Digitalkanäle können automatisch gescannt werden (die Verfügbarkeit hängt von der Region ab, in der Sie sich befinden).

*Digitalkanäle können nur im Eingangsmodus Digital-TV gesucht werden. Bitte vergewissern Sie sich, dass der Haupteingang mit der Taste TV/AV auf Digital-TV eingestellt wurde.*

- **1** Drücken Sie die Taste **MENU**.
- **2** Wählen Sie Installation mit der Taste ▲/▼, und drücken Sie die Taste OK  $oder \blacktriangleright$ .
- **3** Wählen Sie **Land** mit der Taste **A/▼**.
- 4 Wählen Sie das Land, in dem Sie derzeit wohnen, mit der Taste </>>
</>
</>
</>
</>
</>
</>
</>
Lem
- **5** Wählen Sie Auto-Suchfunktion mit der Taste ▲/▼. und drücken Sie die Taste **OK** oder ► Suchen ist markiert.
- **6** Drücken Sie die Taste **OK**, um den Sendersuchlauf zu starten. Die Sendersuche beginnt. Zum Beenden der Sendersuche drücken Sie die Taste **OK**.
- **7** Nach beendeter Sendersuche wählen Sie Speichern mit der Taste ▲/▼, und drücken Siedie TasteOK, um die gefundenen Sender zu speichern.

**Hinweis:** Wenn Sie eine aktive Antenne an den Fernseher anschließen, müssen Sie die **Antennenleistung** auf Ein stellen, um die Antenne mit 5 V zu versorgen. Der Standardwert lautet **Aus**. Bei einer aktiven Antenne handelt es sich um eine portable Antenne oder Innenantenne, die über den Fernseher mit Strom versorgt werden muss, das sie kein eigenes Netzkabel besitzt.

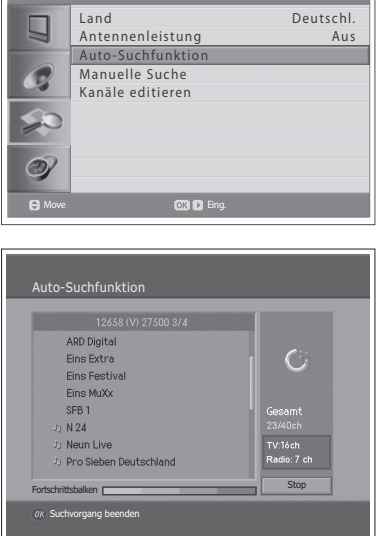

**> Installation**

## Manuelle Suche nach Digitalkanälen (nur für Großbritannien)

Die Digitalkanäle können manuell gesucht werden. Die Kanalnummern werden von den Fernsehsendern bestimmt.

*Digitalkanäle können nur im Eingangsmodus Digital-TV gesucht werden. Bitte vergewissern Sie sich, dass der Haupteingang mit der Taste TV/AV auf Digital-TV eingestellt wurde.*

- **1** Drücken Sie die Taste **MENU**.
- **2** Wählen Sie Installation mit der Taste ▲/▼. und drücken Sie die Taste OK  $oder \blacktriangleright$ .
- **3** Wählen Sie Manuelle Suche mit der Taste ▲/▼, und drücken Sie die Taste **OK** oder ►. Der gewählte Kanal ist markiert.
- **4** Wählen Sie **Kanal** mit der Taste ▲/▼. und drücken Sie die Taste OK oder ▶.
- **5** Wählen Sie einen der Sender mit der Taste ▲/▼, und drücken Sie die Taste OK. Bei Eingabe der Sendernummer wird der entsprechende Frequenzwert automatisch unter **Frequenz** angezeigt.
- **6** Wählen Sie **Frequenz** mit der Taste ▲/▼, und drücken Sie die Taste OK  $oder \blacktriangleright$ .
- **7** Geben Sie die gewünschte Frequenz ein, um direkt mit den **ZIFFERNTASTEN (0~9)** zu suchen, und drücken Sie die Taste **OK**. Bei Eingabe der Frequenz wird der entsprechende Sender für die eingegebene Frequenz automatisch unter **Kanal** angezeigt.
- **8** Wählen Sie Modus mit der Taste ▲/▼, und drücken Sie die Taste OK oder ▶.
- **9** Wählen Sie Auto, 2k oder 8k mit der Taste ▲/▼, und drücken Sie die Taste **OK**. Wenn die Angaben unbekannt sind, kann **Auto** gewählt werden.
- **10** Wählen Sie Schutzintervall mit der Taste ▲/▼, und drücken Sie die Taste **OK** oder die Taste ►.
- **11** Wählen Sie Auto, 1/4, 1/8, 1/16 oder 1/32 mit der Taste ▲/▼, und drücken Sie die Taste **OK**. Wenn die Angaben unbekannt sind, kann **Auto** gewählt werden.
- **12** Wählen Sie Netzwerksuchlauf mit der Taste ▲/▼, und drücken Sie die Taste **OK** oder ▶.
- 13 Wählen Sie eine der Optionen Aktivieren oder Deaktivieren mit der Taste **OK** oder ►.

Wenn Informationen zum angegebenen Sender sowie weitere Senderinformationen zusammen geliefert werden, wird auch der Sender gesucht, der zu dem anderen Frequenzsender gehört.

- **14** Wählen Sie abschließend Suchen mit der Taste ▲/▼, und drücken Sie die Taste **OK**, um den Sendersuchlauf zu starten. Die Sendersuche beginnt. Zum Beenden der Sendersuche drücken Sie die Taste **OK**.
- **15** Nach beendeter Sendersuche wählen Sie Speichern mit der Taste ▲/▼, und drücken Sie die Taste OK, um die gefundenen Sender zu speichern.

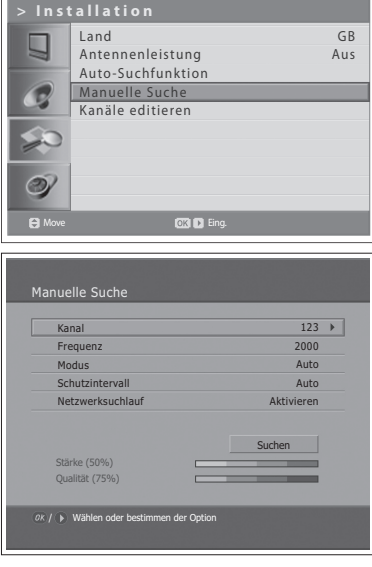

# Manuelle Suche nach Digitalkanälen

(für andere Länder)

Die Digitalkanäle können manuell gesucht werden. Die Kanalnummern werden von den Fernsehsendern bestimmt.

*Digitalkanäle können nur im Eingangsmodus Digital-TV gesucht werden. Bitte vergewissern Sie sich, dass der Haupteingang mit der Taste TV/AV auf Digital-TV eingestellt wurde.*

- **1** Drücken Sie die Taste **MENU**.
- **2** Wählen Sie Installation mit der Taste ▲/▼, und drücken Sie die Taste OK  $oder \blacktriangleright$ .
- **3** Wählen Sie Manuelle Suche mit der Taste ▲/▼, und drücken Sie die Taste **OK** oder ►. Der gewählte **Kanal** ist markiert.
- **4** Wählen Sie **Kanal** mit der Taste ▲/▼. und drücken Sie die Taste OK oder ▶.
- **5** Wählen Sie einen der Sender mit der Taste ▲/▼, und drücken Sie die Taste OK. Bei Eingabe der Sendernummer wird der entsprechende Frequenzwert automatisch unter **Frequenz** angezeigt.
- **6** Wählen Sie **Frequenz** mit der Taste ▲/▼, und drücken Sie die Taste OK  $oder \blacktriangleright$ .
- **7** Geben Sie die gewünschte Frequenz ein, um direkt mit den **ZIFFERNTASTEN (0~9)** zu suchen, und drücken Sie die Taste **OK**. Bei Eingabe der Frequenz wird der entsprechende Sender für die eingegebene Frequenz automatisch unter **Kanal** angezeigt.
- 8 Wählen Sie Netzwerksuchlauf mit der Taste  $\triangle/\nabla$ , und drücken Sie die Taste **OK** oder ▶.
- **9** Wählen Sie eine der Optionen Aktivieren oder Deaktivieren mit der Taste **OK** oder ►.

Wenn Informationen zum angegebenen Sender sowie weitere Senderinformationen zusammen geliefert werden, wird auch der Sender gesucht, der zu dem anderen Frequenzsender gehört.

- **10** Wählen Sie abschließend Suchen mit der Taste ▲/▼, und drücken Sie die Taste **OK**, um den Sendersuchlauf zu starten. Die Sendersuche beginnt. Zum Beenden der Sendersuche drücken Sie die Taste **OK**.
- **11** Nach beendeter Sendersuche wählen Sie Speichern mit der Taste ▲/▼, und drücken Sie die Taste OK, um die gefundenen Sender zu speichern.

**Hinweis:** Sie können die Bandbreite auf **7** und **8 MHz** einstellen**.**

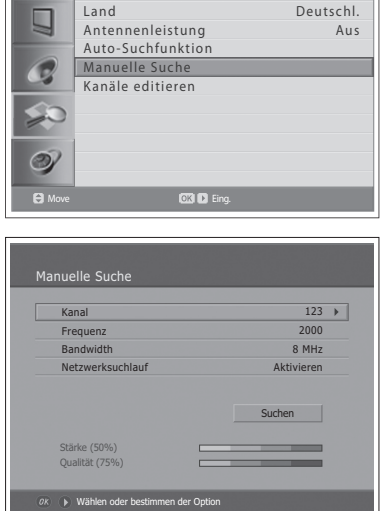

**> Installation**

## Bearbeiten von Digitalkanälen

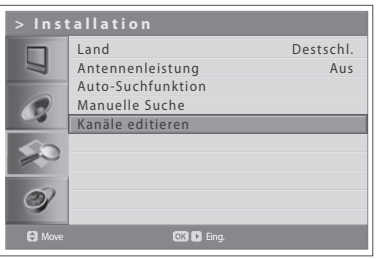

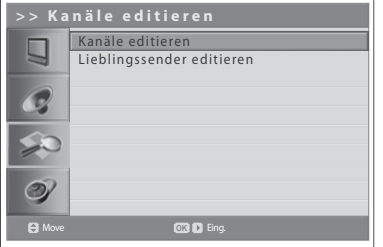

Nach beendeter Sendersuche können Sie gespeicherte Digitalkanäle löschen, sperren und umbenennen. Wenn es keinen LCN-Sender gibt, ist die Verschiebefunktion aktiviert.

*Digitalkanäle können nur im Eingangsmodus Digital-TV gesucht werden. Bitte vergewissern Sie sich, dass der Haupteingang mit der Taste TV/AV auf Digital-TV eingestellt wurde.*

- **1** Drücken Sie die Taste **MENU**.
- **2** Wählen Sie Installation mit der Taste ▲/▼, und drücken Sie die Taste OK oder ▶.
- **3** Wählen Sie Kanäle editieren mit der Taste ▲/▼, und drücken Sie die Taste **OK** oder  $\blacktriangleright$
- **4** Geben Sie Ihr Passwort ein, indem Sie die **ZIFFERNTASTEN (0~9)** drücken.
- **5** Wählen Sie Kanäle editieren mit der Taste ▲/▼, und drücken Sie die Taste **OK** oder ▶.

**Hinweis:** Das voreingestellte Passwort lautet 0000. Sollten Sie das Passwort vergessen haben, wenden Sie sich bitte an Ihren Fernsehhändler vor Ort.

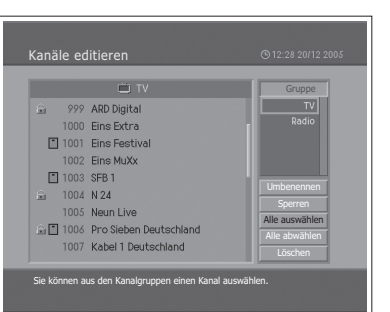

### **Auswählen der Sendergruppe**

Sie können die Senderlistengruppe auswählen, um TV oder Radio zu bearbeiten.

- **1** Drücken Sie die Taste **OK** oder ▶, unter Gruppe, um die Senderlistengruppe anzuzeigen.
- **2** Wählen Sie die gewünschte Senderlistengruppe mit der Taste ▲/▼, und drücken Sie die Taste **OK**.

#### **Löschen von Sendern**

Sie können einen oder mehrere Sender löschen.

- 1 Wählen Sie den Sender, den Sie löschen möchten, mit der Taste ▲/▼, und drücken Sie die Taste **OK**. Sie können mehrere Sender auswählen.
- **2** Wählen Sie rechts Löschen mit der Taste ▲/▼/◀/▶, und drücken Sie die Taste **OK**.
## **Sperren/Entsperren von Sendern**

Sie können einen oder mehrere Sender sperren oder entsperren.

- 1 Wählen Sie einen Sender, den Sie sperren möchten, mit der Taste ▲/▼. und drücken Sie die Taste **OK**. Sie können mehrere Sender auswählen.
- **2** Wählen Sie rechts **Sperren** mit der Taste ▲/▼/◀/▶, und drücken Sie die Taste OK. (**iii**) wird neben dem Sendernamen angezeigt.

Um gesperrte Sender zu entsperren, wählen Sie den gewünschten Sender, und wählen Sie rechts **Entsperren**. Drücken Sie dann die Taste **OK**.

Hinweis: Zum Ansehen gesperrter Sender müssen Sie das Passwort über die **ZIFFERNTASTEN (0-9)** eingeben.

## **Umbenennen von Sendern**

Sie können Sendernamen nach Belieben ändern.

- **1** Setzen Sie den Cursor mit der Taste </a> Albaur die Senderliste.
- **2** Wählen Sie den gewünschten Sender, und drücken Sie die Taste **OK**. Sie können nur einen einzigen Sender wählen.
- **3** Wählen Sie rechts Umbenennen mit der Taste ▲/▼/◀/▶, und drücken Sie die Taste **OK**.
- **4** Geben Sie mit der Tastatur, die auf dem Bildschirm angezeigt wird, einen neuen Namen ein.
- **5** Wenn Sie den Sendernamen eingegeben haben, wählen Sie **OK**, und drücken Sie die Taste **OK**.

### **Auswählen/Abwählen aller Sender**

Sie können alle Sender gleichzeitig auswählen bzw. die Auswahl wieder aufheben.

- **1** Wählen Sie rechts **Alle auswählen**, und drücken Sie die Taste **OK**, um alle Sender auszuwählen.
- **2** Wählen Sie rechts **Alle abwählen**, und drücken Sie die Taste **OK**, um alle ausgewählten Sender abzuwählen.

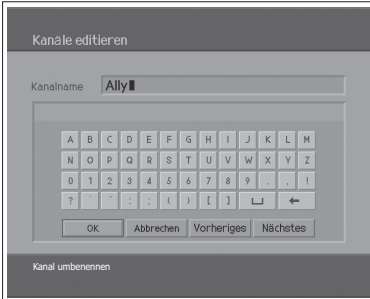

# Bearbeiten von digitalen Lieblingssendern

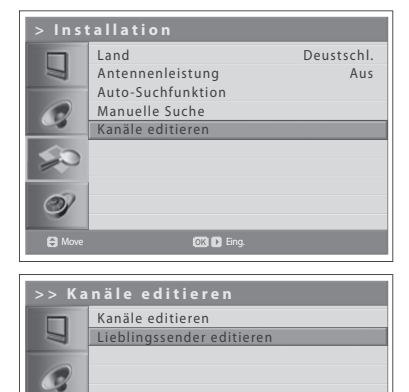

Sie können Lieblingssender zur Lieblingssenderliste hinzufügen oder daraus löschen.

*Digitalkanäle können nur im Eingangsmodus Digital-TV bearbeitet werden. Bitte vergewissern Sie sich, dass der Haupteingang mit der Taste TV/AV auf Analog-TV eingestellt wurde.*

- **1** Drücken Sie die Taste **MENU**.
- **2** Wählen Sie Installation mit der Taste ▲/▼, und drücken Sie die Taste OK  $oder \blacktriangleright$ .
- **3** Wählen Sie Kanäle editieren mit der Taste ▲/▼, und drücken Sie die Taste **OK** oder ▶.
- **4** Geben Sie Ihr Passwort ein, indem Sie die **ZIFFERNTASTEN (0~9)** drücken.
- **5** Wählen Sie Lieblingssender editieren mit der Taste ▲/▼, und drücken Sie die Taste OK oder ►.

**Hinweis:** Das voreingestellte Passwort lautet 0000. Sollten Sie das Passwort vergessen haben, wenden Sie sich bitte an Ihren Fernsehhändler vor Ort.

Die Schaltflächen zur Bearbeitung der Liste der Lieblingssender sind in der folgenden Tabelle beschrieben.

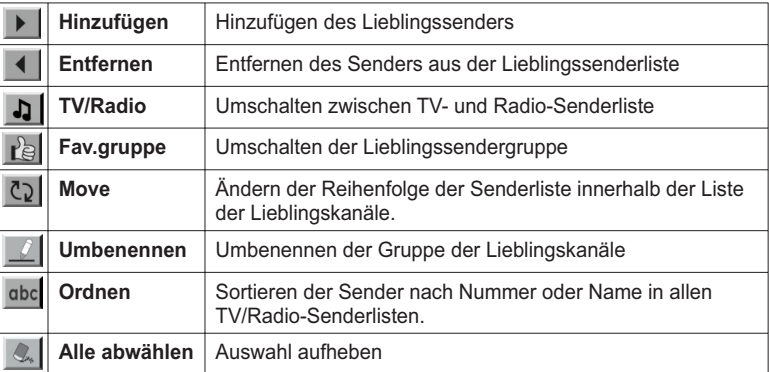

### **Hinzufügen/Entfernen von Lieblingssendern**

Sie können Lieblingssender zu einer Liste der Lieblingssender hinzufügen oder die hinzugefügten Lieblingssender aus der Liste entfernen.

- **1** Wählen Sie eine Lieblingsgruppe mit Lel.
- **2** Um den oder die gewünschten Sender in die Liste der Lieblingssender aufzunehmen, markieren Sie diesen (diese) in der TV-/Radio-Senderliste und wählen die Schaltfläche
- **3** Wählen Sie den oder die gewünschten Sender in der Liste der Lieblingssender, und drücken Sie | 1 , um diese aus der Liste der Lieblingssender zu entfernen.

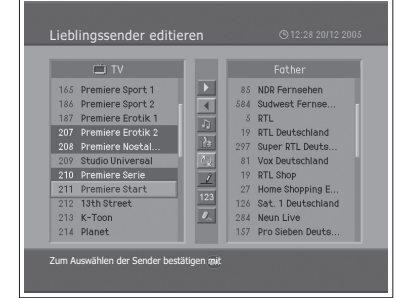

**C**Move **EXACT** Ein

 $\circledcirc$ 

## **Verschieben von Lieblingssendern**

Sie können einen oder mehrere Lieblingssender an die gewünschte Position in der Lieblingssenderliste verschieben.

- **1** Wählen Sie eine Lieblingsgruppe mit
- **2** Wählen Sie den Sender, den Sie in der Liste der Lieblingssender verschieben möchten, und drücken Sie die Taste **OK**.
- **3** Wählen Sie die Schaltfläche  $\overline{C_2}$ , und drücken Sie die Taste OK.
- **4** Bewegen Sie den Cursor mit der Taste ▲/▼ an die gewünschte Position, und drücken Sie die Taste **OK**.
- **5** Die ausgewählten Sender werden an die markierte Position verschoben.

Hinweis: Sie können keine Sender mit der LCN (Logische Sendernummer) verschieben.

### **Umbenennen von Lieblingsgruppen**

Sie können Ihre Lieblingsgruppen umbenennen.

- 1 Wählen Sie die Lieblingsgruppe, die Sie umbenennen möchten, mit
- **2** Wählen Sie die Schaltfläche **L**, und drücken Sie die Taste OK.
- **3** Geben Sie den neuen Gruppennamen mit der Taste ▲/▼ </>auf der Tastatur ein, die auf dem Bildschirm angezeigt wird.
- **4** Wenn Sie den Namen eingegeben haben, wählen Sie OK, und drücken Sie die Taste **OK**.

## **Zusatzfunktionen**

Zusatzfunktionen bietet zahlreiche nützliche Funktionen, die notwendig sind, um den Lieblingssender hinzuzufügen.

### **Umschalten zwischen TV- und Radio-Senderliste**

Sie können nicht nur TV-Sender, sondern auch Radiosender zur Lieblingssenderliste hinzufügen. Drücken Sie  $\Box$ , um alle Sender in TV- oder Radiosender umzuschalten.

#### **Wählen Sie eine Lieblingssendergruppe aus.**

Sie können eine Lieblingssenderliste zur Bearbeitung auswählen. Drücken Sie Kel, um die Lieblingsgruppenliste anzuzeigen. Wählen Sie die gewünschte  $\overline{\text{Gruppe}}$  mit der Taste ▲/▼, und drücken Sie die Taste OK.

#### **Sortieren einer Senderliste**

Sie können alle TV- oder Radio-Senderlisten nach Sendernummer oder Namen sortieren, um ganz einfach nach einem Sender zu suchen. Wenn die Senderlisten nach Sendernummer sortiert sind, wird abc angezeigt. Wenn Sie diese Taste drücken, werden alle Senderlisten nach Namen sortiert. Wenn die Senderlisten nach Sendernamen sortiert sind, wird abc zu 123 umgeschaltet. Drücken Sie diese Taste, um die Sender nach Nummern zu sortieren.

#### **Auswahl aufheben**

Drücken Sie die Schaltfläche | ... In alle ausgewählten Sender abzuwählen.

# Auswählen eines Bildmodus

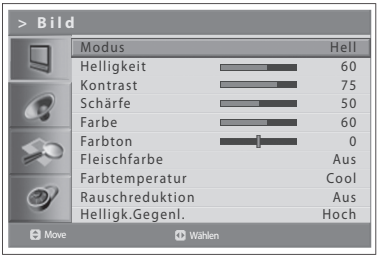

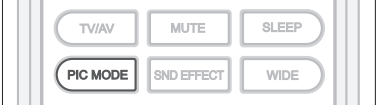

Sie können den für Ihre Sehbedürfnisse am besten geeigneten Bildmodus auswählen.

- **1** Drücken Sie die Taste **MENU**.
- **2** Wählen Sie Bild mit der Taste ▲/▼, und drücken Sie die Taste OK oder ▶.
- 3 Wählen Sie den gewünschten Bildmodus mit der Taste </>></>> Folgende Optionen stehen zur Verfügung: **Hell > Weich > Manuell > Standard**

**Hinweis:** Sie können einen Bildmodus auch einfach durch Drücken der Taste **PIC MODE** auf der Fernbedienung auswählen. Zum Umschalten drücken Sie die Taste erneut.

**4** Drücken Sie die Taste **EXIT**, um zum Live-Fernsehen zurückzukehren, oder drücken Sie die Taste **BACK**, um zum vorherigen Menü zurückzukehren.

## Anpassen der Bildeinstellungen

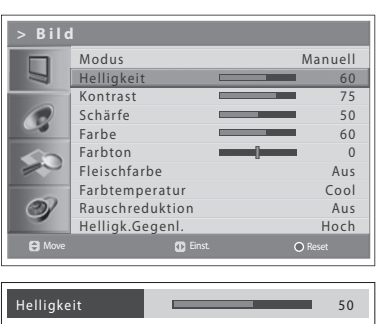

Sie können das Bild an Ihre Vorlieben und an die Anzeigebedingungen anpassen.

- **1** Drücken Sie die Taste **MENU**.
- **2** Wählen Sie **Bild** mit der Taste **A/▼**, und drücken Sie die Taste **OK** oder ▶.
- **3** Stellen Sie den Bildmodus mit der Taste </> **Algerigation** auf **Manuell** ein.
- **4** Wählen Sie die gewünschte Option mit der Taste ▲/▼, und drücken Sie die Taste  $\blacktriangleleft/\blacktriangleright$ .

Folgende Optionen stehen zur Verfügung: **Helligkeit**!**Kontrast**!**Schärfe**!**Farbe**

- **5** Legen Sie mit Hilfe der Taste </>  $\blacktriangleright$  die optimale Einstellung fest. Drücken Sie die **BLAUE** Taste, um den Standardwert wiederherzustellen. Um andere Optionen zu wählen, wiederholen Sie die Schritte 4 und 5.
- **6** Drücken Sie die Taste EXIT, um zum Live-Fernsehen zurückzukehren, oder drücken Sie die Taste **BACK**, um zum vorherigen Menü zurückzukehren.

Hinweis: Sie können den Farbton einstellen, wenn das NTSC-Signal im Eingangsmodus AV1, AV2, AV3 oder S-Video angezeigt wird.

# **Fleischfarbe**

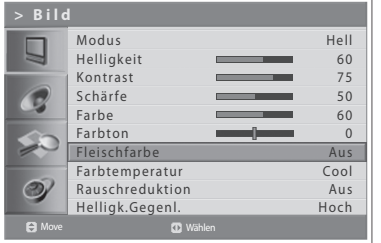

Mit der Funktion "Fleischfarbe" verbessern Sie die Bildqualität, indem Sie den Farbabgleich einstellen.

- **1** Drücken Sie die Taste **MENU**.
- **2** Wählen Sie Bild mit der Taste ▲/▼, und drücken Sie die Taste OK oder ▶.
- **3** Wählen Sie Fleischfarbe mit der Taste ▲/▼.
- **4** :lKOHQ6LHGLHJHZQVFKWH)OHLVFKIDUEHPLWGHU7DVWHŻŹ Folgende Optionen stehen zur Verfügung: **Aus > Niedrig > Mittel > Hoch**
- **5** Drücken Sie die Taste EXIT, um zum Live-Fernsehen zurückzukehren, oder drücken Sie die Taste **BACK**, um zum vorherigen Menü zurückzukehren.

## Farbtemperatur

Sie können die Farbe des gesamten Bildschirms Ihren Anforderungen entsprechend ändern.

Stellen Sie **Warm** ein, um warme Farben wie Rot zu intensivieren, oder stellen Sie **Cool** ein, um weniger intensive Farben mit einem stärkeren Blauton anzuzeigen.

- **1** Drücken Sie die Taste **MENU**.
- **2** Wählen Sie Bild mit der Taste ▲/▼, und drücken Sie die Taste OK oder ▶.
- **3** Wählen Sie **Farbtemperatur** mit der Taste ▲/▼.
- 4 Wählen Sie die gewünschte Farbtemperatur mit der Taste </>>
</>
</>
</>
</>
</>
</>
Lettlewebberrydangleright and the Valler Massenberry</>
Lettlewebberrydangleright and the Valler Massenberrydangleright and the Vallerig Folgende Optionen stehen zur Verfügung:

### **Cool > Normal > Warm**

**5** Drücken Sie die Taste EXIT, um zum Live-Fernsehen zurückzukehren, oder drücken Sie die Taste **BACK**, um zum vorherigen Menü zurückzukehren.

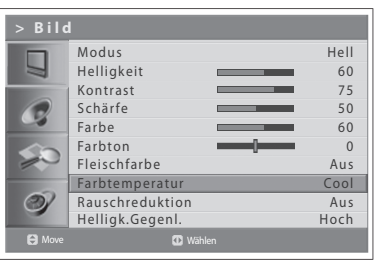

# Rauschreduktion

Hell 60 75 50 60 0 Aus Cool Aus Hoch

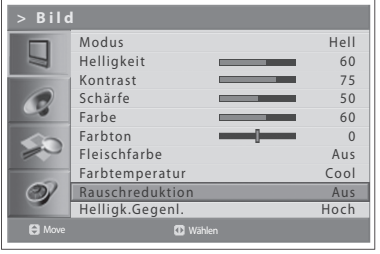

Wenn das vom Fernseher empfangene Signal schwach ist, können Sie diese Funktion aktivieren, um Bildschirmrauschen zu verringern.

- **1** Drücken Sie die Taste **MENU**.
- **2** Wählen Sie **Bild** mit der Taste **A/▼**. und drücken Sie die Taste **OK** oder ▶.
- **3** Wählen Sie Rauschreduktion mit der Taste ▲/▼.
- 4 Wählen Sie die gewünschte Option mit der Taste </>></>> Folgende Optionen stehen zur Verfügung:

**Aus**!**Niedrig > Mittel**!**Hoch**

**5** Drücken Sie die Taste **EXIT**, um zum Live-Fernsehen zurückzukehren, oder drücken Sie die Taste **BACK**, um zum vorherigen Menü zurückzukehren.

# Einstellen der Hintergrundhelligkeit

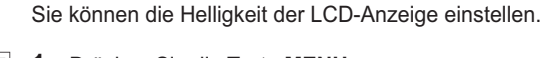

- **1** Drücken Sie die Taste **MENU**.
- **2** Wählen Sie Bild mit der Taste ▲/▼, und drücken Sie die Taste OK oder ▶.
- **3** Wählen Sie Helligk.Gegenl. mit der Taste ▲/▼.
- 4 Wählen Sie die gewünschte Option mit der Taste </>></>> Folgende Optionen stehen zur Verfügung: **Hoch > Auto > Niedrig > Mittel**
- **5** Drücken Sie die Taste **EXIT**, um zum Live-Fernsehen zurückzukehren, oder drücken Sie die Taste **BACK**, um zum vorherigen Menü zurückzukehren.

**> Bild**

u

 $\circ$ 

Modus Helligkeit Kontrast Schärfe Farbe Farbton Fleischfarbe Farbtemperatur Rauschreduktion Helligk.Gegenl.

Move **D** Wählen

# Einstellen des Toneffekts

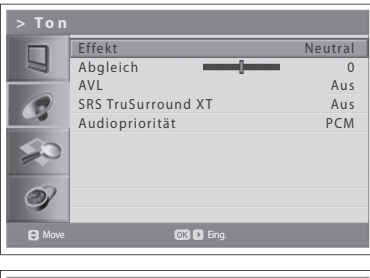

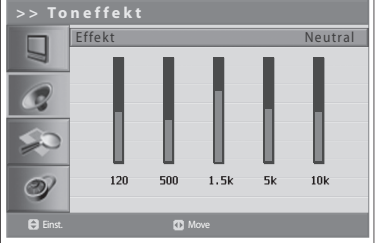

**MUTE** SLEEP TV/AV PIC MODE SND EFFECT WIDE Während einer Sendung können Sie die Art des speziellen Toneffekts auswählen.

*So kommen Sie in den Genuss optimalen Klangs, ohne spezielle Einstellungen vornehmen zu müssen, da der Fernseher die richtigen Klangoptionen anhand des Programminhalts einstellt.*

- **1** Drücken Sie die Taste **MENU**.
- **2** Wählen Sie **Ton** mit der Taste ▲/▼. und drücken Sie die Taste OK oder die Taste  $\blacktriangleright$ .
- **3** Wählen Sie Effekt mit der Taste ▲/▼, und drücken Sie die Taste OK.
- 4 Wählen Sie den gewünschten Toneffekt mit der Taste ▲/▼. Folgende Optionen stehen zur Verfügung:
	- **Anwender** Dient zur Anpassung eigener Toneffekte.
	- **Neutral**
	- Neutraler und reiner Ton.
	- **Sprache**
	- Für klare Dialoge. **Film**
	- Hebt Basstöne hervor.
	- **Musik**
		- Verstärkt die musikalische Qualität.

**Hinweis:** Sie können den Toneffekt auch einfach durch Drücken der Taste **SND EFFECT** auf der Fernbedienung auswählen. Zum Umschalten drücken Sie die Taste erneut.

**5** Drücken Sie die Taste EXIT, um zum Live-Fernsehen zurückzukehren, oder drücken Sie die Taste **BACK**, um zum vorherigen Menü zurückzukehren.

# Einstellen des Klangabgleichs

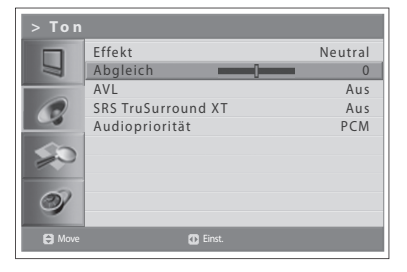

Sie können die Ausgabe des rechten und linken Lautsprechers einstellen, um eine optimale Stereowiedergabe an Ihrer Sitzposition zu erreichen.

- **1** Drücken Sie die Taste **MENU**.
- **2** Wählen Sie **Ton** mit der Taste ▲/▼, und drücken Sie die Taste OK oder die Taste  $\blacktriangleright$ .
- **3** Wählen Sie Abgleich mit der Taste ▲/▼.
- 4 Drücken Sie die Taste </>>>>  $\blacktriangleright$ , um Änderungen vorzunehmen.
- **5** Drücken Sie die Taste EXIT, um zum Live-Fernsehen zurückzukehren, oder drücken Sie die Taste **BACK**, um zum vorherigen Menü zurückzukehren.

# Automatisches Regeln der Lautstärke

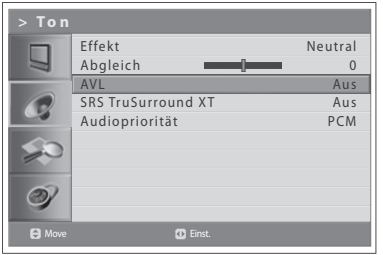

Jeder Sender weist eigene Signalbedingungen auf. Die Lautstärke wird dabei nicht automatisch bei jedem Senderwechsel geregelt. Mit dieser Funktion können Sie die Lautstärke des gewählten Senders automatisch anpassen, indem Sie die Klangausgabe abhängig von der Signalmodulation einstellen.

- **1** Drücken Sie die Taste **MENU**.
- **2** Wählen Sie **Ton** mit der Taste ▲/▼. und drücken Sie die Taste OK oder die Taste  $\blacktriangleright$ .
- **3** Wählen Sie AVL (Auto-Lautstärkeabgl.) mit der Taste ▲/▼.
- **4** Wählen Sie **Ein/Aus** mit der Taste ◀/▶.
- **5** Drücken Sie die Taste EXIT, um zum Live-Fernsehen zurückzukehren, oder drücken Sie die Taste **BACK**, um zum vorherigen Menü zurückzukehren.

# Einstellen von TruSurround XT

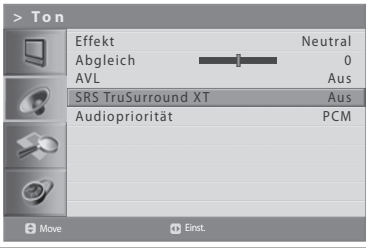

TruSurround XT ist eine patentierte SRS-Technologie, die Probleme bei der Wiedergabe von 5.1-Mehrkanalinhalten über zwei Lautsprecher behebt. TruSurround liefert einen interessanten, virtuellen Surround Sound-Effekt über ein Wiedergabesystem mit zwei Lautsprechern, einschließlich der im Fernseher integrierten Lautsprecher. Es ist mit allen Mehrkanal-Audioformaten voll kompatibel.

- **1** Drücken Sie die Taste **MENU**.
- **2** Wählen Sie **Ton** mit der Taste ▲/▼, und drücken Sie die Taste OK oder die Taste  $\blacktriangleright$ .
- **3** Wählen Sie **SRS TruSurround XT** mit der Taste **▲/▼**.
- **4** Wählen Sie **Ein/Aus** mit der Taste ◀/▶.
- **5** Drücken Sie die Taste **EXIT**, um zum Live-Fernsehen zurückzukehren, oder drücken Sie die Taste **BACK**, um zum vorherigen Menü zurückzukehren.

Hinweis:  $(\frac{\text{SRS}(\bullet)}{\text{UES}(\text{RMS},\text{QNS})})$  ist eine Marke von SRS Labs, Inc. Die TruSurround XT-Technologie wird unter Lizenz von SRS Labs, Inc geliefert.

# Einstellen der Audiopriorität (nur für die Digitalkanäle)

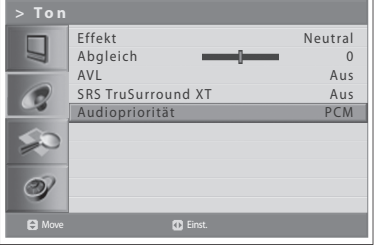

Wenn der optische Ausgang an einen externen digitalen Audiodecoder angeschlossen ist, kommen Sie in den vollen Genuss des komprimierten Bitstrom-Toneffekts.

- **1** Drücken Sie die Taste **MENU**.
- **2** Wählen Sie **Ton** mit der Taste **▲/▼**, und drücken Sie die Taste ▶.
- **3** Wählen Sie Audiopriorität mit der Taste ▲/▼.
- **4** Wählen Sie entweder PCM oder Komprimiert, indem Sie die Taste ◀/▶ drücken.

### **PCM**

Umwandlung in PCM(2CH) 48-kHz-Audio. Wählen Sie PCM, wenn Ihr Verstärkersystem Stereo und/oder Dolby Pro-logic bietet.

### **Komprimiert**

Ausgabe von Bitströmen (Originalformat) wie Dolby oder DTS. Wählen Sie **Komprimiert**, wenn Ihr Verstärkersystem über eine digitale Mehrkanal-Audio-Surround-Decodierung (Dolby Digital und/oder DTS) verfügt.

**5** Drücken Sie die Taste EXIT, um zum Live-Fernsehen zurückzukehren, oder drücken Sie die Taste **BACK**, um zum vorherigen Menü zurückzukehren.

# Einstellen der Zeitdaten

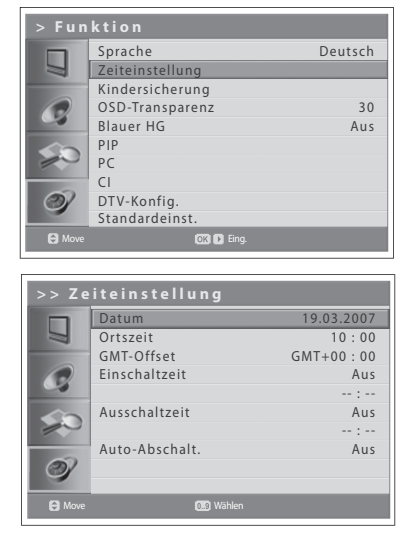

Sie können die aktuelle Uhrzeit einstellen. Wenn Sie die Zeit für das automatische Ein-/Ausschalten des Fernsehers einstellen möchten, müssen Sie zuerst die Ortszeit einstellen.

### **Einstellen der aktuellen Zeit**

- **1** Drücken Sie die Taste **MENU**.
- **2** Wählen Sie **Funktion** mit der Taste ▲/▼. und drücken Sie die Taste OK  $\Delta$
- **3** Wählen Sie Zeiteinstellung mit der Taste ▲/▼, und drücken Sie die Taste **OK** oder  $\blacktriangleright$ .
- **4** Wählen Sie **Datum** mit der Taste ▲/▼, und geben Sie Tag/Monat/Jahr mit den **ZIFFERNTASTEN (0~9)** ein.
- **5** Wählen Sie Ortszeit mit der Taste ▲/▼, und geben Sie Stunde/Minute mit den **ZIFFERNTASTEN (0~9)** ein.

Hinweis: Das Fernsehgerät stellt die Zeit automatisch per Satellit ein und aktualisiert sie per Satellit, wenn Sie digitale terrestrische Sender gefunden haben. Die Menüs **Datum** und **Ortszeit** werden dann deaktiviert. Sie müssen den GMT-Offset-Wert im Menü Funktion > Zeiteinstellung > GMT-Offset einstellen.

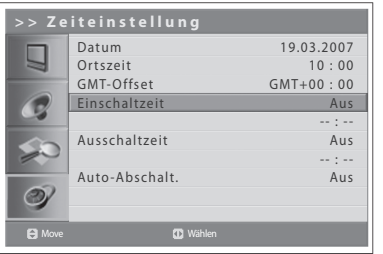

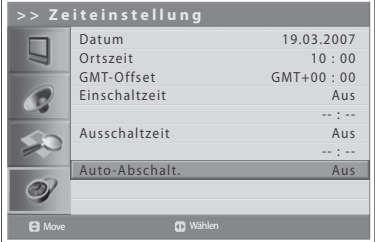

## **Verwenden der TV-Timerfunktion**

Sie können die Ein-/Ausschaltzeit des Fernsehers programmieren, damit dieser zur vorgegebenen Zeit automatisch ein- und ausgeschaltet wird.

- **6** Zum Einstellen der Einschaltzeit wählen Sie **Einschaltzeit** mit der Taste **A/V**. Drücken Sie dann die Taste </>
<del>◆</del> UPLATEIN zu wählen.
- **7 Einschaltzeit** ist aktiviert. Geben Sie Stunde/Minute mit den **ZIFFERNTASTEN (0~9)** ein. Zur voreingestellten Zeit wird der Fernseher automatisch eingeschaltet.
- **8** Zum Einstellen der Ausschaltzeit wählen Sie **Ausschaltzeit** mit der Taste **A/▼**. Drücken Sie dann die Taste </>
→  $\blacktriangleright$  um Ein zu wählen.
- **9 Ausschaltzeit** ist aktiviert. Geben Sie Stunde/Minute mit den **ZIFFERNTASTEN (0~9)** ein.

### **Einstellen der automatischen Abschaltung**

Falls kein Signal vorliegt, lässt sich der Fernseher so einstellen, dass er automatisch ausgeschaltet wird, um Strom zu sparen.

**10** Wählen Sie Auto-Abschalt. mit der Taste ▲/▼, und drücken Sie die Taste **∢/▶**, um Ein zu wählen. Der Fernseher wird automatisch ausgeschaltet, wenn kein Signal vorliegt.

## Elternkontrolle

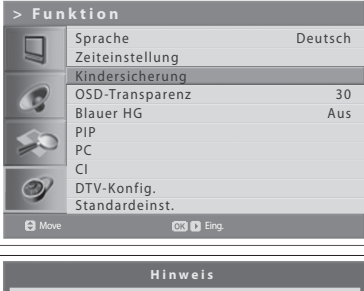

Passwort eingeben  $* - - -$ 

**1** Drücken Sie die Taste **MENU**.

Erwachsenensender oder -programme sehen.

**2** Wählen Sie **Funktion** mit der Taste ▲/▼, und drücken Sie die Taste OK  $oder \blacktriangleright$ .

Mit dieser Funktion wird mittels eines von Ihnen festgelegten Passworts verhindert, dass nicht befugte Anwender, beispielsweise Kinder,

**3** Wählen Sie Kindersicherung mit der Taste ▲/▼, und drücken Sie die Taste **OK** oder die Taste ►.

Das Dialogfeld **Passwort eingeben** wird angezeigt.

**4** Geben Sie Ihr Passwort ein, indem Sie die **ZIFFERNTASTEN (0~9)** drücken.

**Hinweis:** Das voreingestellte Passwort lautet 0000. Sollten Sie das Passwort vergessen haben, wenden Sie sich bitte an Ihren Fernsehhändler vor Ort.

## **Einstellen der Altersgrenze (nur für Digitalkanäle)**

Mit **Altersgrenze** können Sie Programme für unberechtigte Anwender entsprechend der von Ihnen festgelegten Altersgrenze sperren.

- **1** Wählen Sie Altersgrenze mit der Taste ▲/▼.
- **2** Legen Sie mit der Taste </>  $\blacktriangleright$  fest, bis zu welchem Alter Anwender keine Berechtigung haben, auf gesperrte Programme zuzugreifen.

**Alle sehen**: Keine Sendung ist gesperrt.

**4~18** : Sendungen sind für jeweils niedrigere Altersgruppen gesperrt. **Alle sperr**: Alle Programme werden unabhängig von der Altersfreigabe gesperrt.

#### **Hinweise:**

- 1. Wenn Sie einen gesperrten Sender wählen, wird eine Meldung angezeigt, dass dieses Programm auf Grund einer Altersbeschränkung gesperrt ist.
- **2.** Sie müssen das Passwort eingeben, um die einer Altersbeschränkung unterliegenden Programme sehen zu können.
- **3.** Diese Funktion steht nur für Programme mit Altersinformationen zur Verfügung.

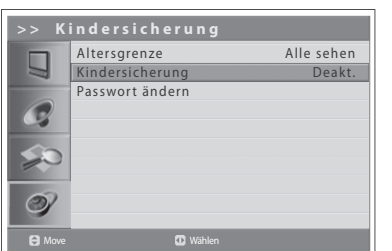

### **Einstellen der Kindersicherung**

Mit der Kindersicherung können Sie die Tasten an der Vorderseite sperren.

- **Wählen Sie Kindersicherung mit der Taste ▲/▼.**
- **22** Wählen Sie Aktivieren/Deakt. mit der Taste ◀/▶.

**Hinweis:** Zum Entsperren drücken Sie gleichzeitig die Tasten TV/AV/OK und P an der Oberseite des Fernsehers 3 Sekunden lang.

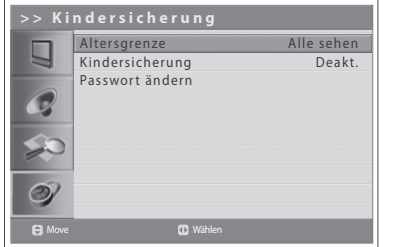

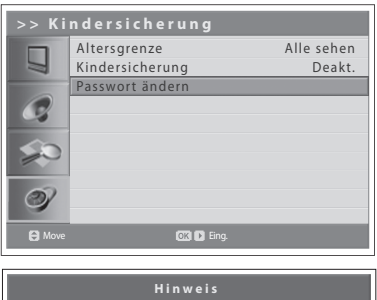

Neues Passwort eing.

 $* - - -$ 

## **Ändern des Passworts**

Sie können das aktuelle Passwort ändern.

- **1** Wählen Sie **Passwort ändern** mit der Taste ▲/▼. und drücken Sie die Taste **OK** oder  $\blacktriangleright$
- **2** Geben Sie erst das alte und dann das neue Passwort mit den **ZIFFERNTASTEN (0~9)** ein.
- **3** Geben Sie das neue Passwort zur Bestätigung erneut ein. Das neue Passwort ist jetzt gespeichert.

**Hinweis:** Das voreingestellte Passwort lautet 0000. Sollten Sie das Passwort vergessen haben, wenden Sie sich bitte an Ihren Fernsehhändler vor Ort.

# Einstellen der OSD-Transparenz

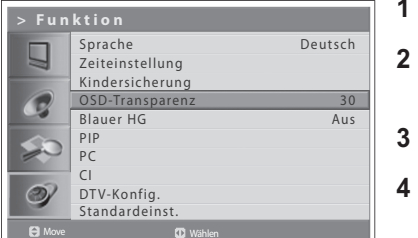

Sie können die Transparenz des Bildschirmmenüs (OSD) einstellen.

- **1** Drücken Sie die Taste **MENU**.
- **22** Wählen Sie **Funktion** mit der Taste ▲/▼. und drücken Sie die Taste OK  $oder \blacktriangleright$ .
- **Wählen Sie OSD-Transparenz** mit der Taste ▲/▼.
- Wählen Sie die gewünschte Option mit der Taste </>></>>**4/>>>>>**. Folgende Optionen stehen zur Verfügung: **30 > 50 > 70 > 100 > Deakt.**
- **5** Drücken Sie die Taste EXIT, um zum Live-Fernsehen zurückzukehren, oder drücken Sie die Taste **BACK**, um zum vorherigen Menü zurückzukehren.

# Einstellen des blauen Hintergrunds

Wenn Sie einen Sender sehen, bei dem der Empfang schlecht oder gar nicht möglich ist, oder wenn von einem externen Gerät kein Eingangssignal empfangen wird, können Sie den Bildschirm auf einen blauen Bildschirm umschalten.

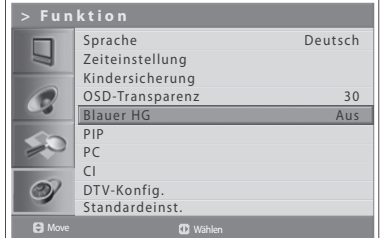

- **1** Drücken Sie die Taste **MENU**.
- **2** Wählen Sie Funktion mit der Taste ▲/▼, und drücken Sie die Taste OK  $\theta$ der
- **3** Wählen Sie **Blauer HG** mit der Taste **A/**▼
- **4** Wählen Sie **Ein/Aus** mit der Taste ◀/▶.
- **5** Drücken Sie die Taste **EXIT**, um zum Live-Fernsehen zurückzukehren, oder drücken Sie die Taste **BACK**, um zum vorherigen Menü zurückzukehren.

# PIP-Einstellungen (Picture-in-Picture, Bild im Bild)

Mit der PIP-Funktion können Sie über den Fernseher oder andere externe Geräte zwei Bilder gleichzeitig in einem Haupt- und Unterbildschirm anzeigen.

Diese Funktion steht nur im Eingangsmodus PC zur Verfügung.

- 1 Drücken Sie die Taste MENU.
- $\overline{2}$ Wählen Sie Funktion mit der Taste A/V, und drücken Sie die Taste OK  $oder \blacktriangleright$ .
- 3 Wählen Sie PIP mit der Taste A/V, und drücken Sie die Taste OK oder ►. **PIP** ist markiert
- Wählen Sie Ein/Aus mit der Taste </>
★ 4

#### Hinweise:

- 1. Der PIP-Modus lässt sich durch Drücken der Taste PIP auf der Fernbedienung einfach aktivieren bzw. deaktivieren.
- 2. Das Bildseitenverhältnis lässt sich im PIP-Modus nicht ändern.

#### Wenn Sie PIP deaktivieren, stehen folgende Optionen nicht zur Verfügung:

- 5 Wählen Sie Eing.Sub mit der Taste ▲/▼.
- 6 Wählen Sie den gewünschten Eingang aus den verfügbaren Quellen mit der Taste  $\blacktriangleleft/\blacktriangleright$ .

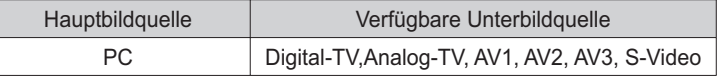

- $\overline{7}$ Wählen Sie GRÖSSE mit der Taste A/V.
- 8 Wählen Sie Klein oder Groß mit der Taste </>></>>

Hinweis: Sie können die Größe des Unterbildschirms einfach durch Drücken der Taste SIZE auf der Fernbedienung auswählen.

- 9 Wählen Sie AUSW mit der Taste ▲/▼.
- 10 Wählen Sie Haupt oder Sub mit der Taste </>></>>

Hinweis: Sie können den gewünschten Bildschirm auch auswählen, indem Sie die Taste SEL auf der Fernbedienung drücken.

- 11 Wählen Sie POS mit der Taste A/V.
- 12 Wählen Sie die gewünschte Position mit der Taste </>> </>

#### Unten re> Unten li > Oben li > Oben re

Hinweis: Sie können diese Position auch einfach durch Drücken der Taste POS auf der Fernbedienung auswählen.

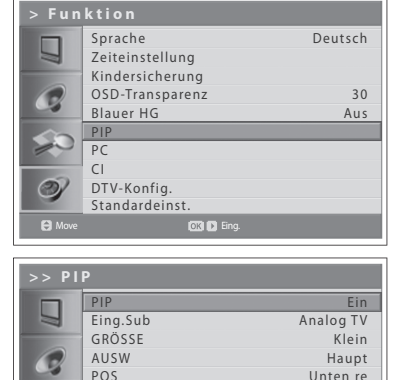

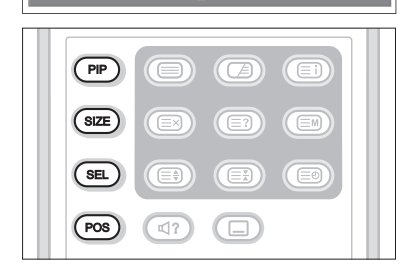

 $\odot$ 

 $\mathbf{e}$ 

Deutsch

30 Aus

Sprache Zeiteinstellung Kindersicherung OSD-Transparenz Blauer HG PIP  $P$ CI DTV-Konfig. Standardeinst.

Ц

Move Eing.

## Common Interface (nur für Digitalkanäle)

In diesem Menü können Sie den aktuellen Status des CI-Moduls abfragen. Das Untermenü CI wird angezeigt, wenn das CI-Modul in das Fernsehgerät eingesetzt wird.

- **1** Drücken Sie die Taste **MENU**.
- **2** Wählen Sie **Funktion** mit der Taste ▲/▼, und drücken Sie die Taste OK  $oder \blacktriangleright$ .
- **3** Wählen Sie CI(Common Interface) mit der Taste ▲/▼, und drücken Sie die Taste **OK** oder ▶.
- **4** Wenn das Common Interface zur Verfügung steht, können Sie Informationen zu den einzelnen Steckplätzen anzeigen.

**Hinweis:** Welche Informationen über das Common Interface angezeigt werden, ist vom Typ des Common Interface abhängig.

# Standardeinstellungen

Sie können die Fernseheinstellungen auf die Standardeinstellwerte zurücksetzen.

*Warnung: Wenn Sie den Fernseher auf die Standardeinstellungen zurücksetzen, werden alle Einstellungen, wie z. B. die Antenneneinstellung, die*  Senderliste und sonstige benutzerdefinierte Einstellungen, gelöscht.

### **So führen Sie die Standardeinstellung aus:**

- **1** Drücken Sie die Taste **MENU**.
- **2** Wählen Sie **Funktion** mit der Taste ▲/▼, und drücken Sie die Taste OK  $oder \blacktriangleright$ .
- **3** Wählen Sie Standardeinst. mit der Taste ▲/▼, und drücken Sie die Taste **OK** oder ►. Das Dialogfeld "Passwort eingeben" wird angezeigt.
- **4** Geben Sie Ihr Passwort mit den **ZIFFERNTASTEN (0~9)** ein, um alle Einstellwerte auf die Werkseinstellungen zurückzusetzen.
- **5** Die Standardeinstellung wurde vorgenommen.

#### **Hinweise:**

- **1.** Das voreingestellte Passwort lautet 0000. Sollten Sie das Passwort vergessen haben, wenden Sie sich bitte an Ihren Fernsehhändler vor Ort.
- 2. Nach Beendigung der Standardeinstellung wird nach einigen Sekunden automatisch der Assistent zur Ersteinrichtung (APS) angezeigt.

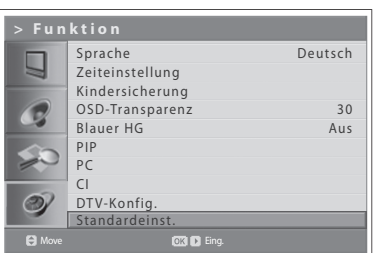

In diesem Kapitel können Sie die verschiedenen Optionen für Digitalkanäle einstellen wie die Untertitelsprache, Anzeigedauer der Info-Box und Softwareaktualisierungen.

**Der Zugriff auf das Menü DTV-Konfig. ist nur im Eingabemodus Digital-TV** *möglich.*

# Spracheinstellung

 $\overline{\phantom{0}}$ 

- **1** Drücken Sie die Taste **MENU**.
- **2** Wählen Sie **Funktion** mit der Taste ▲/▼, und drücken Sie die Taste OK  $oder \blacktriangleright$ .
- **3** Wählen Sie DTV-Konfig. mit der Taste ▲/▼, und drücken Sie die Taste ▶.
- **4** Wählen Sie **Spracheinstellungen** mit der Taste **A/V**, und drücken Sie die Taste **OK** oder ▶.

### **Audio-/Untertitelsprache**

Sie können die Sprache für Audio und Untertitel einstellen.

- **1** Wählen Sie eine der Sprachen menüs mit der Taste ▲/▼.
- **2** Drücken Sie die Taste OK oder die Taste ▶, um die Liste der verfügbaren Sprachen anzuzeigen.
- **3** Wählen Sie die gewünschte Sprache mit der Taste ▲/▼, und drücken Sie die Taste **OK**.

## **Untertitelanzeige**

Sie können wählen, ob automatisch Untertitel angezeigt werden sollen, falls vorhanden.

- **1** Wählen Sie Untertitelanzeige mit der Taste ▲/▼.
- **2** Wählen Sie die gewünschte Option mit der Taste **OK** oder der Taste ▶. **Auto** Untertitel werden automatisch in der vorab festgelegten Untertitelsprache angezeigt.
	- Manuell Untertitel werden in der Sprache angezeigt, wenn Sie die Untertitelsprache durch Drücken der Taste UNTERTITEL auf der Fernbedienung wählen.

## **Untertitelschriftart**

Sie können die Untertitelschriftart wählen.

- **1** Wählen Sie Untertitelschriftart mit der Taste ▲/▼.
- **2** Wählen Sie die gewünschte Option mit der Taste **OK** oder der Taste ▶. **Variabel** Verwendet die horizontale variable Untertitelschriftart. **Fest** Verwendet die feste Untertitelschriftart.

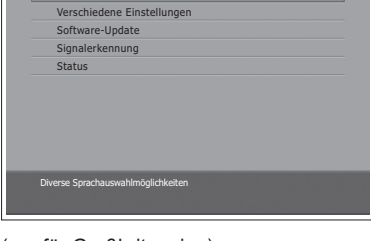

### (nur für Großbritannien)

DTV-Konfig.  $Spracheinstein$ 

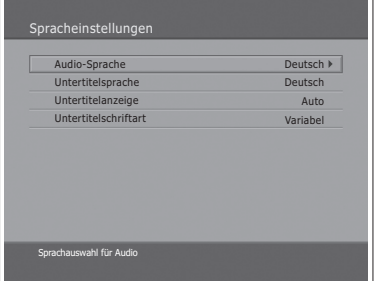

### (für andere Länder)

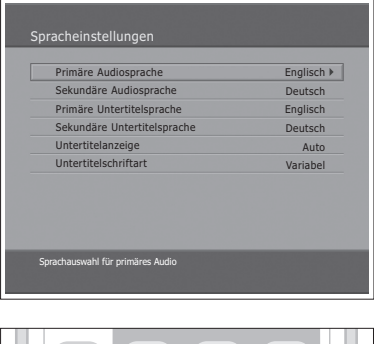

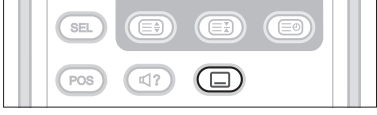

# Verschiedene Einstellungen

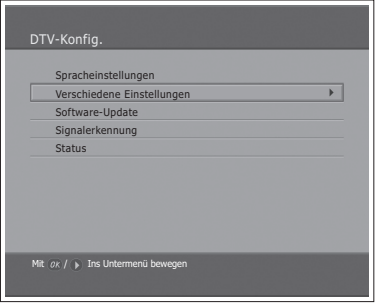

- **1** Drücken Sie die Taste **MENU**.
- **2** Wählen Sie Funktion mit der Taste ▲/▼, und drücken Sie die Taste OK  $oder \blacktriangleright$ .
- **3** Wählen Sie DTV-Konfig. mit der Taste ▲/▼, und drücken Sie die Taste ▶.
- **4** Wählen Sie Verschiedene Einstellungen mit der Taste ▲/▼, und drücken Sie die Taste **OK** oder ▶.

#### ш **Anzeigedauer der Info-Box**

Sie können die Dauer einstellen, während der die Info-Box beim Senderwechsel automatisch angezeigt wird.

- **1** Wählen Sie Anzeigedauer mit der Taste ▲/▼, und drücken Sie die Taste **OK** oder ►.
- **2** Wählen Sie einen Wert zwischen 1 und 20 Sekunden mit der Taste ▲/▼, und drücken Sie die Taste **OK**.

**Hinweis:** Bei Einstellung von Deaktivieren wird die Info-Box beim Senderwechsel nicht angezeigt.

#### **Anzeige Verschlüsselungssymbol** п

Sie können einstellen, ob in der Senderliste das Verschlüsselungssymbol angezeigt werden soll.

- **1** Wählen Sie die Anzeige Verschlüsselungssymbol mit der Taste ▲/▼.
- **2** Wählen Sie eine der Optionen Ein/Aus mit der Taste OK oder der Taste ▶. **Ein** Verschlüsselungssymbol wird in der Senderliste angezeigt. **Aus** Verschlüsselungssymbol wird in der Senderliste nicht angezeigt.

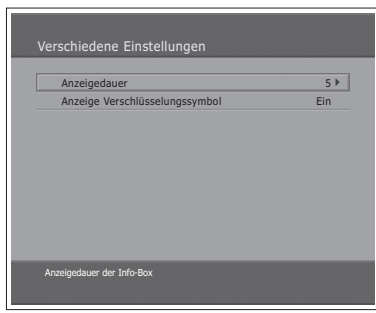

# **Softwareaktualisierung**

Für eine optimale Leistungsfähigkeit des Fernsehgeräts ist es wichtig, die aktuellste Software installiert zu haben. Die aktuellsten Neuigkeiten und Software-Versionen finden Sie auf der HUMAX-Website - http://www. humaxdigital.com. Es wird empfohlen, regelmäßig zu überprüfen, ob neue Softwareaktualisierungen zur Verfügung stehen.

## **OTA (Over The Air)**

OTA, eine Abkürzung für Over-the-Air, bedeutet, dass die Software über Ihre Antenne heruntergeladen werden kann. Der Hersteller behält sich das Recht vor, zu entscheiden, wann und wo die Software auf diese Weise freigegeben wird. Das Software-Update über die Antenne wird nur unter folgenden Umständen vorgenommen.

1 Auf dem Gerät ist die entsprechende Treibersoftware installiert.

Achtung: Falls Sie nicht über die üblichen Treiber verfügen, kann die Software möglicherweise nicht aktualisiert werden, oder das Gerät kann nach der Aktualisierung nicht mehr betrieben werden.

- 2 Der Hersteller bietet die Software über einen bestimmten terrestrischen Sender zum Download an
- 3 Das Gerät muss unter Einhaltung der Richtlinien in diesem Handbuch korrekt ausgerichtet sein.
- 4 Aktualisieren Sie die Software, wenn die Empfangssignalstärke eine hohe Qualität aufweist. Bei schlechtem Wetter und somit schwacher Signalstärke führen Sie das Software-Update zu einem späteren Zeitpunkt aus.

#### **Achtung:**

- Achten Sie darauf, dass das Gerät während des Software-Updates nicht abgeschaltet oder vom Stromnetz getrennt wird. Falls das Gerät während des Software-Updates abgeschaltet oder vom Stromnetz getrennt wird, kann dies zu schweren Schäden am Fernsehgerät führen.
- · Ziehen Sie während des Software-Updates nicht an der Signalleitung (Koaxialkabel). Das Update könnte dadurch unterbrochen werden, und das Fernsehgerät wäre eventuell nicht mehr funktionstüchtig.

#### Hinweise:

- 1. Die anderen Funktionen des Fernsehgeräts können während des Software-Updates nicht ausgeführt werden.
- 2. Das Software-Update dauert 5 bis 10 Minuten.
- 3. Reservierungen können während des Software-Updates nicht ausgeführt werden.

## **Kapitel 10 >> DTV-Konfiguration**

- **Wenn beim Einschalten neue Software gefunden wird**
- **1** Ein Hinweis wird angezeigt, dass neue Software gefunden wurde.
- **2** Wählen Sie **Ja**, und drücken Sie die Taste **OK**, um die Software zu aktualisieren.
- **3** Der Download neuer Software wird gestartet. Warten Sie bitte, bis das Update abgeschlossen ist.
- **4** Nach dem Update schaltet sich das Gerät automatisch aus und wieder ein.
- **Wenn das Update über das Menü vorgenommen wird**
- **1** Drücken Sie die Taste **MENU**.
- **2** Wählen Sie **Funktion** mit der Taste ▲/▼, und drücken Sie die Taste OK  $oder \blacktriangleright$ .
- **3** Wählen Sie DTV-Konfig. mit der Taste ▲/▼, und drücken Sie die Taste ▶.
- **4** Wählen Sie Software-Update mit der Taste ▲/▼, und drücken Sie die Taste **OK** oder die Taste ►.

### **Automatisches Aktualisieren**

Sie können das Fernsehgerät so einstellen, dass die Site für Softwareaktualisierungen und die aktualisierte Software automatisch gefunden werden.

- **1** Wählen Sie Automatisches Aktualisieren mit der Taste ▲/▼, und drücken Sie die Taste OK oder die Taste ▶. Es wird automatisch nach neuer Software gesucht.
- **2** Wenn aktualisierte Software gefunden wird, wird folgendes Ergebnis angezeigt. Wenn mit **Automatisches Aktualisieren** keine neue Software gefunden wird, verwenden Sie **Manuelles Aktualisieren**.
- **3** Wählen Sie **Ja**, und drücken Sie die Taste **OK**, um das Update zu starten. Wählen Sie Nein, und drücken Sie die Taste OK, um ohne Update zum vorherigen Menü zurückzukehren.
- **4** Das Software-Update wird ausgeführt. Bitte warten Sie, bis der Vorgang abgeschlossen ist.
- **5** Nach dem Update schaltet sich das Fernsehgerät automatisch aus und wieder ein.

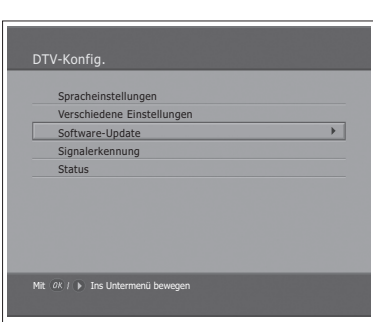

#### (nur für Großbritannien)

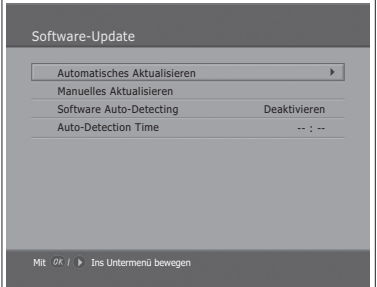

#### (für andere Länder)

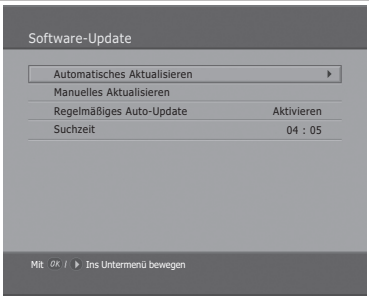

### (nur für Großbritannien)

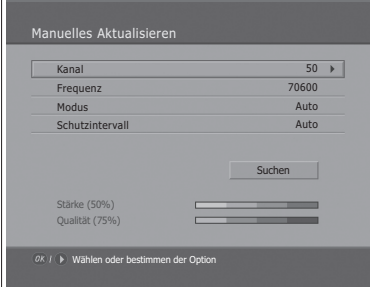

#### (für andere Länder)

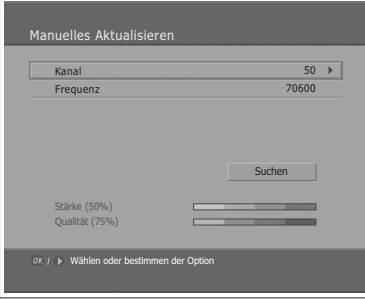

### **Manuelles Aktualisieren**

Sie können das manuelle Aktualisieren nur vornehmen, wenn Ihnen die MUX-Informationen des Software-Updates bekannt sind.

- **1** Wählen Sie Manuelles Aktualisieren mit der Taste ▲/▼, und drücken Sie die Taste **OK** oder die Taste▶.
- 2 Wählen Sie die Sendernummer, unter der Sie die Update-Software finden. Anstelle der Sendernummer für die aktualisierte Software können Sie auch die Frequenz eingeben.
- **3** Wählen Sie Modus und Schutzintervall mit der Taste ▲/▼, und wählen Sie den gewünschten Wert. ------ (nur für Großbritannien)

**Hinweis:** Das Einstellen von Parametern beim **manuellen Aktualisieren** erfolgt genauso wie das Einstellen von Parametern bei der **manuellen Suche**. Siehe **,Manuelle Suche nach Digitalkanälen"** in Kapitel 6.

- **4** Wählen Sie **Suchen**, und drücken Sie die Taste **OK**, um die Software zu suchen.
- **5** Es wird angezeigt, ob neue Software vorhanden ist. Wenn keine neue Software vorhanden ist, drücken Sie die Taste **OK**, um zum Menü **Manuelles Aktualisieren** zurückzukehren.
- **6** Wählen Sie Ja, und drücken Sie die Taste OK, um das Update zu starten. Wählen Sie **Nein**, und drücken Sie die Taste **OK**, um zum vorherigen Menü zurückzukehren.
- **7** Das Software-Update wird ausgeführt. Bitte warten Sie, bis der Vorgang abgeschlossen ist.
- 8 Nach dem Update schaltet sich das Fernsehgerät automatisch aus und wieder ein.

## **Software Auto-Detecting und Time --- (nur für Großbritannien)**

Sie können die Zeit für die Softwareerkennung angeben. Wenn das Fernsehgerät bei der automatischen Erkennung der Software eingeschaltet wird, wird die Erkennung gestoppt.

- **1** Wählen Sie Software Auto-Detecting mit der Taste ▲/▼.
- **2** Wählen Sie **Aktivieren** oder **Deaktivieren** mit der Taste **OK** oder der Taste  $\blacktriangleright$ .
- **3** Wenn Sie **Aktivieren** wählen, können Sie die Erkennungszeit bei **Auto-Detection Time** einstellen.

## **Regelmäßiges Auto-Update und Suchzeit -- (für andere Länder)**

Sie können das regelmäßige Auto-Update und die Suchzeit festlegen. Der Fernseher beginnt im Standby-Modus mit dem regelmäßigen Auto-Update.

- 1 Wählen Sie Regelmäßiges Auto-Update mit der Taste ▲/▼.
- **2** Wählen Sie **Aktivieren** oder **Deaktivieren** mit der Taste **OK** oder der Taste Ź
- **3** Wenn Sie **Aktivieren** wählen, können Sie die Suchzeit unter **Suchzeit** einstellen.

### **Software-Update über den PC**

Sie können das Fernsehgerät direkt an einen PC anschließen und die Software durch Übertragung der neuen Software vom PC aktualisieren. Führen Sie die folgenden Schritte aus, um neue Software vom PC auf dieses Fernsehgerät herunterzuladen.

- Laden Sie die für Ihr Fernsehmodell bestimmte neue Software-Datei (HDF-Dateien) von der HUMAX-Website auf Ihren Computer herunter (http:// **www.humaxdigital.com)**.
- **2** Laden Sie das Download-Programm ebenfalls von der HUMAX-Website auf Ihren Computer herunter, und installieren Sie es.
- **3** Verbinden Sie den PC und dieses Fernsehgerät mit einem seriellen **RS-**232C-Kabel (nicht im Lieferumfang enthalten).
- **4** Führen Sie das Download-Programm aus, und folgen Sie den Anweisungen auf dem Bildschirm.
- **5** Schließen Sie das Netzkabel wieder an das Fernsehgerät an, und drücken Sie die Taste **STANDBY**, um das Gerät in Betrieb nehmen zu können.

# Signalerkennung

#### (nur für Großbritannien)

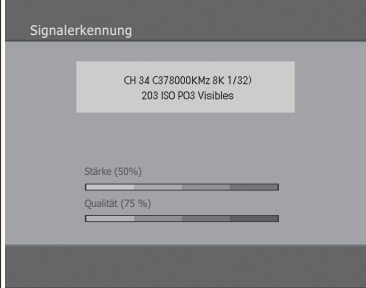

#### (für andere Länder)

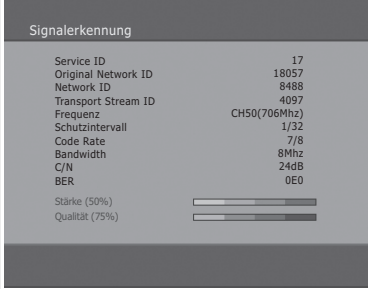

### Sie können die Signalstärke und die Signalqualität des derzeit angesehenen Senders anzeigen.

- **1** Drücken Sie die Taste **MENU**.
- **2** Wählen Sie Funktion mit der Taste ▲/▼, und drücken Sie die Taste OK  $oder \blacktriangleright$ .
- **3** Wählen Sie DTV-Konfig. mit der Taste ▲/▼, und drücken Sie die Taste ▶.
- **4** Wählen Sie Signalerkennung mit der Taste ▲/▼, und drücken Sie die Taste OK oder ▶.
- **5** Es werden Informationen zu Antenne und Multiplex angezeigt, zu dem der aktuelle Sender gehört, sowie zu den Diagrammen und der Prozentwert der Signalstärke und Signalqualität des Senders.

# **Status**

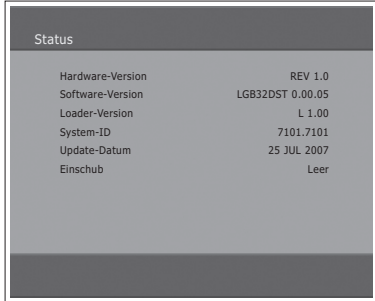

Damit können Systeminformationen angezeigt werden.

- **1** Drücken Sie die Taste **MENU**.
- **2** Wählen Sie Funktion mit der Taste ▲/▼, und drücken Sie die Taste OK  $oder \blacktriangleright$ .
- **3** Wählen Sie DTV-Konfig. mit der Taste ▲/▼, und drücken Sie die Taste ▶.
- **4** Wählen Sie Status mit der Taste ▲/▼, und drücken Sie die Taste OK oder  $\blacktriangleright$ .
- **5** Bestätigen Sie die Informationen zu **Hardware-Version**, **Software-Version**, **Loader-Version**, **System-ID** und **Update-Datum**.

# Einstellen des Bildseitenverhältnisses

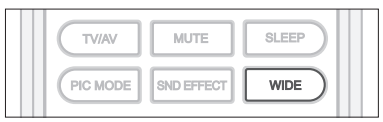

Sie können den Modus "Bildseitenverhältnis" auswählen, indem Sie wiederholt die Taste **WIDE** auf der Fernbedienung drücken.

#### **Auto > Normal > Panoramisch > 14:9 Zoom > 16:9 Zoom > 16:9 Zoom f. Untert. > Randlos**

### **Hinweise:**

- 1. Im Eingangsmodus Component, HDMI1 oder HDMI2 können Sie nur Auto, Normal. 14:9 oder Randlos wählen.
- 2. Im PC-Eingangsmodus steht die Option nicht zur Verfügung..

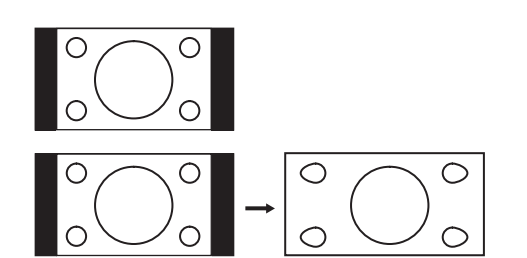

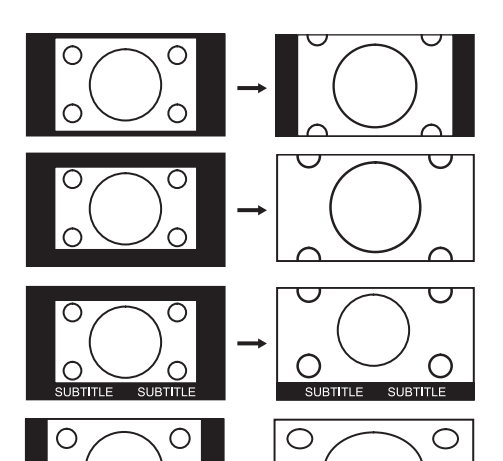

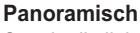

**Normal**

Streckt die linke und rechte Seite des normalen Bildes, um den Bildschirm vollständig auszufüllen, ohne dass dies unnatürlich erscheint.

Zur Anzeige eines normalen Bildes (Bildseitenverhältnis 4:3).

Hinweis: Im panoramischen Modus werden die Ober-, Unter-, linke und rechte Seite des Bildes leicht abgeschnitten.

### **14:9 Zoom**

Vergrößert ein Bild mit einem Bildseitenverhältnis von 14:9.

### **16:9 Zoom**

Vergrößert ein breites Bild (Bildseitenverhältnis von 16:9).

### **16:9 Zoom f. Untert.**

Vergrößert ein Bild mit einem Bildseitenverhältnis von 16:9 und Untertiteln am unteren Bildschirmrand.

#### **Randlos**

◯

Streckt die linke und rechte Seite eines normalen Bildes (Bildseitenverhältnis 4:3) gleichmäßig, um den Breitbildschirm vollständig auszufüllen.

**Hinweis:** Bei Bildern mit einem Bildseitenverhältnis von 16:9. die zu einem normalen Bild zusammengedrückt wurden (Bildseitenverhältnis 4:3), wählen Sie den Modus **Randlos**, um die ursprünglichen Abmessungen wiederherzustellen.

### **So verschieben Sie das Bild vertikal:**

Wenn unten auf dem Bildschirm keine Untertitel zu sehen sind oder der obere oder untere Rand abgeschnitten ist, verschieben Sie das Bild mit der Taste ▲/▼ in vertikaler Richtung, bevor die Anzeige ausgeblendet wird.

Hinweis: Wenn Sie den Modus "Bildseitenverhältnis" ändern, kehrt das Bild in seine Standardposition zurück.

# Anzeigen der Teletextinformationen

Sie können auf Ihrem Fernseher jederzeit Teletextinformationen anzeigen. Die meisten Fernsehsender stellen über Teletext Textinformationen bereit. Auf der Teletext-Indexseite erhalten Sie Informationen, wie Sie den Teletextdienst nutzen können. Außerdem können Sie über die Tasten der Fernbedienung Ihren Anforderungen entsprechend verschiedene Optionen wählen.

**Hinweis:** Damit die Teletextinformationen richtig angezeigt werden, muss der Senderempfang stabil sein. Andernfalls fehlen unter Umständen Informationen, oder einige Seiten werden möglicherweise nicht angezeigt.

Es gibt folgende **TELETEXT**-Funktionstasten:

#### **TELETEXT EIN/AUS**

Aktivieren oder Deaktivieren des Teletextdienstes.

#### **GEMISCHT**

Anzeigen des Teletextes über dem empfangenen Programm. Einstellen der Hintergrundopazität im Teletext-Modus.

### **(INDEX)**

Anzeigen der Teletext-Indexseite.

#### **(ABBRECHEN)**

Anzeigen des TV-Programms, während auf die neue Teletextseite gewartet wird

#### **(EINBLENDEN)**

Anzeigen der verborgenen Informationen. (Beispielsweise Antworten auf Quizspiele).

Drücken Sie diese Taste erneut, um zur normalen Anzeige zurückzukehren.

#### **(MODUS)**

Auswählen des Teletextmodus (LIST/FLOF)

#### **(GRÖSSE)**

In der unteren Hälfte des Bildschirms wird Text in doppelter Größe angezeigt. Drücken Sie diese Taste erneut, um zur normalen Anzeige zurückzukehren.

#### **(BEIBEHALTEN)**

Die Anzeige wird auf einer bestimmten Seite angehalten, wenn diese mit untergeordneten Seiten verknüpft ist, die automatisch nachfolgend aufgerufen werden. Um die normale Anzeige wiederaufzunehmen, drücken Sie die Taste noch einmal.

### **(UNTERSEITE)**

Anzeigen der verfügbaren Unterseite.

#### **Zifferntasten (0-9)**

Drücken Sie diese Tasten, um die im Inhalt angegebene dreistellige Seitennummer einzugeben.

#### Farbtasten (**RotGrünGelbBlau**)

Wenn der Fernsehsender das FASTEXT-System unterstützt, sind die verschiedenen Themen auf einer Teletextseite durch Farben gekennzeichnet. Sie können durch Drücken der entsprechenden farbigen Tasten ausgewählt werden. Drücken Sie die entsprechende Taste, um das gewünschte Thema aufzurufen. Die Seite enthält andere farblich hervorgehobene Informationen, die Sie auf die gleiche Weise auswählen können. Drücken Sie zur Anzeige der vorherigen oder der nächsten Seite die Taste mit der entsprechenden Farbe.

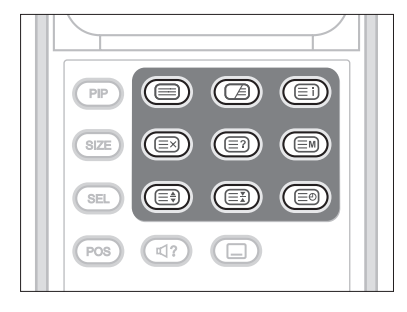

## **Kapitel 13 >> Einstellen des PCs**

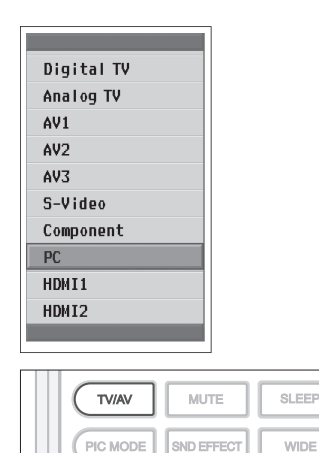

*Das Menü PC steht nur zur Verfügung, wenn ein PC-Eingangssignal vorliegt.*

- **1** Drücken Sie die Taste **TV/AV**, um in den **PC-Modus umzuschalten.**
- **2** Wählen Sie PC mit der Taste ▲/▼, und drücken Sie die Taste OK.

# **AutoKonfig.**

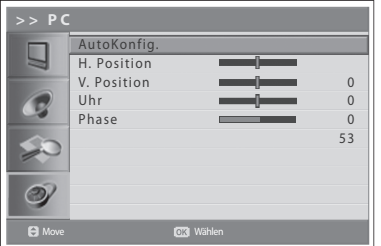

Automatische Anzeigeoptimierung. Wird beim erstmaligen Anschluss an den PC empfohlen.

- **3** Drücken Sie die Taste **MENU**.
- **4** Wählen Sie **Funktion** mit der Taste ▲/▼, und drücken Sie die Taste OK  $oder \blacktriangleright$ .
- **5** Wählen Sie PC mit der Taste ▲/▼, und drücken Sie die Taste OK oder die Taste  $\blacktriangleright$ .
- **6** Wählen Sie AutoKonfig. mit der Taste ▲/▼, und drücken Sie die Taste OK.

# Position

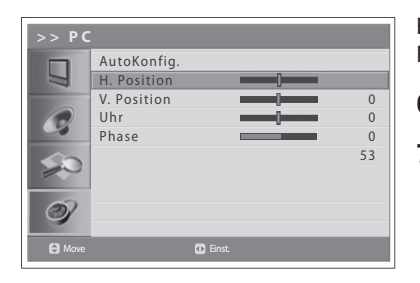

Einstellen der Anzeigeposition auf dem PC, falls das Bild nicht auf den Fernsehbildschirm passt.

- **6** Wählen Sie **H. Position/V. Position** mit der Taste **A/**▼.
- **7** 6WHOOHQ6LHGLHRSWLPDOH3RVLWLRQPLWGHU7DVWHŻŹHLQ

## **Kapitel 13 >> Einstellen des PCs**

## Uhr

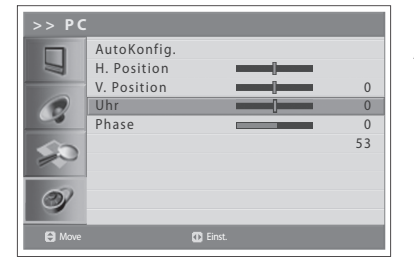

Ermöglicht die Einstellung der Horizontalfunktion des Bildschirms, indem die Anzahl der Bildpunkte erhöht oder verringert wird.

- **6** Wählen Sie Uhr mit der Taste ▲/▼.
- **7** Stellen Sie die optimale Horizontalfunktion mit der Taste ◀/▶ ein.

# Phase

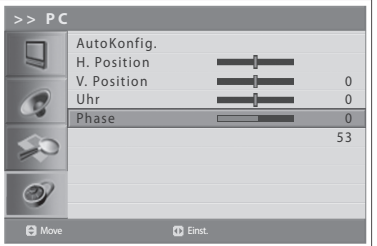

Ermöglicht die Bildschirmfokus-Einstellung.

- **6** Wählen Sie **Phase** mit der Taste **▲/▼**.
- **7** Stellen Sie den optimalen Fokus mit der Taste ◀/▶ ein.

Hinweis: Falls Bildrauschen auftritt, stellen Sie den PC-Modus auf eine andere Auflösung bzw. die Bildwiederholfrequenz auf einen anderen Wert ein, bis das Bild klar ist. Falls die Bildwiederholfrequenz der PC-Grafikkarte nicht geändert werden kann, ist die PC-Grafikkarte auszutauschen oder deren Hersteller zu konsultieren.

# **Menükarte**

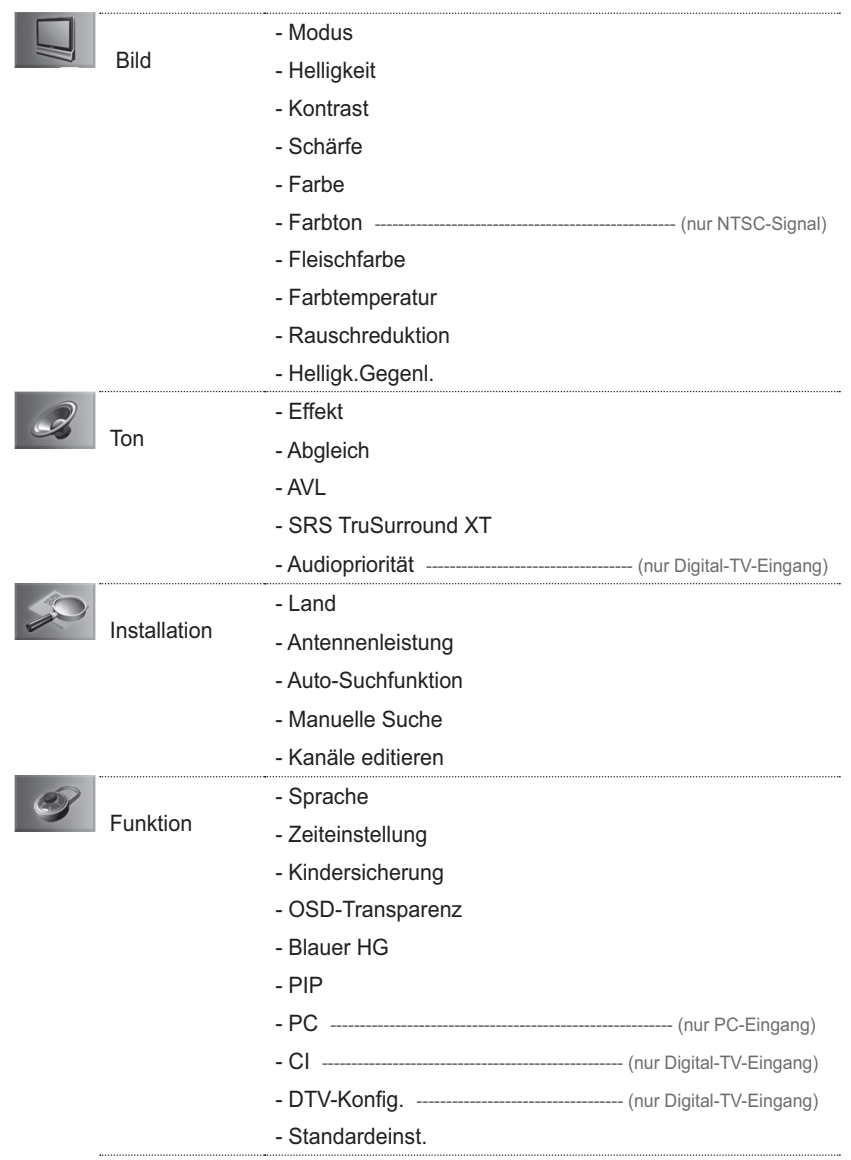

# **Fehlerbehebung**

Bei einem Fehler sollten Sie anhand der folgenden Tipps zunächst selbst versuchen, das Problem zu beseitigen.

(1) Die Anzeige bleibt dunkel, oder der Fernseher hat keinen Strom.

- Überprüfen Sie das Netzkabel, und stellen Sie sicher, dass es an eine geeignete Steckdose angeschlossen ist.
- Prüfen Sie, ob der Netzschalter eingeschaltet ist.
- (2) Kein Bild
	- Vergewissern Sie sich, dass der Fernseher eingeschaltet ist und sich im Betriebsmodus befindet (STANDBY-Taste drücken).
	- Vergewissern Sie sich, dass das AV-Kabel fest an den Fernseher angeschlossen ist. Eventuell müssen Sie das Kabel an beiden Seiten ausstecken und erneut anschließen.
	- Vergewissern Sie sich, dass das Antennenkabel richtig an den Fernseher angeschlossen ist.
	- Überprüfen Sie die Helligkeitseinstellung des Fernsehers.
	- Prüfen Sie, ob der Sender momentan ausgestrahlt wird. Wenden Sie sich an den Anbieter, um nachzufragen, ob der Sender derzeit aktiv ist.

(3) Schlechte Bild- und Tonqualität

- Installieren Sie die Antenne an einem Standort, der durch keine anderen Gegenstände hehindert wird
- Vergewissern Sie sich, dass sich kein Mobiltelefon oder Mikrowellenherd in der Nähe des Fernsehers befindet.
- Verwenden Sie für die Verbindung von Fernseher und Antenne ein 75 Ohm-Koaxialkabel.
- (4) Kein Ton oder schlechte Tonqualität
	- Prüfen Sie, ob das AV-Kabel richtig angeschlossen ist.
	- Überprüfen Sie die Lautstärkeeinstellung des Fernsehers.
	- Prüfen Sie, ob der Lautsprecher des Fernsehers ausgeschaltet ist.
	- Prüfen Sie den Audiotyp oder die Soundtrack-Option.
- (5) Die Fernbedienung funktioniert nicht.
	- Zur Steuerung des Fernsehers sollte die Oberseite der Fernbedienung direkt auf das Empfangsteil des Fernsehers zeigen.
	- Entnehmen Sie die Batterien aus der Fernbedienung, und setzen Sie sie wieder ein.
	- Tauschen Sie die Batterien in der Fernbedienung durch neue aus.
- (6) Verschlüsselte Sender können nicht angesehen werden.
	- Prüfen Sie, ob Sie die richtige Smartcard bzw. das richtige CAM haben. Setzen Sie Smartcard bzw. CAM erneut ein, und vergewissern Sie sich, ob sie richtig initialisiert werden.
	- Prüfen Sie im Menü, ob der Fernseher die Smartcard bzw. das CAM erkennt.
	- Prüfen Sie im Menü, ob Sie für die gewünschten Sender ein gültiges und ausführbares Abonnement besitzen.
	- Vergewissern Sie sich, dass Smartcard oder CAM nicht beschädigt sind.
- (7) Es sind keine Reservierungen möglich.
	- Prüfen Sie, dass keine früheren Reservierungen Konflikte mit der neuen Reservierung verursachen.
	- Prüfen Sie, ob sich der Fernseher zum Zeitpunkt der Reservierung im Betriebsmodus oder im Standby-Modus befindet. Wenn der Netzschalter ausgeschaltet oder der Netzstecker gezogen ist, schaltet sich der Fernseher zum Zeitpunkt der Reservierung nicht ein.

Wenn der Fernseher keine normale Funktionalität aufweist, ziehen Sie den Netzstecker, und stecken Sie ihn dann wieder ein. Falls Sie den Fehler auf diese Weise nicht beheben können, wenden Sie sich bitte an Ihren Fachhändler oder den Kundendienst.

# Fehlermeldung

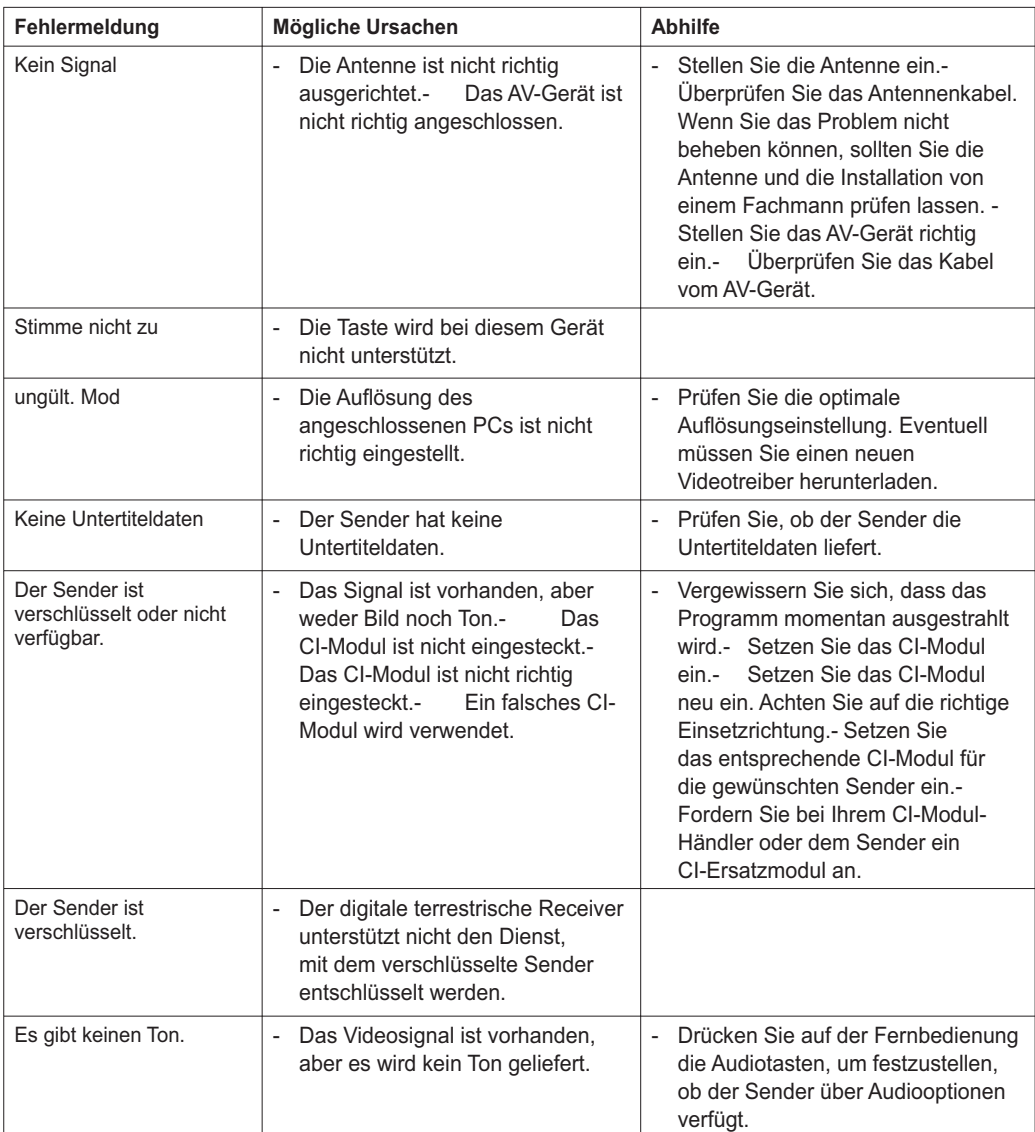

# Technische Daten

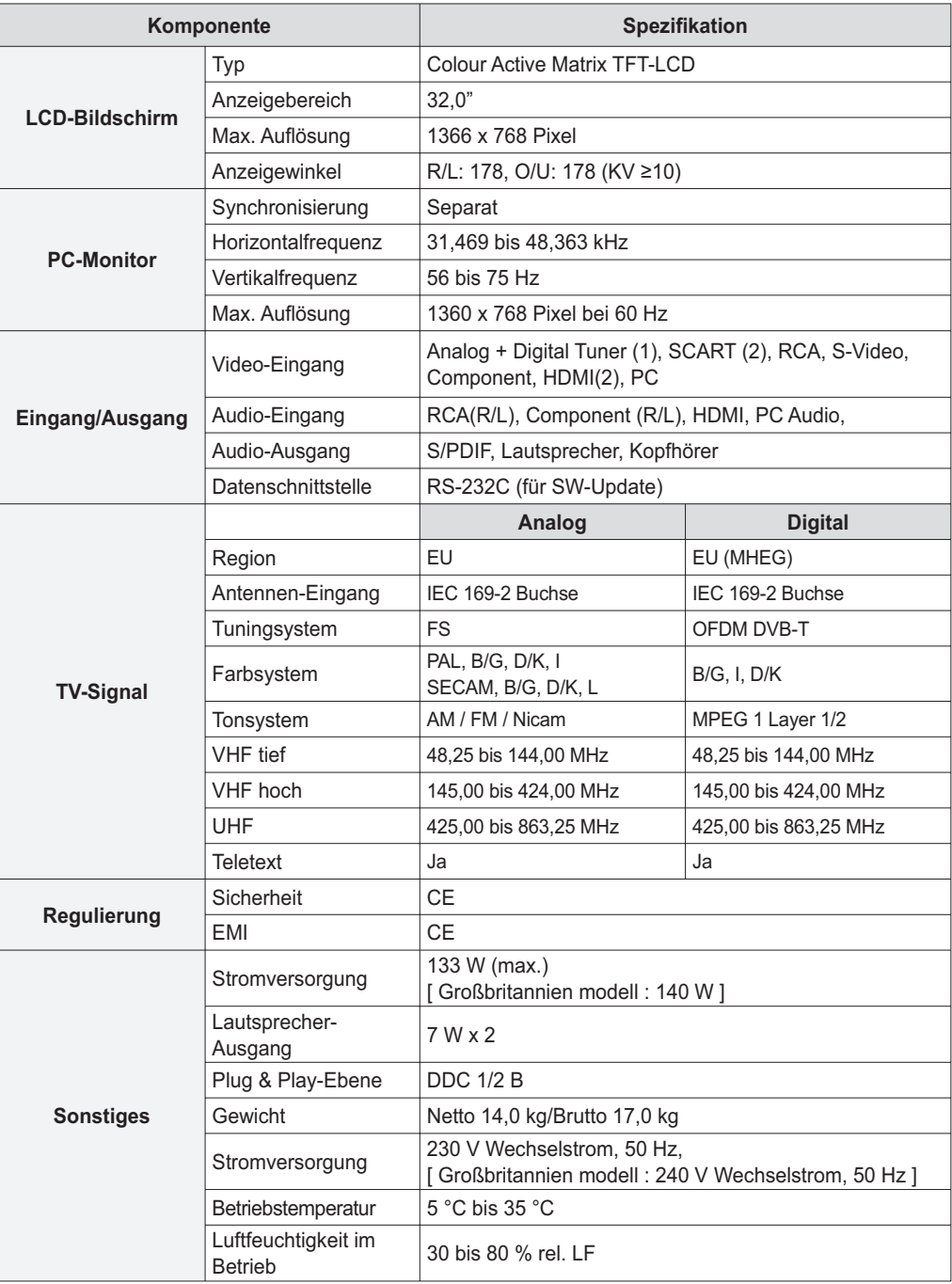

# Service und Support

Weitere Informationen, wie z. B. Hilfe zur Fehlersuche, Software-Upgrades und Produkthandbücher erhalten Sie unter den unten stehenden Website-Adressen und Call Center-Hotlines. Wenden Sie sich bei Problemen zunächst an einen Händler vor Ort.

### **Website und E-Mail**

### **Homepage**

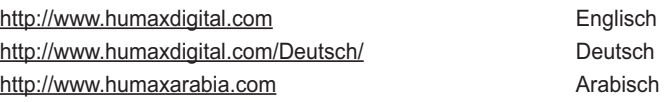

### **HCSA (Humax Customer Service Area) (Interaktiver Kundendienstbereich)**

Software-Download, Informationen und technische Fragen und Antworten http://www.humaxdigital.com/hcsa/ http://www.humaxdigital.com/Deutsch/hcsa/ Deutsch

### **E-Mail-Adressen (technische Fragen und Antworten)**

tech-info@humax-digital.co.uk Europa & Nordafrika techinfo@humax-digital.de between the Deutschland callcenterME@humaxdigital.com extending the Naher Osten Webmaster@humaxdigital.com extending a state of Asien und andere Regionen

### **Call-Center**

#### **Humax Kunden-Helpline (UK)**

**Tel.:** 0870 247 8800 E-Mail: uksupport@humax-digital.co.uk Gesprächszeiten: Ortszeit in Großbritannien (GMT+0), 09:00: - 18:00 Uhr (Montag - Freitag) **Support in folgenden Sprachen:** Englisch

#### **Humax Call-Center für den Nahen Osten (Dubai, VAE)**

Tel.: +971 (0)4 359 2323 (Gesprächszeiten: 09:00 - 20:00 Uhr / freitags keine Gesprächszeiten) **E-Mail:** callcenterME@humaxdigital.com Gesprächszeiten: Ortszeit in Dubai (GMT+4), 09:00 - 20:00 Uhr (Samstag - Donnerstag, freitags keine Gesprächszeiten) Support in folgenden Sprachen: Englisch/Arabisch

#### **Humax Hotline (Deutschland)**

**Deutschland:** 01805 778 900 (0,12 €/min) **Andere Länder:** +49 1805 778 870 (0,12 €/min + Internationale Telefongebühren) E-Mail: support@humax-digital.de Gesprächszeiten: Ortszeit in Deutschland (GMT+1), 08:00 - 23:00 Uhr (Montag - Sonntag) **Support in folgenden Sprachen: Deutsch/Englisch** 

#### **HUMAX Hotline (Spanien)**

Tel: 902 105 116 **Telefax:** 93 298 04 46 **Support in folgenden Sprachen:** Spanisch

#### **HUMAX Hotline (Italien)**

**Tel.: E-Mail:** info@mediasat.com Gesprächszeiten: Ortszeit in Italien (GMT+1), 08:00 - 18:00 Uhr (Montag - Freitag) **Support in folgenden Sprachen:** Italienisch

#### **HUMAX Hotline (Österreich)**

**Tel.:** 0820 400675 (0,12 €/min)

#### **HUMAX Hotline (Schweden)**

Tel.: +46 (0)550 85527 Gesprächszeiten: 08:00 - 16:30 Uhr (Montag - Freitag) Support in folgenden Sprachen: Schwedisch/Englisch

#### **HUMAX Hotline (Finnland)**

Tel.: 09 5618 6366 Gesprächszeiten: 08:00 - 16:00 Uhr (Montag - Freitag) Support in folgenden Sprachen: Finnisch/Englisch

*Informationen zu Hardware-Reparaturen finden Sie auf unserer Website. (Homepage oder HCSA)* 

# Aviso

*Lea este manual con atención y asegúrese de que entiende las instrucciones indicadas. Para su seguridad, compruebe cuál va a ser el resultado de cada una de sus acciones.* 

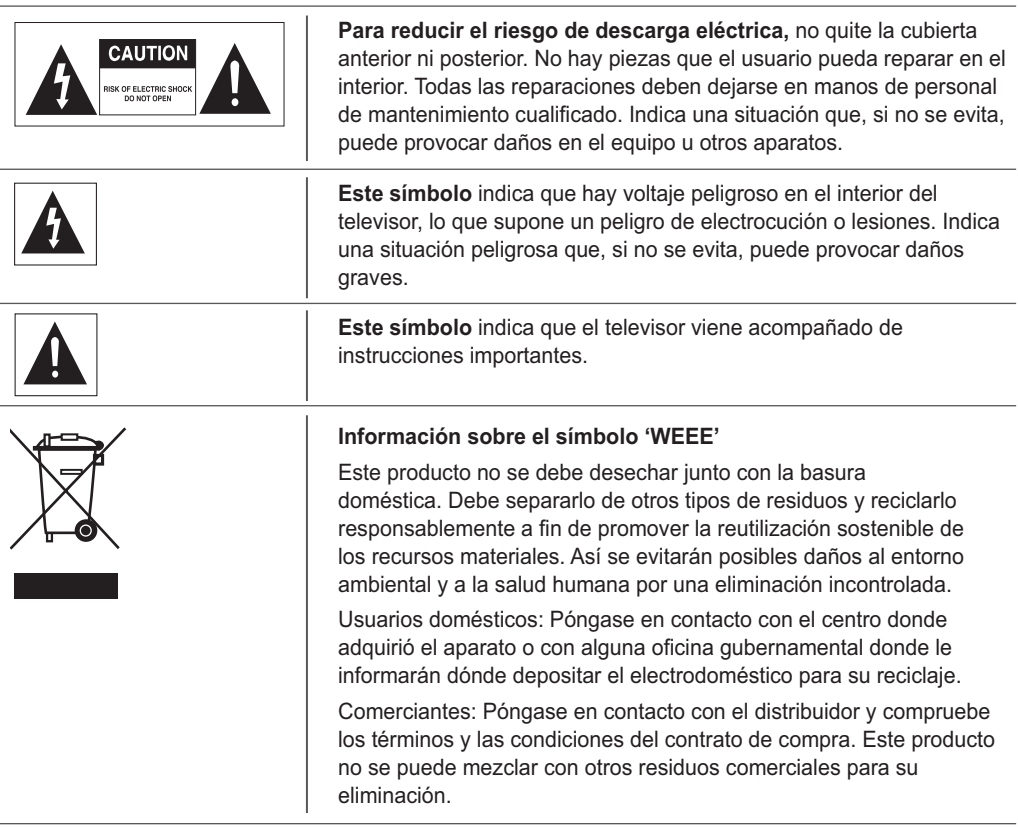

### **Copyright (Copyright © 2007 HUMAX Corporation)**

No se puede copiar, utilizar o traducir en parte o en su totalidad sin consentimiento previo por escrito de HUMAX, excepto en lo aprobado por la propiedad del copyright y la ley de copyright.

### **Garantía**

La información de este documento está sujeta a cambios sin previo aviso. HUMAX no se responsabiliza de ningún daño directo, indirecto, accidental o de otro tipo como consecuencia del uso de la información que contiene este manual.

### **Marcas comerciales**

**VIACCESS™** es una marca comercial de France Telecom. **CryptoWorks™** es una marca comercial de Philips Electronics N.V. **Irdeto** es una marca comercial de Mindport BV. Nagravision es una marca comercial registrada de KUDELSKI S.A. **Conax** es una marca comercial de Telenor Conax AS. SRS(<sup>o</sup>) es una marca comercial de SRS Labs, Inc. La tecnología TruSurround XT está incorporada bajo licencia de SRS Labs, Inc.

*Le agradecemos la compra de un televisor HUMAX. Lea este manual del usuario atentamente para instalar el televisor de forma segura, así como para utilizarlo y mantenerlo al máximo rendimiento. Conserve este manual del usuario junto al televisor para poder consultarlo en el futuro.*

# Precauciones generales de seguridad

### Alimentación

- Conecte el cable de alimentación a una toma de corriente correcta. Una conexión inestable podría provocar un incendio.
- No utilice enchufes ni cables dañados, ni tomas de pared sueltas. Podría provocar un incendio o una descarga eléctrica.
- Nunca toque el cable de alimentación con las manos mojadas. Podría producirse una descarga eléctrica.
- No conecte varios dispositivos a una misma toma. El sobrecalentamiento de la toma podría provocar un incendio
- No doble el cable ni tire de él con fuerza, y no sitúe objetos pesados sobre él. Podría provocar un incendio o una descarga eléctrica.
- Cuando desconecte el cable de la toma, hágalo tirando del enchufe, no del cable. Una desconexión interna podría provocar un incendio.
- Para trasladar el producto, apáguelo y desenchúfelo de la toma de corriente. Desconecte la antena u otros conectores antes de trasladar el producto. De lo contrario podría sufrir una descarga eléctrica o provocar un incendio como consecuencia de un cable dañado.
- El enchufe principal debe estar siempre fácilmente accesible.
- El enchufe del dispositivo debe estar fácilmente accesible para el usuario.
- Deje espacio suficiente para insertar y extraer el enchufe de la alimentación. Coloque el televisor lo más cerca posible del enchufe. El suministro principal de energía de este televisor se controla enchufando y desenchufando el aparato.
- El interruptor principal de la parte posterior del televisor no aísla totalmente el aparato del suministro principal de corriente.
- Si no va a utilizar el televisor durante un periodo de tiempo largo, desconecte el aparato de la toma de corriente CA.

### Instalación

- Mantenga el producto alejado de fuentes de calor. Si lo sitúa cerca de una fuente de calor podría provocar un incendio.
- Mantenga el cable de alimentación alejado de fuentes de calor. Un aislamiento fundido podría provocar un incendio o una descarga eléctrica.
- Sitúe la antena lo más alejada posible de cables de alta tensión. Si la antena tocase dichos cables se podría provocar un incendio o una descarga eléctrica
- No instale el producto en lugares o vehículos con aceite o grasa, con humo o con humedad (o expuestos al agua o la lluvia). Podría provocar un incendio.
- La conexión entre la antena exterior y el cableado interno se debe realizar en el interior para evitar que se pueda mojar por la lluvia. La exposición de la pantalla LCD al agua (lluvia) puede provocar una descarga eléctrica o un incendio.
- No utilice el producto en lugares húmedos. La humedad acorta el tiempo de vida del producto y puede provocar un cortocircuito eléctrico o un incendio.
- $\blacksquare$  No utilice este producto en lugares expuestos a bajas temperaturas (menos de 5 $\degree$ C).
- No instale el producto en lugares con poca ventilación. El sobrecalentamiento interno puede provocar un cortocircuito eléctrico o un incendio.
- Tenga cuidado de no cubrir el ventilador (con un mantel, una cortina, etc.). El sobrecalentamiento interno puede provocar un cortocircuito eléctrico o un incendio.
- No instale el producto en una superficie inestable o un soporte pequeño. La caída del producto sobre una persona, especialmente un niño, puede causar graves lesiones. Instálelo en un lugar plano y estable ya que la parte frontal es más pesada.
- No instale el producto en el suelo. Una persona (especialmente un niño) podría tropezar con él.

### Uso

- En caso de tormenta eléctrica, desenchufe el producto de la toma de la pared y no toque la antena. Esto evitará averías en la unidad causadas por relámpagos y sobrecargas de tensión.
- Mantenga las patillas de los conectores libres de polvo y humedad.De este modo evitará incendios o descargas eléctricas.
- Impida que los niños se suban encima del aparato. Si la unidad cayera sobre ellos podría causarles heridas graves o la muerte.
- No coloque sobre el producto ningún objeto que un niño desee coger. Si la unidad cayera sobre ellos podría causarles heridas graves o la muerte.
- Cuando saque las pilas del producto, no deje que los niños las cojan. Si un niño se traga una pila, consulte inmediatamente con un médico.
- Utilice únicamente las pilas especificadas; no mezcle pilas viejas con pilas nuevas. Alinee las pilas según la polaridad correcta (+ o -). Una colocación incorrecta puede ocasionar una explosión o el goteo del líquido interno, lo cual podría provocar una descarga eléctrica, daños físicos o contaminación del ambiente.
- No introduzca ningún objeto de metal o inflamable ni cualquier otra sustancia extraña en el ventilador, en el terminal de entrada AV ni en las ranuras de los módulos o tarjetas inteligentes. Puede causar daños al producto y reducir su vida útil.
- No desmonte, repare ni vuelva a montar el producto. Podría provocar un incendio o una descarga eléctrica. Póngase en contacto con su distribuidor local.
- Mantenga el producto lejos de pulverizadores y objetos inflamables. Una exposición a éstos podría provocar un incendio.
- No ponga macetas, jarros con flores, latas de bebida, piezas metálicas pequeñas y objetos pesados sobre el producto. El contacto del producto con estos objetos podría provocar una descarga eléctrica o un incendio, mientras que su caída podría provocar heridas.
- Si el producto se avería, apáguelo y desenchúfelo de la toma de pared antes de ponerse en contacto con el servicio de asistencia técnica. Evitará así el riesgo de una descarga eléctrica o de provocar un incendio.
- Si nota algo extraño, como un sonido inusual, un olor a quemado o humo, desenchufe el cable de alimentación y póngase en contacto con el servicio de asistencia técnica. Evitará así el riesgo de una descarga eléctrica o un incendio.
- No utilice herramientas puntiagudas, tales como agujas o lápices, cerca del televisor, ya que podrían rayar la superficie del LCD.
- No utilice disolventes, como por ejemplo benceno, para limpiar el televisor ya que la superficie del LCD resultaría dañada.
- No mueva el producto ni lo desconecte bruscamente mientras la unidad de disco duro esté funcionando.
- La empresa no se hace responsable por cualquier corrupción de datos en el disco duro debida a un uso descuidado o inapropiado por parte de los usuarios.
- No separe la unidad del disco duro del cuerpo principal. Si desea cambiar la unidad del disco duro, póngase en contacto con el servicio de asistencia.

### Limpieza

- Desconecte el cable de alimentación antes de limpiar el producto. Podría provocar un incendio o una descarga eléctrica.
- No rocíe agua sobre el producto. Podría provocar un incendio o una descarga eléctrica.
- Use sólo un paño suave ya que la superficie se raya fácilmente. No utilice productos químicos, como ceras, benceno, alcohol, disolventes, ambientadores, lubricantes o detergentes.

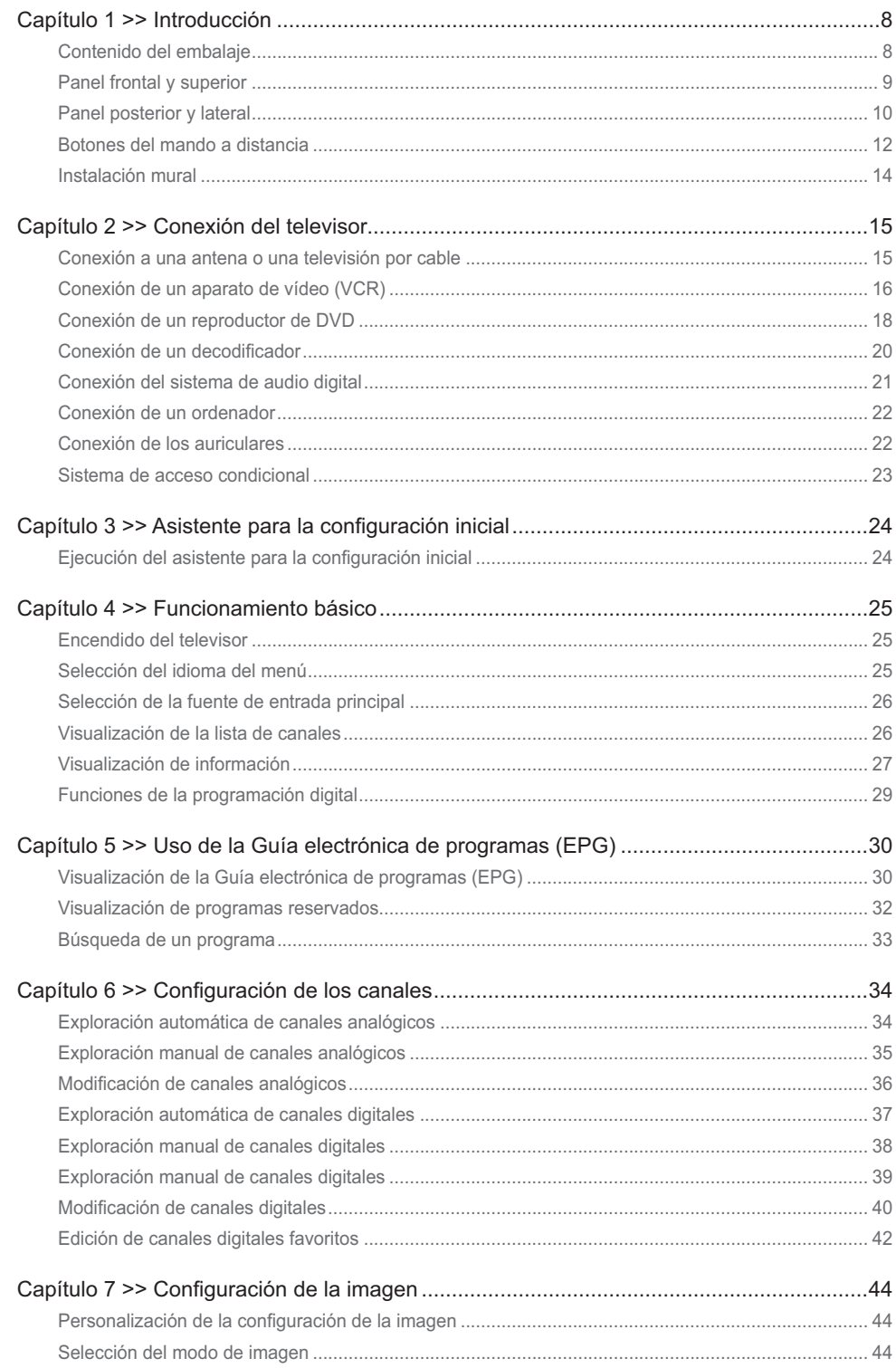
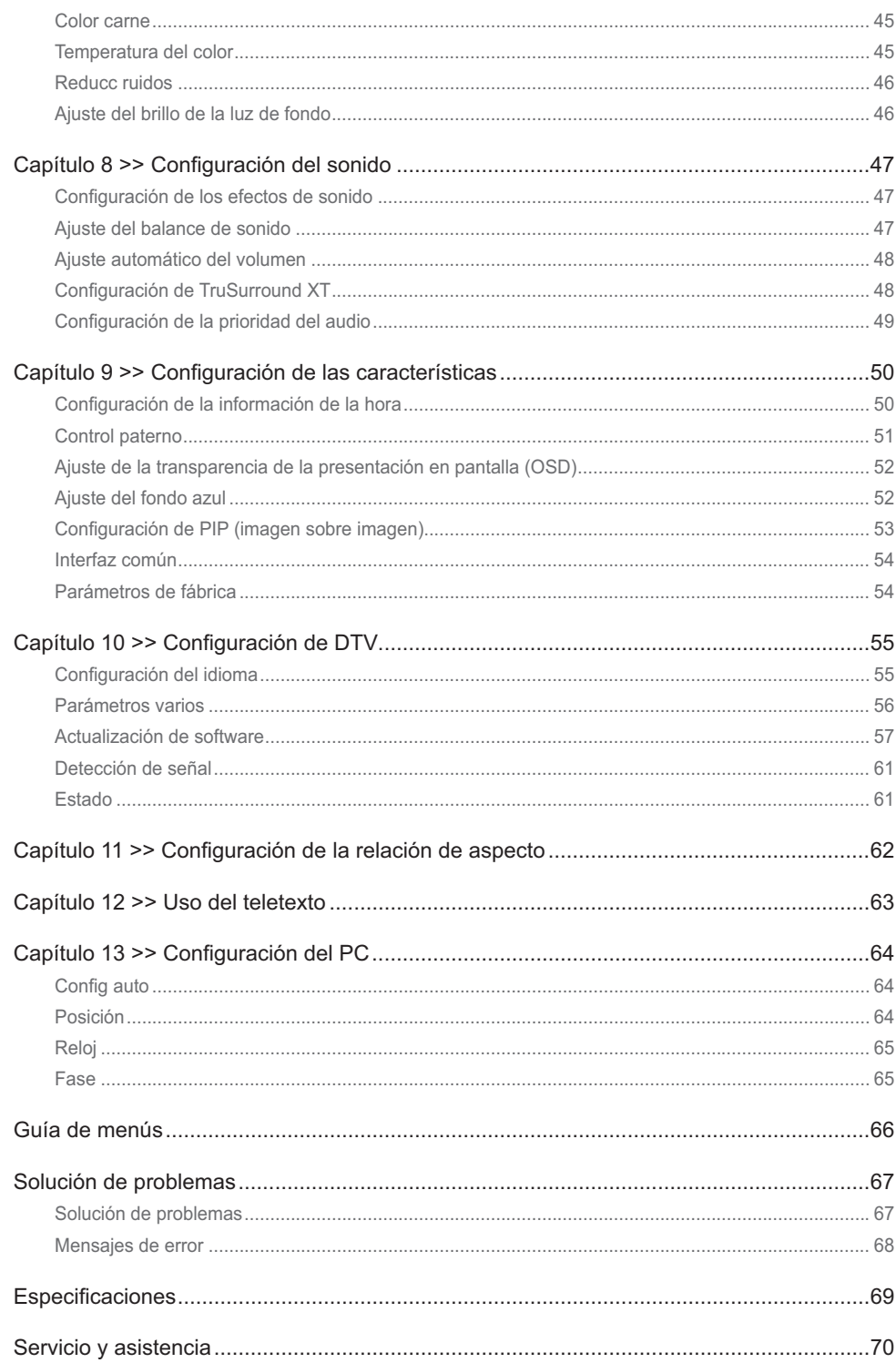

# Contenido del embalaje

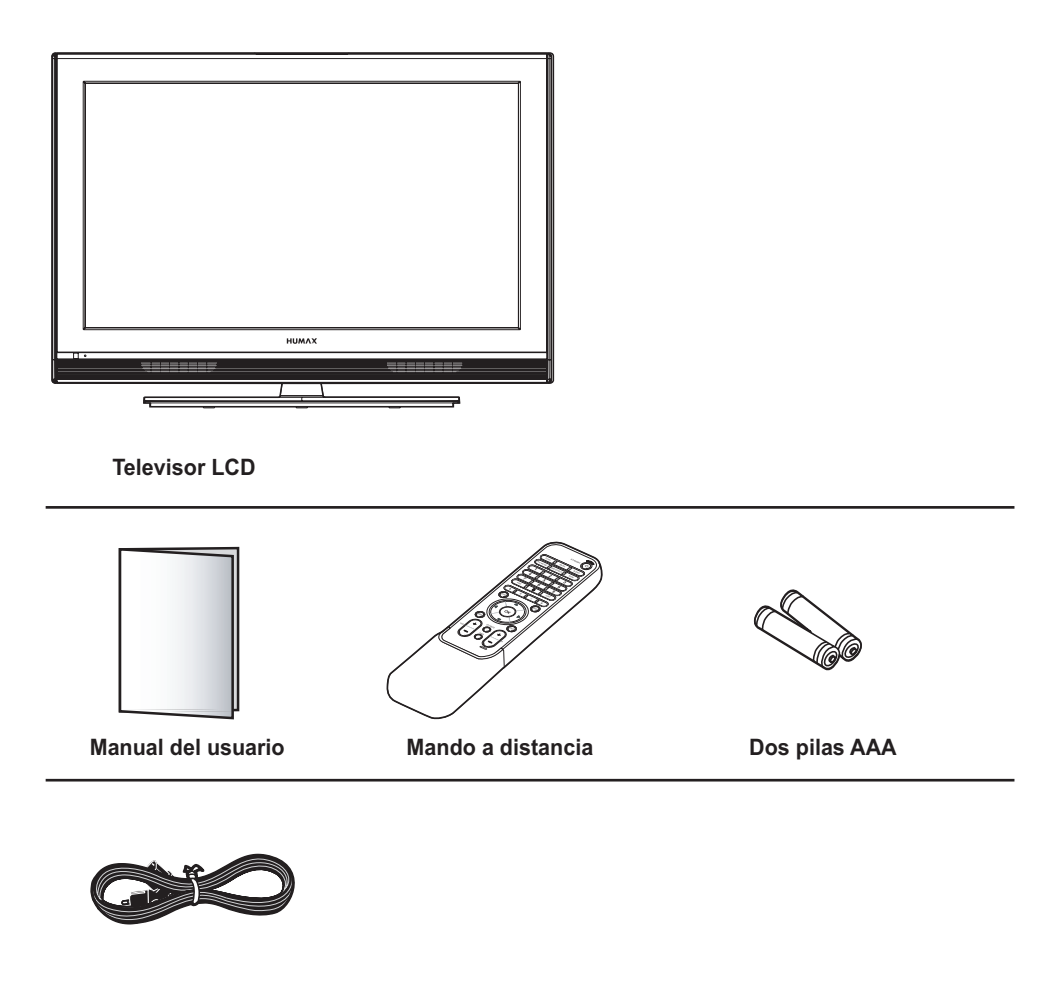

**Cable de alimentación**

# Panel frontal y superior

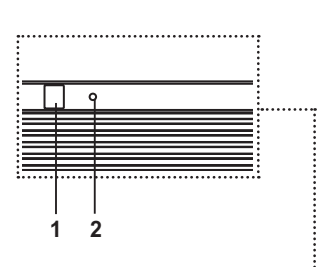

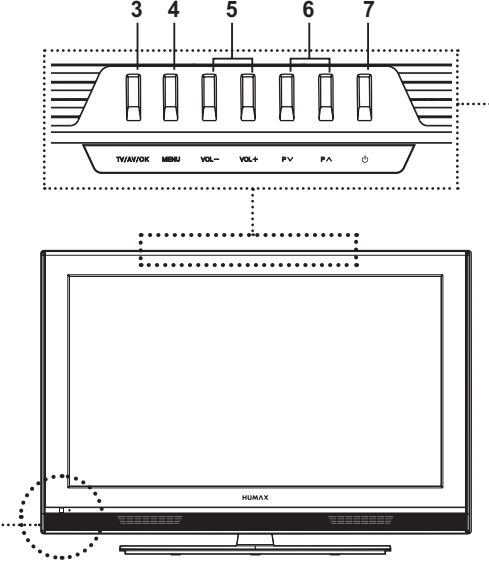

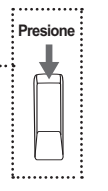

**Nota**: Cuando presione los botones del panel superior, tire de la parte posterior de ellos hacia adelante.

- **1 Sensor del mando a distancia** Recibe las órdenes directamente del mando a distancia y las transfiere al televisor.
- **2 Indicador de modo de espera** Se ilumina en azul en el modo de espera.
- **3 TV/AV/OK** Muestra la fuente de entrada y confirma la selección.
- **4 Botón MENU** Muestra el menú en pantalla.
- **5 Botones VOL- /VOL+**  Ajustan el volumen.
- **6 Botones P / P**  Seleccionan los canales.
- **7 Botón de puesta en espera** Cambia entre los modos de funcionamiento y en espera.

Nota: Si el indicador del modo de espera está apagado, pulse el interruptor de la alimentación principal de la parte posterior del televisor.

## Panel posterior y lateral

## **Panel lateral**

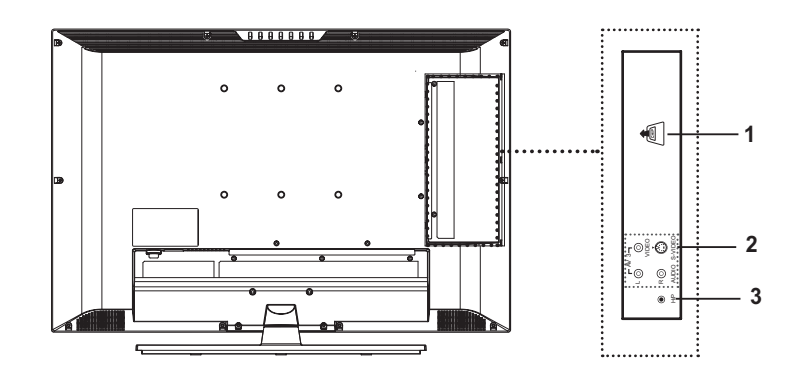

- **1 RANURA CI (interfaz común)** Ranura para un módulo CI.
- **2 AV3 INPUT (Video, S-Video, Audio-L/R)** Permite conectar los terminales de salida de audio y vídeo (o S-Vídeo) de una videocámara, una consola de videojuegos y dispositivos similares.
- **3 H/P(Auriculares)**

Conexión para los auriculares.

### **Panel posterior**

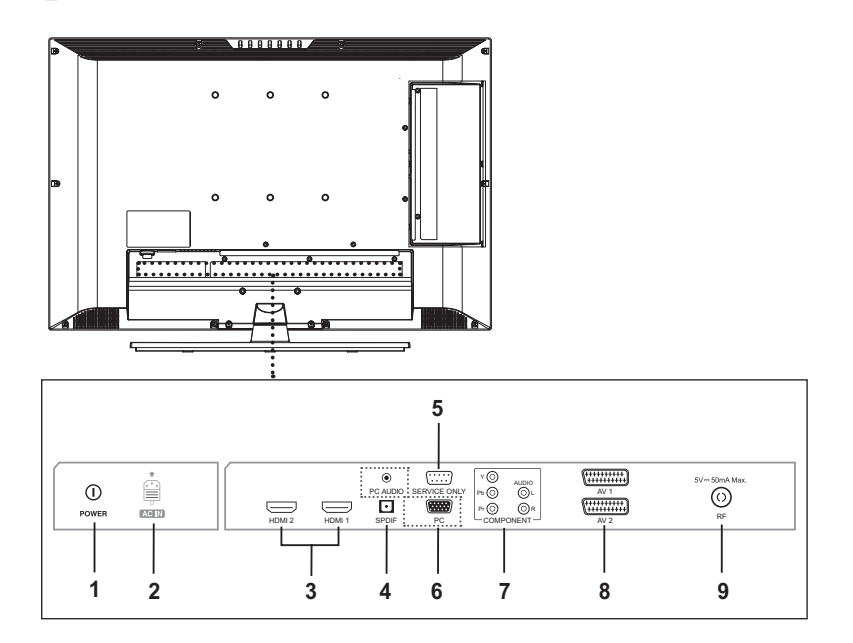

**1 Interruptor principal de alimentación POWER** Enciende y apaga el televisor.

#### **2 AC INPUT**

Conector para el cable de alimentación.

**3 HDMI1/HDMI2 INPUT** 

Recibe señales digitales sin comprimir de audio y vídeo desde el dispositivo compatible con la Interfaz multimedia de alta definición (HDMI).

#### **4 SPDIF OUTPUT**

Conexión para un componente de audio digital (sólo salida de audio TV digital).

### **5 SERVICE ONLY (RS232C)**

Permite conectar el PC para actualizar el software del televisor.

- **6 PC/PC AUDIO INPUT (D-SUB, Audio)** Conexión para las tomas de salida de audio y de vídeo del PC.
- **7 COMPONENT INPUT (Y/Pb/Pr, Audio-L/R)** Permite conectar componentes de vídeo (Y/Pb/Pr) y audio (L/R).

#### **8 AV1/AV2 INPUT/OUTPUT (SCART)**

Tomas de entrada o salida para dispositivos externos, como aparatos de vídeo, reproductores de DVD, consolas de videojuegos o reproductores de videodiscos.

### **9 RF INPUT**

Conexión para una antena aérea o la televisión por cable.

### **Capítulo 1 >> Introducción**

## Botones del mando a distancia

#### **STANDBY**

Cambia entre los modos de funcionamiento y en espera.

#### **TV/AV**

Muestra todas las fuentes de entrada disponibles. Pulse los botones  $\triangle$ / para seleccionar la fuente de entrada deseada.

### **MUTE**

Silencia el sonido. Para cancelar pulse los botones MUTE, VOL+ o VOL-.

#### **SLEEP**

Selecciona un intervalo de tiempo preestablecido para poner el televisor en el modo de espera automáticamente

#### **PIC MODE**

Selecciona el modo de imagen (Estándar, Brillante, Suave o Manual).

### **SND EFFECT**

Selecciona los efectos de sonido (Profundo, Voz, Película, Música o Usuario).

#### **WIDE**

Permite seleccionar una relación de aspecto (Auto, Regular, Panorámico, 14:9 Zoom, 16:9 Zoom, Subtítulo ajus 16:9 o Completo).

### **Botones numéricos (0~9)**

Permiten introducir el número del canal para ver éste directamente. Se usan para escribir dígitos.

**TEXT --- (sólo Reino Unido)** Muestra MHEG (información de teletexto digital)

#### **LIST**

Muestra la lista de canales.

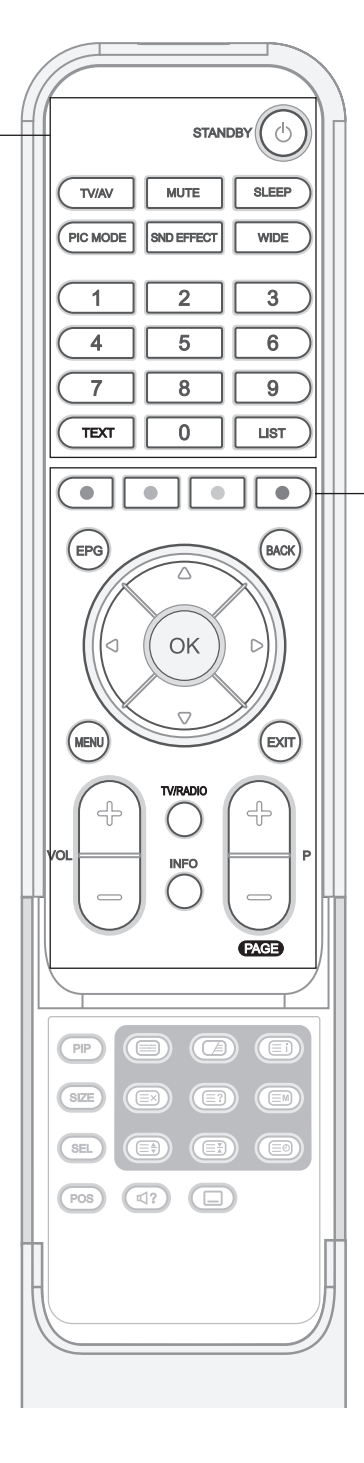

**Nota:** Si el indicador del modo de espera está apagado, pulse el interruptor de la alimentación principal de la parte posterior del televisor.

#### **Botones de colores** Se usan para las aplicaciones

interactivas en los modos EPG, Modif canales y Teletexto.

#### **OK**

Confirma (guarda o acepta) la selección efectuada en los menús en pantalla.

Botones de flecha (A/V/4/ $\blacktriangleright$ ) Controlan la selección de los menús en pantalla.

#### **EPG**

Muestra la Guía electrónica de programas (EPG) en el modo de entrada de TV digital.

**BACK**

Vuelve a la pantalla anterior. **MENU**

Muestra los menús en pantalla. **EXIT**

Sale del menú que se muestra en la pantalla.

**TV/RADIO** Cambia entre los modos de televisión y radio digital.

**INFO**

Muestra información del canal actual o de la entrada.

**VOL+/-**

Ajustan el volumen.

#### **P+/-**

Cambian los canales.

#### **PIP**

Activa o desactiva el modo PIP. **SIZE**

Cambia el tamaño de la pantalla secundaria.

(grande o pequeña)

### **SEL**

Selecciona la pantalla principal o la secundaria.

#### **POS**

Cambia la posición de la pantalla secundaria.

#### **(BANDA SONORA)**

Selecciona los modos de sonido (estéreo, monoaural, etc.) en la entrada de televisión analógica o la lista de pistas de sonido en la entrada de televisión digital.

#### **(SUBTITULOS)**

Muestra la lista de idiomas de los subtítulos en el modo de entrada de televisión digital.

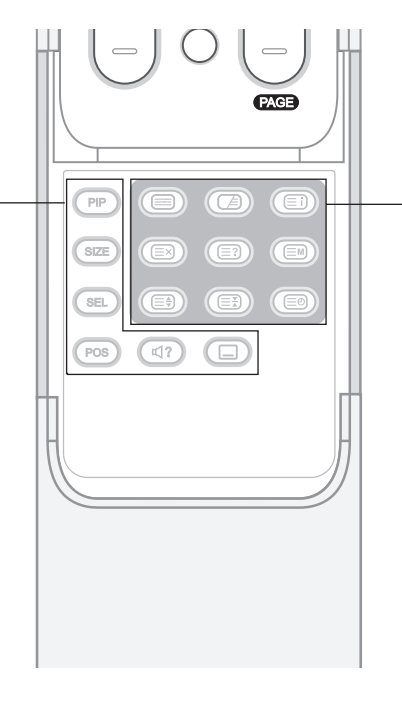

**(Teletexto activado/desactivado)** Activa o desactiva el servicio de teletexto **(Mezclar)** Se utiliza para mostrar el teletexto con la pantalla de emisión. Ajusta la opacidad del fondo en el modo de teletexto. **(Índice)** Muestra la página de índice del teletexto. **(Cancelar)** Muestra el programa de televisión cuando se busca una nueva página de teletexto. **(Mostrar)**  $\overline{\text{M}}$ uestra la información oculta. **(Modo)** Selecciona el modo de teletexto (LIST/FLOF) **(Tamaño)** Muestra las letras a doble tamaño. **(Retener)** Retiene la página actual de teletexto

**Botones de la función de teletexto**

**(Hora)** Muestra la hora actual en la esquina derecha superior de la pantalla.

sin actualizarla.

## **Inserción de las pilas en el mando a distancia**

Debe insertar o sustituir las pilas del mando a distancia:

- **+ Al comprar el televisor**
- **+ Cuando el mando a distancia no funciona**
- **1** Retire la tapa de la parte posterior del mando a distancia pulsando el símbolo  $(\blacktriangledown)$  y deslizando hacia abajo la tapa y, a continuación, tirando de ella con firmeza hasta sacarla.
- **2** Inserte dos pilas de tamaño AAA de 1,5 V asegurándose de que los polos  $(+)$  y (-) de las baterías estén correctamente alineados.
- **3** Cierre la tapa.

Nota: No mezcle diferentes tipos de pilas, por ejemplo, alcalinas y de manganeso.

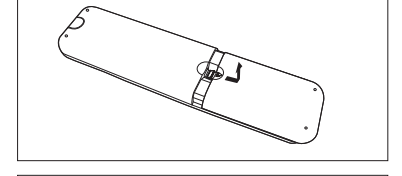

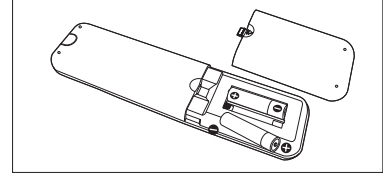

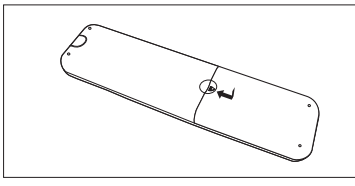

## Instalación mural

Se puede instalar el televisor en la pared mediante un soporte de montaje (se vende por separado).

SUGERENCIA: Este televisor cumple las especificaciones VESA para una instalación mural estándar. En su distribuidor local tiene disponibles varios tipos de instalaciones murales. Cada una de ellas puede contar con instrucciones de instalación específicas

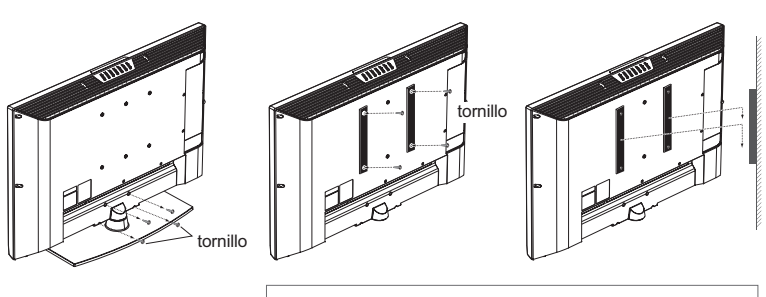

Las ilustraciones que se muestran son explicativas y pueden diferir según los tipos de montaje.

- **1** Antes de efectuar la instalación, separe el televisor del soporte; para ello quite los tornillos.
- **2** Fije el soporte de la carcasa principal al televisor y asegúrelo firmemente con los tornillos.
- **3** Fije el televisor con el soporte de la carcasa principal al soporte montado en la pared.
- **4** Apriete el tornillo de seguridad.

#### **Notas:**

- **1.** Pida a los instaladores que instalen el soporte para el montaje en la pared.
- 2. No instale el aparato sobre superficies frágiles como yeso o espuma de poliestireno.
- **3.** Ajuste firmemente el soporte de montaje mural a la pared para evitar que el televisor pueda caerse y provocar heridas.

## Conexión a una antena o una televisión por cable

Para poder ver correctamente los canales de televisión, se debe recibir una señal procedente de una emisora.

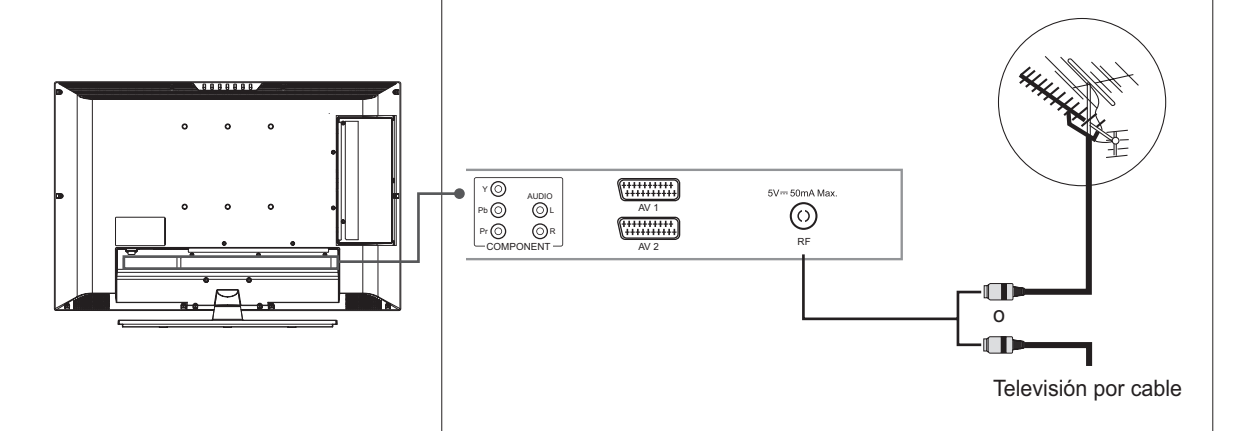

- **1** Conecte el cable coaxial RF de la antena aérea o la televisión por cable al terminal RF de la parte posterior del televisor.
- **2** Encienda el televisor y, a continuación, pulse el botón TV/AV para seleccionar **Digital TV** o **Analog TV**.

#### **Notas:**

- 1. Para recibir una señal óptima se recomienda usar un cable coaxial tipo IEC de 75 ohmios.
- **2.** Para recibir la señal apropiada se necesita una antena externa. Para conseguir una mejor recepción se recomienda una antena exterior.
- 3. Para mejorar la calidad de la imagen en una zona de señal débil es aconsejable comprar e instalar un amplificador de señal.

## Conexión de un aparato de vídeo (VCR)

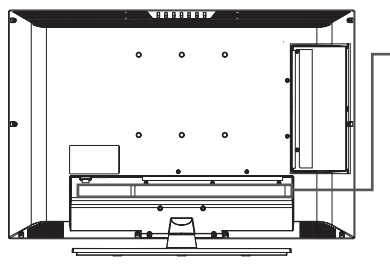

**Mediante un cable SCART**

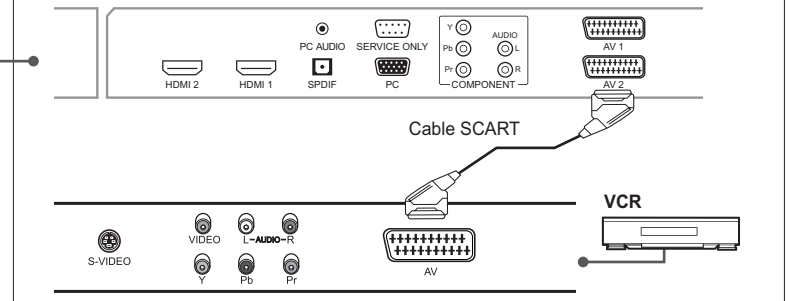

- **1** Conecte el cable SCART entre el terminal AV1 (o AV2) del televisor y el conector SCART del aparato de vídeo.
- **2** Encienda el televisor y, a continuación, pulse el botón TV/AV para seleccionar **AV1 (**o **AV2)**.
- **3** Encienda el vídeo; a continuación inserte una cinta y pulse el botón REPRODUCIR del vídeo. (Consulte el manual del usuario del aparato de vídeo)

### *Si desea hacer una copia desde otro VCR (o un reproductor de DVD).*

- **1** Conecte el VCR (o reproductor de DVD) secundario al terminal AV1 y el VCR (o reproductor de DVD) de destino al terminal **AV2** para que la señal se transfiera desde AV1 a AV2.
- **2** Para grabar un programa conecte el receptor al terminal AV1 y el VCR (o reproductor de DVD) al terminal AV2 para que la señal se transfiera desde **AV1** a **AV2**.

**Nota:** Para obtener más información sobre cómo realizar grabaciones, consulte las instrucciones del equipo correspondiente.

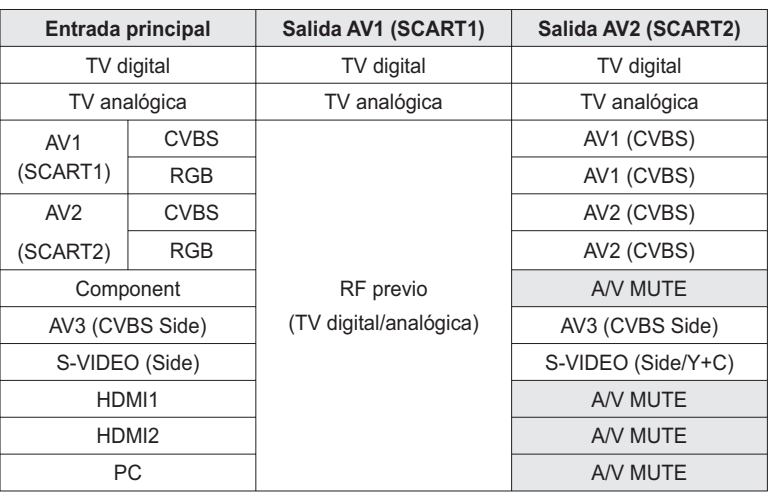

Nota: Cuando se cambia la entrada principal de TV analógica a HDMI1 o HDMI2, no hay ninguna salida AV1 (A/V se silencia).

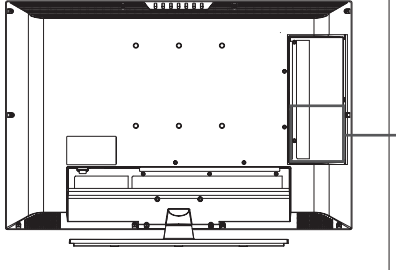

## **Mediante el cable de audio/vídeo (compuesto)**

- Cable de vídeo H/P S-VIDEO VIDEO €∏ ਇਸ ş Cable de audio **and the set** R<br>Raudi ∰ **VCR**  $\bigcirc$ <sub>S-VIDEO</sub> 6
- **1** Conecte el cable de vídeo entre el terminal de entrada Video (AV3) del televisor y el terminal de salida de la señal de vídeo del VCR.
- **2** Conecte el cable de audio entre los terminales de entrada **Audio-L/R (AV3)** del televisor y los terminales de salida de audio del VCR.
- **3** Encienda el televisor y, a continuación, pulse el botón TV/AV para seleccionar **AV3**.
- **4** Encienda el vídeo; a continuación inserte una cinta y pulse el botón REPRODUCIR del vídeo. (Consulte el manual del usuario del aparato de vídeo)

## **Mediante el cable de audio/S-Vídeo**

S-Vídeo transporta datos de vídeo en dos señales separadas (brillo y color), a diferencia del vídeo compuesto que transporta el conjunto de señales completo en un mismo paquete. S-Vídeo no transporta audio. Por consiguiente, se necesita una conexión de audio independiente.

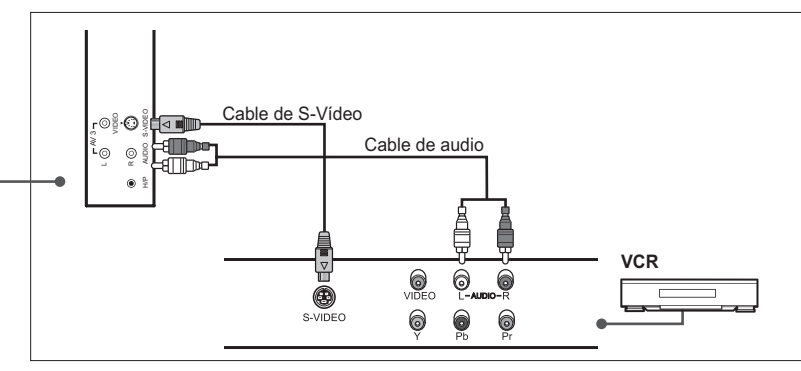

- **1** Conecte el cable de S-Vídeo entre el terminal de entrada S-Video del televisor y el terminal de salida S-Vídeo del VCR.
- **2** Conecte el cable de audio entre los terminales de entrada **Audio-L/R (AV3)** del televisor y los terminales de salida de audio del VCR.
- **3** Encienda el televisor y, a continuación, pulse el botón TV/AV para seleccionar **S-Video**.
- **4** Encienda el vídeo; a continuación inserte una cinta y pulse el botón REPRODUCIR del vídeo. (Consulte el manual del usuario del aparato de vídeo)

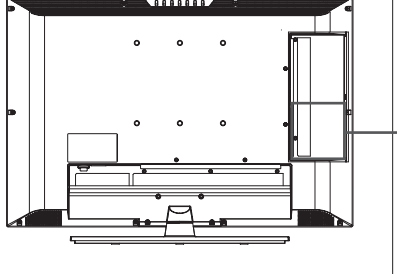

## Conexión de un reproductor de DVD

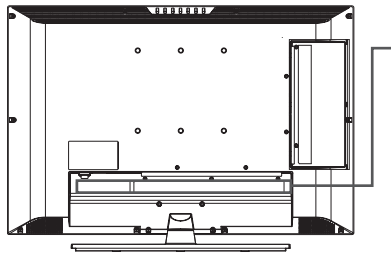

**Mediante un cable SCART**

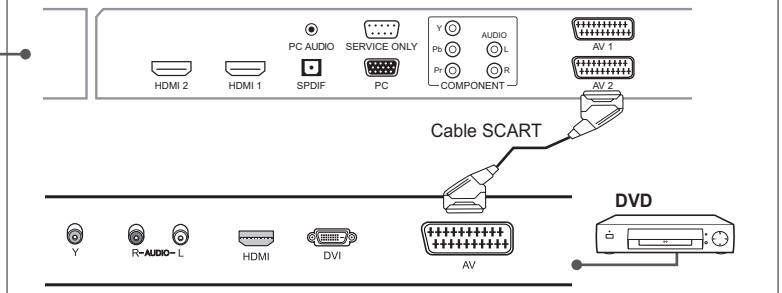

- **1** Conecte el cable SCART entre el terminal AV1 (o AV2) del televisor y el conector SCART del reproductor de DVD.
- **2** Encienda el televisor y, a continuación, pulse el botón TV/AV para seleccionar **AV1 (**o **AV2)**.
- **3** Encienda el reproductor DVD, inserte un disco DVD y pulse el botón **REPRODUCIR**. (Consulte el manual de instrucciones del reproductor de DVD)

**Mediante el cable de audio/vídeo de componentes**

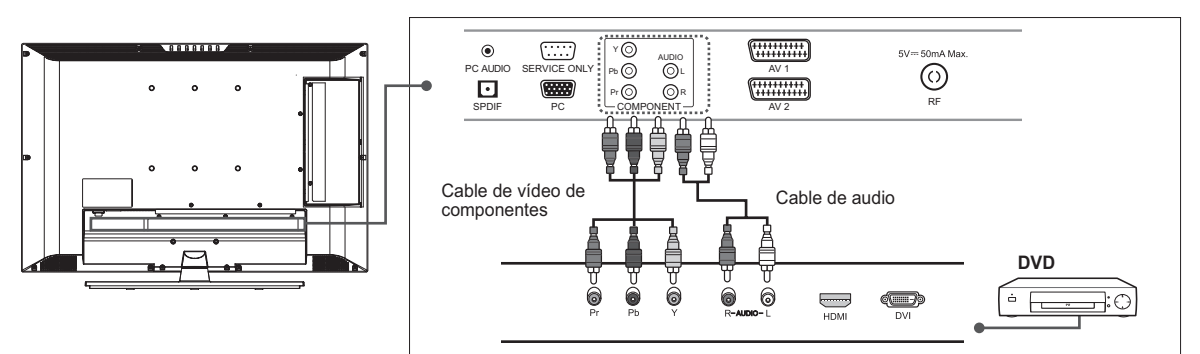

- 1 Conecte los cables de vídeo de componentes entre los terminales de entrada **Y/Pb/Pr (COMPONENT)** del televisor y los terminales de salida de vídeo de componentes del reproductor de DVD.
- **2** Conecte el cable de audio entre los terminales de entrada **Audio-L/R (COMPONENT)** del televisor y los terminales de salida de audio del reproductor de DVD.
- **3** Encienda el televisor y, a continuación, pulse el botón **TV/AV** para seleccionar **Component**.
- **4** Encienda el reproductor DVD, inserte un disco DVD y pulse el botón **REPRODUCIR** del reproductor DVD. (Consulte el manual de instrucciones del reproductor de DVD)

Nota: Según el fabricante, los terminales Y/Pb/Pr se pueden identificar como Y/PB/PR, Y/B-Y/R-Y o Y/CB/CR.

## **Mediante el cable HDMI**

La Interfaz multimedia de alta definición (HDMI) es el nuevo estándar principal para las interconexiones de vídeo y audio digital.

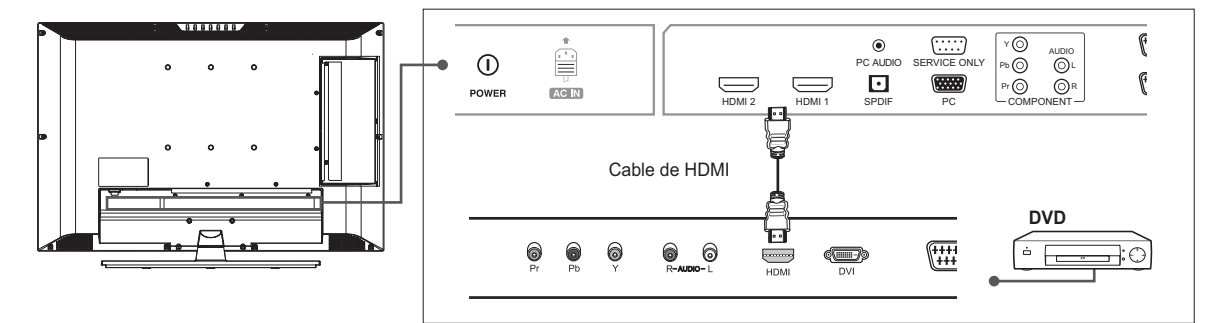

- **1** Conecte el cable HDMI entre el terminal de entrada HDMI1 (o HDMI2) del televisor y el conector de salida HDMI del reproductor de DVD.
- **2** Encienda el televisor y, a continuación, pulse el botón TV/AV para seleccionar **HDMI1 (**o **HDMI2)**.
- **3** Encienda el reproductor DVD, inserte un disco DVD y pulse el botón REPRODUCIR del reproductor DVD. (Consulte el manual de instrucciones del reproductor de DVD)

## Conexión de un decodificador

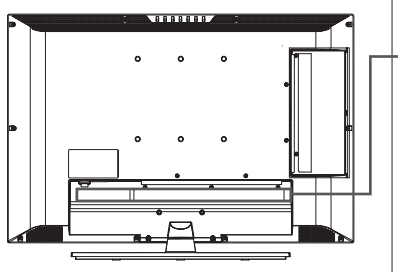

**Mediante el cable SCART (euroconector)**

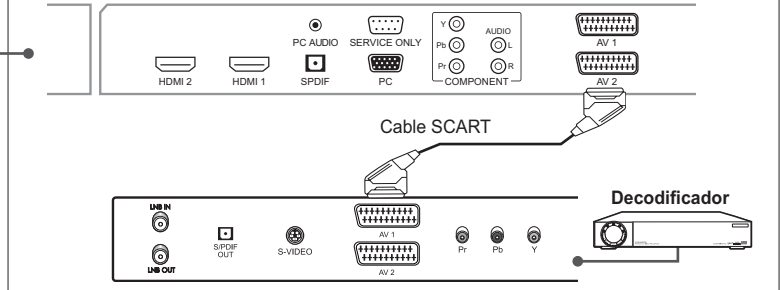

- **1** Conecte el cable SCART entre el terminal AV1 (o AV2) del televisor y el terminal SCART del decodificador.
- **2** Encienda el televisor y, a continuación, pulse el botón TV/AV para seleccionar **AV1 (**o **AV2)**.
- **3** Encienda el decodificador. (Consulte el manual del usuario del decodificador)

### **Mediante el cable de audio/vídeo de componentes**

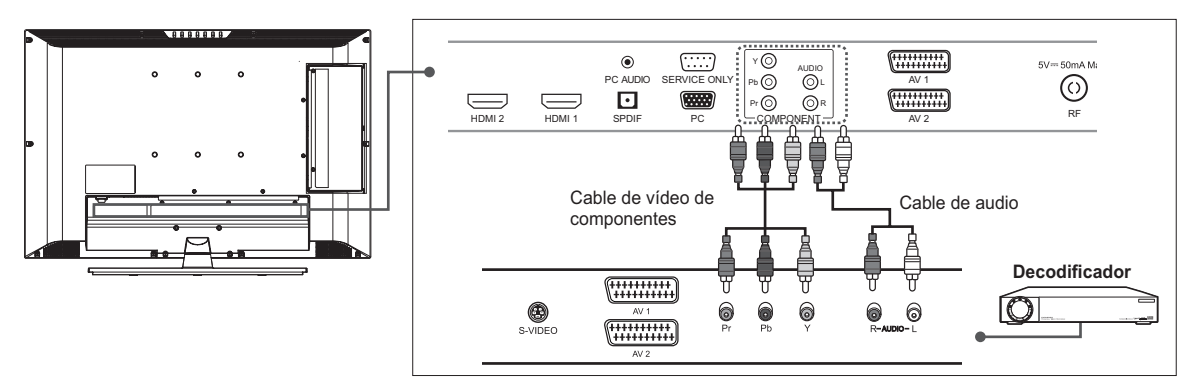

- 1 Conecte los cables de vídeo de componentes entre los terminales de entrada **Y/Pb/Pr (COMPONENT)** del televisor y los terminales de salida de vídeo de componentes del decodificador.
- **2** Conecte el cable de audio entre los terminales de entrada **Audio-L/R (COMPONENT)** del televisor y los terminales de salida de audio del decodificador.
- **3** Encienda el televisor y, a continuación, pulse el botón TV/AV para seleccionar **Component**.
- 4 Encienda el decodificador. (Consulte el manual del usuario del decodificador)

Nota: Según el fabricante, los terminales Y/Pb/Pr se pueden identificar como  $Y/P_B/P_R$ ,  $Y/B-Y/R-Y$  o  $Y/C_B/C_R$ .

## **Mediante el cable HDMI**

La Interfaz multimedia de alta definición (HDMI) es el nuevo estándar principal para las interconexiones de vídeo y audio digital.

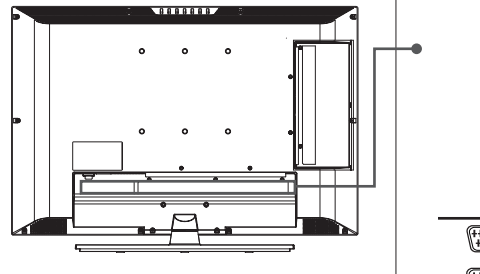

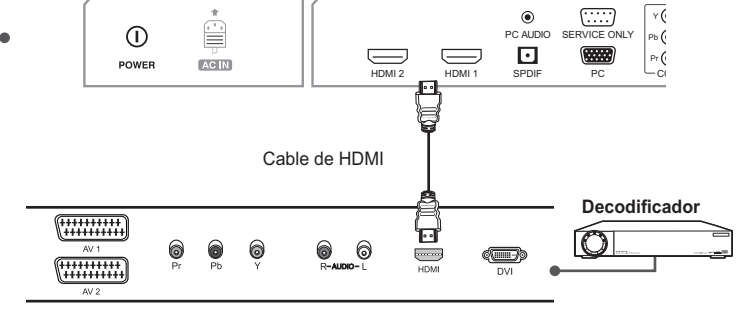

- **1** Conecte el cable HDMI entre el terminal HDMI1 (o HDMI2) del televisor y el conector de salida HDMI del decodificador.
- **2** Encienda el televisor y, a continuación, pulse el botón TV/AV para seleccionar **HDMI1 (**o **HDMI2)**.
- **3** Encienda el decodificador. (Consulte el manual del usuario del decodificador)

## Conexión del sistema de audio digital (Sólo entrada de TV digital)

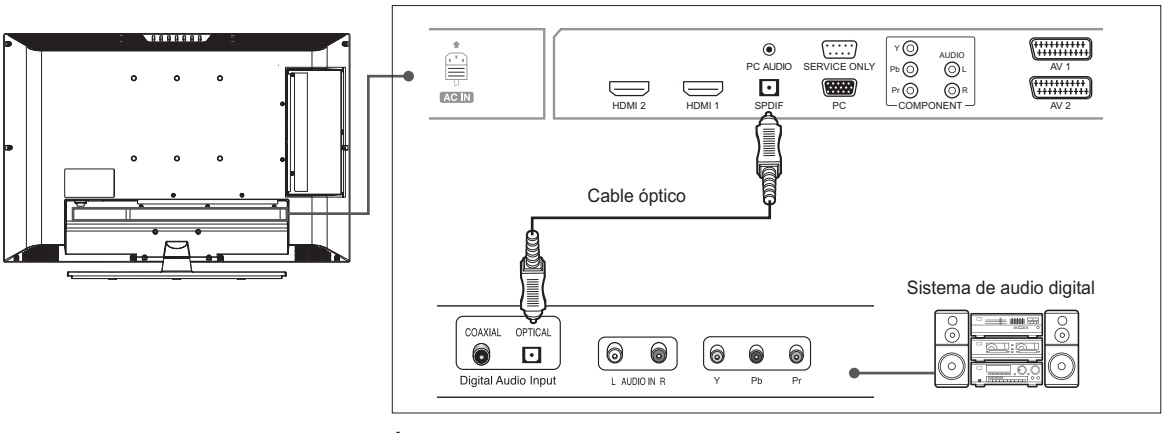

- **1** Conecte el cable óptico entre el terminal de salida **SPDIF** del televisor y el terminal de entrada óptico del sistema de audio digital.
- **2** Encienda el televisor y el sistema de audio digital; a continuación, ajuste el volumen. (Consulte el manual del usuario del sistema de audio digital.)

Nota: Para disfrutar del sonido de un sistema de audio digital, pulse los botones VOL+/- o MUTE para bajar el volumen o cortar el sonido del televisor.

## Conexión de un ordenador

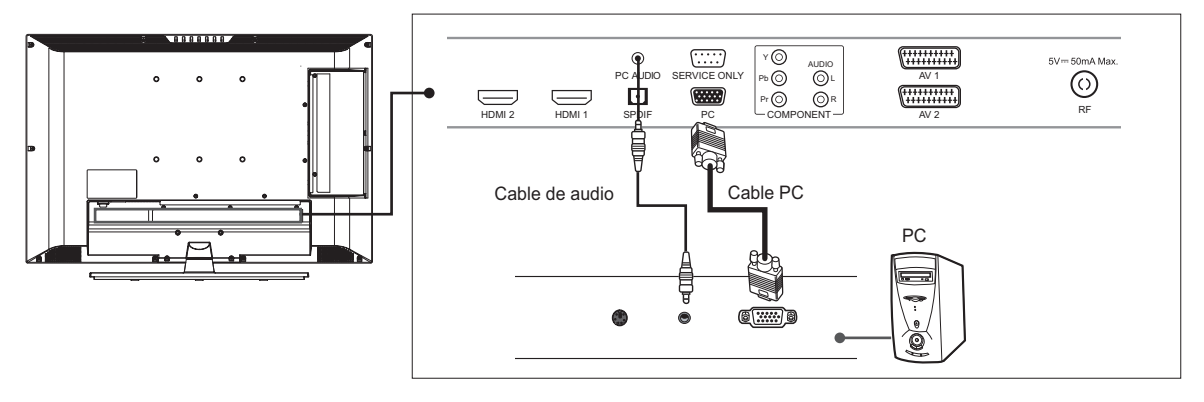

- **1** Conecte el cable PC entre el terminal PC del televisor y la salida PC del ordenador.
- **2** Conecte el cable de audio entre el terminal de entrada **PC AUDIO** del televisor y el terminal de salida de audio del ordenador.
- **3** Encienda el televisor y, a continuación, pulse el botón TV/AV para seleccionar **PC**.

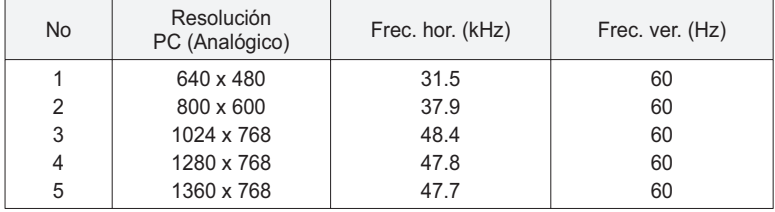

### **Resolución de pantalla admitida (PC)**

## Conexión de los auriculares

Conecte los auriculares al terminal H/P del televisor si desea ver un programa de televisión sin molestar a las personas que están junto a usted.

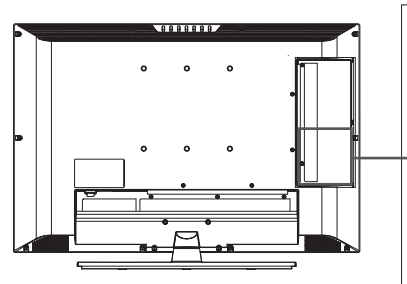

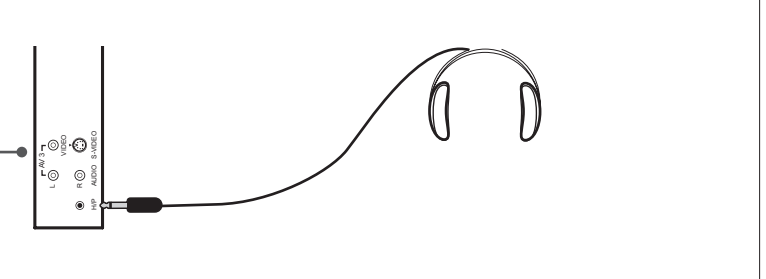

Nota: El uso prolongado de los auriculares a un volumen alto puede dañar los oídos.

## Sistema de acceso condicional (sólo para canales digitales)

El Sistema de acceso condicional (CAS) es una tecnología que se utiliza para controlar el acceso a los servicios de televisión digital (DTV) a usuarios autorizados mediante la encriptación de los programas transmitidos.

**Inserción de un módulo CI (con tarjeta inteligente)**

El módulo CI parece una tarjeta (denominada PCMCIA) de los PC portátiles. Hay tipos diferentes de módulos CI adecuados para tres sistemas de codificación diferentes.

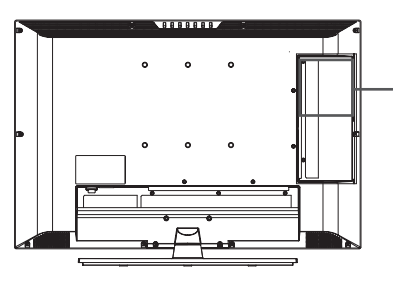

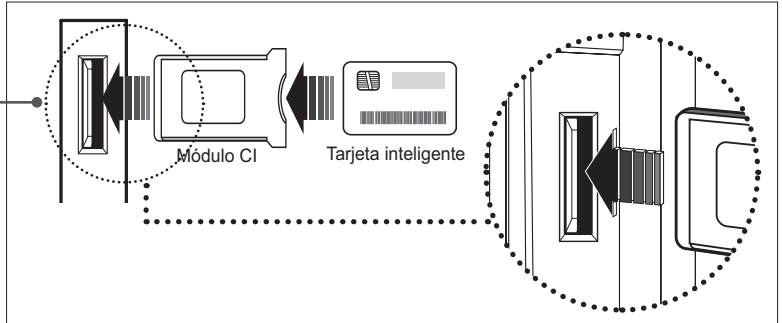

- **1** Siga las instrucciones del módulo e inserte la tarjeta inteligente en el módulo de interfaz común (CI).
- **2** Mantenga en posición horizontal el módulo CI (con la tarjeta inteligente).
- **3** Inserte completamente el módulo CI en la ranura.

Nota: Asegúrese de que la tarjeta inteligente o el módulo CI estén insertados en la dirección correcta. Una mala inserción podría causar daños en ellos.

## Ejecución del asistente para la configuración inicial

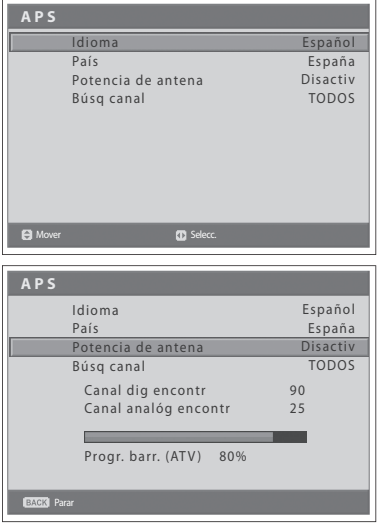

Cuando se enciende el televisor por primera vez después de su adquisición o de ejecutar la configuración predeterminada, aparece automáticamente el asistente para la configuración inicial (APS). Mediante el asistente se pueden configurar fácilmente los canales analógicos y digitales disponibles.

- **1** Seleccione el idioma que desee mediante los botones  $\blacktriangleleft/\blacktriangleright$ . El menú en pantalla (OSD) se mostrará en el idioma seleccionado.
- **2** Seleccione **País** con los botones **A/▼**.
- **3** Seleccione el país donde se encuentra con los botones  $\blacktriangleleft/\blacktriangleright$ .
- **4** Seleccione **Búsq canal** con los botones **A/**▼.
- **5** Seleccione una opción entre **TODOS**, DTV, ATV con los botones  $\blacktriangleleft/\blacktriangleright$  y pulse el botón OK. Se inicia la búsqueda de canales. Primero se exploran los canales analógicos y después los digitales. Los canales hallados se almacenan automáticamente en orden. Para detener la exploración de canales, pulse el botón **BACK**.
- **6** Una vez completada la búsqueda de los canales se muestra automáticamente la lista de canales. El primer canal digital encontrado, si sólo hay uno, se muestra automáticamente.

#### **Notas:**

- 1. Si no se desea configurar los canales en este momento, se pueden configurar más adelante mediante el menú Instalación.
- 2. Si conecta una antena activa al televisor, deberá confi gurar **Potencia de** antena como Activado para proporcionar una alimentación de 5 V a la antena. El valor predeterminado es **Desactiv**. La antena activa es una antena portátil o interior que necesita una fuente de alimentación del aparato porque no cuenta con cable de alimentación.

### **Capítulo 4 >> Funcionamiento básico**

## Encendido del televisor

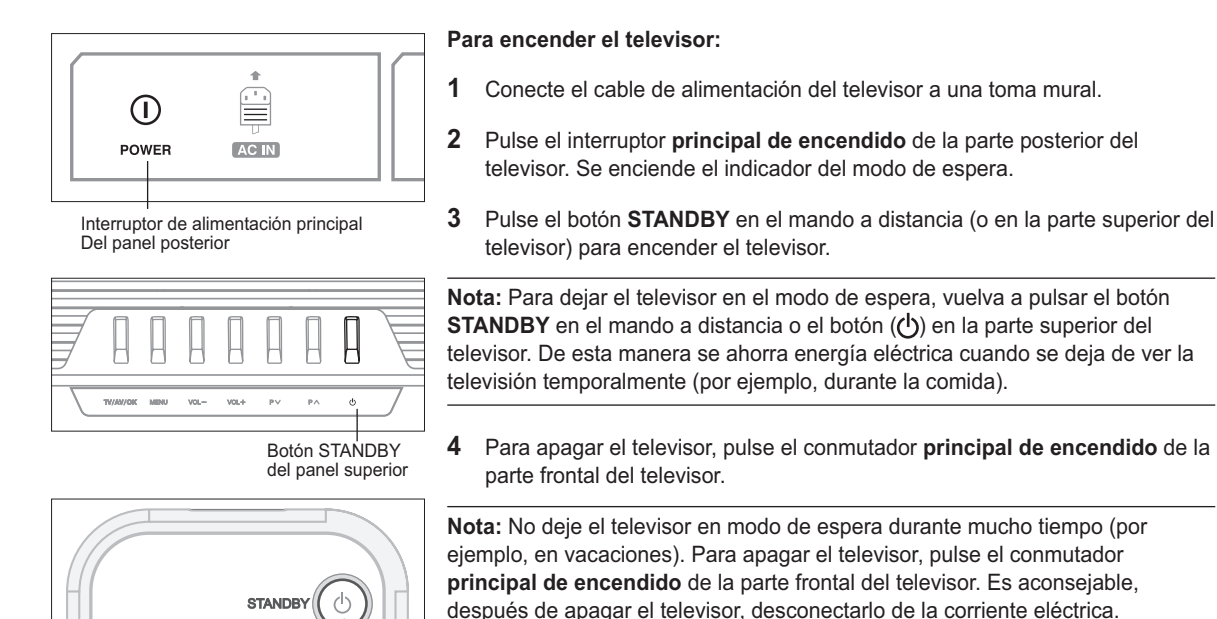

## Selección del idioma del menú

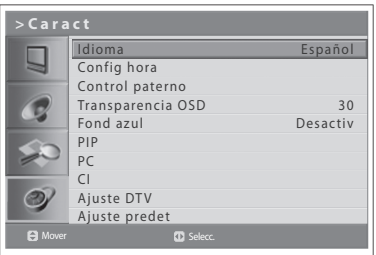

Botón STANDBY del mando a distancia

SLE

**MUTE** 

TV/AV

Puede seleccionar el idioma en que aparecerán los menús e indicaciones.

- **1** Pulse el botón MENU.
- **2** Seleccione **Caract** con los botones **A/**▼ y pulse **OK** o el botón ▶.
- **3** Seleccione el idioma que desee mediante los botones  $\blacktriangleleft/\blacktriangleright$ . El menú en pantalla (OSD) se mostrará en el idioma seleccionado.
- **4** Pulse el botón **EXIT** para volver al programa de televisión o pulse el botón **BACK** para volver al menú anterior.

## Selección de la fuente de entrada principal

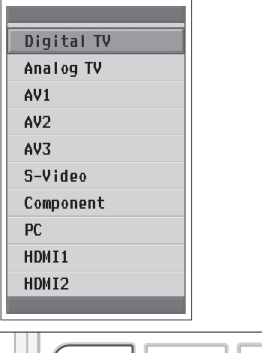

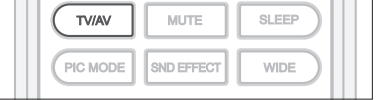

8

 $\mathcal{Q}$ 

Una vez haya conectado los diversos sistemas de audio y vídeo, podrá ver las distintas fuentes seleccionando las fuentes de entrada.

- **1** Pulse el botón **TV/AV**.
- **2** Mediante los botones ▲ o ▼ seleccione la entrada principal entre las fuentes disponibles.
- **3** Pulse el botón OK.
- **4** Asimismo, pulse el botón TV/RADIO para cambiar a la televisión digital desde diferentes fuentes o de la televisión analógica a la digital.

## Visualización de la lista de canales

Puede ver la lista de todos los canales analógicos y digitales mediante el botón **LIST** y cambiando a otros canales de la lista.

*Los canales analógicos se muestran sólo en el modo de entrada Analog TV y los canales digitales sólo en el modo de entrada Digital TV.*

- **1** Pulse el botón LIST mientras ve los canales analógicos o digitales.
- **2** Para cambiar de canal en la lista de canales analógicos o digitales, seleccione el canal deseado mediante los botones ▲/▼ y pulse el botón **OK**. Se muestra el canal seleccionado. Pulse el botón **BACK** para salir.

#### **Notas:**

- **1.** En la lista de canales digitales, pulse los botones P+/- para desplazarse a la página anterior o siguiente.
- **2.** En la lista de canales digitales, puede desplazarse directamente al canal deseado introduciendo el número del canal con los botones numéricos **(0~9)**.

### **Cambio del grupo de la lista de canales digitales**

Puede seleccionar la lista de canales digitales por grupo.

- **1** Pulse el botón  $\triangleright$  en la lista de canales digitales para ver la lista de grupos.
- **2** Seleccione el grupo de canales que desee mediante los botones ▲/▼ para mostrar los subgrupos y pulse los botones OK o ▶.
- **3** Seleccione el subgrupo que desee con los botones  $\triangle/\blacktriangledown$  y después pulse **OK**.
- Se muestra la lista de canales del subgrupo seleccionado.

Nota: El subgrupo de lista de canales favoritos puede existir o no según la configuración.

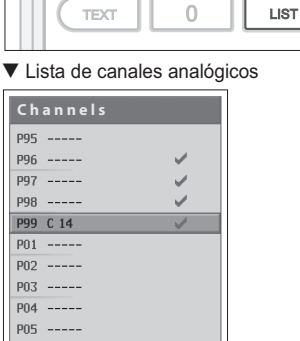

#### V Lista de canales digitales

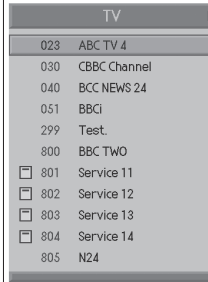

## Visualización de información

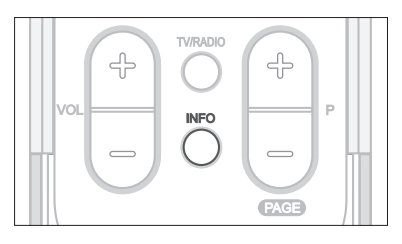

#### V Información general

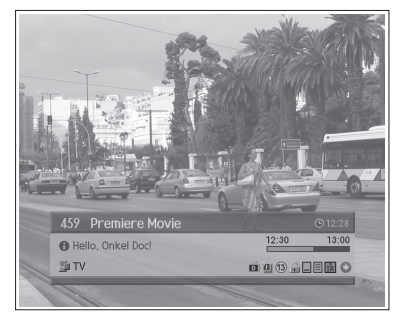

#### **V**, Información detallada

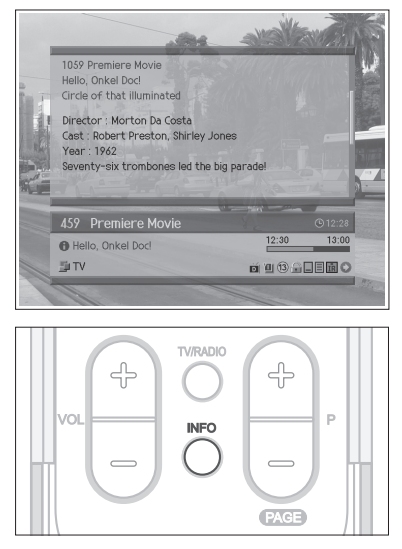

### **Información de los programas (sólo en canales digitales)**

Cuando se cambia de canal digital se muestra siempre la información del programa durante un tiempo determinado. Mientras ve un programa digital puede acceder a la información pulsando el botón INFO.

*La información del programa sólo está disponible en los canales digitales.*

En la parte inferior de la pantalla se muestra la siguiente información del programa.

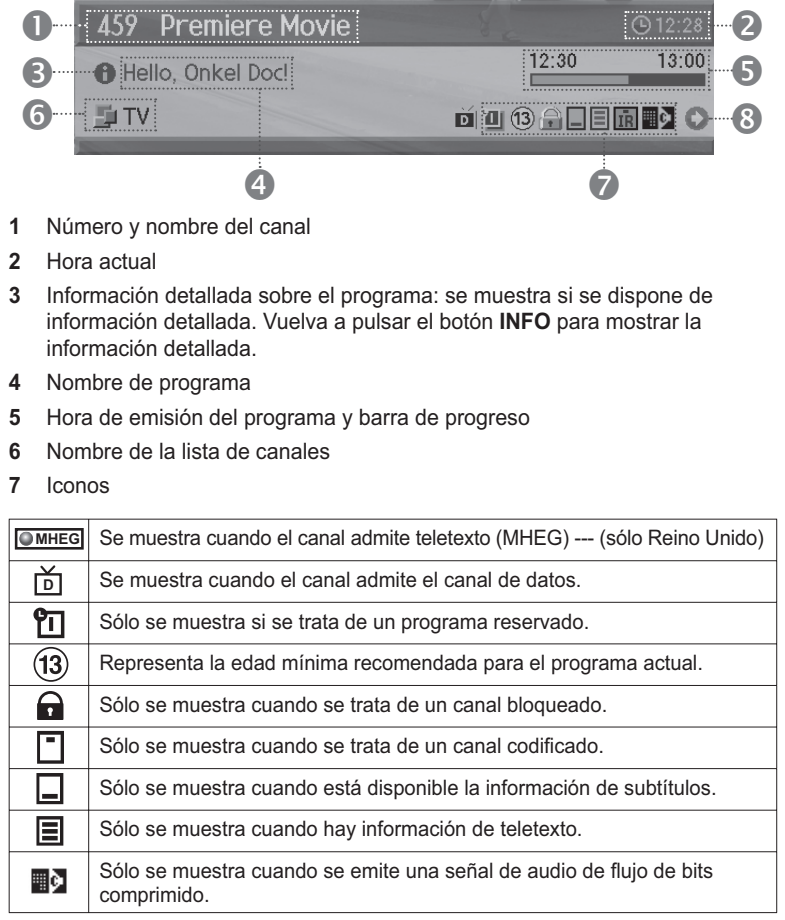

8 Información sobre el siguiente programa: se muestra si se dispone de información sobre el siguiente programa. Pulse el botón ▶ para ver información sobre el siguiente programa.

#### **Notas:**

- 1. Si no hay información disponible sobre el programa, ésta no se mostrará.
- 2. Vuelva a pulsar el botón INFO para ocultar el cuadro de información.
- **3.** Si la información detallada del programa ocupa más de una página, utilice los botones  $\triangle$ / $\nabla$  para desplazarse a la página anterior o siguiente.

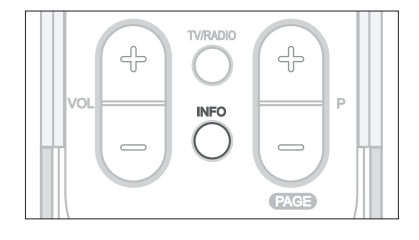

## **Información escueta**

Se puede ver la información, como el número del canal (o la fuente de entrada) y el modo de sonido (o la resolución de la fuente), pulsando el botón INFO mientras se está viendo un canal de televisión analógico o una fuente de entrada externa.

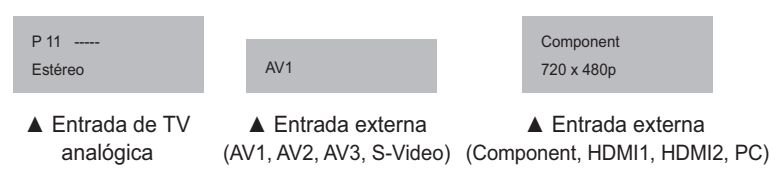

Vuelva a pulsar el botón INFO para ver la hora actual en la esquina superior derecha de la pantalla.

Nota: Cada vez que se cambia de canal, esta información se muestra durante 5 segundos.

## Funciones de la programación digital (sólo para canales digitales)

*Estas funciones sólo están disponibles en los canales digitales.*

### **Visualización de teletexto digital (MHEG) ---- (sólo Reino Unido)**

Si selecciona un canal que tiene la función de teletexto (MHEG), podrá acceder a ella. Los servicios de teletexto a menudo se cargan automáticamente poco después de que se muestre la ventana de teletexto digital. En este caso, basta con que siga las instrucciones que se proporcionan (pulse los botones de colores).

- 8 9 **TEXT**  $\overline{0}$ LIST
- **1** Para acceder a las funciones de teletexto (MHEG) pulse el botón TEXT.
- **2** Vuelva a pulsar el botón TEXT para volver a la visualización normal.
- **3** Para salir de este servicio pulse el botón P+/-.

**Nota:** Debe seleccionar **Desactiv** en el idioma de subtítulos para mostrar el teletexto (MHEG).

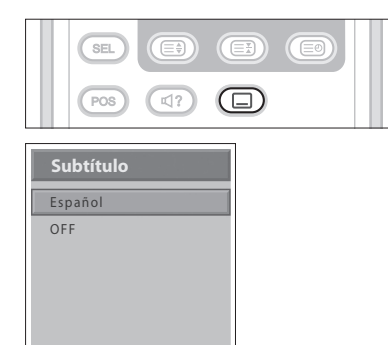

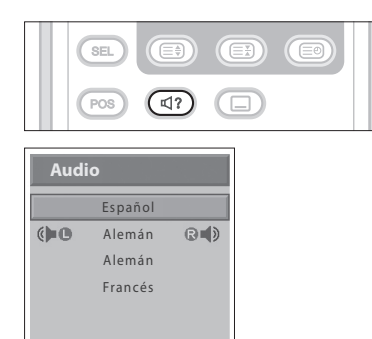

## **Cambio del idioma de los subtítulos**

Si el programa actual proporciona información de subtítulos, puede seleccionar el idioma de éstos.

- **1** Pulse el botón **SUBTITULOS** para mostrar la lista de idiomas de subtítulos.
- **2** Seleccione el idioma que desee para los subtítulos mediante los botones **A/V** y pulse el botón OK. Los subtítulos se mostrarán en el idioma seleccionado, en la parte inferior de la pantalla.
- **3** Seleccione OFF en la lista de idiomas de subtítulos si no desea que aparezcan los subtítulos en la pantalla.

### **Cambio de las opciones de audio**

Si el programa actual está disponible en varios idiomas de audio, puede seleccionar el idioma en el que desea escucharlo.

- **1** Pulse el botón **BANDA SONORA** para mostrar la lista de bandas sonoras.
- **2** Seleccione el idioma de audio que desee mediante los botones  $\triangle/\blacktriangledown$  y pulse **OK** para cambiar de pista sonora.
- **3** Seleccione la preferencia de audio (izquierda, derecha, estéreo) mediante los botones </>></>
v<br/>
pulse el botón OK.
- Pulse el botón **BANDA SONORA** para salir de la lista de bandas sonoras.

La Guía electrónica de programas (EPG) muestra información de programas de cada canal digital, basada en la fecha y la hora. También puede programar sus visualizaciones a partir de esta información.

*La Guía electrónica de programas (EPG) sólo está disponible en los canales digitales.*

**Nota:** Pulse el botón EPG para salir de la pantalla EPG.

## Visualización de la Guía electrónica de programas (EPG)

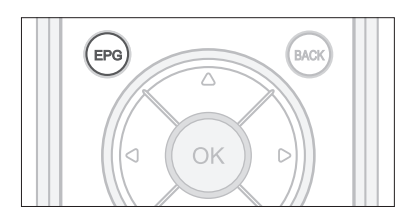

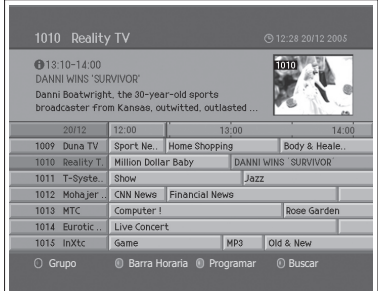

Puede ver la información de programas de todos los canales digitales.

- **1** Pulse el botón EPG.
- **2** Vaya al programa anterior o siguiente dentro del mismo canal mediante los botones  $\blacktriangleleft/\blacktriangleright$ .
- **3** Vaya a otros canales mediante los botones  $\triangle/\blacktriangledown$ . Si hay varios canales, utilice el botón P+/- para pasar las páginas de canales. Para acceder directamente al canal también puede introducir el número del canal con los botones **numéricos (0~9)** del mando a distancia.
- **4** Seleccione un programa y pulse el botón OK. A continuación podrá ver el programa si se está emitiendo.
- **5** Pulse el botón INFO en el programa seleccionado para ver información detallada (si está disponible) del programa seleccionado.

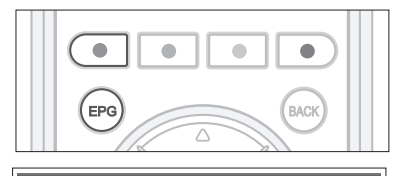

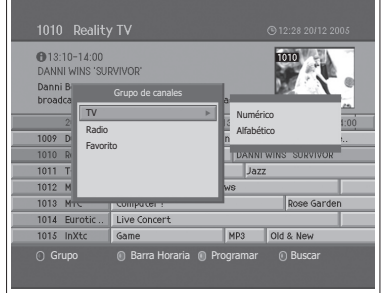

### **Visualización de los grupos de las listas de canales**

Puede ver la información de programa de la lista de canales seleccionados que desee por grupos.

- **1** Pulse el botón EPG.
- **2** Pulse el botón ROJO para mostrar el grupo de lista de canales.
- **3** Seleccione un grupo de la lista de canales mediante los botones  $\triangle/\blacktriangledown$ .
- **4** Desplace el cursor al subgrupo mediante el botón  $\blacktriangleright$ , seleccione el subgrupo que desee con los botones ▲/▼ y, a continuación, pulse el botón OK. Se muestra la guía de programas de la lista de canales seleccionada.

### **Capítulo 5 >> Uso de la Guía electrónica de programas (EPG)**

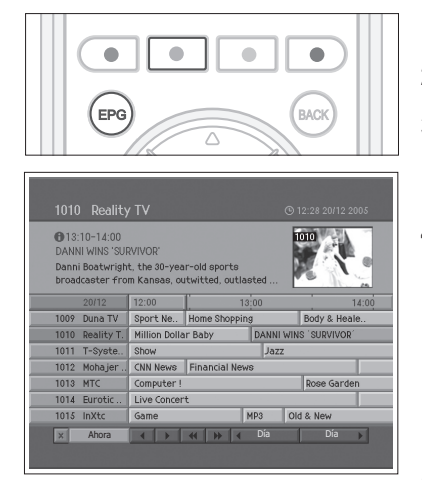

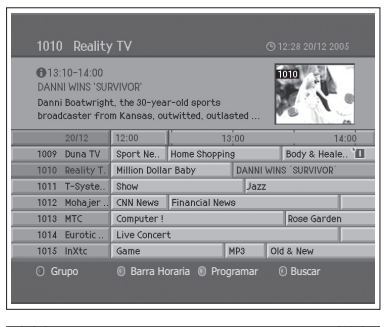

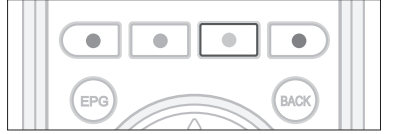

### **Uso de la barra horaria**

Puede buscar rápidamente la frania horaria que desee mediante la barra horaria.

- **1** Pulse el botón EPG.
- **2** Pulse el botón **VERDE** para mostrar la barra horaria.
- **3** Seleccione cada botón mediante los botones  $\blacktriangleleft/\blacktriangleright$  y, a continuación, pulse el botón OK para desplazarse a la barra horaria. Si pulsa el botón varias veces se repite la misma operación.
- 4 Cada botón tiene la función que se indica a continuación.
	- Ahora Se desplaza al programa actual donde se encuentra el cursor.
	- $\blacktriangleleft$  Se desplaza al programa anterior o 30 minutos antes.
	- $\blacktriangleright$  Se desplaza al programa siguiente o 30 minutos después.
	- $\blacktriangleleft$   $\blacktriangleleft$  Se desplaza a 2 horas antes.
	- $\triangleright\triangleright$  Se desplaza a 2 horas después.<br>  $\triangleleft$ Día Se desplaza al día anterior
	- Se desplaza al día anterior.
	- Día Se desplaza al día siguiente.
- **5** Seleccione el botón **X** y pulse el botón **OK** para salir de la barra horaria.

### **Reserva de una visualización**

Puede reservar la grabación de un programa en la Guía electrónica de programas (EPG).

- **1** Pulse el botón EPG.
- **2** Seleccione el programa deseado y pulse el botón OK. Se muestra un mensaje de confirmación.
- **3** Seleccione OK y pulse el botón OK para reservar el programa. Una vez completada la reserva, el icono (\*1) se muestra junto al programa reservado. Vuelva a pulsar el botón OK para cancelar la reserva.
- **4** Pulse el botón **AMARILLO** para mostrar la pantalla Programar. La pantalla de programación muestra la lista de programas reservados donde se pueden repasar, editar o eliminar las reservas.
- **5** A la hora reservada, se muestra el programa.

Nota: Si el canal está bloqueado o restringido por tiempo de visualización, se le pedirá que introduzca la contraseña para realizar la reserva. La contraseña predeterminada es 0000. Si ha olvidado la contraseña, póngase en contacto con el distribuidor local del televisor.

## Visualización de programas reservados

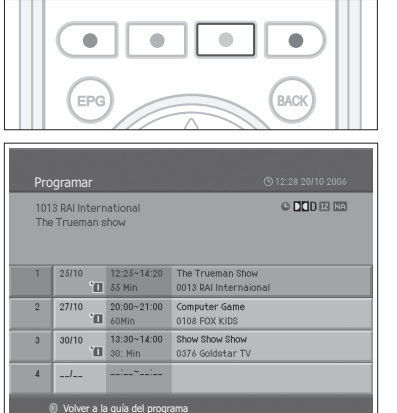

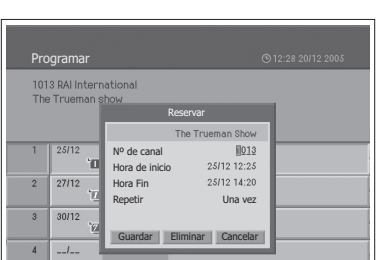

v<br>① Volver a la guía del programa

En la pantalla Programar puede añadir o editar reservas.

- **1** Pulse el botón EPG.
- **2** Pulse el botón **AMARILLO**.

### **Edición de una reserva**

- **1** Seleccione la emisión programada y pulse el botón OK para editar la información de reserva.
- **2** Cambie **Nº de canal** y **Hora** con los botones **NUMÉRICOS (0-9)**.
- **3** Cambie el modo Repetir con los botones  $\blacktriangleleft/\blacktriangleright$ . Las opciones son Una vez ("**III**), Diaria ("III) y Semanal ("2II).
- **4** Seleccione **Guardar y** pulse el botón **OK** para quardar.
- **5** Seleccione Cancelar y pulse el botón OK para cancelar la reserva.
- **6** Seleccione Eliminar y pulse el botón OK para borrar los programas reservados.

### **Agregación de una reserva**

- **1** Seleccione un espacio en blanco y pulse el botón OK para añadir una nueva programación de reserva.
- **2** Cambie **No. de canal** y **Hora** con los botones **NUMÉRICOS (0-9)**.
- **3** Cambie el modo **Repetir** con los botones  $\blacktriangleleft/\blacktriangleright$ . Las opciones son Una vez ( **Diaria** ( $\mathbb{Z}$ ) y Semanal ( $\mathbb{Z}$ ).
- **4** Seleccione Guardar y pulse el botón OK para guardar.
- **5** Seleccione Cancelar y pulse el botón OK para cancelar la reserva.

#### **Notas:**

- 1. Si el programa se solapa con otro programa, ajuste la reserva adecuadamente.
- 2. Si el canal está bloqueado, restringido por tiempo de visualización, se le solicitará una contraseña para hacer la reserva. La contraseña predeterminada es 0000. Si ha olvidado la contraseña, póngase en contacto con el distribuidor local del producto.

Programar 1013 RAI International man Show Nº de canal 25/12 1013 Hora de inicio 25/12 12:25  $\sqrt{2}$ 27/12 Hora Fin 25/12 14:20 Repetir Una vez  $\overline{3}$  $30/12$ Guardar Eliminar Cancelar  $\overline{4}$  $\overline{1}$ vola del programa.<br>Prata quía del pr

### **Capítulo 5 >> Uso de la Guía electrónica de programas (EPG)**

## Búsqueda de un programa

Puede buscar el programa que desee por nombre o género.

Ŏ  $\bullet$ EPG .<br>BACK Buscar programa por nomb Palabra clave Ally  $A \parallel B$  $C$   $D$   $E$ Buscar Por genero Anterior Siguiente Volver a la guía del programa

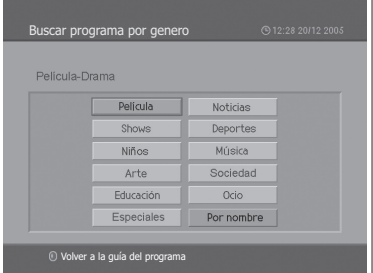

- **1** Pulse el botón EPG.
- **2** Pulse el botón **AZUL**.
- **3** Introduzca el nombre del programa directamente mediante el teclado que se muestra en la pantalla.
- **4** Una vez escrito el nombre del programa, seleccione **Buscar** y pulse el botón **OK**.

#### **Notas:**

- **1.** En el teclado de la pantalla seleccione las letras mediante los botones **∆/V/**</> y pulse el botón OK para introducir el nombre del programa en la pantalla del teclado.
- 2. Si selecciona Anterior o Siguiente en el teclado de la pantalla y pulsa el botón OK, la disposición del teclado cambia.
- **5** Seleccione **Por genero** y pulse el botón **OK** para buscar programas por género.
- **6** Seleccione el género con los botones **A/V/**◀/▶ y pulse el botón **OK**.
- **7** Si en la pantalla Se ha encontrado una lista de programas selecciona un programa y pulsa el botón OK, podrá ver si el programa se está emitiendo o está reservado si es un programa que se va a emitir posteriormente. Si desea buscar otro programa, pulse el botón **BACK** para volver al menú anterior.

**Nota:** La pantalla **Se ha encontrado una lista de programas** puede diferir según la información de programa proporcionada.

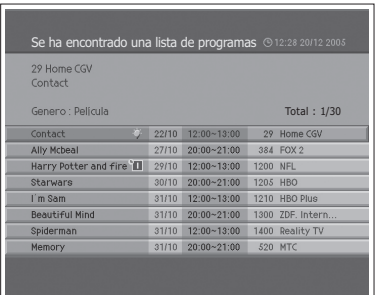

## Exploración automática de canales analógicos

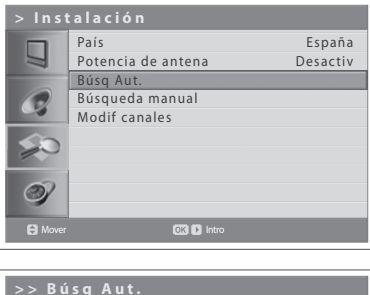

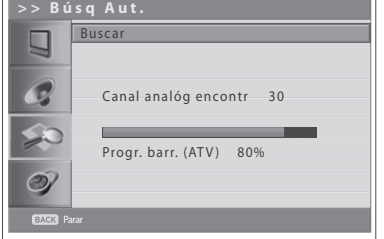

Se pueden explorar automáticamente los canales en los rangos de frecuencia disponibles (la disponibilidad varía en función del país).

*Los canales analógicos se pueden explorar sólo en el modo de entrada Analog TV. Asegúrese de que la entrada principal esté ajustada en Analog TV mediante el botón TV/AV.*

- **1** Pulse el botón MENU.
- **2** Seleccione **Instalación** con los botones **A/**▼ y pulse **OK** o el botón ▶.
- **3** Seleccione **País** con los botones **▲/▼**.
- 4 Seleccione el país donde se encuentra con los botones  $\blacktriangleleft/\blacktriangleright$ .
- **5** Seleccione **Búsq Aut.** con los botones **A/**▼ y pulse los botones **OK** o ▶. **Buscar** queda resaltado.
- **6** Pulse el botón **OK** para iniciar la búsqueda. Se inicia la búsqueda de canales. Los canales hallados se almacenan automáticamente en orden. Para detener la exploración de canales, pulse el botón **BACK**.
- **7** Una vez completada la búsqueda de los canales se muestra automáticamente el menú Modif canales. El primer canal encontrado, si sólo hay uno, se muestra automáticamente.

Nota: Si conecta una antena activa al televisor, deberá configurar Potencia de **antena** como **Activado** para proporcionar una alimentación de 5 V a la antena. El valor predeterminado es **Desactiv**. La antena activa es una antena portátil o interior que necesita una fuente de alimentación del aparato porque no cuenta con cable de alimentación.

## Exploración manual de canales analógicos

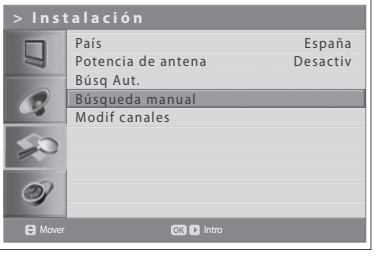

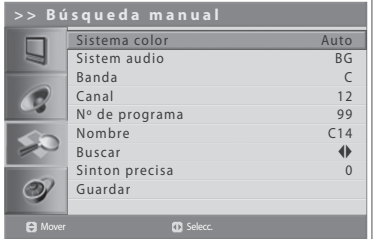

Se puede guardar cada canal para permitir identificarlo.

*Los canales analógicos se pueden explorar sólo en el modo de entrada Analog TV. Asegúrese de que la entrada principal esté ajustada en Analog TV mediante el botón TV/AV.*

- **1** Pulse el botón MENU.
- **2** Seleccione **Instalación** con los botones **A/**▼ y pulse **OK** o el botón ▶.
- **3** Seleccione **Búsqueda manual** con los botones  $\triangle$ / $\nabla$  y pulse los botones **OK** o ►. Sistema color queda resaltado.
- **4** Seleccione el estándar de emisión necesario (Auto, PAL o SECAM) mediante los botones  $\blacktriangleleft/\blacktriangleright$ .
- **5** Seleccione Sistema audio con los botones **A/**▼.
- **6** Seleccione el sistema de audio necesario (BG, I, DK o L) con los botones  $\blacktriangleleft$
- **7** Seleccione **Banda** con los botones **▲/**▼
- 8 Seleccione la entrada de señal necesaria (C o S) con los botones  $\blacktriangleleft/\blacktriangleright$ .
- **9** Seleccione **Canal** con los botones  $\triangle/\triangledown$  y elija el número de canal pulsando los botones **∢/▶** o **NUMÉRICOS (0~9)**.
- **10** Seleccione Nº de programa mediante los botones ▲/▼ y elija el número de programa que desee asignar pulsando los botones </>></>>
>
o NUMÉRICOS **(0~9)**. Para cambiar los nombres de canal, seleccione **Nombre** con los botones  $\triangle/\blacktriangledown$ .
- **11** Escriba el nuevo nombre del canal con los botones  $\triangle$ / $\blacktriangledown$ / $\blacktriangle$ / $\blacktriangleright$  y pulse el botón OK.
- **12** Seleccione Buscar con los botones ▲/▼ y pulse los botones ◀/▶ para iniciar la búsqueda de los canales.
- **13** Seleccione Sinton precisa con los botones ▲/▼ y pulse los botones ◀/▶ para obtener una buena calidad de imagen y sonido hasta que consiga la sintonización óptima.
- **14** Seleccione Guardar y pulse el botón OK para quardar. El menú Modif canales aparece automáticamente.

#### *Visualización del modo del canal*

- **C (modo de canal aéreo)**: Puede seleccionar el canal escribiendo el número asignado de la emisora en el modo aéreo.
- **S (modo de canal por cable)**: Puede seleccionar un canal escribiendo el número asignado a los canales de cable en este modo.

## Modificación de canales analógicos

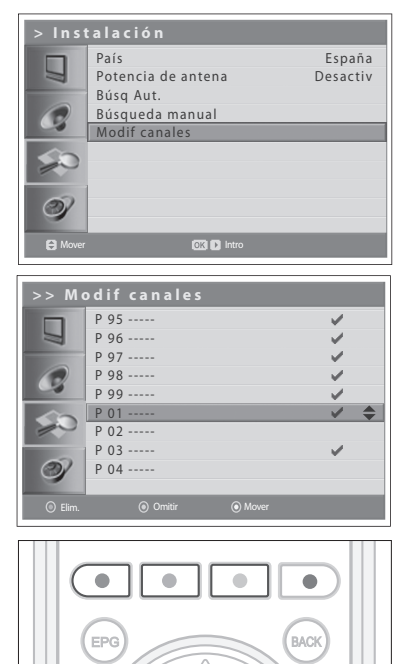

Una vez completada la búsqueda de los canales. los canales analógicos guardados se pueden borrar, omitir, mover o añadir al grupo de canales favoritos.

Los canales analógicos sólo se pueden modificar en el modo de entrada *Analog TV. Asegúrese de que la entrada principal esté ajustada en Analog TV mediante el botón TV/AV.*

- **1** Pulse el botón **MENU**.
- **2** Seleccione Instalación con los botones **△/▼** y pulse OK o el botón ▶.
- **3** Seleccione **Modif canales** con los botones  $\triangle/\blacktriangledown$  y pulse los botones OK o Ź

### **Eliminación de canales**

Se pueden suprimir canales de la lista.

**1** Seleccione el canal que desea eliminar con los botones  $\triangle$ / $\nabla$  y pulse el botón ROJO. El canal seleccionado desaparece de la lista.

### **Omisión de los canales**

Después de seleccionar los canales que desea omitir, sólo podrá elegirlos mediante los botones numéricos. Los botones **P+/-** no funcionan con los canales omitidos.

**1** Seleccione el canal que desea omitir con los botones  $\triangle/\blacktriangledown$  y pulse el botón **VERDE**. ( $\blacktriangleright$ ) aparece junto al nombre del canal. Para quitar la marca de un canal que no desea omitir, selecciónelo y pulse el botón VERDE.

### **Desplazamiento de los canales**

Se puede cambiar la ubicación de los canales.

- **1** Seleccione el canal cuya ubicación desea cambiar con los botones ▲/▼ y pulse el botón **AMARILLO**. (**D**) aparece junto al nombre del canal.
- **2** Desplace la selección a la nueva ubicación con los botones  $\triangle/\blacktriangledown$  y pulse el botón **AMARILLO**. El canal seleccionado se desplaza a la nueva ubicación y los otros canales se reordenan en consonancia.

## Exploración automática de canales digitales

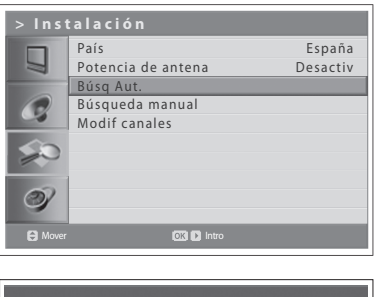

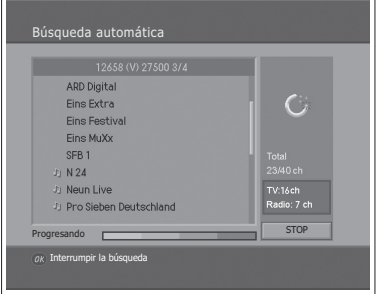

Se pueden explorar automáticamente los canales digitales en los rangos de frecuencia disponibles (la disponibilidad varía en función del país).

*Los canales digitales se pueden explorar sólo en el modo de entrada Digital TV. Asegúrese de que la entrada principal esté ajustada en Digital TV mediante el botón TV/AV.*

- **1** Pulse el botón MENU.
- **2** Seleccione **Instalación** con los botones **A/**▼ y pulse **OK** o el botón ▶.
- **3** Seleccione **País** con los botones **A/▼**.
- 4 Seleccione el país donde se encuentra con los botones  $\blacktriangleleft/\blacktriangleright$ .
- **5** Seleccione **Búsq Aut.** con los botones **A/**▼ y pulse los botones OK o ▶. **Buscar** queda resaltado.
- **6** Pulse el botón OK para iniciar la búsqueda de los canales. Se inicia la búsqueda de canales. Para detener la búsqueda, pulse el botón OK.
- **7** Una vez completada la búsqueda, seleccione **Guardar** con los botones **∆/▼** y pulse el botón **OK** para guardar los canales encontrados.

Nota: Si conecta una antena activa al televisor, deberá configurar Potencia de **antena** como **Activado** para proporcionar una alimentación de 5 V a la antena. El valor predeterminado es **Desactiv**. La antena activa es una antena portátil o interior que necesita una fuente de alimentación del aparato porque no cuenta con cable de alimentación.

## Exploración manual de canales digitales

### --- (sólo Reino Unido)

Puede seleccionar manualmente los canales digitales que desea buscar. Los números de los canales están establecidos por las emisoras.

*Los canales digitales se pueden explorar sólo en el modo de entrada Digital TV. Asegúrese de que la Entrada principal esté ajustada en Digital TV mediante el botón TV/AV.*

- **1** Pulse el botón **MENU**.
- **2** Seleccione **Instalación** con los botones **A/**▼ y pulse **OK** o el botón ▶.
- **3** Seleccione **Búsqueda manual** mediante los botones **A/**▼ y pulse los botones OK o ►. El Canal seleccionado queda resaltado.
- **4** Seleccione **Canal** con los botones **A/**▼ y pulse **OK** o el botón ▶.
- **5** Seleccione un canal con los botones **A/**▼ y pulse el botón OK. Al escribir el número del canal aparece automáticamente el valor de frecuencia apropiado en **Frecuencia**.
- **6** Seleccione **Frecuencia** con los botones **A/**▼ y pulse **OK** o el botón ▶.
- **7** Introduzca la frecuencia que desee para realizar la búsqueda directamente con los botones **NUMÉRICOS (0-9)** y pulse el botón OK. Al escribir la frecuencia, el canal correspondiente a ella se muestra automáticamente en Canal.
- **8** Seleccione **Modo** con los botones **A/**▼ y pulse **OK** o el botón ▶.
- **9** Puede elegir entre **Auto**, 2k y 8k con los botones ▲/▼; a continuación, pulse el botón OK. Si no dispone de la información puede seleccionar Auto.
- **10** Seleccione **Intervalo de guarda** mediante los botones ▲/▼ y pulse OK o el botón  $\blacktriangleright$ .
- **11** Seleccione una opción entre Auto, 1/4, 1/8, 1/16 y 1/32 con los botones **A/V**; a continuación, pulse el botón **OK**. Si no dispone de la información puede seleccionar **Auto**.
- **12** Seleccione Búsqueda de red mediante los botones ▲/▼ y pulse OK o el botón ►.
- **13** Seleccione una opción entre **Activar** y **Desactivar** con los botones **OK** o  $\blacktriangleright$ . Si se proporcionan conjuntamente la información del canal de frecuencia especificado y la información de otro canal, también se busca dicho canal, que pertenece a otro canal de frecuencia.
- **14** Seleccione **Buscar** mediante los botones **A/**▼ y pulse **OK** o el botón ▶ para iniciar la búsqueda. Se inicia la exploración de canales. Para detener la exploración, pulse el botón OK.
- **15** Una vez completada la exploración, seleccione **Guardar** con los botones ∆/▼ y pulse el botón OK para guardar los canales encontrados.

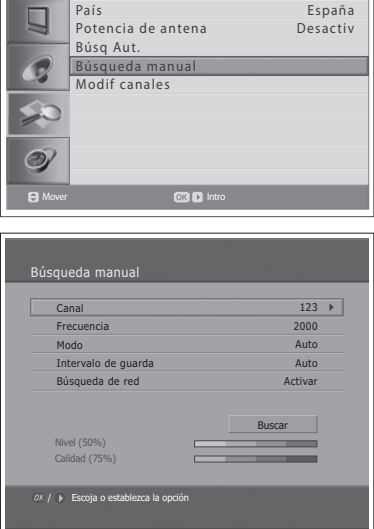

**> Instalación**

## Exploración manual de canales digitales

### --- (para otros países)

Puede seleccionar manualmente los canales digitales que desea buscar. Los números de los canales están establecidos por las emisoras.

*Los canales digitales se pueden explorar sólo en el modo de entrada Digital TV. Asegúrese de que la entrada principal esté ajustada en Digital TV mediante el botón TV/AV.*

- **Pulse el botón MENU.**
- **2** Seleccione **Instalación** con los botones **△/▼** y pulse **OK** o el botón ▶.
- **3** Seleccione **Búsqueda manual** con los botones **△/▼** y pulse los botones **OK** o ▶. El **Canal** seleccionado queda resaltado.
- **4** Seleccione **Canal** con los botones **A/**▼ y pulse **OK** o el botón ▶.
- **5** Seleccione un canal con los botones  $\triangle/\blacktriangledown/\blacktriangle/\blacktriangleright$  y pulse el botón OK. Al escribir el número del canal aparece automáticamente el valor de frecuencia apropiado en **Frecuencia**.
- **6** Seleccione **Frecuencia** con los botones **A/**▼ y pulse **OK** o el botón ▶.
- **7** Introduzca la frecuencia que desee para realizar la búsqueda directamente con los botones **NUMÉRICOS (0~9)** y pulse el botón OK. Al escribir la frecuencia, el canal correspondiente a ella se muestra automáticamente en **Canal**.
- **8** Seleccione **Búsqueda de red** con los botones ▲/▼ y pulse los botones OK  $\circ \blacktriangleright$ .
- **9** Seleccione una opción entre **Activar** y **Desactivar** con los botones **OK** o ▶. Si se proporcionan conjuntamente la información del canal de frecuencia especificado y la información de otro canal, también se busca dicho canal, que pertenece a otro canal de frecuencia.
- **10** Seleccione **Buscar** mediante los botones **A/**▼ y pulse **OK** o el botón ▶ para iniciar la búsqueda. Se inicia la búsqueda de canales. Para detener la búsqueda, pulse el botón OK.
- 11 Una vez completada la búsqueda, seleccione **Guardar** con los botones **A/▼** y pulse el botón **OK** para quardar los canales encontrados.

**Nota:** Se puede configurar un ancho de banda deseado entre 7 y 8 MHz.

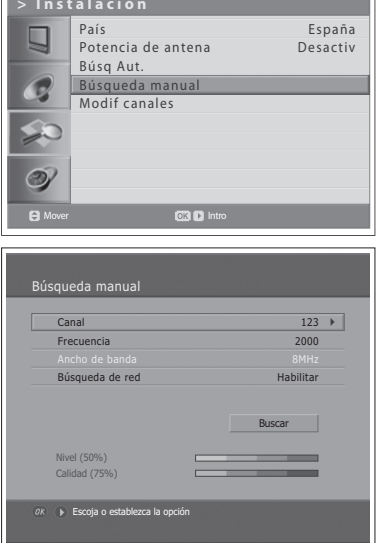

## Modificación de canales digitales

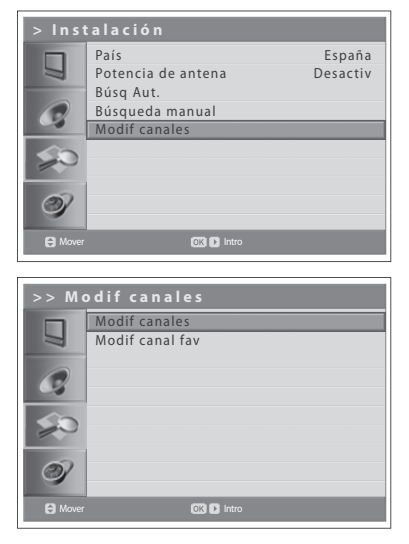

Una vez completada la búsqueda de los canales, se pueden eliminar, bloquear y renombrar los canales digitales guardados. Si no hay canal LCN, la función de mover está activada.

*Los canales digitales se pueden explorar sólo en el modo de entrada Digital TV. Asegúrese de que la entrada principal esté ajustada en Digital TV mediante el botón TV/AV.*

- **1** Pulse el botón **MENU**.
- **2** Seleccione **Instalación** con los botones **△/▼** y pulse **OK** o el botón ▶.
- **3** Seleccione **Modif canales** con los botones  $\triangle/\blacktriangledown$  y pulse los botones OK o  $\blacktriangleright$  .
- **4** Escriba su contraseña mediante los botones **NUMÉRICOS (0~9)**.
- **5** Seleccione **Modif canales** con los botones **A/**▼ y pulse los botones **OK** o  $\blacktriangleright$  .

Nota: La contraseña predeterminada es 0000. Si ha olvidado la contraseña, póngase en contacto con el distribuidor local del televisor.

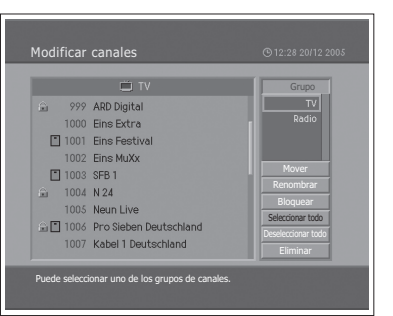

### **Selección del grupo de canales**

Puede seleccionar un grupo de canales de televisión o radio para editar.

- **1** Pulse los botones OK o ▶ en Grupo para que se muestre el grupo de listas de canales.
- **2** Seleccione el subgrupo que desee con los botones ▲/▼ y después pulse **OK**.

### **Eliminación de canales**

Puede eliminar uno o varios canales.

- **1** Seleccione el canal que desea eliminar con los botones  $\triangle$ / $\nabla$  y pulse el botón OK. Puede seleccionar varios canales.
- **2** Seleccione **Eliminar** a la derecha con los botones **△/**▼/◀/▶ y pulse el botón OK.

### **Bloqueo y desbloqueo de canales**

Puede bloquear o desbloquear uno o varios canales.

- **1** Seleccione el canal que desea eliminar con los botones  $\triangle/\blacktriangledown$  y pulse el botón OK. Puede seleccionar varios canales.
- **2** Seleccione **Bloquear** a la derecha con los botones **A/V/**I▶ y pulse el botón OK. ( $\bigoplus$ ) aparece junto al nombre del canal.

Para desbloquear un canal, selecciónelo, elija la opción **Desbloquear** situada a la derecha y pulse el botón OK.

Nota: Para ver los canales bloqueados, deberá escribir una contraseña con los botones **NUMÉRICOS (0-9)**.

### **Cambio del nombre de los canales**

Puede dar a los canales el nombre que desee.

- **1** Desplace el cursor a la lista de canales mediante los botones  $\blacktriangleleft/\blacktriangleright$ .
- **2** Seleccione un canal y pulse el botón OK. Sólo puede seleccionar un canal.
- **3** Seleccione la opción Renombrar situada a la derecha mediante los botones  $\triangle/\blacktriangledown/\blacktriangle/\blacktriangleright$  y pulse el botón OK.
- **4** Introduzca el nombre del canal directamente mediante el teclado que se muestra en la pantalla.
- **5** Una vez escrito el nombre, seleccione OK y pulse el botón OK.

## **Selección o anulación de la selección de todos los canales**

Es posible seleccionar o anular la selección de todos los canales simultáneamente.

- **1** Elija la opción Seleccionar todo, situada a la derecha, y pulse el botón OK para seleccionar todos los canales.
- **2** Elija la opción **Deseleccionar todo**, situada a la derecha, y pulse el botón **OK** para deseleccionar todos los canales.

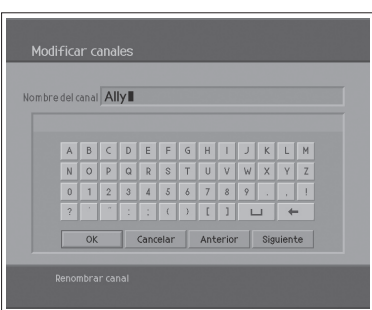

## Edición de canales digitales favoritos

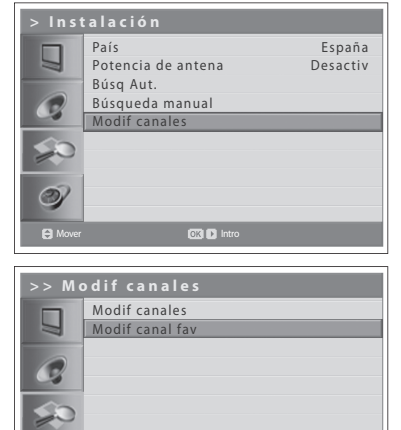

En la lista de canales favoritos puede añadir o quitar canales.

*Los canales digitales se pueden editar sólo en el modo de entrada Digital TV. Asegúrese de que la entrada principal esté ajustada en Digital TV mediante el botón TV/AV.*

- **1** Pulse el botón MENU.
- **2** Seleccione **Instalación** con los botones **△/▼** y pulse **OK** o el botón ▶.
- **3** Seleccione Modif canales con los botones ▲/▼ y pulse los botones OK o  $\blacktriangleright$
- **4** Escriba su contraseña mediante los botones **NUMÉRICOS (0~9)**.
- **5** Seleccione Modif canal fav con los botones  $\triangle/\nabla$  y pulse los botones OK o  $\blacktriangleright$  .

Nota: La contraseña predeterminada es 0000. Si ha olvidado la contraseña, póngase en contacto con el distribuidor local del televisor.

Los botones para editar la lista de canales favoritos se describen en la siguiente tabla.

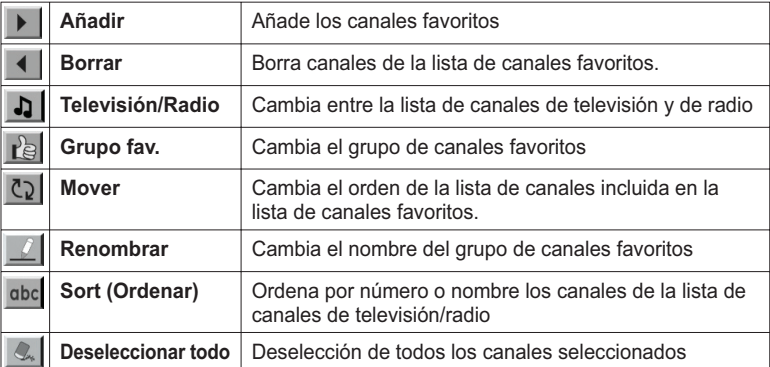

## **Agregación y eliminación de canales favoritos**

Puede añadir canales favoritos a la lista o eliminar de la lista los canales favoritos añadidos.

- **1** Seleccione el grupo de favoritos mediante **Pal**
- **2** Seleccione los canales que desee en la lista de canales de televisión/radio y pulse  $\blacktriangleright$  | para añadirlos a la lista de canales favoritos.
- **3** Seleccione los canales que desee en la lista de canales favoritos y pulse para eliminarlos de la lista.

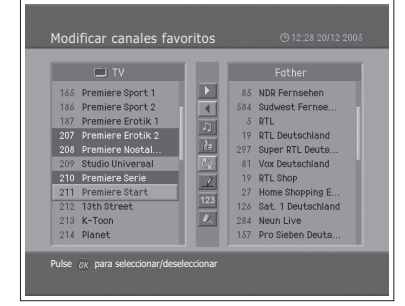

**COM** Mover **Introduced by COM Data** 

 $\circledcirc$
### **Desplazamiento de los canales favoritos**

Puede mover los canales favoritos a la ubicación que desee dentro de la lista de canales favoritos.

- **1** Seleccione el grupo de favoritos mediante  $\mathbb{R}$
- **2** Seleccione el canal que desee mover dentro de la lista de canales favoritos  $y$  pulse el botón OK.
- **3** Seleccione  $Q$  y pulse el botón OK.
- **4** Mueva el cursor a la ubicación que desee mediante los botones  $\triangle$ / $\blacktriangledown$  v pulse **OK**.
- **5** El canal o los canales seleccionados se mueven a la ubicación deseada que ha seleccionado.

Nota: Puede mover los canales con LCN (Número de canal lógico).

### **Cambio de nombre de los grupos de favoritos**

Puede cambiar el nombre de los grupos de favoritos.

- **1** Seleccione el grupo de favoritos cuyo nombre desea modificar mediante  $\lceil \cdot \rceil$ .
- **2** Seleccione <u>J</u> v pulse el botón **OK**.
- **3** Escriba el nombre del nuevo grupo mediante los botones  $\triangle$ / $\nabla \triangleleft$ / $\triangleright$  en el teclado que se muestra en la pantalla.
- **4** Una vez escrito el nombre, seleccione OK y pulse el botón OK.

### **Funciones adicionales**

Las funciones adicionales proporcionan muchas funciones útiles que resultan necesarias para añadir un canal favorito.

### **Cambio entre la lista de canales de televisión y radio**

Puede añadir no sólo canales de televisión sino también de radio a la lista de canales favoritos. Pulse  $\Box$  para cambiar todos los canales a canales de televisión o radio.

#### **Selección de un grupo de canales favoritos**

Puede seleccionar la lista de canales favoritos que desee para modificarla. Pulse  $\mathbb{R}$  para mostrar la lista de grupos de favoritos. Seleccione el grupo que desee con los botones **A/V** y después pulse **OK**.

#### **Ordenación de una lista de canales**

Puede ordenar las listas de canales de televisión y radio por número o nombre del canal a fin de realizar búsquedas más fácilmente. Si las listas de canales se han ordenado por el número, dbc se muestra. Cuando se pulsa este botón, todas las listas de canales se ordenan por el nombre. Si las listas de canales se han ordenado por el nombre, dbc cambia a 123. Pulse este botón para ordenar los canales por el número.

### **Deselección de todos los canales seleccionados**

Pulse el botón  $\mathbb{Q}_k$  para anular la selección de todos los canales seleccionados.

# Selección del modo de imagen

Puede seleccionar el modo de imagen que mejor cumpla sus requisitos de visualización.

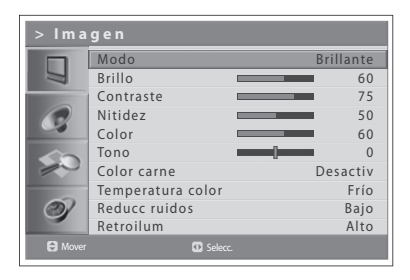

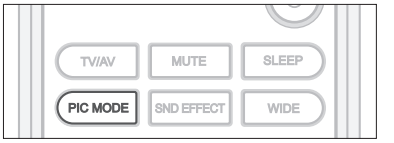

- **1** Pulse el botón **MENU**.
- **2** Seleccione **Imagen** con los botones **△/▼** y pulse **OK** o el botón ▶.
- **3** Seleccione el modo de imagen que desee con los botones  $\blacktriangleleft/\blacktriangleright$ . Las opciones disponibles son las siguientes:

**Brillante > Suave > Manual > Estándar**

Nota: También puede seleccionar un modo de imagen pulsando el botón **PIC MODE** del mando a distancia. Vuelva a pulsar el botón para cambiar.

**4** Pulse el botón **EXIT** para volver al programa de televisión o pulse el botón **BACK** para volver al menú anterior.

# Personalización de la configuración de la imagen

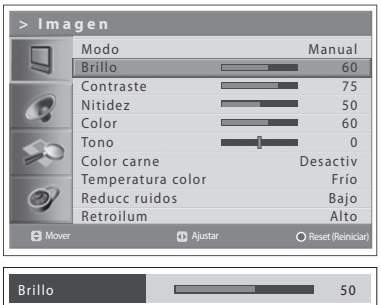

Puede configurar el aspecto de la imagen para que se ajuste a sus preferencias v a las condiciones de visualización.

- **1** Pulse el botón **MENU**.
- **2** Seleccione **Imagen** con los botones **△/▼** y pulse OK o el botón ▶.
- **3** Seleccione el modo de imagen como **Manual** con los botones  $\blacktriangleleft/\blacktriangleright$ .
- **4** Seleccione la opción que desee mediante los botones ▲/▼ y pulse los botones  $\blacktriangleleft/\blacktriangleright$ .

Las opciones disponibles son las siguientes:

**Brillo** > **Contraste** > **Nitidez** > **Color**

- **5** Pulse los botones  $\blacktriangleleft/\blacktriangleright$  hasta obtener la configuración óptima. Pulse el botón AZUL para restaurar los valores predeterminados. Para seleccionar otras opciones, repita los pasos 4 y 5.
- **6** Pulse el botón **EXIT** para volver al programa de televisión o pulse el botón **BACK** para volver al menú anterior.

Nota: Puede ajustar Tono cuando ve la señal NTSC en los modos de entrada AV1, AV2, AV3 o S-Video.

### Color carne

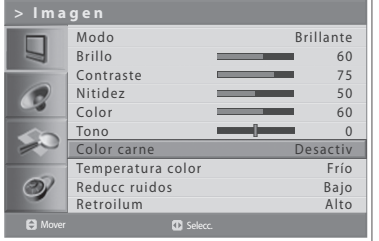

Con la función Color carne se puede mejorar la calidad de imagen ajustando el balance del colores.

- **1** Pulse el botón MENU.
- **2** Seleccione **Imagen** con los botones **A/▼** y pulse **OK** o el botón ▶.
- **3** Seleccione Color carne con los botones ▲/▼.
- 4 Seleccione la opción de color carne necesaria pulsando los botones </>></>
A Las opciones disponibles son las siguientes:

**Desactiv > Bajo > Medio > Alto**

**5** Pulse el botón EXIT para volver al programa de televisión o pulse el botón **BACK** para volver al menú anterior.

## Temperatura del color

Puede cambiar el color de toda la pantalla de acuerdo con sus gustos. Seleccione Templado para intensificar los colores calientes, como el rojo, o Frío para mostrar los colores menos intensos con más azul.

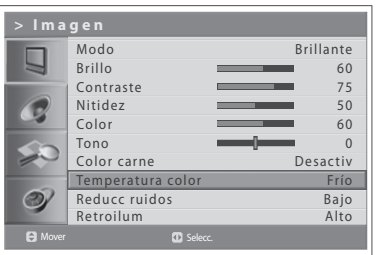

- **1** Pulse el botón **MENU**.
- **2** Seleccione **Imagen** con los botones **A/▼** y pulse **OK** o el botón ▶.
- **3** Seleccione **Temperatura color** con los botones **△/**▼.
- 4 Seleccione la temperatura de color que desee con los botones  $\blacktriangleleft/\blacktriangleright$ . Las opciones disponibles son las siguientes:

**Frío > Normal > Templado** 

**5** Pulse el botón EXIT para volver al programa de televisión o pulse el botón **BACK** para volver al menú anterior.

## Reducc ruidos

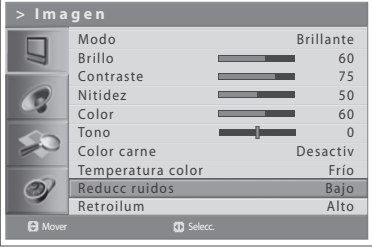

Si la señal de televisión que se recibe es débil, se puede activar esta función que permite reducir el ruido que aparece en la pantalla.

- **1** Pulse el botón MENU.
- **2** Seleccione **Imagen** con los botones **△/▼** y pulse **OK** o el botón ▶.
- **3** Seleccione Reducc ruidos con los botones **A/**▼
- **4** Seleccione la opción necesaria con los botones ◀/▶. Las opciones disponibles son las siguientes: **Desactiv** > **Bajo > Medio** > **Alto**
- **5** Pulse el botón **EXIT** para volver al programa de televisión o pulse el botón **BACK** para volver al menú anterior.

# Ajuste del brillo de la luz de fondo

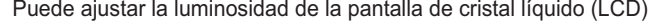

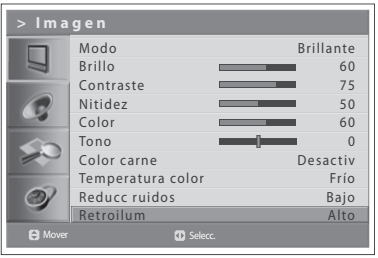

- **1** Pulse el botón MENU.
- **2** Seleccione **Imagen** con los botones **△/▼** y pulse **OK** o el botón ▶.
- **3** Seleccione **Retroilum** con los botones **A/▼**.
- 4 Seleccione la opción necesaria pulsando los botones  $\blacktriangleleft/\blacktriangleright$ . Las opciones disponibles son las siguientes:
	- **Alto > Auto > Bajo > Medio**
- **5** Pulse el botón **EXIT** para volver al programa de televisión o pulse el botón **BACK** para volver al menú anterior.

# Configuración de los efectos de sonido

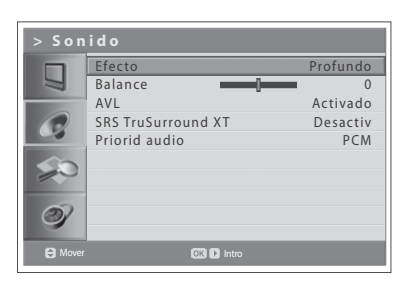

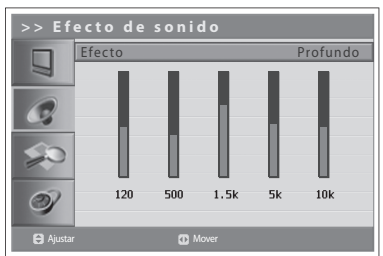

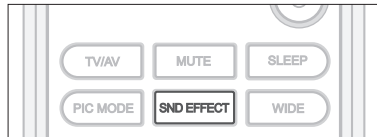

Puede seleccionar el tipo de efectos especiales de sonido mientras está viendo un programa.

*La función Efecto de sonido permite disfrutar de un mejor sonido sin necesidad de realizar ajustes especiales ya que el televisor ajusta las opciones adecuadas de acuerdo con el contenido de los programas.*

- **1** Pulse el botón **MENU**.
- **2** Seleccione **Sonido** con los botones **A/▼** y pulse **OK** o el botón ▶.
- **3** Seleccione **Efecto** con los botones **A/▼** v pulse **OK**.
- **4** Seleccione el efecto de sonido necesario con los botones ▲/▼. Las opciones disponibles son las siguientes:
	- **Usuario**
		- Personaliza efectos de sonidos propios del usuario.
	- **Profundo**
	- Sonido puro y profundo.
	- **Voz**
	- Proporciona unos diálogos más claros.
	- **Película**
	- Mejora los tonos bajos. **Música**

Mejora la calidad de la música.

Nota: Puede seleccionar los efectos de sonido simplemente pulsando el botón **SND EFFECT** del mando a distancia. Vuelva a pulsar el botón para cambiar.

**5** Pulse el botón EXIT para volver al programa de televisión o pulse el botón **BACK** para volver al menú anterior.

# Ajuste del balance de sonido

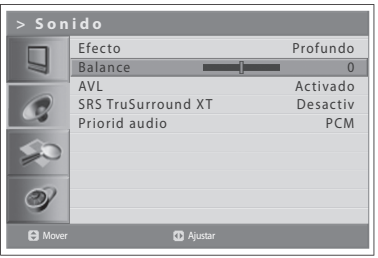

Puede ajustar la salida de los altavoces izquierdo y derecho para obtener una mejor reproducción estereofónica según la posición desde la que escuche.

- **1** Pulse el botón MENU.
- **2** Seleccione **Sonido** con los botones **A/**▼ y pulse **OK** o el botón ▶.
- **3** Seleccione **Balance** con los botones **△/**▼.
- 4 Pulse los botones  $\blacktriangleleft/\blacktriangleright$  para realizar los cambios.
- **5** Pulse el botón **EXIT** para volver al programa de televisión o pulse el botón **BACK** para volver al menú anterior.

## Ajuste automático del volumen

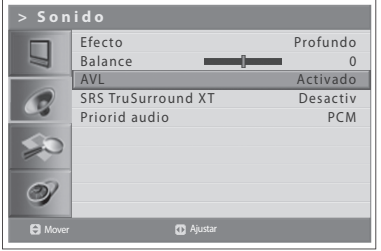

Cada emisora emite con unas condiciones de señal propias, pero el usuario no tiene que ajustar el volumen cada vez que cambia de canal. Esta función permite configurar automáticamente el volumen del canal seleccionado aiustando la salida del sonido de acuerdo con la modulación de la señal.

- 1 Pulse el botón MENU.
- 2 Seleccione Sonido con los botones A/V y pulse OK o el botón ▶.
- $3<sup>1</sup>$ Seleccione AVL (Nivel volumen automático) con los botones ▲/▼.
- 4 Seleccione Activado/Desactiv con los botones </>> </></>
</>
A Seleccione Activado/Desactiv con los botones </>
</>
</>
</>
- 5 Pulse el botón EXIT para volver al programa de televisión o pulse el botón BACK para volver al menú anterior.

# **Configuración de TruSurround XT**

TruSurround XT es una tecnología SRS patentada que resuelve los problemas de reproducir el contenido multicanal de 5.1 canales en dos altavoces. TruSurround proporciona un efecto surround virtual convincente a través de un sistema de reproducción de dos altavoces, incluidos los incorporados en el televisor. Es totalmente compatible con todos los formatos de audio multicanal.

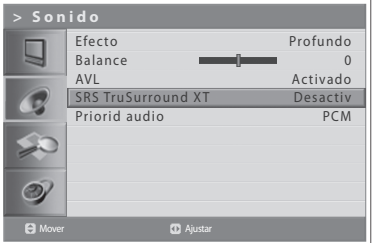

- 1 Pulse el botón MENU.
- 2 Seleccione Sonido con los botones A/V y pulse OK o el botón ▶.
- 3 Seleccione SRS TruSurrond XT con los botones ▲/▼.
- 4 Seleccione Activado/Desactiv con los botones </>></>>
- 5. Pulse el botón EXIT para volver al programa de televisión o pulse el botón **BACK** para volver al menú anterior.

Nota: (SRS(O)) es una marca comercial de SRS Labs, Inc. La tecnología TruSurround XT está incluida bajo licencia de SRS Labs, Inc.

# Configuración de la prioridad del audio (sólo para canales digitales)

Puede disfrutar completamente de los efectos de sonido del flujo de bits comprimido con la salida óptica conectada a un decodificador de audio digital externo.

Efecto Profundo  $\Box$ Balance 0 AVL Activado  $\overline{c}$ SRS TruSurround XT Desactiv Priorid aud PCM  $\circledcirc$ 

Mover **Agreement Communist Communist Communist Communist Communist Communist Communist Communist Communist Communist Communist Communist Communist Communist Communist Communist Communist Communist Communist Communist Commu** 

- **1** Pulse el botón **MENU**.
- **2** Seleccione **Sonido** con los botones **△/**▼ y pulse el botón ▶.
- **3** Seleccione **Priorid audio** con los botones **▲/**▼.
- **4** Seleccione PCM o Comprimido con los botones ◀/▶. **PCM**

Convierte a audio PCM (2CH) 48 kHz. Seleccione PCM si el sistema amplificador es estéreo y/o Dolby Pro-logic.

### **Comprimido**

Salida de flujos de bits (formato original) como Dolby o DTS. Seleccione **Comprimido** si el sistema amplificador dispone de decodificación surround de audio digital multicanal (Dolby Digital y/o DTS).

**5** Pulse el botón EXIT para volver al programa de televisión o pulse el botón **BACK** para volver al menú anterior.

# Configuración de la información de la hora

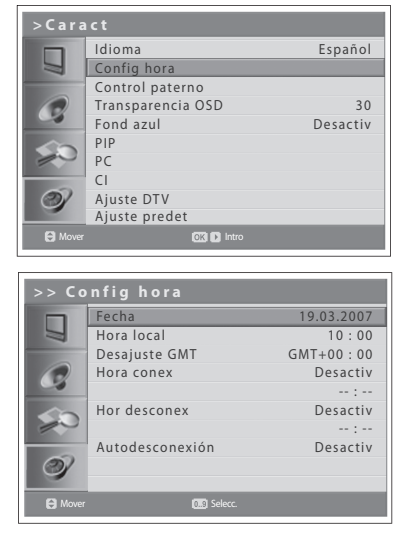

Puede aiustar la hora actual. Si desea que la hora se aiuste automáticamente al encender y apagar el televisor, primero debe configurar la hora local.

### Configuración de la hora actual

- **1** Pulse el botón MENU.
- **2** Seleccione **Caract** con los botones **A/**▼ y pulse **OK** o el botón ▶.
- **3** Seleccione **Config hora** con los botones **△/▼** y pulse **OK** o el botón ▶.
- **4** Seleccione **Fecha** con los botones **A/**▼ e introduzca el día, el mes y el año con los botones **NUMÉRICOS (0~9)**.
- **5** Seleccione **Hora local** con los botones **A/**▼ e introduzca la hora y los minutos con los botones **NUMÉRICOS (0~9)**.

Nota: El televisor ajusta y actualiza la hora automáticamente a través de la antena cuando la búsqueda de los canales digitales terrestres ha sido satisfactoria. A continuación los menús Fecha y Hora local se desactivan. El valor de Desajuste GMT de debe configurar en el menú Caract> Config hora > **Desajuste GMT**.

### **Uso de la función del temporizador del televisor**

Se puede programar la hora en que se desea que se encienda o apague automáticamente el televisor.

- **6** Para ajustar la hora de encendido, seleccione **Hora conex** con los botones  $\triangle$ **/▼** y pulse los botones  $\triangleleft$ **/** para seleccionar **Activado**.
- **7 Hora conex** se activa, establezca la hora y los minutos con los botones **NUMÉRICOS (0~9)**. A la hora establecida, el televisor se encenderá automáticamente.
- 8 Para ajustar la hora de apagado, seleccione Hor desconex con los botones **∆/▼** y pulse los botones </>
★/▶ para seleccionar Activado.
- **9 Hor desconex** se activa, establezca la hora y los minutos con los botones **NUMÉRICOS (0~9)**.

### Configuración de la desconexión automática

Si no hay señal, es posible hacer que el televisor se apague automáticamente para reducir el consumo de energía.

**10** Seleccione **Autodesconexión** con los botones ▲/▼ y pulse los botones **∢/▶** para seleccionar **Activado**. Si no recibe señal el televisor se apagará automáticamente

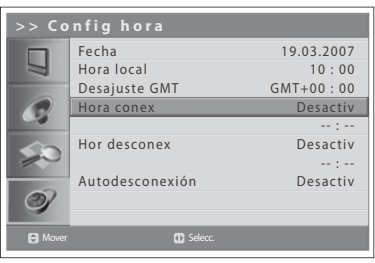

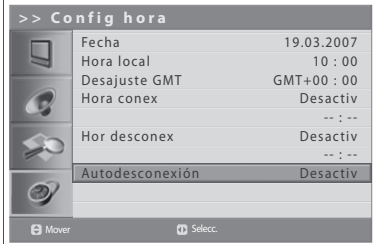

# Control paterno

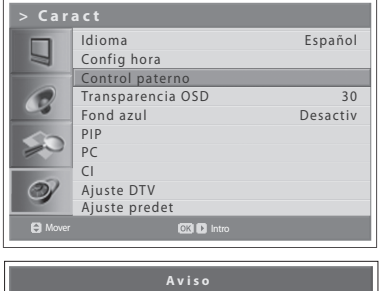

Escrib contraseña

 $* - - -$ 

Esta función permite evitar, mediante el uso de una contraseña definida por el usuario, que personas no autorizadas, como los niños, vean canales o programas para adultos.

- **1** Pulse el botón MENU.
- **2** Seleccione **Caract** con los botones **△/▼** y pulse **OK** o el botón ▶.
- **3** Seleccione **Control paterno** con los botones **A/**▼ y pulse **OK** o el botón ▶. Se muestra el cuadro de diálogo **Escrib contraseña** .
- **4** Escriba su contraseña mediante los botones NUMÉRICOS (0~9).

Nota: La contraseña predeterminada es 0000. Si ha olvidado la contraseña, póngase en contacto con el distribuidor local del televisor.

### Límite de edad Ver todo Bloqueo niños Desactivar Camb contraseña G  $\circledcirc$ Mover Selecc.

Configuración del límite de edad (sólo para **canales digitales)**

Límite de edad permite bloquear programas para usuarios no autorizados según un límite de edad establecido previamente.

- **Seleccione Límite de edad con los botones ▲/▼**
- **2** Establezca las edades de los usuarios que no tienen acceso a los programas bloqueados con los botones  $\blacktriangleleft/\blacktriangleright$ .

Ver todo: No se bloquea ningún programa.

4~18: Se bloquean los programas para los grupos de edad, para menores o igual a cada edad.

Bloqu todo: Todos los programas están bloqueados sin tener en cuenta el nivel de edad.

### **Notas:**

- 1. Si se selecciona un canal bloqueado, se muestra el mensaje "This programme is blocked by age" ("Este programa está bloqueado por edad").
- 2. Se debe introducir una contraseña para ver los programas bloqueados por restricción de edad.
- **3.** Esta función sólo está disponible en los programas que incluyen información de la edad.

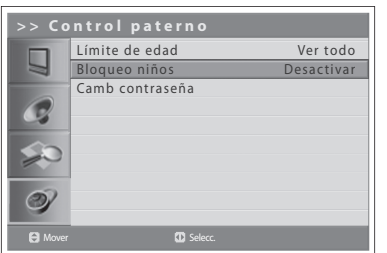

### **Configuración del bloqueo infantil**

La función Bloqueo niños bloquea los botones del panel frontal.

- **1** Seleccione **Bloqueo niños** con los botones **▲/**▼.
- **2** Seleccione **Activar/Desactivar** con el botón ◀/▶.

**Nota:** Para desbloquear, pulse al mismo tiempo los botones **TV/AV/OK** y **P** V del panel superior del televisor durante 3 segundos.

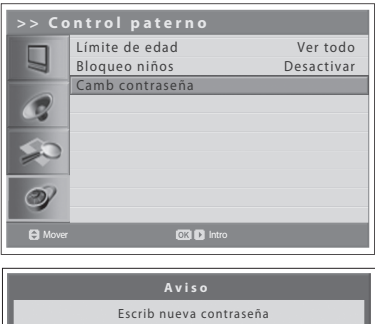

 $* - - -$ 

### **Cambio de la contraseña**

Puede cambiar la contraseña actual por otra nueva.

- **1** Seleccione **Camb contraseña** con los botones ▲/▼ y pulse OK o el botón Ź
- **2** Escriba la contraseña antigua y la nueva con los botones **NUMÉRICOS (0~9)**.
- **3** Escriba la contraseña de nuevo para confirmarla. La contraseña queda memorizada.

Nota: La contraseña predeterminada es 0000. Si ha olvidado la contraseña, póngase en contacto con el distribuidor local del televisor.

# Ajuste de la transparencia de la presentación en pantalla (OSD)

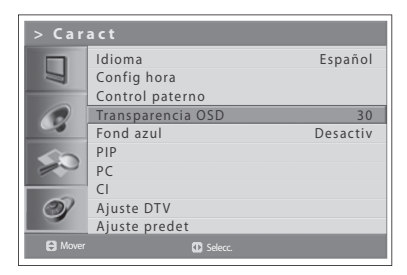

Se puede establecer la transparencia de la presentación en pantalla.

- **1** Pulse el botón MENU.
- **2** Seleccione **Caract** con los botones **A/**▼ y pulse **OK** o el botón ▶.
- **3** Seleccione **Transparencia OSD** con los botones **△/**▼.
- 4 Seleccione la opción necesaria pulsando los botones  $\blacktriangleleft/\blacktriangleright$ . Las opciones disponibles son las siguientes:

**30 > 50 > 70 > 100 > Desactivar**

**5** Pulse el botón **EXIT** para volver al programa de televisión o pulse el botón **BACK** para volver al menú anterior.

## Ajuste del fondo azul

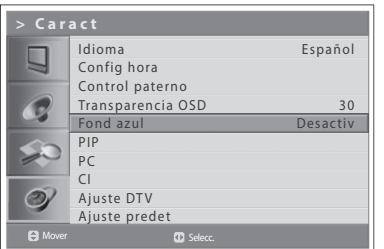

Cuando se ve un canal de pobre recepción o sin recepción o si no hay entrada de un dispositivo externo, se puede cambiar la pantalla para que se vea de color azul.

- **1** Pulse el botón **MENU**.
- **2** Seleccione **Caract** con los botones **A/**▼ y pulse **OK** o el botón ▶.
- **3** Seleccione **Fondo azul** con los botones **A/▼**.
- **4** Seleccione **Activado/Desactiv** con los botones ◀/▶.
- **5** Pulse el botón **EXIT** para volver al programa de televisión o pulse el botón **BACK** para volver al menú anterior.

# **Configuración de PIP (imagen sobre imagen)**

La función PIP permite ver al mismo tiempo en las pantallas principal v secundaria dos imágenes procedentes del televisor o de otros dispositivos externos.

Esta función está disponible sólo en el modo PC.

- Pulse el botón MENU. 1
- $\overline{2}$ Seleccione Caract con los botones A/V y pulse OK o el botón ▶.
- 3 Seleccione PIP con los botones A/V y pulse OK o el botón ▶. PIP queda resaltado.
- Seleccione Activado/Desactiv con los botones </>
★/>
→ 4

#### Notas:

Peque

Infer dch

Princ

- 1. Se puede activar o desactivar el modo PIP pulsando el botón PIP del mando a distancia.
- 2. En el modo PIP no se puede cambiar la relación de aspecto (formato) de la pantalla.

### Si se ajusta el modo PIP como Desactiv, los siguientes pasos no se pueden realizar:

- 5 Seleccione Entr sub con los botones ▲/▼.
- 6 Seleccione la entrada deseada entre las fuentes disponibles con los botones  $\blacktriangleleft/\blacktriangleright$

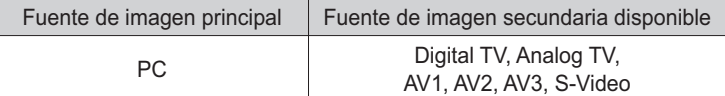

- 7 Seleccione TAM con los botones ▲/▼.
- 8 Seleccione Peque o Grand con los botones ▲/▼.

Nota: Puede seleccionar el tamaño de la pantalla secundaria pulsando el botón SIZE del mando a distancia.

- Seleccione SEL con los botones ▲/▼. 9
- 10 Seleccione princ o sub con los botones  $\triangle$ / $\nabla$ .

Nota: Puede seleccionar la pantalla deseada pulsando el botón SEL del mando a distancia.

- 11 Seleccione POS con los botones ▲/▼.
- 12 Seleccione la posición deseada con los botones </>> </>

Infer dch > Infer izd > Sup izd > Sup dch

Nota: Puede seleccionar la posición deseada pulsando el botón POS del mando a distancia.

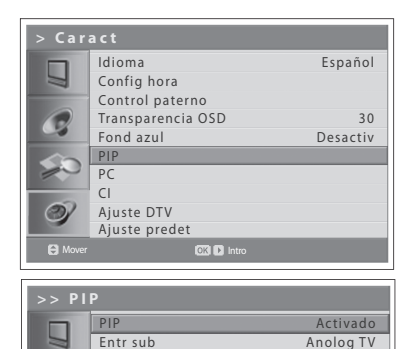

**TAM** 

SEL

G POS

 $\circ$ 

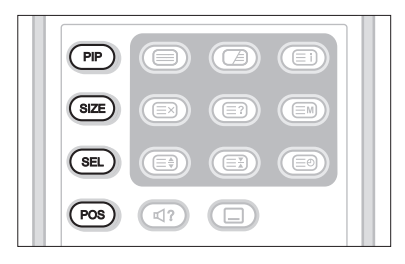

### Interfaz común (sólo para canales digitales)

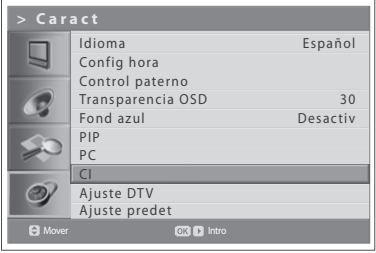

Puede ver el estado actual del módulo CI (interfaz común). El submenú CI muestra cuándo se inserta el módulo CI en el televisor.

- **1** Pulse el botón MENU.
- **2** Seleccione **Caract** con los botones **A/**▼ y pulse **OK** o el botón ▶.
- **3** Seleccione **CI** con los botones **A/▼** y pulse **OK** o el botón ▶.
- **4** Si está disponible la Interfaz común, podrá ver información acerca de cada ranura.

Nota: La información que se muestra sobre cada interfaz común puede ser distinta dependiendo del tipo de ésta.

## Parámetros de fábrica

Puede configurar el televisor con los parámetros predeterminados de fábrica.

*Advertencia: Tenga en cuenta que, si selecciona la opción Ajuste predet, se*  eliminan todos los datos como la configuración de antena o la lista de canales y los datos configurados por el usuario.

### Para configurar la opción Ajuste predet, siga estos pasos:

- **1** Pulse el botón MENU.
- **2** Seleccione **Caract** con los botones **A/**▼ y pulse **OK** o el botón ▶.
- **3** Seleccione **Ajuste predet** con los botones **A/▼** y pulse los botones **OK** o  $\blacktriangleright$ . Se muestra el cuadro de diálogo Escrib contraseña.
- **4** Escriba la contraseña con los botones **NUMÉRICOS (0~9)** para cambiar todos los parámetros predeterminados de fábrica.
- **5** Se completa la configuración predeterminada.

#### **Notas:**

- **1.** La contraseña predeterminada es 0000. Si ha olvidado la contraseña. póngase en contacto con el distribuidor local del televisor.
- 2. Una vez completada la configuración por defecto, tras unos segundos aparecerá automáticamente el asistente para la configuración inicial (APS).

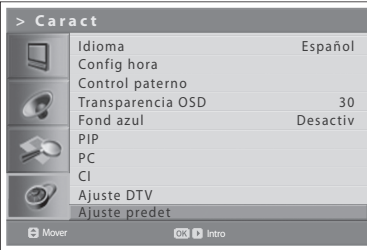

En este capítulo se pueden configurar diferentes opciones de los canales digitales, como el idioma de los subtítulos, la presentación de la hora y la actualización del software.

*Al menú Ajuste DTV sólo se puede acceder en el modo de entrada Digital TV.*

# Configuración del idioma

 $\overline{\phantom{0}}$ 

- **1** Pulse el botón MENU.
- **2** Seleccione **Caract** con los botones **A/▼** y pulse **OK** o el botón ▶.
- **3** Seleccione **Ajuste DTV** con los botones **A/**▼ y pulse el botón ▶.
- **4** Seleccione Establecer idioma con los botones **A/**▼ y pulse OK o el botón Ź

### **Idioma de audio y subtítulos**

Puede configurar el idioma para el audio y los subtítulos.

- **1** Seleccione una opción entre los menús del idioma con ▲/▼.
- **2** Pulse los botones **OK** o ▶ para mostrar la lista de idiomas disponibles.
- **3** Seleccione el idioma que desee para los subtítulos mediante los botones **A/▼** y pulse el botón OK.

### **Presentación de los subtítulos**

Puede seleccionar que se muestren los subtítulos automáticamente si los hubiera.

- **1** Seleccione **Mostrar subtítulos** con los botones ▲/▼.
- **2** Seleccione la opción deseada con los botones OK o ▶. Auto Los subtítulos se muestran automáticamente en el idioma predefinido de los subtítulos.
	- **Manual** Los subtítulos se muestran en el idioma al seleccionar el idioma de subtítulos pulsando el botón **SUBTITULOS** en el mando a distancia.

### **Tipo de letra de los subtítulos**

Puede seleccionar el tipo de letra de los subtítulos.

- **Seleccione Fuente para subtítulos** con los botones ▲/▼.
- **2** Seleccione la opción deseada con los botones OK o ▶. Variable Utiliza la fuente variable horizontal para los subtítulos. **Fijo** Utiliza la fuente fija para los subtítulos.

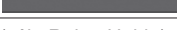

Selección de idioma para propósitos diversos

Ajuste DTV Establecer idioma Parámetros varios Actualización de soft Detección de señal Estado

### (sólo Reino Unido)

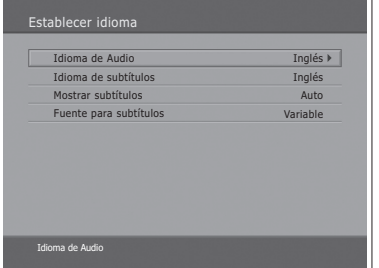

#### (para otros países)

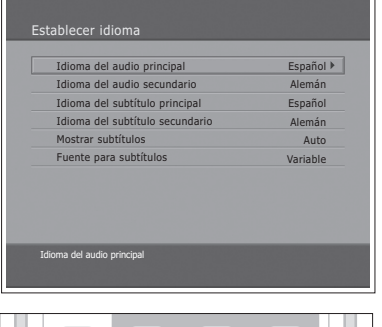

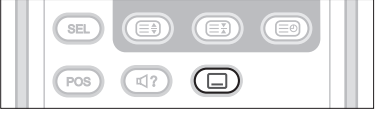

### **Capítulo 10 >> Configuración de DTV**

# Parámetros varios

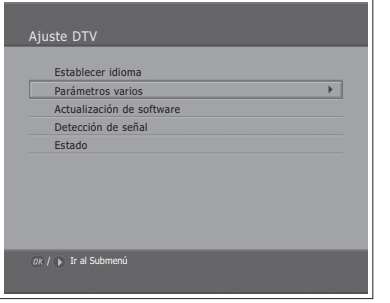

- **1** Pulse el botón MENU.
- **2** Seleccione **Caract** con los botones **△/▼** y pulse **OK** o el botón ▶.
- **3** Seleccione **Ajuste DTV** con los botones **A/**▼ y pulse el botón ▶.
- **4** Seleccione Parámetros varios con los botones ▲/▼ y pulse OK o el botón  $\blacktriangleright$  .

### **Tiempo de visualización i-Plate**

Puede configurar el tiempo durante el que se muestra el cuadro de información automáticamente al cambiar de canal.

- **1** Seleccione Mostrar reloj con los botones **A/V** y pulse OK o el botón ▶.
- **2** Seleccione un valor entre 1 y 20 segundos mediante los botones ▲/▼ y pulse el botón OK.

Nota: Si se configura en Deshabilitar, i-Plate no se mostrará cuando se cambie de canal.

#### H. **Opción en lista de canales**

Puede configurar si desea o no que aparezca el icono de codificado en la lista de canales.

- **1** Seleccione Opción en lista de canales mediante los botones ▲/▼.
- **2** Seleccione una opción **Activado/Desactiv** con los botones OK o ▶. Activado El icono de codificación se muestra en la lista de canales. **Desactiv** El icono de codificación desaparece de la lista de canales.

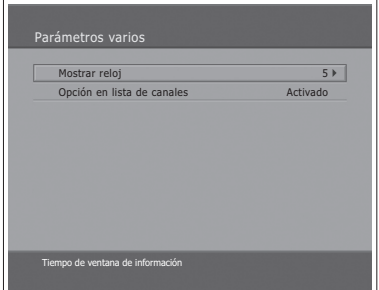

# Actualización de software

Para mantener el rendimiento adecuado del televisor, es fundamental disponer del software más actualizado. Encontrará las últimas noticias y las más recientes versiones de software en la página web de HUMAX - http://www. humaxdigital.com. Se recomienda comprobar periódicamente la disponibilidad de las actualizaciones del software.

### OTA (por el aire)

OTA, abreviatura de Over-the-Air (por el aire), significa que las descargas de software se pueden realizar a través de la antena. El fabricante se reserva el derecho de decidir cuándo y dónde proporciona software mediante este proceso. La actualización de software a través de la antena sólo tendrá lugar en las circunstancias siguientes.

1 El equipo debe tener el software cargador adecuado.

Precaución: Tenga en cuenta que si no dispone del software cargador normal es posible que el equipo no se actualice o no funcione después de la actualización del software.

- 2 El fabricante decide lanzar una descarga de software mediante un sistema de antena determinado.
- 3 El equipo deberá estar sintonizado correctamente según las instrucciones de este manual.
- 4 El software se debe actualizar cuando la potencia de recepción de la señal sea alta. Si las condiciones meteorológicas no son lo suficientemente buenas para que la potencia de señal de recepción sea la recomendada, efectúe la actualización del software en otro momento.

### Precaución:

- · No olvide mantener el equipo encendido y el cable de alimentación conectado durante la actualización de software. Si el equipo se apaga durante la actualización del software, se podrían provocar daños graves en el televisor.
- · No quite el cable de señal (cable coaxial) durante una actualización de software. La actualización puede verse interrumpida y es posible que el televisor no funcione.

### Notas<sup>-</sup>

- 1. Durante una actualización de software las demás funciones del televisor LCD no funcionan.
- 2. La actualización del software puede durar de 5 a 10 minutos.
- 3. La operación de programación no funciona durante la actualización del software

### **Capítulo 10 >> Configuración de DTV**

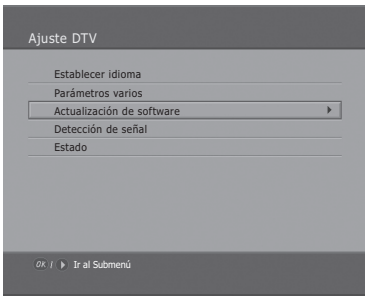

#### (sólo Reino Unido)

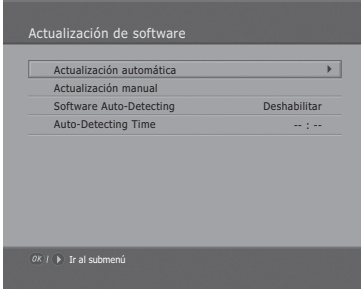

### (para otros países)

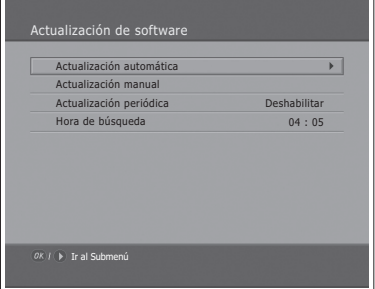

- **Si se encuentra software nuevo durante el encendido**
- **1** Se mostrará un mensaje para notificar que se ha encontrado software nuevo.
- **2** Seleccione Sí y pulse el botón OK para actualizar el software.
- **3** Se inicia la descarga del software nuevo. Espere a que termine la actualización.
- 4 Cuando termine la actualización del software, el equipo se apagará y se volverá a encender automáticamente.
- **Si se actualiza el software desde el menú**
- **1** Pulse el botón MENU.
- **2** Seleccione **Caract** con los botones **A/**▼ y pulse **OK** o el botón ▶.
- **3** Seleccione **Ajuste DTV** con los botones **A/**▼ y pulse el botón ▶.
- **4** Seleccione Actualización de software con los botones ▲/▼ y pulse OK o el botón  $\blacktriangleright$ .

### **Actualización automática**

Puede configurar el televisor para que busque el sitio de actualizaciones de software de HUMAX y actualizar el software automáticamente.

- **1** Seleccione **Actualización automática** con los botones **▲/▼** y pulse **OK** o el botón  $\blacktriangleright$ . La unidad buscará automáticamente software nuevo.
- **2** Si se detecta una actualización de software, se mostrará el resultado siguiente. Si Actualización automática no encuentra software nuevo, utilice **Actualización manual**.
- **3** Seleccione Sí y pulse el botón OK para actualizar el software. Seleccione **No** y pulse el botón **OK** para volver al menú anterior sin efectuar la actualización.
- **4** Se efectúa la actualización del software. Espere a que termine.
- **5** Cuando termine la actualización del software, el televisor se apagará y se volverá a encender automáticamente.

#### (sólo Reino Unido)

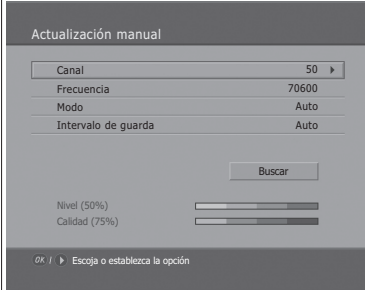

#### (para otros países)

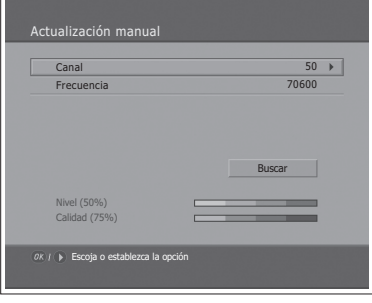

### **Actualización manual**

Sólo puede realizar la actualización manual si conoce la información MUX correcta de la actualización del software.

- **1** Seleccione **Actualización manual** con los botones ▲/▼ y pulse OK o el botón  $\blacktriangleright$ .
- **2** Seleccione el número del canal que suministra el software actualizado. También puede introducir la frecuencia en lugar del número del canal.
- **3** Seleccione Modo e Intervalo de guarda con los botones  $\triangle/\blacktriangledown$  y seleccione el valor que desee. ------- (sólo Reino Unido)

Nota: La configuración de los parámetros de Actualización manual es idéntica a la configuración de Búsqueda manual. Consulte "Exploración manual de **canales digitales"** en el capítulo 6.

- **4** Seleccione **Buscar** y pulse el botón OK para actualizar el software.
- **5** Se mostrará si existe software nuevo o no. Si no existe software nuevo, pulse el botón OK para volver al menú Actualización manual.
- **6** Seleccione Sí y pulse el botón OK para actualizar el software. Seleccione **No** y pulse el botón OK para volver al menú anterior.
- **7** Se efectúa la actualización del software. Espere a que termine.
- **8** Cuando termine la actualización del software, el televisor se apagará y se volverá a encender automáticamente.

### **Software: detección automática y hora --- (sólo Reino Unido)**

Puede especificar la hora de detección del software. Si se enciende el televisor durante la detección automática del software, esta operación se detendrá.

- **1** Seleccione Software Auto-Detecting (Detección automática del software) con los botones  $\triangle/\blacktriangledown$ .
- **2** Seleccione Habilitar o Deshabilitar con los botones OK o ▶.
- $3$  Si selecciona Habilitar, puede ajustar la hora de detección en Auto-**Detecting Time (Hora de detección automática)**.

**Actualización automática periódica y tiempo de búsqueda ----(para otros países)**

Puede especificar la actualización automática periódica y la hora de la búsqueda.

El televisor inicia la actualización automática periódica en el modo de espera.

- **1** Seleccione **Actualización periódica** con los botones **▲/**▼.
- **2** Seleccione Habilitar o Deshabilitar con los botones OK o ▶.
- **3** Si se selecciona **Habilitar**, se puede establecer la hora de la búsqueda en **Hora de búsqueda**.

### **Actualización del software desde un ordenador**

Puede conectar el televisor a un PC directamente y actualizar el software transfiriéndolo desde el PC. Para descargar software nuevo desde el PC al televisor, siga estos pasos.

- **1** Descargue un nuevo archivo de software (archivos HDF) adecuado para este modelo de televisor de nuestra página web (http://www.humaxdigital. **com)**.
- **2** Descargue e instale el archivo herramienta de descarga desde la página web al PC.
- **3** Conecte el PC al televisor con un cable serie RS-232C (no incluido).
- 4 Ejecute la herramienta de descarga instalada y siga las instrucciones contenidas en ella.
- **5** Vuelva a conectar el cable de alimentación del televisor y pulse el botón **STANDBY** para poner en funcionamiento el televisor.

# Detección de señal

#### (sólo Reino Unido)

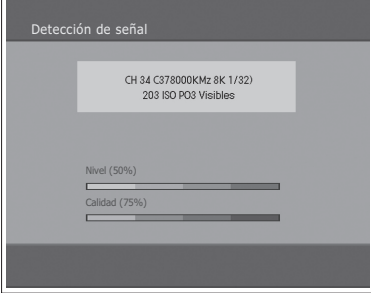

#### (para otros países)

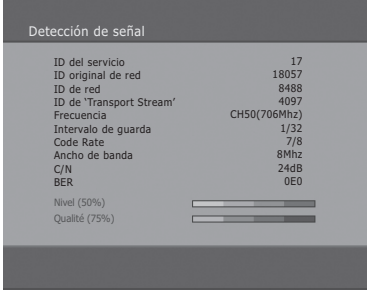

Puede ver la potencia y la calidad de la señal que se recibe para el canal actualmente visualizado.

- **1** Pulse el botón MENU.
- **2** Seleccione **Caract** con los botones **A/**▼ y pulse **OK** o el botón ▶.
- **3** Seleccione Ajuste DTV con los botones ▲/▼ y pulse el botón ▶.
- **4** Seleccione Detección de señal con los botones ▲/▼ y pulse OK o el botón  $\blacktriangleright$  .
- **5** Muestra información sobre la antena y el multiplexor a los que pertenece el canal actual, así como los gráficos y el porcentaje de nivel y calidad de la señal del canal.

# Estado

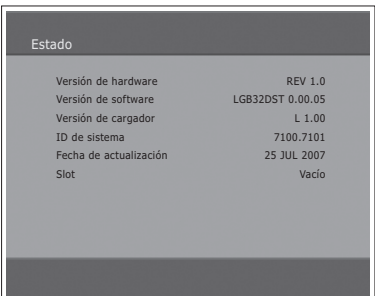

Puede ver la información del sistema.

- **1** Pulse el botón MENU.
- **2** Seleccione **Caract** con los botones **A/**▼ y pulse **OK** o el botón ▶.
- **3** Seleccione **Ajuste DTV** con los botones **A/**▼ y pulse el botón ▶.
- **4** Seleccione **Estado** con los botones **A/**▼ y pulse **OK** o el botón ▶.
- **5** Confirme la información relativa a Versión de hardware. Versión de **softwareVersión de cargadorID de sistema** y **Fecha de actualización**.

# Configuración del formato de la imagen

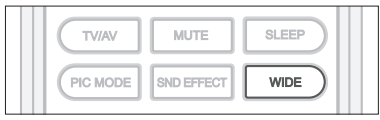

Se puede seleccionar un modo de relación de aspecto pulsando repetidamente el botón **WIDE** del mando a distancia.

### **Auto > Regular > Panorámico > Zoom 14:9 > Zoom 16:9 > Subtítulo ajus 16:9 > Completo**

#### **Notas:**

- 1. En los modos de entrada Component, HDMI1 o HDMI2, sólo puede elegir entre Auto, Regular, 14:9 o Completo.
- 2. No está disponible en el modo de entrada PC.

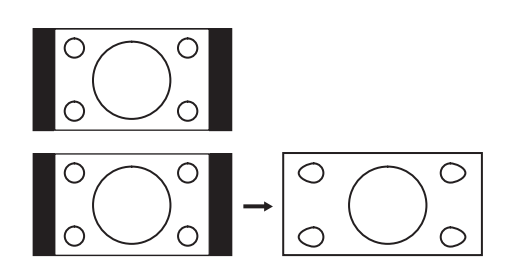

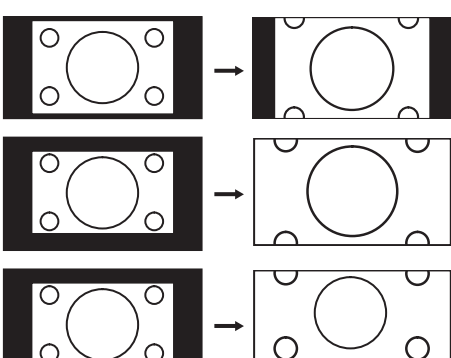

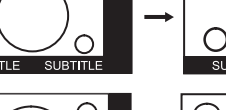

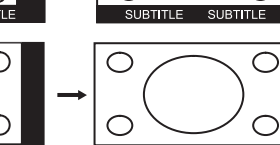

### **Panorámico**

**Regular**

Alarga la imagen lateralmente para llenar la pantalla, de un modo que no parezca antinatural.

Se usa para ver una imagen normal (relación 4:3) sin cambios.

Nota: En el modo Panorámico, las partes superiores, inferiores y laterales se cortan ligeramente.

### **Zoom 14:9**

Se usa para ampliar una imagen con una relación 14:9.

#### **Zoom 16:9**

Se usa para ampliar una imagen ancha (relación 16:9).

### **Subtítulo ajus 16:9**

Se usa para ampliar una imagen con una relación 16:9 con subtítulos en la parte inferior de la pantalla.

### **Completo**

Alarga uniformemente una imagen normal (relación 14:3) por ambos lados para llenar a lo ancho la pantalla del televisor.

Nota: En las imágenes con una relación 16:9 que han sido reproducidas como una imagen normal (relación 4:3), seleccione el modo **Completo** para restaurar las dimensiones originales.

#### **Para mover una imagen verticalmente:**

Si no se pueden ver los subtítulos de la parte inferior de la pantalla o si ambas partes, superior e inferior, están retalladas, se puede desplazar la imagen verticalmente con los botones ▲/▼ antes de que la visualización desaparezca.

Nota: Si cambia el modo de relación de aspecto, la imagen recupera la posición predeterminada.

# Visualización de informaciones del teletexto

La información del teletexto se puede ver en el televisor en cualquier momento. La mayoría de los canales de televisión proporcionan servicios de información escrita mediante el teletexto. La página de índice de dicho servicio proporciona información sobre el uso de éste. Se pueden seleccionar también diversas opciones que se ajusten a las necesidades particulares mediante los botones del mando a distancia.

Nota: Para poder ver correctamente la información del teletexto, la recepción del canal debe ser estable. En caso contrario, puede perderse información o algunas páginas pueden no visualizarse.

**TELETEXTO** son los siguientes:

### **APAGAR Y ENCENDER EL TELETEXTO**

Activa o desactiva el servicio de teletexto.

### **MEZCLAR**

Se utiliza para mostrar el teletexto con la pantalla de emisión. Ajusta la opacidad del fondo en el modo de teletexto.

#### **(ÍNDICE)**

Muestra la página de índice del teletexto.

### **(CANCELAR)**

Muestra el programa de televisión cuando se busca una nueva página de teletexto.

#### **(MOSTRAR)**

Muestra la información oculta. (por ejemplo, respuestas en concursos de preguntas)

Púlselo de nuevo para volver a la visualización normal.

#### **(MODO)**

Selecciona el modo de teletexto (LIST/FLOF).

#### **(TAMAÑO)**

Muestra los caracteres de la mitad inferior de la pantalla al doble de tamaño; púlselo de nuevo para volver a la visualización normal.

#### **(RETENER)**

Se utiliza para retener la presentación en una página determinada si ésta está enlazada con varias páginas secundarias que se muestran automáticamente. Para reanudar la presentación vuelva a pulsar el botón.

#### **(PÁGINA SECUNDARIA)**

Muestra la página secundaria disponible.

#### **Botones numéricos (0~9)**

Se utilizan para escribir el número de página de tres dígitos que se muestra en el índice.

### **Botones de colores (Rojo/Verde/Amarillo/Azul)**

Si la emisora utiliza el sistema FASTEXT, los distintos temas cubiertos en una página de teletexto se codificarán en color y podrá seleccionarlos pulsando los botones de color. Pulse cada uno según desee. La página muestra otra información con código de color que se puede seleccionar de la misma forma. Pulse el botón del color correspondiente para ver la página anterior o la siguiente.

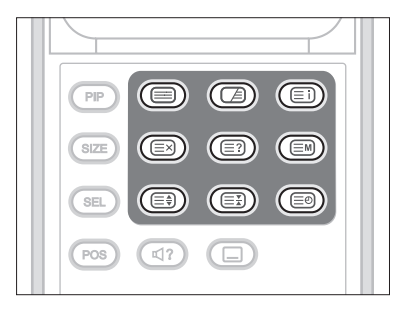

### **Capítulo 13 >> Configuración del PC**

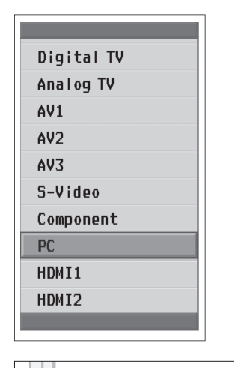

*El menú PC sólo está disponible cuando hay una señal de entrada del ordenador.*

- **1** Pulse el botón TV/AV para cambiar al modo PC.
- **2** Seleccione PC con los botones **A/V** y pulse OK o el botón ▶.

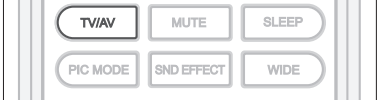

# **Config auto**

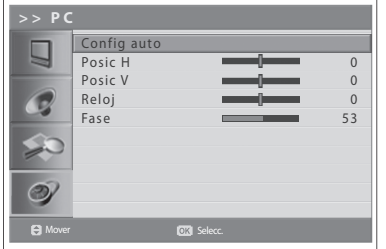

Esta función mejora automáticamente la visualización. Es aconsejable usarla cuando se conecta un PC por primera vez.

- **3** Pulse el botón MENU.
- **4** Seleccione **Caract** con los botones **A/**▼ y pulse **OK** o el botón ▶.
- **5** Seleccione PC con los botones **A/V** y pulse OK o el botón ▶.
- **6** Seleccione **Config auto** con los botones **A/**▼ y pulse los botones **OK** o ▶.

# Posición

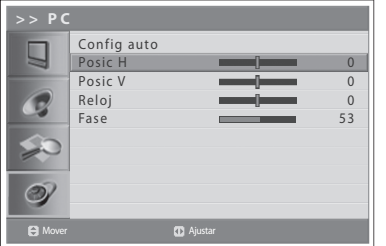

Ajusta la posición de la pantalla al PC si éste no se ajusta a las dimensiones de la pantalla del televisor.

- **6** Seleccione **Posic H/Posic V** con los botones **A/**▼.
- **7** Ajuste la mejor posición con los botones  $\blacktriangleleft/\blacktriangleright$ .

### **Capítulo 13 >> Configuración del PC**

# Reloj

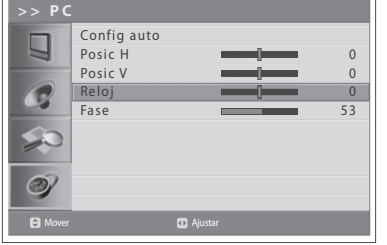

Ajusta el tamaño horizontal de la pantalla aumentando o disminuyendo el número de píxeles.

- **6** Seleccione **Reloj** con los botones **▲/**▼.
- 7 Ajuste el enfoque óptimo horizontal con los botones </>>>/>

# Fase

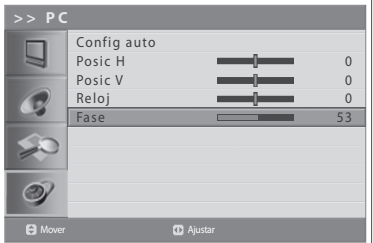

Ajusta el enfoque de la pantalla.

- **6** Seleccione **Fase** con los botones **△/**▼.
- 7 Ajuste el enfoque óptimo con los botones </>>>/>

Nota: Si hay ruido, cambie la resolución del modo de PC y la frecuencia de actualización hasta que la imagen se vea clara. Si la frecuencia de actualización de la tarjeta gráfica del PC no se puede cambiar, sustituya ésta o consulte al fabricante de la tarjeta gráfica.

# Guía de menús

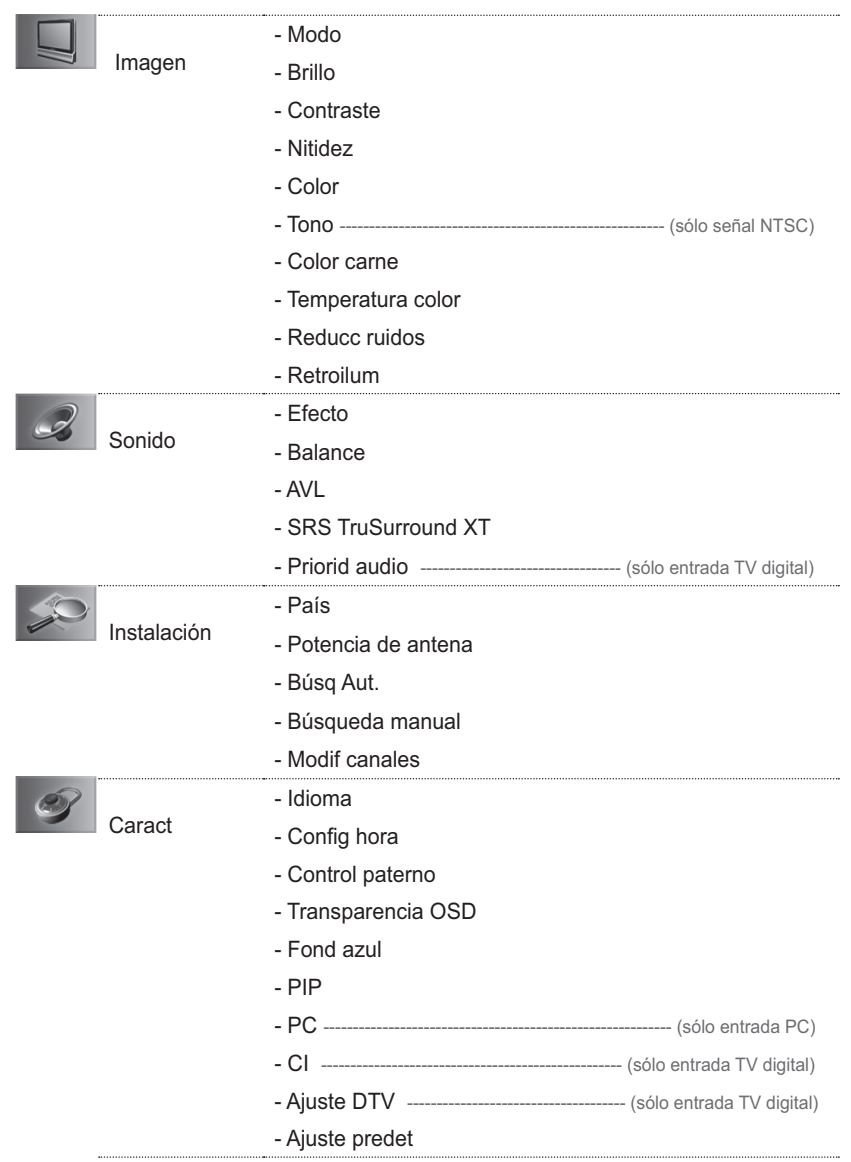

## Solución de problemas

Antes de ponerse en contacto con su proveedor de asistencia local, consulte la siguiente guía.

(1) No aparece ningún mensaje en el panel frontal o el televisor no recibe corriente.

- Compruebe que el cable de red esté conectado a una toma adecuada.
	- Compruebe que la alimentación principal esté conectada.

 $(2)$  No se ve ninguna imagen

- Compruebe que el televisor esté encendido y en funcionamiento (pulse el botón del modo de espera).
- Asegúrese de que el cable AV esté conectado firmemente al televisor. Quizás deba desenchufar el cable por ambos extremos y volver a conectarlo.
- Asegúrese de que la línea de la antena esté conectada firmemente al televisor.
- Compruebe el nivel de brillo del televisor.
- Confirme que el canal está emitiendo actualmente. Póngase en contacto con la emisora para asegurarse de que esté emitiendo.

(3) Baja calidad de imagen y sonido

- Instale la antena en una ubicación sin obstáculos.
- Asegúrese de que no haya ningún teléfono móvil ni un horno microondas cerca del televisor.
- Utilice un cable coaxial de 75 ohmios para conectar el televisor y la antena.
- $(4)$  No hay sonido o es deficiente
	- Compruebe que el cable AV esté conectado adecuadamente.
	- Compruebe el volumen del televisor.
	- Compruebe que el sonido del televisor no esté desactivado.
	- Compruebe las opciones de tipo de audio y banda sonora.
- (5) El mando a distancia no funciona.
	- Para controlar el televisor, el extremo superior del mando a distancia debe apuntar directamente al sensor receptor del televisor.
	- Saque las pilas del mando a distancia y vuelva a colocarlas.
	- Sustituya las pilas del mando a distancia por otras nuevas.
- (6) No se pueden ver canales codificados
	- Compruebe que disponga de una tarjeta inteligente o CAM apropiadas. Vuelva a insertar la tarjeta inteligente o CAM e inicialícelas correctamente.
		- Compruebe en el menú que el televisor detecta la tarjeta inteligente o CAM.
	- Compruebe en el menú que la suscripción a los canales que desea ver sea válida y esté vigente.
	- Compruebe que la tarjeta inteligente o CAM no estén dañadas.

(7) No se pueden hacer reservas.

- Compruebe que las reservas previas no entren en conflicto con la nueva reserva.
- Compruebe que el televisor funcione o esté en el modo de espera a la hora de la reserva. Si el televisor está apagado o desconectado de la corriente eléctrica no podrá encenderse en el momento de la reserva.

Si el televisor no funciona con normalidad, desenchúfelo y vuelva a enchufarlo. Si no funciona. póngase en contacto con el distribuidor o un centro de servicio.

# Mensajes de error

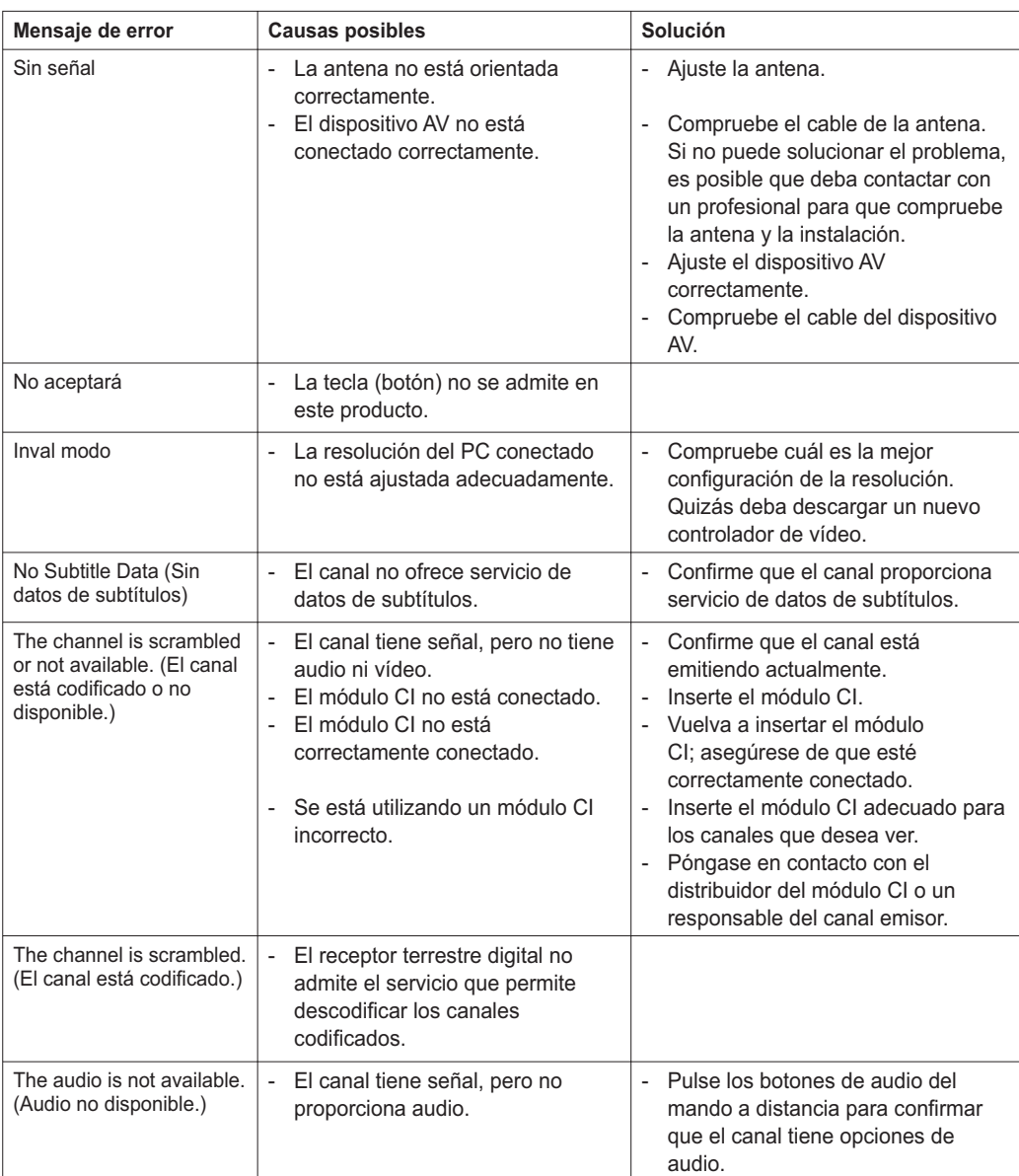

# Especificaciones

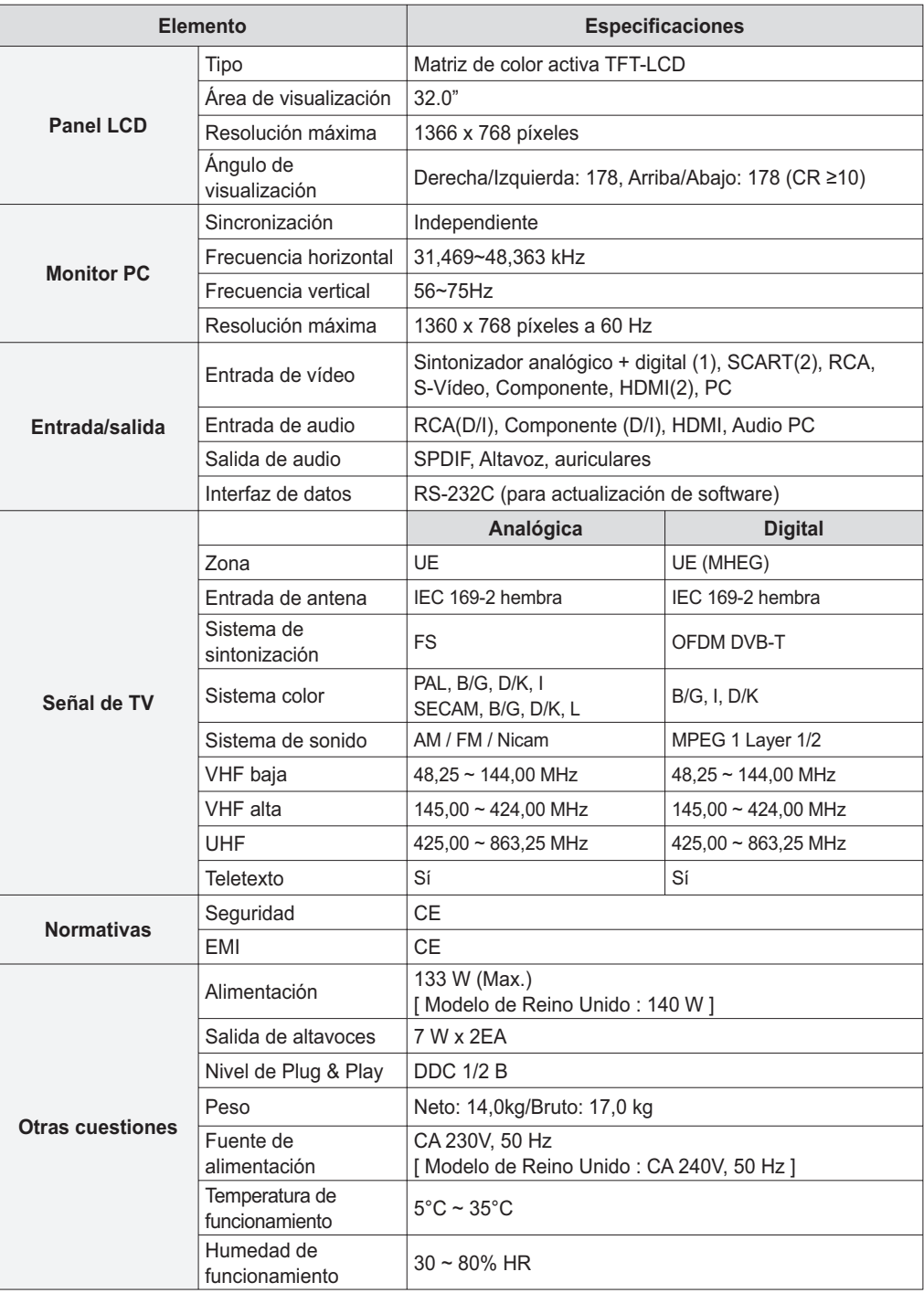

En las siguientes páginas Web y centros de llamada puede obtener información sobre guías de solución de problemas, actualización del software y guías de asistencia al producto. Si tiene algún problema, en primer lugar póngase en contacto con su distribuidor local.

### **Páginas Web y direcciones de correo electrónico**

### **Página Web**

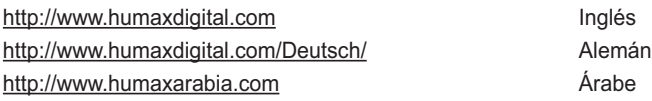

### **HCSA (Área de servicio al cliente de HUMAX)**

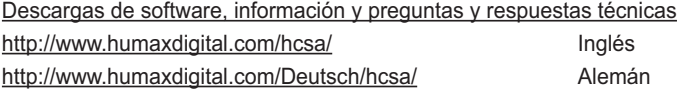

### **Correo electrónico (consultas técnicas)**

tech-info@humax-digital.co.uk<br>
Europa y África del Norte techinfo@humax-digital.de **Manufation and Alemania** callcenterME@humaxdigital.com callcenterMedio Webmaster@humaxdigital.com entrance and a Asia y resto de áreas

### **Centro de llamadas**

#### **Ayuda en línea para el cliente de Humax (Reino Unido)**

**Tel:** 0870 247 8800 Correo electrónico: uksupport@humax-digital.co.uk Abierto: Hora local del Reino Unido (GMT+0), 09:00 - 18:00 (lunes a viernes) **Idiomas admitidos:** Inglés

#### **Centro de llamadas de Oriente Medio de Humax (Dubai, Emiratos Árabes Unidos)**

Tel: +971 (0)4 359 2323 (Abierto: 09:00 - 20:00 (viernes cerrado) Correo electrónico: callcenterME@humaxdigital.com Abierto: Hora local en Dubai (GMT+4), 09:00 - 20:00 (sábado a jueves, viernes cerrado) **Idiomas admitidos:** Inglés/árabe

#### **Servicio telefónico de asistencia de HUMAX (Alemania)**

**Alemania:** 01805 778 900 (0,12 €/minuto) **Otros países:** + 49 1805 778 870 (0,12 €/min. + coste de llamada internacional) Correo electrónico: support@humax-digital.de Abierto: Hora local de Alemania (GMT+1), 08:00 - 23:00 (lunes a domingo) **Idiomas admitidos:** Alemán/inglés

#### **Servicio telefónico de asistencia de HUMAX (Español)**

Tel: 902 105 116 **Fax:** 93 298 04 46 **Idiomas admitidos:** España

#### **Servicio telefónico de asistencia de HUMAX (Italia)**

**Tel:** 899 100080 Correo electrónico: info@mediasat.com Abierto: Hora local de Italia (GMT+1), 08:00~18:00 (lunes a viernes) **Idiomas admitidos:** Italiano

#### **Servicio telefónico de asistencia de HUMAX (Austria)**

**Tel:** 0820 400 675 (0,12 €/min.)

#### **Servicio telefónico de asistencia de HUMAX (Suecia)**

Tel: +46 (0)550 85527 **Abierto:** 08:00 ~ 16:30:00 (lunes a viernes) **Idiomas admitidos:** Sueco/inglés

#### **Servicio telefónico de asistencia de HUMAX (Finlandia)**

Tel: 09 5618 6366 **Abierto:** 08:00 ~ 16:00:00 (lunes a viernes) **Idiomas admitidos:** Finlandés/inglés

*Para reparaciones de hardware, consulte la página Web. (Página web o HCSA)*

## Remarque

*Veuillez lire attentivement ce manuel et vous assurer que vous comprenez bien les instructions*  qu'il contient. Pour votre sécurité, vérifiez le résultat attendu pour chaque action.

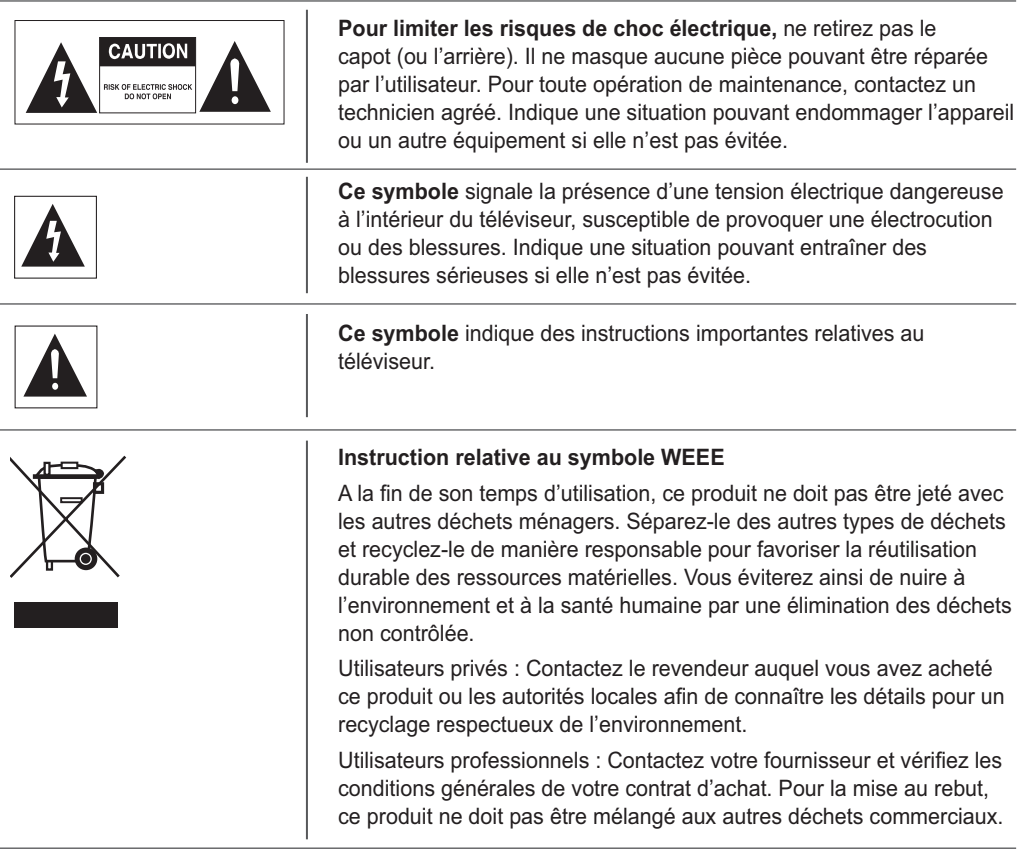

### **Copyright (Copyright © 2007 HUMAX Corporation)**

Copie, utilisation et traduction interdites, en tout ou partie, sans l'autorisation écrite préalable de HUMAX sauf approbation du droit de propriété du copyright et des lois correspondantes.

### **Garantie**

Les informations contenues dans ce document peuvent varier sans avis préalable. HUMAX ne peut être tenu responsable des dommages directs ou indirects, accidentels ou autres, liés à l'utilisation des informations contenues dans le présent manuel.

### **Marques**

VIACCESS™ est une marque de France Télécom. CryptoWorks™ est une marque de Philips Electronics N.V. Irdeto est une marque de Mindport BV. Nagravision est une marque déposée de KUDELSKI S.A. Conax est une marque de Telenor Conax AS. **SRS(e)** est une marque de SRS Labs, Inc. La technologie TruSurround XT est employée sous licence de SRS Labs, Inc.

Merci d'avoir choisi un téléviseur HUMAX. Lisez attentivement ce manuel de l'utilisateur pour pouvoir installer, utiliser et entretenir le téléviseur de manière à profiter de performances maximales. Conservez ce manuel de l'utilisateur à proximité du téléviseur pour garantir des performances optimales.

# Consignes générales de sécurité

### **Alimentation**

- Branchez le cordon d'alimentation sur une prise électrique appropriée. Un mauvais branchement peut être à l'origine d'un incendie.
- N'utilisez pas un cordon d'alimentation ou une prise endommagé(e) et veillez à ce que les prises électriques soient correctement vissées au mur. Cela peut entraîner un risque de choc électrique ou d'incendie.
- $\blacksquare$  Ne touchez jamais le cordon d'alimentation avec les mains mouillées. Cela peut entraîner un risque de choc électrique ou d'incendie.
- Ne branchez pas plusieurs appareils sur une même prise électrique. Une surchauffe au niveau de la prise peut être à l'origine d'un incendie.
- $\blacksquare$  Ne pliez pas et ne tirez pas fortement sur le cordon d'alimentation. Ne posez pas non plus d'objets lourds dessus. Cela peut entraîner un risque de choc électrique ou d'incendie.
- Pour retirer le cordon d'alimentation, veillez à tenir la prise en même temps que le cordon. Une déconnexion interne peut être à l'origine d'un incendie.
- Avant de déplacer le produit, mettez-le hors tension et débranchez-le. Vérifiez également que les autres périphériques, notamment l'antenne ou les connecteurs, sont débranchés avant de déplacer le produit. En effet, un cordon d'alimentation endommagé peut provoquer un choc électrique ou un incendie.
- La prise secteur doit rester facilement accessible.
- Branchez le dispositif de déconnexion qui doit rester facilement accessible pour l'utilisateur.
- $\;\blacksquare\;$  Prévoyez suffisamment d'espace pour brancher et débrancher la prise de courant. Positionnez le téléviseur le plus près possible de la prise secteur. L'alimentation secteur de ce téléviseur est contrôlée en branchant et en débranchant la fiche.
- L'interrupteur d'alimentation principal situé à l'arrière du téléviseur ne permet pas de l'isoler complètement de l'alimentation secteur.
- Si vous ne comptez pas utiliser votre téléviseur pendant une longue période, veillez à le débrancher de la prise secteur.

### **Installation**

- Keep the product away from any heating devices, pour éviter tout risque d'incendie.
- Eloignez le cordon d'alimentation de toute source de chaleur. Le plastique fondu risque de provoquer un choc électrique ou un incendie.
- Place the antenna as far away as possible from any high-voltage cables. Touching the high voltage wiring may cause fire or electrical shock.
- N'installez pas le produit dans un environnement gras, enfumé ou humide (ou exposé à la pluie/l'eau) ni dans une voiture. Cela peut entraîner un risque d'incendie.
- Le raccordement de l'antenne externe au câble interne doit être installé à l'intérieur pour éviter tout contact avec la pluie. Evitez de mettre l'écran LCD en contact avec de l'eau (pluie) pour limiter les risques de choc électrique ou d'incendie.
- N'utilisez pas le produit dans un environnement humide. L'humidité réduit la durée de vie du produit et peut être à l'origine d'une panne de courant ou d'un incendie.
- $\blacksquare$  N'utilisez pas le produit dans un environnement soumis à des températures basses (inférieures à 5 °C).
- Evitez d'installer le produit dans un environnement peu ventilé. Une surchauffe interne peut être à l'origine d'une panne de courant ou d'un incendie.
- Veillez à ne pas couvrir le ventilateur (avec une nappe ou un rideau, etc.). Une surchauffe interne peut être à l'origine d'une panne de courant ou d'un incendie.
- N'installez pas le produit sur un support instable ou de petite taille. Si le produit tombe sur quelqu'un (et plus particulièrement sur un enfant), il risque de provoquer de graves blessures. Installez-le sur un support stable dans la mesure où sa partie avant est lourde.
- Ne posez pas le produit sur le sol. Une personne (et plus particulièrement un enfant) risque de trébucher.

### **Consignes d'utilisation**

- Pendant un orage, débranchez le téléviseur et ne touchez pas l'antenne. La foudre et les surtensions risquent en effet d'endommager l'unité.
- $\blacksquare$  Keep dust or water away from the pins or touching points of the power plug. This will prevent electrical shock or fire.
- Empêchez les enfants de s'accrocher au téléviseur. S'il leur tombe dessus, le produit risque de provoquer des blessures graves.
- Ne posez rien sur le produit que les enfants pourraient vouloir atteindre. S'il leur tombe dessus, le produit risque de provoquer des blessures graves.
- $\blacksquare$  When removing the battery from the product, keep it out of children's reach. If a child swallows a battery, consult a doctor immediately.
- Utilisez uniquement les piles indiquées et remplacez toutes les piles en même temps. Disposez les piles en respectant la polarité (+ ou -). Toute erreur de disposition peut être à l'origine d'une implosion ou d'une fuite du liquide interne, entraînant un choc électrique, des blessures corporelles ou une pollution de l'environnement.
- N'insérez aucun objet métallique ou inflammable, ni aucun corps étranger dans le ventilateur, dans la borne d'entrée audio/vidéo (AV) ou dans les logements destinés aux modules et aux cartes à puce. Cela pourrait endommager le produit et réduire sa durée de vie.
- Ne démontez pas le produit et ne tentez pas de le réparer ou de le remonter seul. Cela peut entraîner un risque de choc électrique ou d'incendie. Contactez l'assistance technique.
- **E** Keep the product away from inflammable sprayers or ignitable objects. Exposure to these may cause explosion or fire.
- $\blacksquare$  Ne posez pas de cruches, de vases, de canettes, de petites pièces métalliques ni d'objets lourds sur le produit. Le contact de l'un de ces éléments avec le produit peut être à l'origine d'un choc électrique ou d'un incendie. La chute du produit peut provoquer des blessures graves.
- Si le produit tombe en panne, mettez-le hors tension et débranchez-le avant de contacter l'assistance technique. Vous éviterez ainsi tout choc électrique ou incendie.
- Si vous remarquez quelque chose d'étrange, par exemple un bruit bizarre, une odeur de brûlé ou de la fumée, débranchez le produit et contactez l'assistance technique. Vous éviterez ainsi tout choc électrique ou incendie.
- N'utilisez pas d'outils pointus, tels qu'une épingle ou un stylo, à proximité du téléviseur pour ne pas rayer la surface LCD.
- ■N'utilisez pas de solvant, comme du benzène, pour nettoyer le téléviseur, afin de ne pas endommager la surface LCD.
- Ne déplacez pas le produit et ne l'éteignez pas pendant que le disque dur tourne.
- La société ne pourra être tenue responsable de tout endommagement des données contenues sur le disque dur suite à la négligence ou à une mauvaise manipulation de la part de l'utilisateur.
- Ne séparez pas le disque dur de l'unité principale. Contactez l'assistance technique si vous souhaitez changer le disque dur.

### **Entretien**

- Débranchez le cordon d'alimentation avant de nettoyer le produit. Cela peut entraîner un risque de choc électrique ou d'incendie.
- N'aspergez pas le produit d'eau. Cela peut entraîner un risque de choc électrique ou d'incendie.
- Utilisez uniquement un chiffon doux et sec car la surface se raye facilement. N'utilisez aucun produit chimique tels que cire, benzène, alcool, diluants, arômes, lubrifiants ou produits nettoyants.

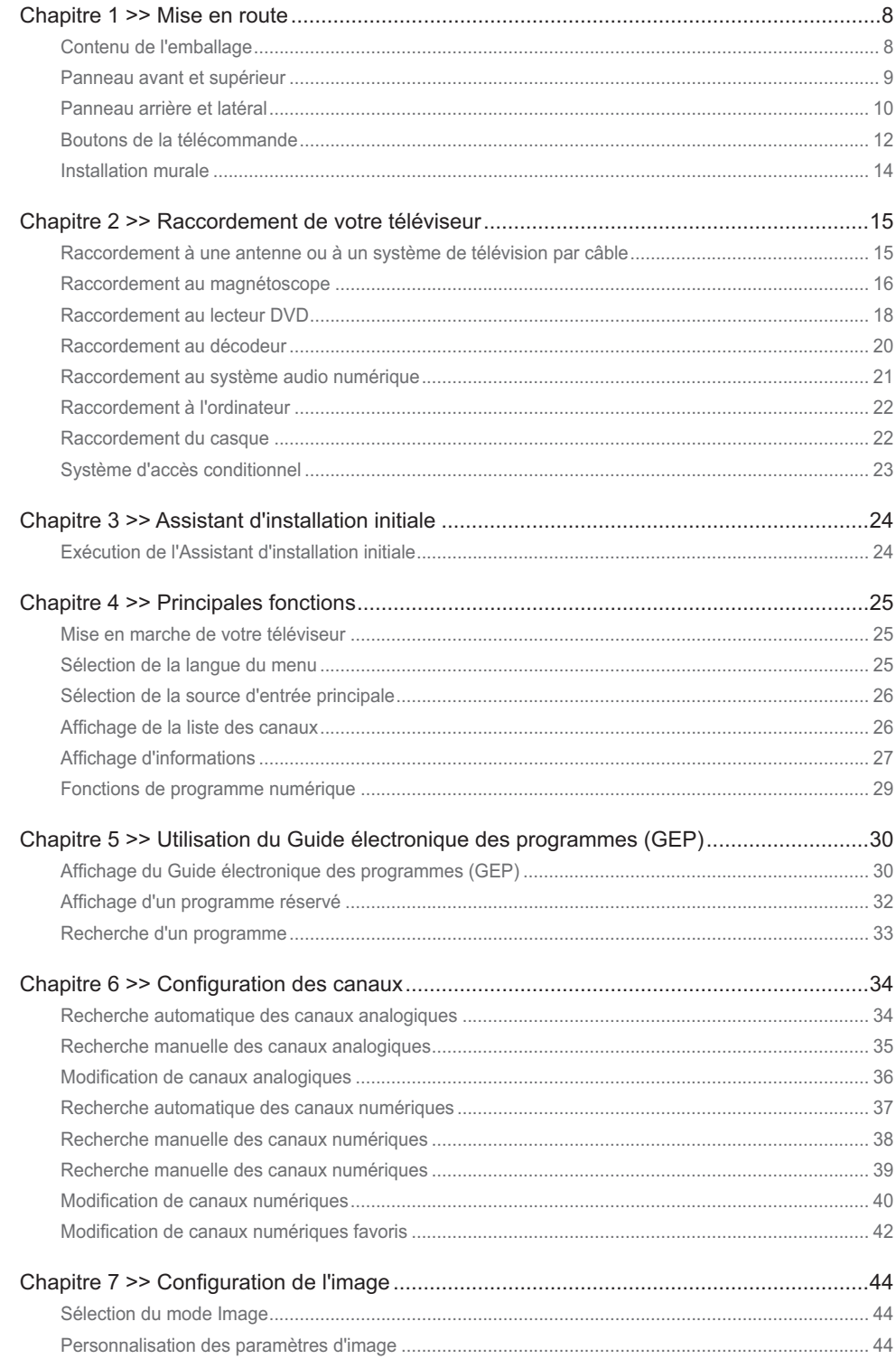

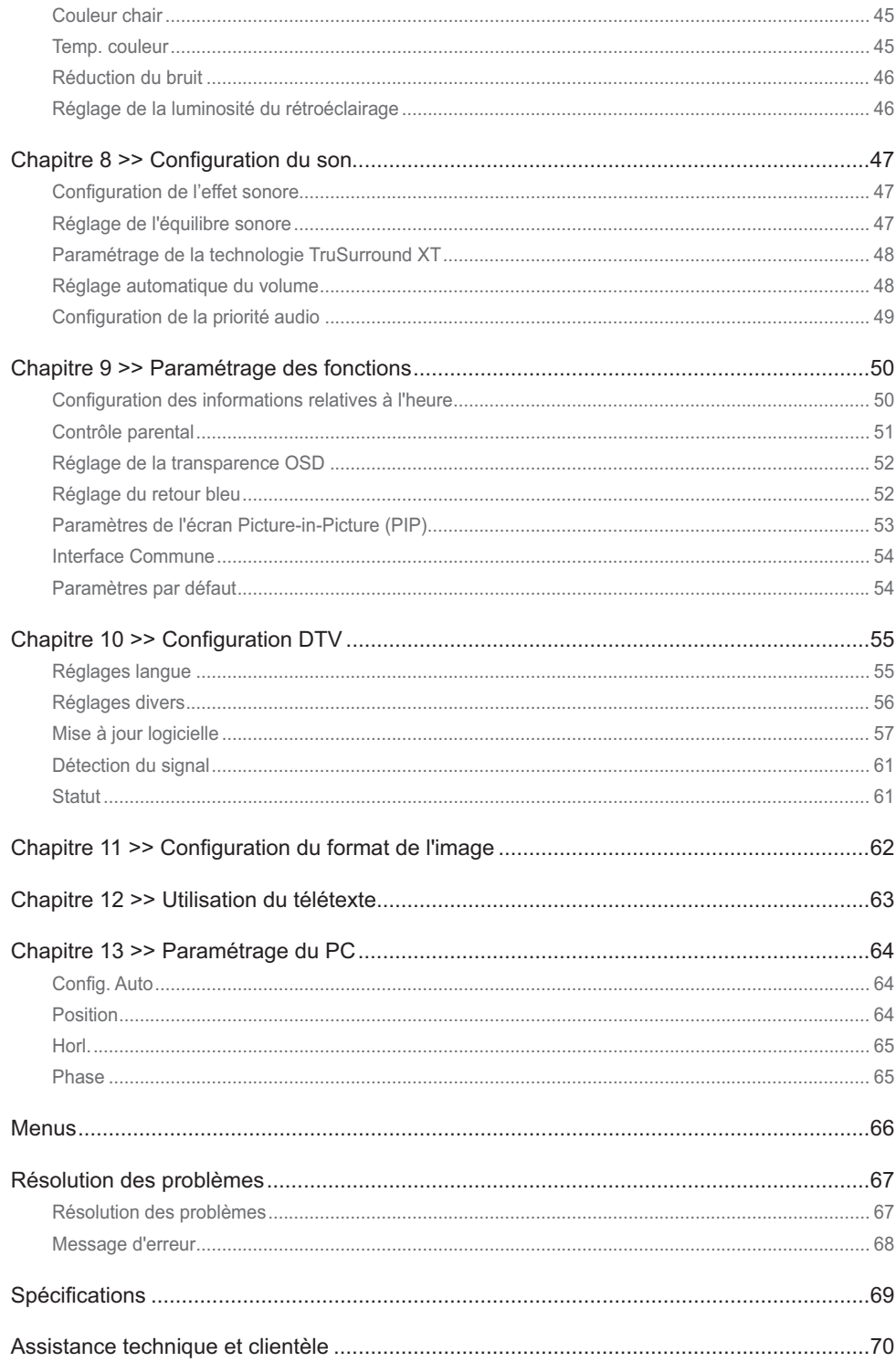

# Contenu de l'emballage

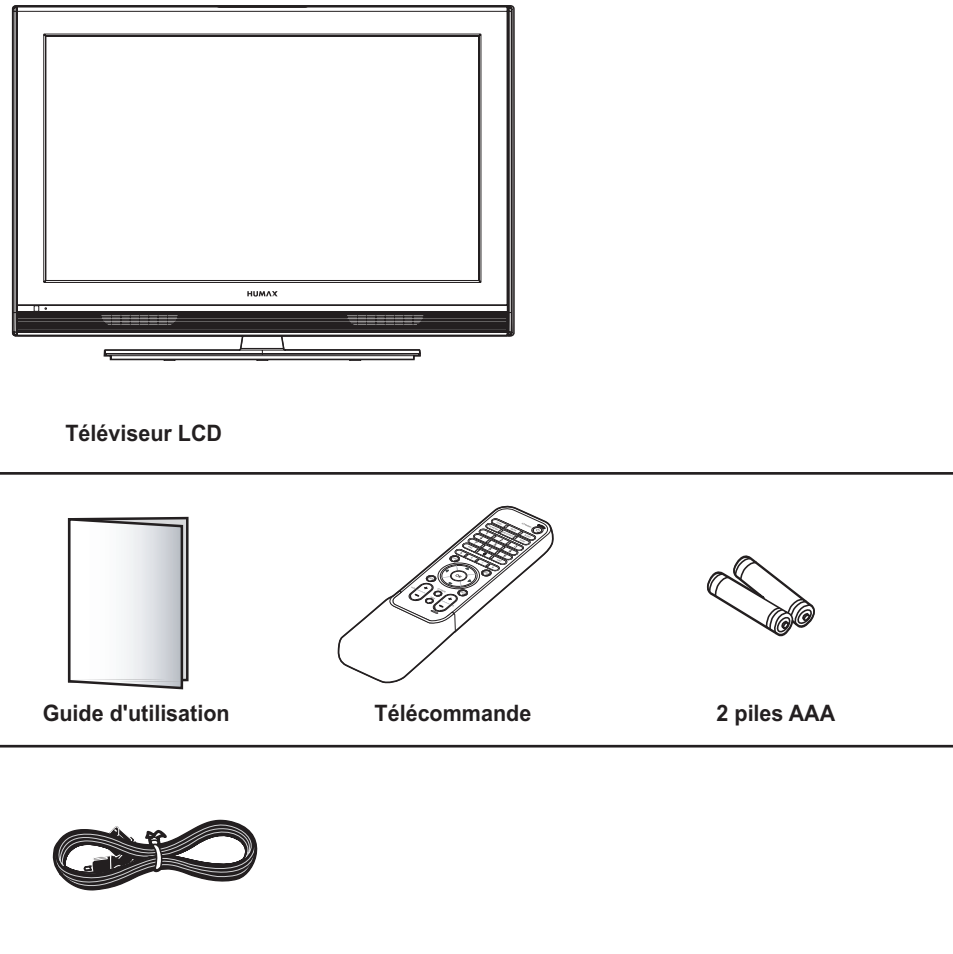

**Cordon d'alimentation**
## Panneau avant et supérieur

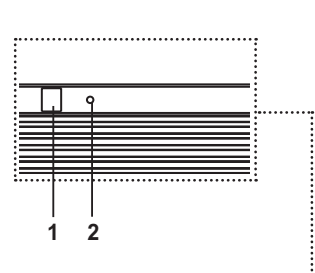

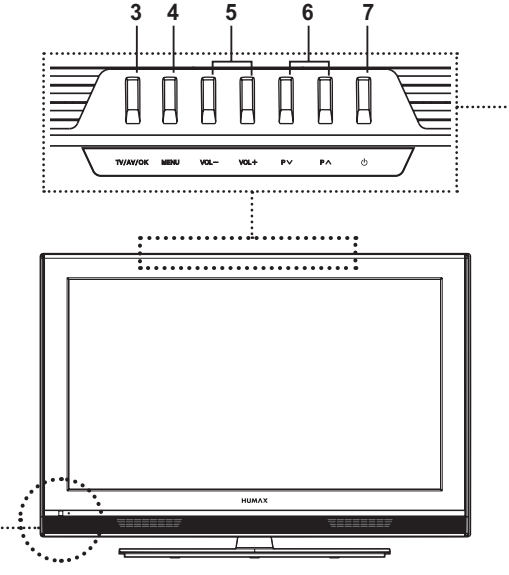

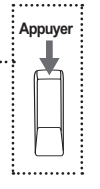

**Remarque** : Lorsque vous appuyez sur les boutons du panneau supérieur, procédez en tirant la partie arrière de ces derniers vers l'avant.

- **1 Détecteur de la télécommande** Reçoit les commandes directement de la télécommande et les transmet.
- **2 Indicateur de veille** Devient bleu en mode Veille.
- **3** Bouton **TV/AV/OK** Affiche la source d'entrée ou confirme la sélection.
- **4** Bouton **MENU** Affiche le menu à l'écran.
- **5** Boutons **VOL- /VOL+**  Permet de régler le volume.
- **6** Boutons  $P \lor P \land$ Permettent de sélectionner le canal.
- **7** Bouton **VEILLE** Permet de passer du mode Marche au mode Veille et inversement.

**Remarque :** Si l'indicateur de veille est éteint, appuyez sur l'interrupteur d'alimentation principal situé à l'arrière du téléviseur.

# Panneau arrière et latéral

## **Panneau latéral**

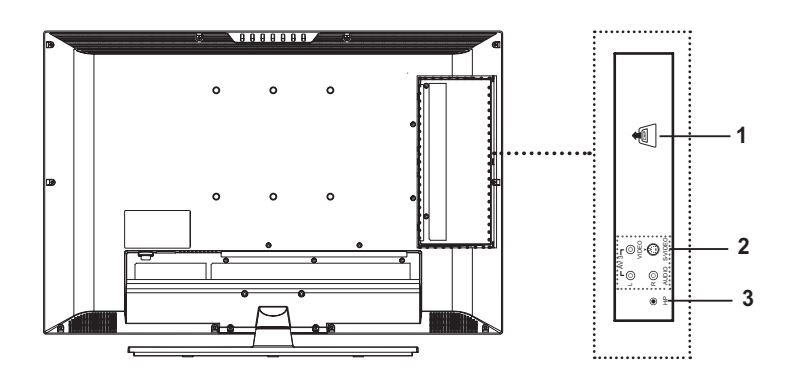

- **1 Emplacement pour l'interface commune (CI)** Emplacement pour un module CI.
- **2 AV3 INPUT (Video, S-Video, Audio-L/R)** Connexion aux prises de sortie audio et vidéo (ou S-Vidéo) d'un caméscope, d'une console de jeux ou d'appareils similaires.
- **3 H/P (Casque)**

Connexion au casque.

### **Panneau arrière**

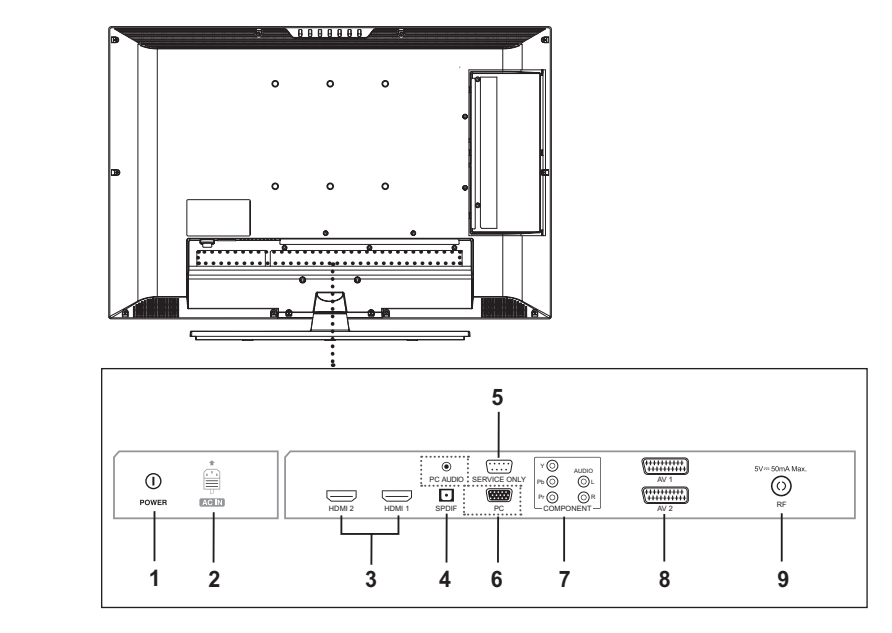

**1 Interrupteur d'alimentation principal** Permet la mise sous tension/hors tension.

### **2 ENTREE CA**

Connexion du cordon d'alimentation.

### **3 ENTREE HDMI1/HDMI2**

Reçoit des signaux numériques audio et vidéo non compressés en provenance de l'appareil prenant en charge l'interface multimédia haute définition (HDMI, High Definition Multi-media Interface).

#### **4 SORTIE SPDIF**

Connexion à une composante audio numérique (Sortie audio TV numérique uniquement).

#### **5 MAINTENANCE UNIQUEMENT (RS232C)**

Permet de connecter l'appareil à un PC pour effectuer la mise à jour du logiciel du téléviseur.

### **6 ENTREE PC/PC AUDIO**

Permet le branchement sur les sorties audio et vidéo de votre PC.

## **7 ENTREE COMPONENT**

Permet de brancher des composants vidéo (Y/Pb/Pr) et audio (D/G).

### **8 ENTREE/SORTIE AV1/AV2 (SCART)**

Entrées ou sorties de périphériques externes, tels qu'un magnétoscope, un lecteur de DVD, une console de jeux ou un lecteur de disque vidéo.

### **9 ENTREE RF**

Permet de brancher une antenne ou un système câblé.

# Boutons de la télécommande

### **VEILLE**

Permet de passer du mode Marche au mode Veille et inversement.

### **TV/AV**

Affiche toutes les sources d'entrée disponibles. Press the  $\triangle/\nabla$  button to select a required input source.

#### **MUTE**

Permet de couper le son. Pour annuler, appuyez sur le bouton MUTE, VOL+ ou VOL-.

#### **SLEEP**

Sélectionne le délai présélectionné après lequel le téléviseur passe automatiquement en mode Veille.

### **PIC MODE**

Permet de sélectionner le mode d'image (Standard, Lumineux, Doux ou Manuel).

#### **SND EFFECT**

Sélectionne l'effet sonore (Plat, Discours, Film, Musique ou Util.).

#### **WIDE**

Permet de sélectionner le format d'image (Auto, Normal, Panoramique, Zoom 14:9, Zoom 16:9, Zoom 16:9 ss titre ou entier).

### **Boutons numériques (0~9)**

Permettent d'entrer le numéro du canal pour un affichage direct. Utilisés pour entrer des chiffres.

#### **TEXT**

**(pour le Royaume-Uni uniquement)** Äffiche MHEG (informations télétexte numériques)

#### **LIST**

Permet d'afficher la liste des chaînes.

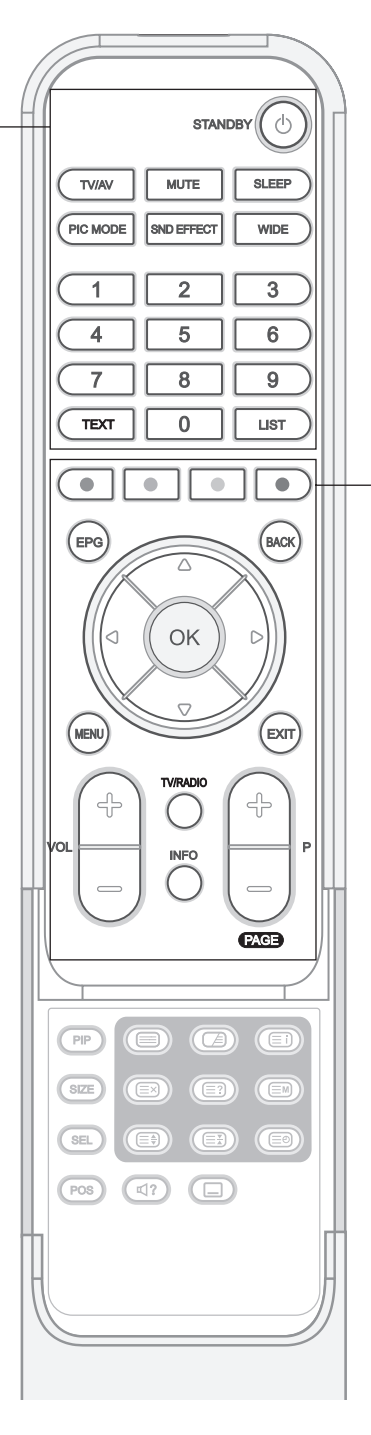

**Remarque :** Si l'indicateur de veille est éteint, appuyez sur l'interrupteur d'alimentation principal situé à l'arrière du téléviseur.

#### **Boutons de couleur**

Utilisés pour des applications interactives dans le GEP, Modif. Canaux et mode Télétexte.

### **OK**

Confirme (enregistrer ou entrer) votre choix dans le menu OSD (On Screen Display).

Boutons fléchés ( $\angle$ /**V**/**4**/ $\triangleright$ ) Contrôlent la sélection dans le menu OSD (On Screen Display).

#### **EPG**

Affiche le Guide électronique des programmes (GEP) en mode DTV.

**BACK (Retour)** Permet de revenir à l'écran précédent.

#### **MENU**

Displays the On Screen Display (OSD) menu.

**EXIT** Quitte le menu affiché.

#### **TV/RADIO**

Permet de passer du mode DTV au mode Radio et inversement.

#### **INFO**

Affiche des informations sur le canal ou l'entrée actuel(le).

### **VOL+/-**

Permet de régler le volume.

#### **P+/-**

Permet de changer de canal.

#### **PIP**

Active et désactive le mode PIP. **SIZE**

Change la taille de l'écran secondaire. (Petit ou Grand)

#### **SEL**

Sélectionne l'écran principal ou secondaire.

#### **POS**

Change la position de l'écran secondaire.

#### **(BANDE SON)**

Permet de sélectionner le mode audio (Stéréo, Mono, etc.) pour une entrée TV analogique ou la liste de bandes son avec une entrée TV numérique.

### **(SOUS-TITRES)**

Affiche la liste des langues de soustitres pour l'entrée TV numérique.

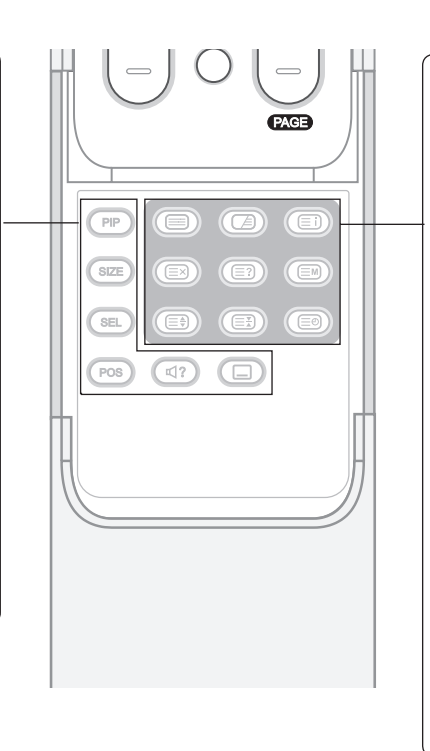

**Boutons de fonction TELETEXTE (Télétexte activé/désactivé)** Active ou désactive le service télétexte. **(Mixte)**

Superpose le télétexte à l'écran. Règle l'opacité de l'arrière-plan en mode Télétexte.

**(Index)** Affiche la page d'index du télétexte.

**(Annuler)** Affiche le programme télévisé lors de la recherche d'une nouvelle page de télétexte.

**(E?)** (Afficher) Affiche les informations masquées. **(Mode)**

Sélectionne le mode de télétexte (LIST/FLOF)

**(Taille)** Affiche les lettres en taille double.

**(Maintien)** Conserve la page de télétexte en cours sans l'actualiser.

**(Heure)** Affiche l'heure dans le coin supérieur droit de l'écran.

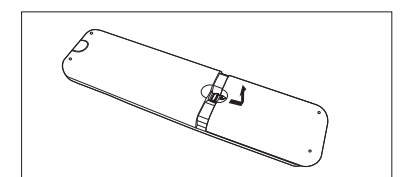

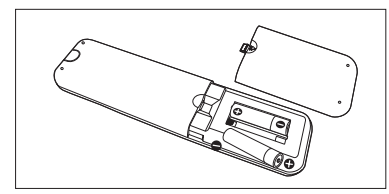

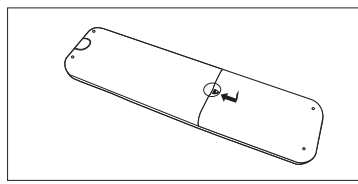

## **Insertion des piles dans la télécommande**

Vous devez insérer ou remplacer les piles de la télécommande dans les cas suivants :

- **+ Vous venez d'acheter le téléviseur**
- **+ La télécommande ne fonctionne pas.**
- **1** Retirez le couvercle situé à l'arrière de la télécommande. Pour cela, appuyez sur le symbole  $(\blacktriangledown)$  en effectuant une pression vers le bas, puis tirez dessus fermement pour le retirer.
- **2** Introduisez deux piles AA de 1,5 V en vous assurant que les signes plus (+) et moins (-) des piles sont alignés.
- **3** Fermez le couvercle.

**Remarque :** Ne mélangez pas différents types de piles tels que des piles alcalines avec des piles au manganèse.

# Installation murale

Vous pouvez installer le téléviseur sur le mur à l'aide du support mural (vendu séparément).

ASTUCE : Ce téléviseur est compatible avec les fixations murales VESA. Différents supports sont disponibles auprès de votre revendeur local. Chacun peut disposer de ses propres instructions d'installation.

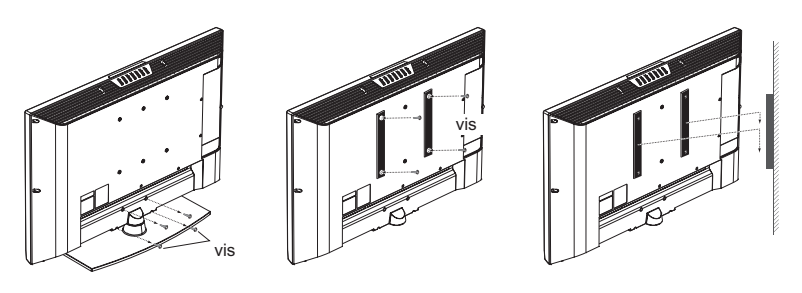

Cette illustration est fournie dans le but de faciliter la compréhension et peut différer légèrement selon le type de montage.

- **1** Avant l'installation, séparez le téléviseur de son support en retirant les vis.
- **2** Attachez le support de fixation principal sur le téléviseur et vissez-le fermement.
- **3** Fixez le téléviseur doté de son support au support mural.
- **4** Serrez une vis de sécurité.

#### **Remarques :**

- **1.** Demandez à un installateur de poser le support mural.
- **2.** N'installez pas l'ensemble sur une surface fragile, comme une plaque de plâtre ou de mousse.
- **3.** Assurez-vous que le support mural est solidement fixé afin d'éviter toute blessure due à la chute du téléviseur.

# Raccordement à une antenne ou à un système de télévision par câble

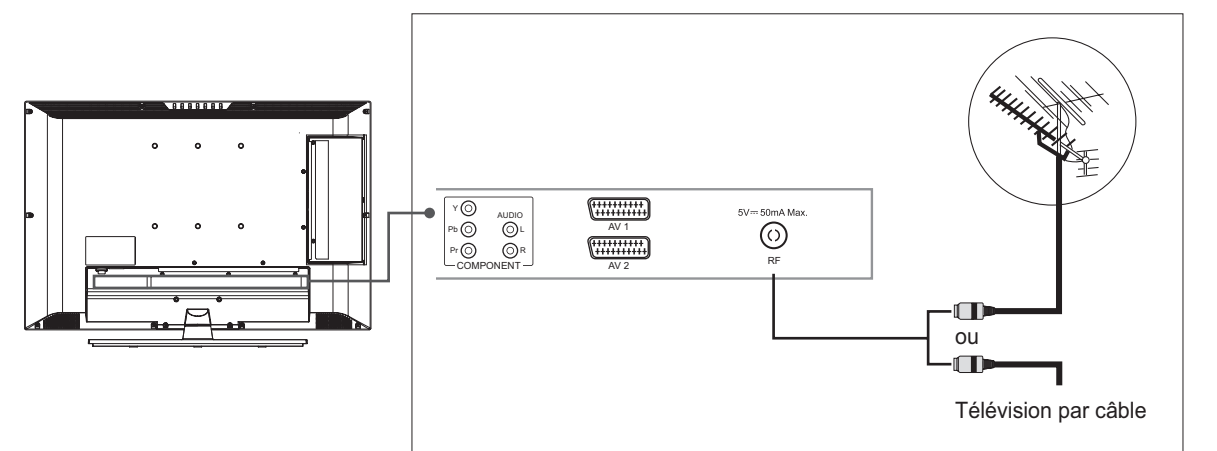

Pour afficher correctement les canaux, l'émetteur doit recevoir un signal.

- **1** Raccordez le câble coaxial RF d'une antenne ou d'un système de télévision par câble au connecteur **RF** situé à l'arrière du téléviseur.
- **2** Mettez le téléviseur en marche, puis appuyez sur le bouton **TV/AV** pour sélectionner **Digital TV** ou **Analog TV**.

#### **Remarques :**

- **1.** Pour recevoir le signal de manière optimale, il est recommandé d'utiliser un câble coaxial type IEC de 75 ohms.
- **2.** Pour une réception correcte des signaux, une antenne externe est requise. Pour une meilleure réception, nous vous recommandons une antenne extérieure.
- **3.** Pour améliorer la qualité de l'image dans une zone de signal faible, achetez un amplificateur de signal et installez-le correctement.

# Raccordement au magnétoscope

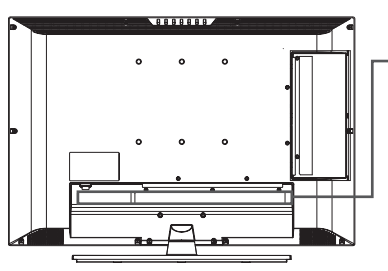

**Utilisation du câble SCART**

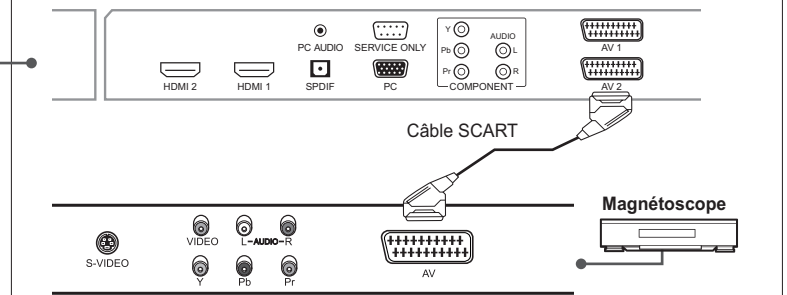

- **1** Raccordez le câble SCART entre le connecteur **AV1 (**ou **AV2)** du téléviseur et le connecteur SCART de votre magnétoscope.
- **2** Mettez le téléviseur en marche, puis appuyez sur le bouton **TV/AV** pour sélectionner **AV1 (**ou **AV2)**.
- **3** Mettez votre magnétoscope en marche, insérez une cassette vidéo, puis appuyez sur le bouton **LECTURE** du magnétoscope. (Reportez-vous au guide d'utilisation du magnétoscope).

#### Si vous souhaitez faire une copie à partir d'un magnétoscope (ou d'un *Iecteur DVD) secondaire*

- **1** Raccordez votre magnétoscope (ou lecteur DVD) secondaire au connecteur **AV1** et le magnétoscope (ou lecteur DVD) cible au connecteur **AV2** afin que le signal soit transféré de **AV1** à **AV2**.
- **2** Pour enregistrer un programme, raccordez le récepteur au connecteur **AV1** et le magnétoscope (ou lecteur DVD) au connecteur **AV2** afin que le signal soit transféré de **AV1** à **AV2**.

**Remarque :** Pour plus d'informations sur la procédure d'enregistrement, reportez-vous aux instructions accompagnant l'appareil voulu.

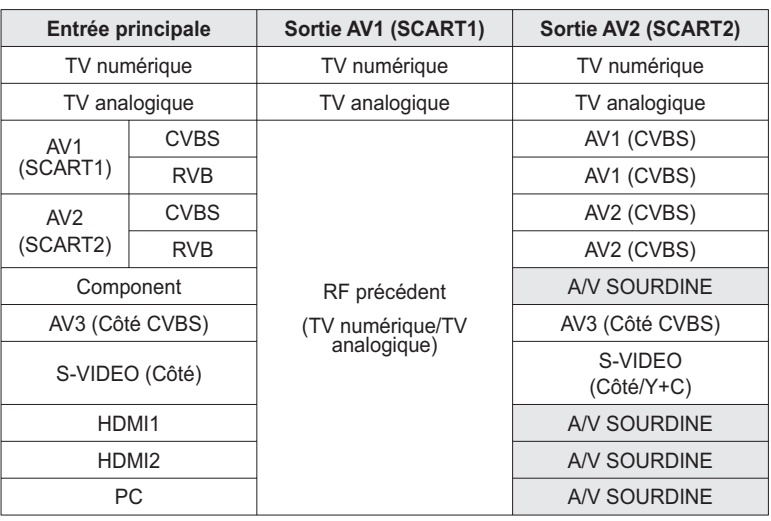

**Remarque :** Lorsque l'entrée principale bascule de TV analogique vers HDMI1 ou HDMI2, AV1 n'émet rien (les canaux A/V sont en sourdine).

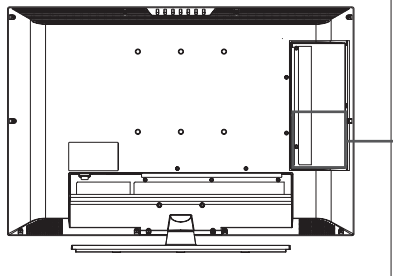

## **Utilisation du câble audio/vidéo (composite)**

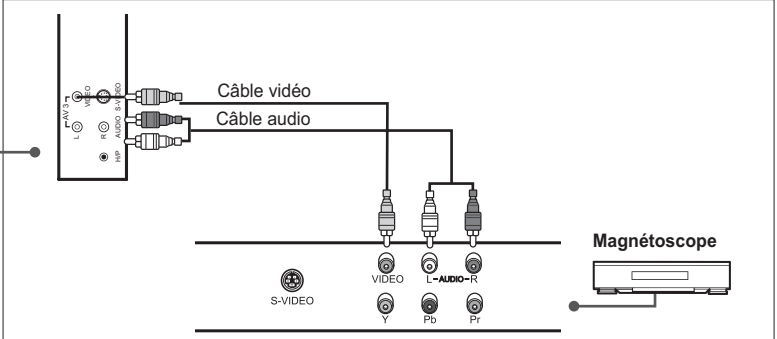

- **1** Raccordez le câble vidéo entre le connecteur d'entrée **Vidéo (AV3)** du téléviseur et le connecteur de sortie vidéo de votre magnétoscope.
- **2** Raccordez le câble audio entre les connecteurs d'entrée **Audio-G/D (AV3)** du téléviseur et les connecteurs de sortie audio de votre magnétoscope.
- **3** Mettez le téléviseur en marche, puis appuyez sur le bouton **TV/AV** pour sélectionner **AV3**.
- **4** Mettez votre magnétoscope en marche, insérez une cassette vidéo, puis appuyez sur le bouton **LECTURE** du magnétoscope. (Reportez-vous au guide d'utilisation du magnétoscope).

## **Utilisation du câble audio/S-Vidéo**

Le système S-Vidéo transmet les données vidéo sous forme de deux signaux séparés (luminosité et couleur), à la différence de la vidéo composite, qui transfère l'ensemble des signaux sous un format unique. Le système S-Vidéo ne transfère pas les données audio. Par conséquent, une connexion audio séparée est requise.

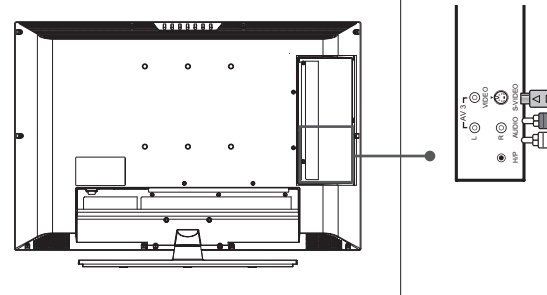

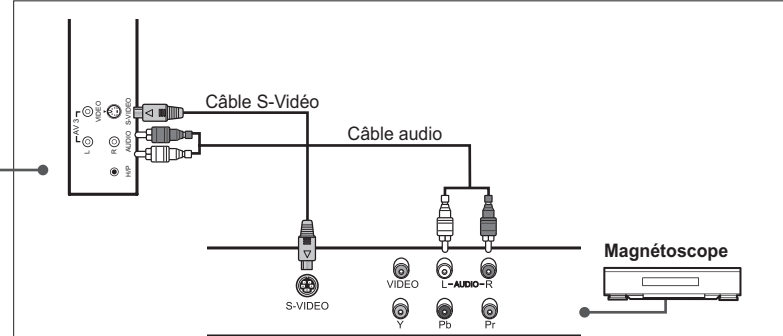

- **1** Raccordez le câble S-Vidéo entre le connecteur d'entrée **S-Vidéo** du téléviseur et le connecteur de sortie S-Vidéo de votre magnétoscope.
- **2** Raccordez le câble audio entre les connecteurs d'entrée **Audio-G/D (AV3)** du téléviseur et les connecteurs de sortie audio de votre magnétoscope.
- **3** Mettez le téléviseur en marche, puis appuyez sur le bouton **TV/AV** pour sélectionner **S-Video**.
- **4** Mettez votre magnétoscope en marche, insérez une cassette vidéo, puis appuyez sur le bouton **LECTURE** du magnétoscope. (Reportez-vous au guide d'utilisation du magnétoscope).

# Raccordement au lecteur DVD

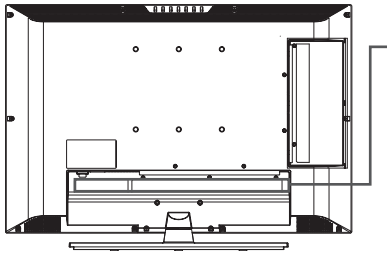

**Utilisation du câble SCART**

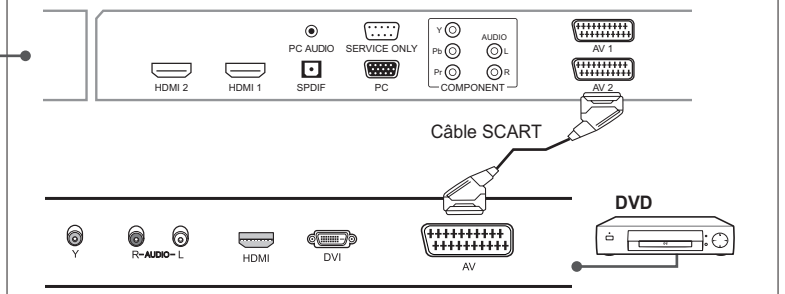

- **1** Raccordez le câble SCART entre le connecteur **AV1 (**ou **AV2)** du téléviseur et le connecteur SCART de votre lecteur DVD.
- **2** Mettez le téléviseur en marche, puis appuyez sur le bouton **TV/AV** pour sélectionner **AV1 (**ou **AV2)**.
- **3** Mettez votre lecteur DVD en marche, insérez un DVD dans le lecteur DVD, puis appuyez sur le bouton **LECTURE** de votre lecteur (reportez-vous au guide d'utilisation du lecteur DVD).

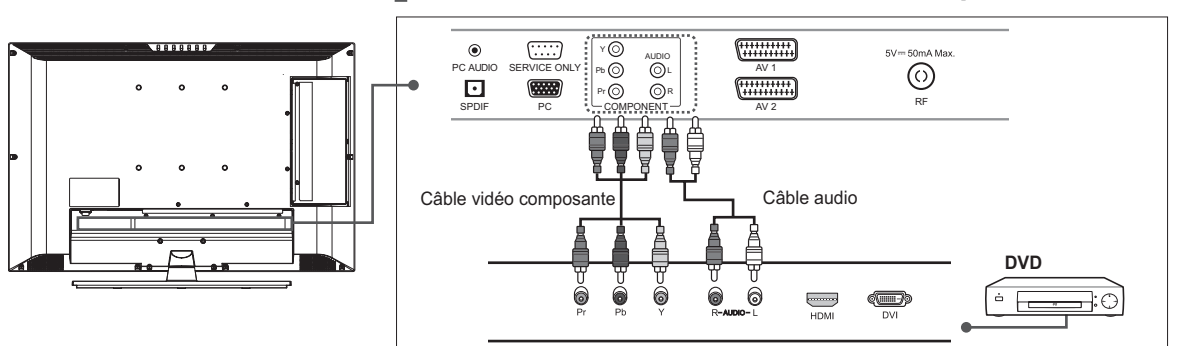

**Utilisation du câble audio/vidéo composante**

- **1** Raccordez les câbles vidéo composante entre les connecteurs d'entrée **Y/Pb/Pr (COMPONENT)** du téléviseur et les connecteurs de sortie vidéo composante de votre lecteur DVD.
- **2** Raccordez le câble audio entre les connecteurs d'entrée **Audio-G/D (COMPONENT)** du téléviseur et les connecteurs de sortie audio de votre lecteur DVD.
- **3** Mettez le téléviseur en marche, puis appuyez sur le bouton **TV/AV** pour sélectionner **Component**.
- **4** Mettez votre lecteur DVD en marche, insérez un DVD dans le lecteur DVD, puis appuyez sur le bouton **LECTURE** de votre lecteur (reportez-vous au guide d'utilisation du lecteur DVD).

**Remarque :** Selon les fabricants, les connecteurs Y/Pb/Pr peuvent être identifiés comme Y/PB/PR, Y/B-Y/R-Y ou Y/CB/CR.

## **Utilisation du câble HDMI**

L'interface multimédia haute définition (HDMI, High-Definition Multimedia Interface) est la nouvelle norme dominante en matière d'interconnexion vidéo et audio numérique.

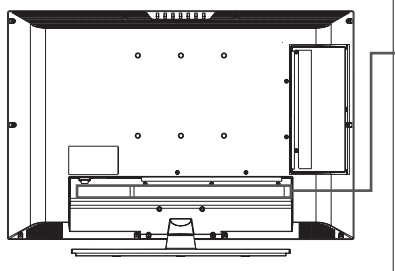

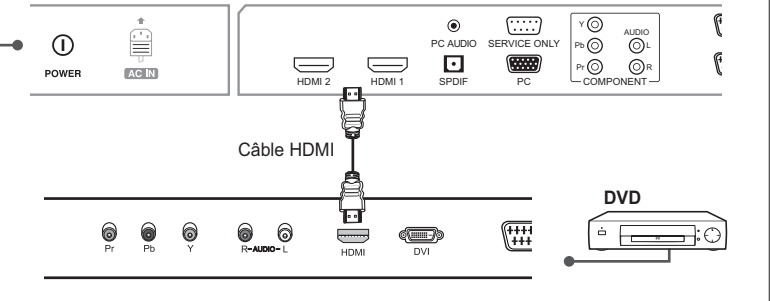

- **1** Raccordez le câble HDMI entre le connecteur d'entrée **HDMI1 (**ou **HDMI2)** du téléviseur et le connecteur de sortie HDMI de votre lecteur DVD.
- **2** Mettez le téléviseur en marche, puis appuyez sur le bouton **TV/AV** pour sélectionner **HDMI1 (**ou **HDMI2)**.
- **3** Mettez votre lecteur DVD en marche, insérez un DVD dans le lecteur DVD, puis appuyez sur le bouton **LECTURE** de votre lecteur (reportez-vous au guide d'utilisation du lecteur DVD).

# Raccordement au décodeur

## **Utilisation du câble SCART**

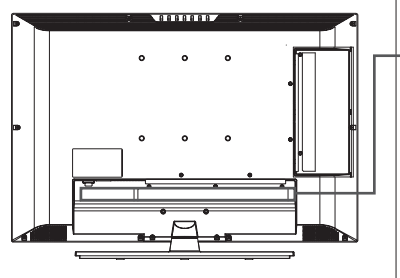

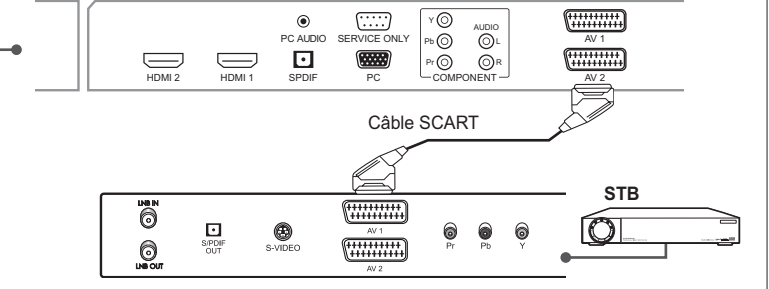

- **1** Raccordez le câble SCART entre le connecteur **AV1 (**ou **AV2)** du téléviseur et le connecteur SCART de votre décodeur.
- **2** Mettez le téléviseur en marche, puis appuyez sur le bouton **TV/AV** pour sélectionner **AV1 (**ou **AV2)**.
- **3** Mettez votre décodeur en marche (reportez-vous au guide d'utilisation du décodeur).

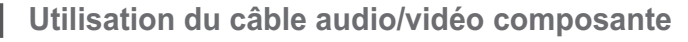

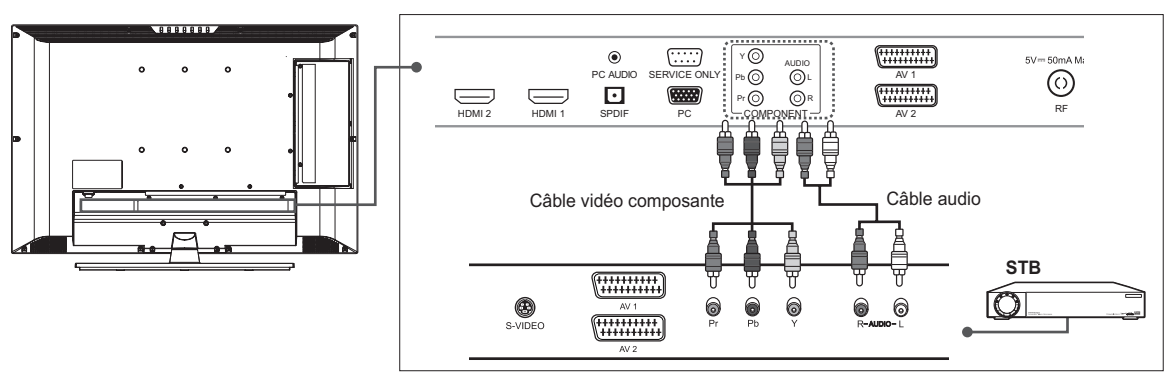

- **1** Raccordez les câbles vidéo composante entre les connecteurs d'entrée **Y/Pb/Pr (COMPONENT)** du téléviseur et les connecteurs de sortie vidéo composante de votre décodeur.
- **2** Raccordez le câble audio entre les connecteurs d'entrée **Audio-G/D (COMPONENT)** du téléviseur et les connecteurs de sortie audio de votre décodeur.
- **3** Mettez le téléviseur en marche, puis appuyez sur le bouton **TV/AV** pour sélectionner **Component**.
- **4** Mettez votre décodeur en marche (reportez-vous au guide d'utilisation du décodeur).

**Remarque :** Selon les fabricants, les connecteurs Y/Pb/Pr peuvent être identifiés comme Y/PB/PR, Y/B-Y/R-Y ou Y/CB/CR.

## **Utilisation du câble HDMI**

L'interface multimédia haute définition (HDMI, High-Definition Multimedia Interface) est la nouvelle norme dominante en matière d'interconnexion vidéo et audio numérique.

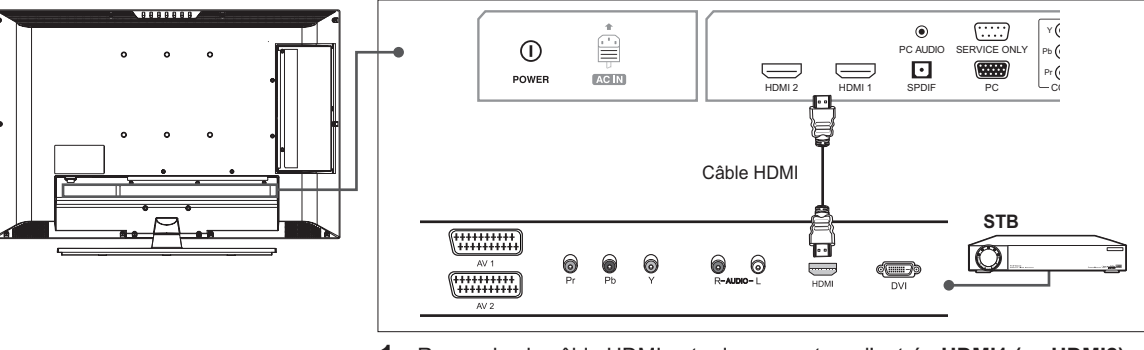

- **1** Raccordez le câble HDMI entre le connecteur d'entrée **HDMI1 (**ou **HDMI2)** du téléviseur et le connecteur de sortie HDMI de votre décodeur.
- **2** Mettez le téléviseur en marche, puis appuyez sur le bouton **TV/AV** pour sélectionner **HDMI1 (**ou **HDMI2)**.
- **3** Mettez votre décodeur en marche (reportez-vous au guide d'utilisation du décodeur).

# Raccordement au système audio numérique

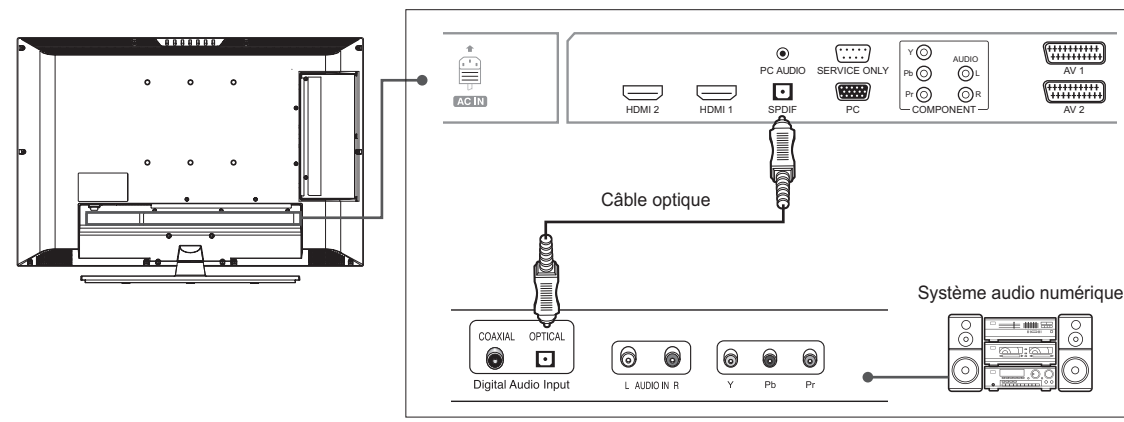

- **1** Raccordez le câble optique entre le connecteur d'sortie **SPDIF** du téléviseur et le connecteur d'entrée optique de votre système audio numérique.
- **2** Mettez le téléviseur et votre système audio numérique en marche, puis réglez le volume. (Reportez-vous au guide d'utilisation du système audio numérique.)

Remarque : Afin de profiter au mieux de la qualité du système audio numérique, appuyez sur le bouton VOL+/- ou sur le bouton MUTE afin de réduire le volume ou de couper le son du téléviseur.

# Raccordement à l'ordinateur

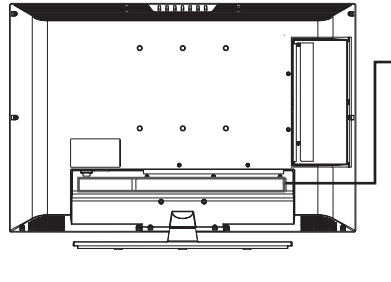

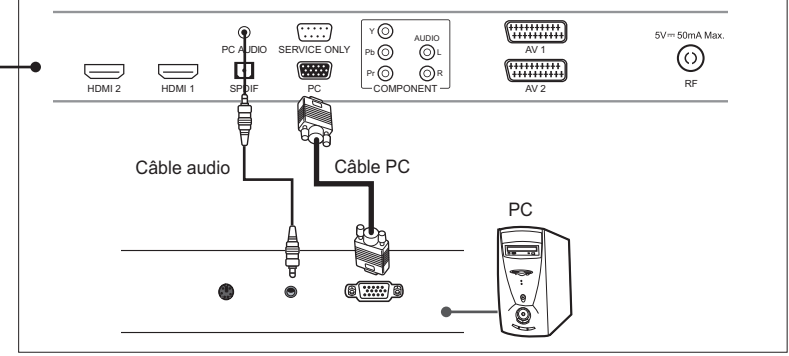

- **1** Raccordez le câble PC entre le connecteur **PC** téléviseur et le connecteur de sortie PC de votre PC.
- **2** Raccordez le câble audio entre le connecteur **PC AUDIO** du téléviseur et le connecteur de sortie audio de votre PC.
- **3** Mettez le téléviseur en marche, puis appuyez sur le bouton **TV/AV** pour sélectionner **PC**.

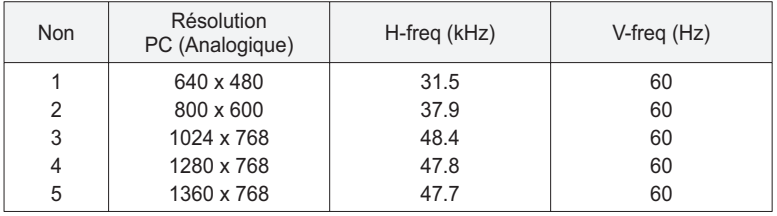

### Résolution d'affichage prise en charge (PC)

## Raccordement du casque

Branchez un casque sur la prise **H/P** du téléviseur si vous souhaitez regarder un programme télévisé sans déranger les personnes présentes dans la pièce.

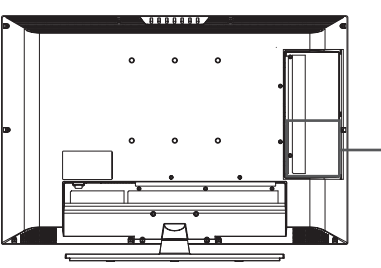

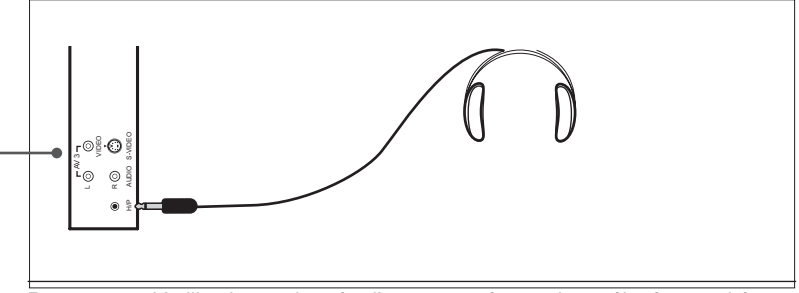

**Remarque :** L'utilisation prolongée d'un casque à un volume élevé peut altérer votre audition.

# Système d'accès conditionnel (pour les canaux numériques uniquement)

Le système d'accès conditionnel (CAS) est une technologie utilisée pour contrôler l'accès aux services de télévision numérique des utilisateurs autorisés par le cryptage de la programmation transmise.

**Insertion d'un module CI (avec carte à puce)** .

Un module CI ressemble à une carte PCMCIA pour ordinateurs portables. Il existe différents types de modules CI, pour différents systèmes de codage.

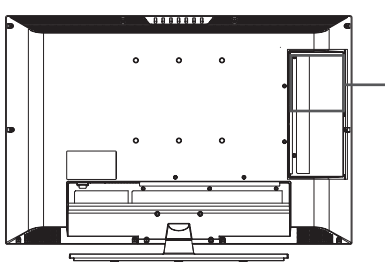

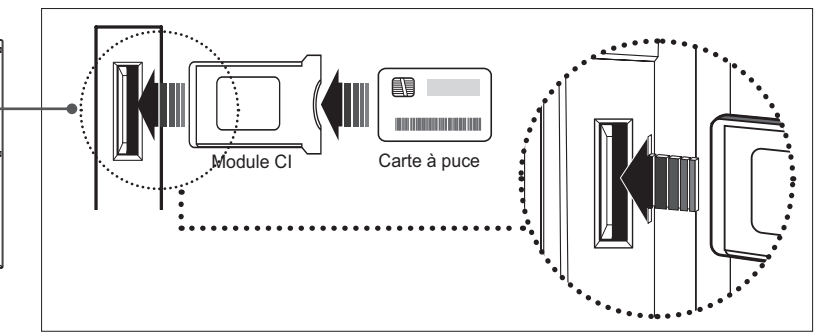

- **1** Observez les instructions du module et insérez la carte à puce dans le module d'interface commune (CI).
- **2** Maintenez le module CI (avec la carte à puce) à la verticale.
- **3** Insérez entièrement le module CI dans son logement.

**Remarque :** Assurez-vous que la carte à puce ou le module CI sont insérés dans le bon sens. L'insertion dans le mauvais sens peut endommager la carte à puce ou le module CI.

## Exécution de l'Assistant d'installation initiale

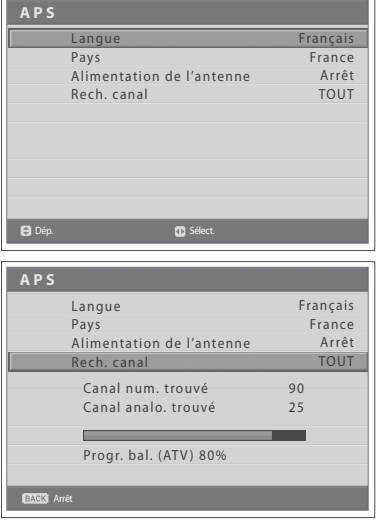

Lorsque vous mettez votre téléviseur en marche pour la première fois après l'avoir acheté ou que vous réinitialisez les paramètres par défaut, l'Assistant d'installation initiale (APS) s'affiche automatiquement. L'Assistant vous permet de configurer facilement les canaux analogiques et numériques disponibles.

- **1** Sélectionnez la langue de votre choix à l'aide du bouton </>>
</>
</>
</>
</>
</>
Le menu OSD (On Screen Display) s'affiche dans la langue sélectionnée.
- **2** Sélectionnez **Pays** à l'aide du bouton ▲/▼.
- **3** Sélectionnez votre pays à l'aide du bouton ◀/▶.
- **4** Sélectionnez **Rech. canal** à l'aide du bouton ▲/▼.
- **5** Sélectionnez l'option **TOUT**, DTV ou ATV à l'aide du bouton ◀/▶ et appuyez sur le bouton **OK**. La recherche des différents canaux commence. La recherche cible d'abord les canaux analogiques, puis les canaux numériques.Les canaux analysés sont automatiquement sauvegardés dans l'ordre. Pour arrêter la recherche de canaux, appuyez sur le bouton **BACK** (RETOUR).
- **6** Une fois la recherche terminée, la liste des canaux s'affiche automatiquement. Le premier canal numérique trouvé, s'il existe, s'affiche automatiquement.

#### **Remarques :**

- **1.** Si vous ne souhaitez pas configurer les canaux maintenant, vous pourrez le faire ultérieurement à l'aide du menu **Installation**.
- **2.** Si vous connectez une antenne active au téléviseur, vous devez défi nir l'option **Alimentation de l'antenne** sur **Marche** pour fournir à l'antenne une alimentation 5 V. La valeur par défaut est **Arrêt**. L'antenne active est une antenne portative ou intérieure qui doit être alimentée par l'appareil, car elle est dépourvue de cordon d'alimentation.

### **Chapitre 4 >> Principales fonctions**

# Mise en marche de votre téléviseur

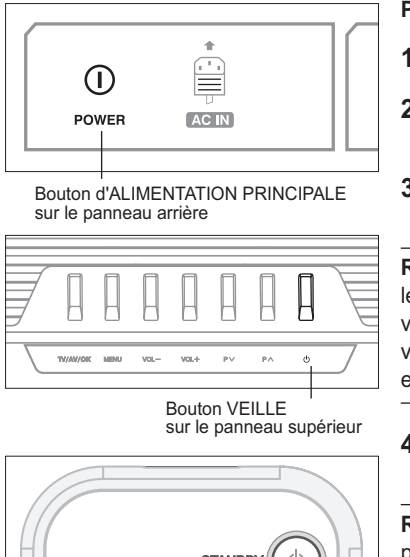

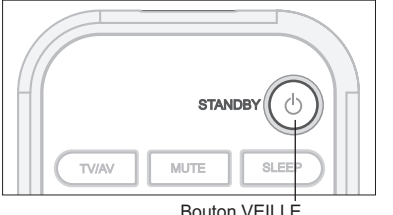

sur la télécommande

**Pour mettre votre téléviseur en marche, procédez comme suit :**

- **1** Branchez le cordon d'alimentation du téléviseur à la prise murale.
- **2** Appuyez sur l'interrupteur d'**ALIMENTATION PRINCIPALE** situé à l'arrière du téléviseur. Le voyant de veille s'allume.
- **3** Appuyez sur le bouton **VEILLE** de votre télécommande (ou sur la face supérieure de votre téléviseur) pour mettre le téléviseur en marche.

**Remarque :** Pour mettre votre téléviseur en veille, appuyez à nouveau sur le bouton **VEILLE** de la télécommande ou sur ( $\langle \cdot \rangle$ ) sur la face supérieure de votre téléviseur. Cela permet de réduire votre consommation d'énergie lorsque vous souhaitez éteindre temporairement le téléviseur (pendant un repas, par exemple).

**4** Pour éteindre le téléviseur, appuyez sur le bouton d'**ALIMENTATION PRINCIPALE** situé à l'arrière de votre téléviseur.

**Remarque :** Ne laissez pas votre téléviseur en veille pendant une durée prolongée (durant les vacances, par exemple). Eteignez le téléviseur en appuyant sur le bouton d'**ALIMENTATION PRINCIPALE** situé à l'arrière de votre téléviseur. Nous vous recommandons de couper l'alimentation en débranchant le cordon d'alimentation.

# Sélection de la langue du menu

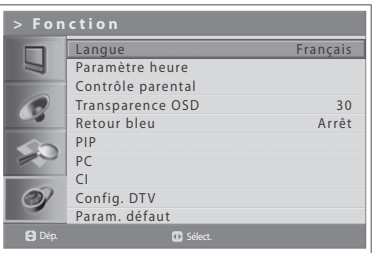

Vous pouvez définir la langue des menus ainsi que des indications.

- **1** Appuyez sur le bouton **MENU**.
- **2** Sélectionnez **Fonction** à l'aide du bouton **△/▼**, puis appuyez sur le bouton OK ou  $\blacktriangleright$ .
- **3** Sélectionnez la langue de votre choix à l'aide du bouton ◀/▶. Le menu OSD (On Screen Display) s'affiche dans la langue sélectionnée.
- **4** Appuyez sur le bouton **EXIT** pour revenir à l'émission de télévision en direct ou sur **BACK** (Retour) pour revenir au menu précédent.

# Sélection de la source d'entrée principale

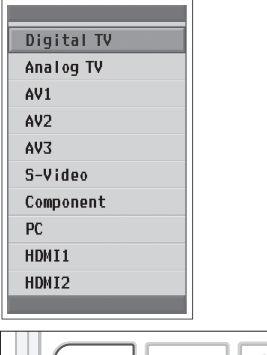

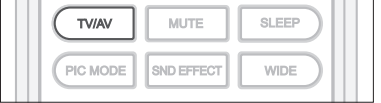

Après avoir branché vos différents systèmes audio et vidéo, vous pouvez afficher différentes sources en sélectionnant des sources d'entrée.

- **1** Appuyez sur le bouton **TV/AV**.
- **2** Sélectionnez l'entrée principale parmi les sources suivantes à l'aide des boutons  $\blacktriangle$  ou  $\nabla$ .
- **3** Appuyez sur le bouton **OK**.
- **4** Appuyez également sur le bouton **TV/RADIO** pour basculer de différentes sources vers le mode TV numérique ou du mode TV numérique vers le mode TV analogique.

## Affichage de la liste des canaux

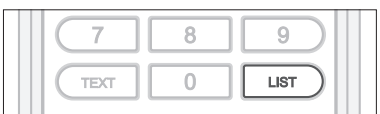

#### $\blacktriangledown$  Liste des canaux analogiques

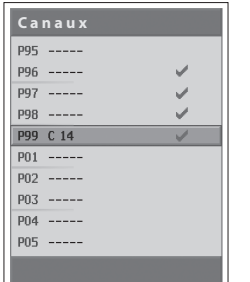

#### $\blacktriangledown$  Liste des canaux numériques

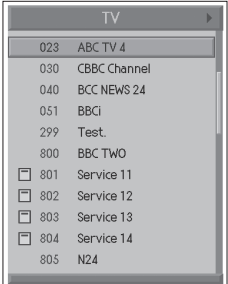

Vous pouvez afficher la liste de tous les canaux analogiques et numériques à l'aide du bouton **LISTE** et passer à d'autres canaux de la liste des canaux.

La liste des canaux analogiques s'affiche uniquement en mode d'entrée **Analog** *TV* (TV analogique) et la liste des canaux numériques s'affiche uniquement en *mode d'entrée Digital TV.* 

**1** Appuyez sur le bouton **LISTE** tout en regardant les canaux analogiques ou numériques. Pour modifier le canal dans la liste des canaux numériques, sélectionnez le canal souhaité à l'aide du bouton ▲/▼, puis appuyez sur le bouton **OK**. Le canal sélectionné s'affiche. Appuyez sur le bouton **BACK** (Retour) pour quitter.

#### **Remarques :**

- **1.** Dans la liste des canaux numériques, appuyez sur le bouton **P+/-** pour accéder à la page suivante ou précédente.
- **2.** Dans la liste des canaux numériques, vous pouvez accéder directement au canal souhaité en saisissant son numéro à l'aide du **PAVE NUMERIQUE (0~9)**.

### **Changement du groupe de la liste de canaux numériques**

Vous pouvez sélectionner la liste de canaux numériques par groupe.

- **1** Appuyez sur le bouton  $\blacktriangleright$  lorsque la liste des canaux numériques est affichée pour visualiser la liste de groupes.
- **2** Sélectionnez le groupe de canaux souhaité à l'aide du bouton ▲/▼ pour afficher ses sous-groupes, puis appuyez sur le bouton OK ou  $\blacktriangleright$ .
- **3** Sélectionnez le sous-groupe souhaité à l'aide du bouton ▲/▼, puis appuyez sur **OK**.
- 4 La liste de canaux du sous-groupe sélectionné s'affiche.

**Remarque :** Le sous-groupe de la liste de canaux favorite peut exister ou non, selon votre configuration.

# Affichage d'informations

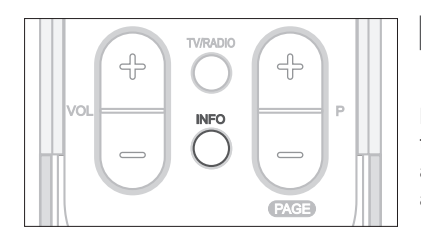

#### **V** Informations générales

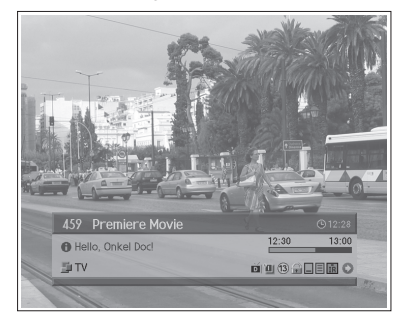

#### T Informations détaillées

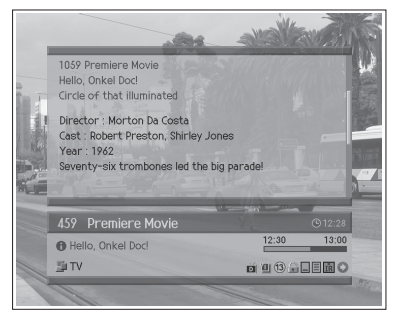

**Informations sur les programmes (pour canaux numériques uniquement)**

Les informations sur les programmes s'affichent toujours pendant un laps de temps donné, lorsque vous basculez d'un canal numérique à un autre. Pour afficher les informations sur les programmes lorsque vous en regardez un, appuyez sur le bouton **INFO**.

Les informations sur les programmes sont disponibles uniquement pour les canaux numériques.

Les informations sur les programmes s'affichent comme suit, en bas de l'écran.

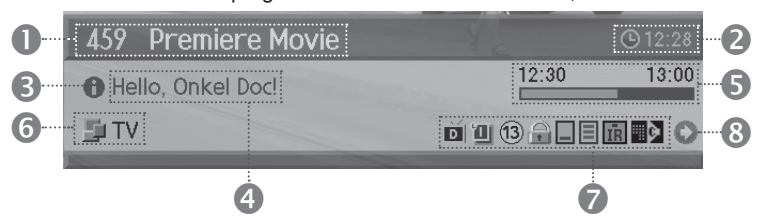

- **1** Numéro et nom du canal
- **2** Heure
- **3** Des informations détaillées sur le programme s'affichent lorsque ces dernières sont disponibles. Appuyez de nouveau sur le bouton **INFO** pour masquer la fenêtre d'informations détaillées.
- **4** Nom du programme
- **5** Heure de diffusion du programme et barre de progression
- **6** Nom de la liste de canaux
- **7** Icônes

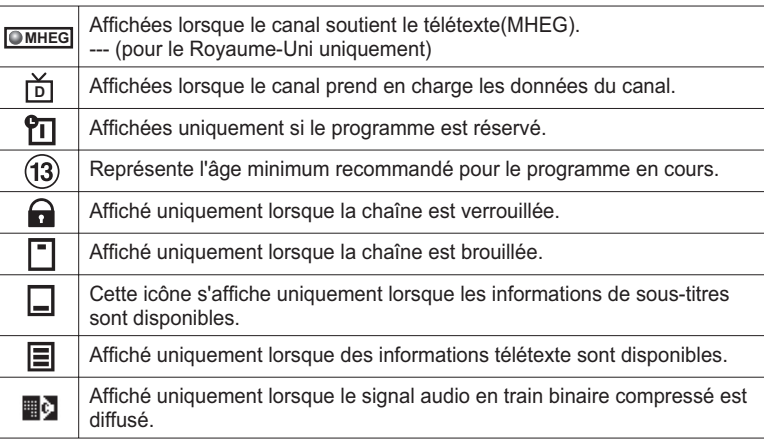

**8** Informations sur le programme suivant : s'affichent lorsque ces dernières sont disponibles. Appuyez sur le bouton  $\blacktriangleright$  pour afficher les informations concernant le programme suivant.

#### **Remarques :**

- **1.** Si aucune information n'est disponible, rien ne s'affiche.
- **2.** Appuyez de nouveau sur le bouton **INFO** pour masquer la fenêtre d'informations.
- **3.** Si les informations détaillées sur le programme font plus d'une page, appuyez sur le bouton  $\triangle/\nabla$  pour passer à la page précédente ou suivante.

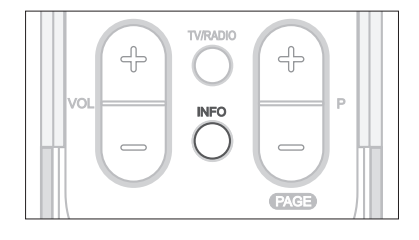

## **Informations simples**

Vous pouvez afficher des informations comme le numéro du canal (ou de la source d'entrée) et le mode Son (ou la résolution de la source) en appuyant sur le bouton **INFO** lorsque vous regardez un canal TV analogique ou une source d'entrée externe.

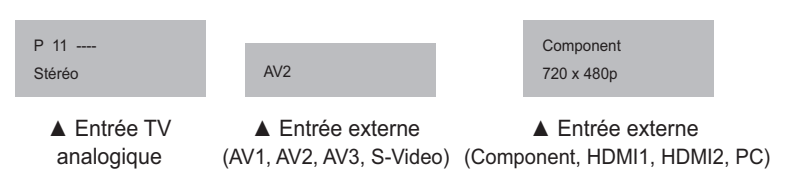

Appuyez de nouveau sur le bouton **INFO** pour afficher l'heure dans le coin supérieur droit de l'écran.

**Remarque :** Lorsque vous changez de canal, ces informations s'affichent pendant 5 secondes.

# Fonctions de programme numérique (pour les canaux numériques uniquement)

Ces fonctions sont disponibles uniquement pour les canaux numériques.

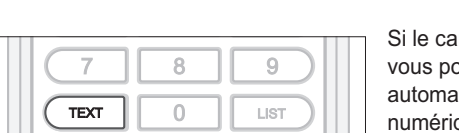

**Affichage du télétexte numérique (MHEG) --- (pour le Royaume-Uni uniquement)**

nal que vous avez choisi dispose de fonctions télétexte (MHEG), ouvez y accéder. Les services de télétexte se chargent souvent tiquement peu après l'affichage de la fenêtre "Digital Teletext" (Télétexte numérique). Auquel cas, observez simplement les instructions affichées (appuyez sur les boutons de couleur).

- **1** Appuyez sur le bouton **TEXT** pour accéder aux fonctions de télétexte (MHEG).
- **2** Appuyez à nouveau sur le bouton **TEXT** pour revenir en mode d'affichage normal.
- **3** Appuyez sur le bouton **P+/-** pour quitter ce service.

**Remarque :** Vous devez sélectionner **Arrêt** à partir de la langue des sous-titres pour afficher le télétexte (MHEG).

### **Modification de la langue des sous-titres**

Lorsque l'émission en cours comporte des sous-titres, vous pouvez sélectionner leur langue.

- **1** Appuyez sur le bouton **SOUS-TITRES** pour afficher la liste des langues de sous-titres disponibles.
- 2 Sélectionnez la langue de sous-titres souhaitée à l'aide du bouton ▲/▼, puis appuyez sur le bouton **OK**. Les sous-titres s'afficheront alors au bas de l'écran dans la langue sélectionnée.
- **3** Sélectionnez **Arrêt** dans la liste des langues de sous-titres si vous ne souhaitez plus afficher de sous-titres.

## **Modification des options audio**

Lorsque l'émission en cours de diffusion est disponible en plusieurs langues, vous pouvez sélectionner l'une d'entre elles.

- **1** Appuyez sur le bouton **BANDE SON** pour afficher la liste des bandes son.
- **2** Sélectionnez la langue souhaitée à l'aide des boutons ▲/▼ et OK pour changer de bande audio.
- **3** Sélectionnez les préférences audio (gauche, droite, stéréo) à l'aide des boutons  $\blacktriangleleft/\blacktriangleright$  et appuyez sur **OK**.
- **4** Appuyez sur le bouton **BANDE SON** pour quitter la liste des bandes son.

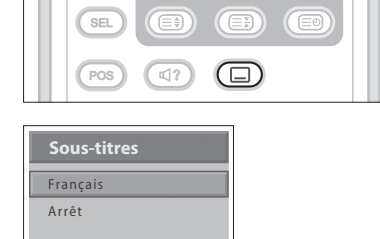

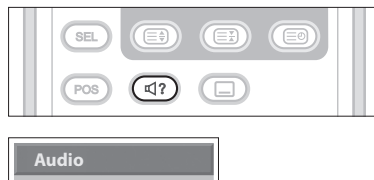

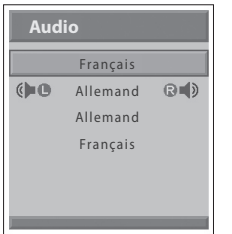

### **Chapitre 5 >> Utilisation du Guide électronique des programmes (GEP)**

Le Guide électronique des programmes (GEP) affiche des informations relatives aux programmes pour chaque canal, selon la date et l'heure. Vous pouvez également programmer votre visionnage l'aide des informations fournies.

Le Guide électronique des programmes (GEP) est uniquement disponible pour *les canaux numériques.* 

**Remarque :** Appuyez sur le bouton **EPG** pour quitter l'écran EPG (GEP).

# Affichage du Guide électronique des programmes (GEP)

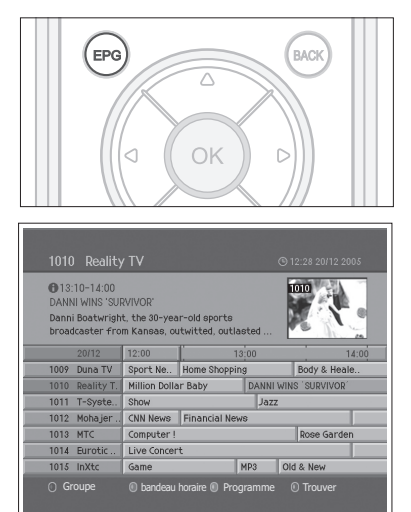

Vous pouvez afficher des informations sur l'ensemble des canaux numériques.

- **1** Appuyez sur le bouton **EPG**.
- **2** Passez au programme précédent ou suivant d'un même canal en appuyant sur le bouton  $\blacktriangleleft/\blacktriangleright$ .
- **3** Accédez à un autre canal à l'aide du bouton  $\triangle/\blacktriangledown$ . Si plusieurs canaux sont définis, utilisez le bouton P+/- pour faire défiler les canaux page par page. Vous pouvez également entrer le numéro de canal souhaité à l'aide du **PAVE NUMERIQUE(0-9)** de la télécommande, pour accéder directement à ce canal.
- **4** Sélectionnez un programme et appuyez sur le bouton **OK**. Vous pouvez alors regarder le programme s'il est en cours de diffusion.
- **5** Appuyez sur le bouton **INFO** pour afficher des informations détaillées sur le programme sélectionné (si disponibles).

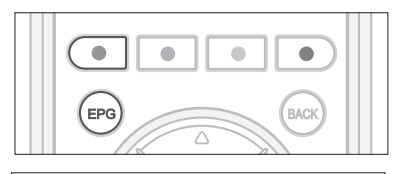

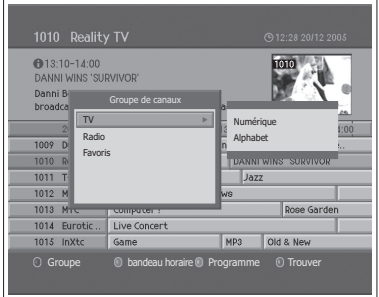

### Affichage des groupes de la liste des canaux

Vous pouvez afficher des informations sur le programme par groupes, pour la liste de canaux sélectionnée.

- **1** Appuyez sur le bouton **EPG**.
- **2** Appuyez sur le bouton **ROUGE** pour afficher le groupe de la liste de canaux.
- **3** Sélectionnez un groupe à l'aide du bouton ▲/▼.
- **4** Placez le curseur sur le sous-groupe à l'aide du bouton ▶ puis sélectionnezle à l'aide du bouton ▲/▼, avant d'appuyer sur le bouton OK. Le guide des programmes de la liste de canaux sélectionnée s'affiche.

### **Chapitre 5 >> Utilisation du Guide électronique des programmes (GEP)**

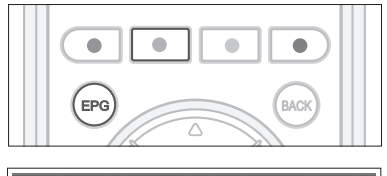

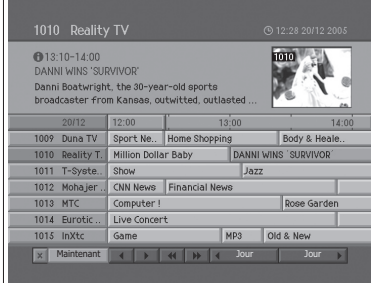

### **Affichage avec le bandeau horaire**

Vous pouvez sélectionner rapidement le fuseau horaire souhaité grâce au bandeau horaire.

- **1** Appuyez sur le bouton **EPG**.
- **2** Appuyez sur le bouton VERT pour afficher le bandeau horaire.
- **3** Sélectionnez chaque bouton à l'aide du bouton  $\blacktriangleleft/\blacktriangleright$ , puis appuyez sur OK pour déplacer le bandeau horaire. Si vous appuyez plusieurs fois sur le bouton, vous répétez la même opération.
- **4** Les fonctions des boutons sont indiquées ci-dessous.
	- Maintenant Permet de sélectionner l'émission sur laquelle le curseur est positionné.
	- ← Permet de revenir au programme précédent ou de revenir 30 minutes en arrière.
	- ightharpoonup Permet de passer au programme suivant ou d'avancer de 30 minutes.
	- $\blacktriangleleft$  Permet de reculer le programme de 2 heures.
	- $\blacktriangleright\blacktriangleright$  Permet d'avancer le programme de 2 heures.
	- ◀ Jour Permet de revenir au jour précédent.
	- Jour  $\blacktriangleright$  Permet d'avancer au jour suivant.
- **5** Sélectionnez le bouton  $\mathbb{X}$ , puis appuyez sur **OK** pour quitter le bandeau horaire.

### **Programmation d'un regardant**

Vous pouvez réserver un regardant sur le programme à venir, dans le Guide électronique des programmes (GEP).

- **1** Appuyez sur le bouton **EPG**.
- **2** Sélectionnez le programme souhaité, puis appuyez sur le bouton **OK**. Un message de confirmation s'affiche.
- **3** Sélectionnez **OK**, puis appuyez sur le bouton **OK** pour réserver le programme. Une fois la programmation terminée, l'icône ("I ) s'affiche sur le programme réservé. Pour annuler la programmation, appuyez de nouveau sur le bouton **OK**.
- **4** Appuyez sur le bouton **JAUNE** pour passer à l'écran Programme. L'écran Programme affiche la liste des programmes réservés et vous permet de revoir, de modifier ou de supprimer les programmations.
- **5** Le programme sera affiché à l'temps réservée.

**Remarque :** Lorsque la chaîne est verrouillée ou fait l'objet d'une limitation d'accès par rapport à un horaire de diffusion, vous devez entrer votre mot de passe pour terminer la programmation. Le mot de passe par défaut est 0000. Si vous avez oublié votre mot de passe, veuillez contacter votre fournisseur local.

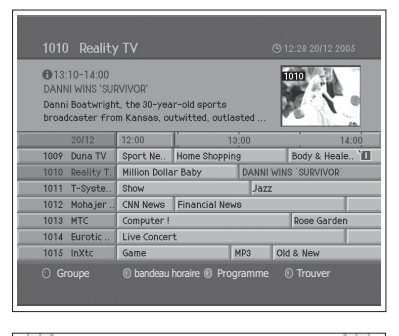

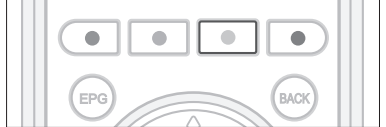

# Affichage d'un programme réservé

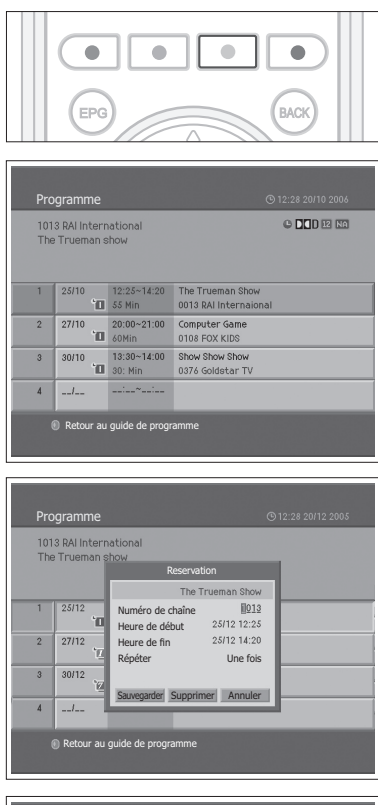

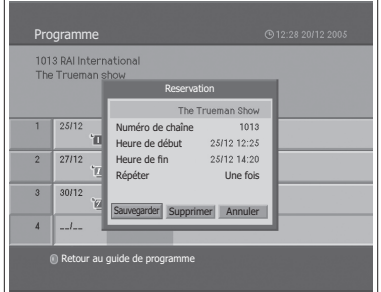

Vous pouvez ajouter ou modifier la programmation à l'aide de l'écran Programme.

- **1** Appuyez sur le bouton **EPG**.
- **2** Appuyez sur le bouton **JAUNE**.

## **Modification d'une programmation**

- **1** Sélectionnez l'émission programmée et appuyez sur le bouton **OK** pour modifier les informations de programmation.
- **2** Modifiez le Numéro de chaîne et l'Heure à l'aide du PAVE NUMERIQUE **(0-9)**.
- **3** Modifiez le mode Répéter à l'aide du bouton </>  $\blacktriangleright$  Les options sont Une fois ( $\mathbf{u}$ ), **Journalier** ( $\mathbf{u}$ ) et **Hebdomadaire** ( $\mathbf{u}$ ).
- **4** Sélectionnez **Sauvegarder** et appuyez sur le bouton **OK** pour terminer la procédure.
- **5** Sélectionnez **Annuler**, puis appuyez sur le bouton **OK** pour annuler la modification.
- **6** Sélectionnez **Supprimer** et appuyez sur le bouton **OK** pour supprimer l'émission programmée.

## **Ajout d'une programmation**

- **1** Sélectionnez un espace libre et appuyez sur le bouton OK pour afficher le nouvel horaire de programmation.
- **2** Modifiez le Numéro de chaîne et l'Heure à l'aide du PAVE NUMERIQUE **(0-9)**.
- **3** Modifiez le mode Répéter à l'aide du bouton </>  $\blacktriangleright$  Les options sont Une **fois** ( $\mathbf{u}$ ), **Journalier** ( $\mathbf{u}$ ) et **Hebdomadaire** ( $\mathbf{u}$ ).
- **4** Sélectionnez **Sauvegarder** et appuyez sur le bouton **OK** pour terminer la procédure.
- **5** Sélectionnez **Annuler**, puis appuyez sur le bouton **OK** pour annuler la programmation.

### **Remarques :**

- 1.Si deux programmes se chevauchent, ajustez la réservation en conséquence.
- **2.** Lorsque la chaîne est verrouillée ou fait l'objet d'une limitation d'accès par rapport à un horaire de diffusion, vous devez entrer votre mot de passe pour terminer la programmation. Le mot de passe par défaut est 0000. Si vous avez oublié votre mot de passe, veuillez contacter votre distributeur local.

# Recherche d'un programme

Vous pouvez rechercher une émission en fonction de son nom ou de son genre.

 $\bullet$ Ċ  $\bullet$ er les programmes par n Ally<sup>"</sup> Mot clef Trouver | Par genre | Précédent | Suivant Retour au guide de programme

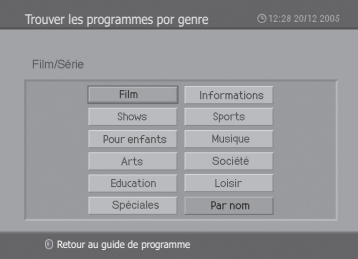

- **1** Appuyez sur le bouton **EPG**.
- **2** Appuyez sur le bouton **BLEU**.
- **3** Entrez le nom du programme directement à partir du clavier affiché à l'écran.
- **4** Une fois le nom du programme saisi, sélectionnez **Trouver** et appuyez sur **OK**.

#### **Remarques :**

- **1.** Sélectionnez une lettre avec le bouton ▲/▼/◀/▶ et appuyez sur OK pour entrer le nom du programme sur le clavier affiché à l'écran.
- **2.** Si vous sélectionnez **Précédent** ou **Suivant** sur le clavier, et que vous appuyez sur **OK**, la disposition du clavier change.
- **5** Sélectionnez **Par genre** et appuyez sur le bouton **OK** pour rechercher un programme sur base du genre.
- **6** Sélectionnez le genre à l'aide du bouton ▲/▼/◀/▶ et appuyez sur OK.
- **7** Si vous sélectionnez un programme dans l'écran **Liste des programmes trouvés** et que vous appuyez sur **OK**, vous avez la possibilité de regarder un programme en cours de diffusion ou de réserver un programme à venir. Si vous souhaitez rechercher d'autres programmes, appuyez sur le bouton **BACK** (Retour) pour revenir au menu précédent.

**Remarque :** La **Liste des programmes trouvés** peut varier selon les informations fournies sur les programmes.

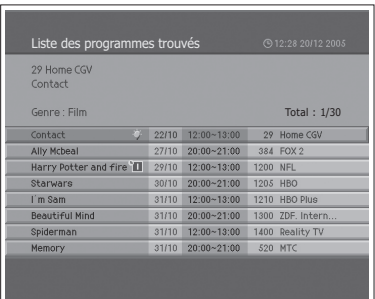

## Recherche automatique des canaux analogiques

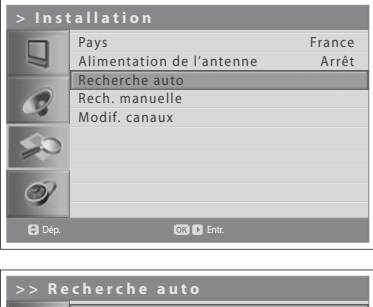

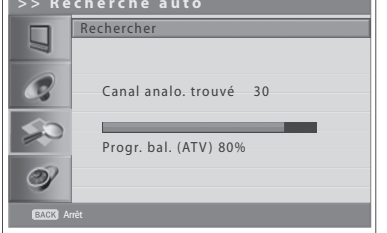

Vous pouvez rechercher automatiquement les plages de fréquences disponibles sur les différents canaux (cette disponibilité dépend de votre région d'utilisation).

Vous pouvez rechercher des canaux analogiques uniquement en mode d'entrée **Analog TV**. Assurez-vous que l'entrée principale est définie sur **Analog TV** à *l'aide du bouton TV/AV.* 

- **1** Appuyez sur le bouton **MENU**.
- **2** Sélectionnez **Installation** à l'aide du bouton ▲/▼, puis appuyez sur le bouton OK ou  $\blacktriangleright$ .
- **3** Sélectionnez **Pays** à l'aide du bouton ▲/▼.
- **4** Sélectionnez votre pays à l'aide du bouton ◀/▶.
- **5** Sélectionnez Recherche auto à l'aide du bouton ▲/▼, puis appuyez sur le bouton **OK** ou ▶. **Rechercher** s'affiche en surbrillance.
- **6** Appuyez sur le bouton **OK** pour lancer la recherche de canaux. Les canaux analysés sont automatiquement sauvegardés dans l'ordre. Pour arrêter la recherche de canaux, appuyez sur le bouton **BACK** (Retour).
- **7** Une fois la recherche terminée, le menu Modif. canaux s'affiche automatiquement. Le premier canal trouvé, s'il existe, s'affiche automatiquement.

**Remarque :** Si vous connectez une antenne active au téléviseur, vous devez définir l'option **Alimentation de l'antenne** sur **Marche** pour fournir à l'antenne une alimentation 5 V. La valeur par défaut est **Arrêt**. L'antenne active est une antenne portative ou intérieure qui doit être alimentée par l'appareil, car elle est dépourvue de cordon d'alimentation.

## Recherche manuelle des canaux analogiques

Vous pouvez sauvegarder tous les canaux identifiés.

Vous pouvez rechercher des canaux analogiques uniquement en mode d'entrée *\$QDORJ79\$VVXUH]YRXVTXHO HQWUpHSULQFLSDOHHVWGp¿QLHVXU\$QDORJ79 à l'aide du bouton TV/AV.* 

- **1** Appuyez sur le bouton **MENU**.
- **2** Sélectionnez **Installation** à l'aide du bouton ▲/▼, puis appuyez sur le bouton OK ou  $\blacktriangleright$ .
- **3** Sélectionnez Rech. manuelle à l'aide du bouton ▲/▼ et appuyez ensuite sur le bouton OK ou ▶. Le Système couleur est en surbrillance.
- **4** Sélectionnez la norme de diffusion requise (**Auto**, **PAL** ou **SECAM**) à l'aide du bouton  $\blacktriangleleft/\blacktriangleright$ .
- **5** Sélectionnez Système audio à l'aide du bouton ▲/▼.
- **6** Sélectionnez le système audio requis (**BG**, **I**, **DK** ou **L**) à l'aide du bouton  $\blacktriangleleft/\blacktriangleright$ .
- **7** Sélectionnez **Bande** à l'aide du bouton ▲/▼.
- **8** Sélectionnez la source de signal requise (**C** ou **S**) à l'aide du bouton ◀/▶.
- **9** Sélectionnez **Canal** à l'aide du bouton ▲/▼, puis choisissez le numéro du canal en appuyant sur le bouton  $\triangleleft/\triangleright$  ou sur un bouton **NUMERIQUE (0-9)**.
- **10** Sélectionnez le N° programme à l'aide du bouton ▲/▼, puis sélectionnez le numéro du programme que vous souhaitez affecter en appuyant sur le bouton ◀/► ou sur un bouton **NUMERIQUE (0-9)**. Pour modifier le nom des canaux, sélectionnez **Nom** à l'aide du bouton ▲/▼.
- 11 Entrez le nouveau nom du canal à l'aide des boutons  $\triangle$ / $\blacktriangledown$ / $\blacktriangle$ / $\triangleright$ , puis appuyez sur le bouton **OK**.
- **12** Sélectionnez Rechercher à l'aide du bouton ▲/▼ et appuyez sur le bouton  $\blacktriangleleft$  /  $\blacktriangleright$  pour lancer la recherche des canaux.
- **13** Sélectionnez Réglage fin à l'aide du bouton ▲/▼, puis appuyez sur le bouton ◀/▶ pour obtenir une bonne qualité d'image et de son, jusqu'à atteindre le paramétrage optimal.
- **14** Sélectionnez **Enr.** et appuyez sur le bouton **OK** pour enregistrer. Le menu Modif. canaux s'affiche automatiquement.

#### Affichage du mode d'un canal

- **C (mode canal hertzien)** : vous pouvez sélectionner les canaux en entrant le numéro affecté pour les stations de radiodiffusion hertzienne dans ce mode.
- **S (mode canal câble)** : vous pouvez sélectionner un canal en entrant le numéro affecté pour les canaux par câble dans ce mode.

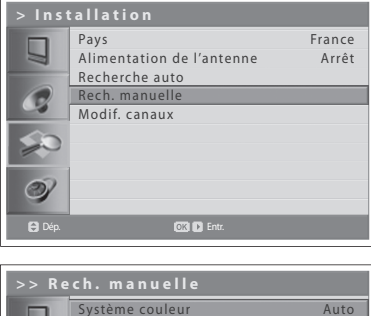

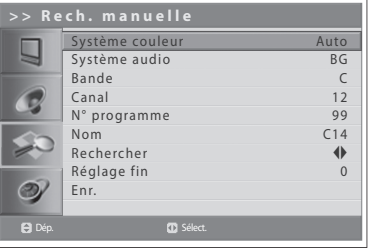

## **Modification de canaux analogiques**

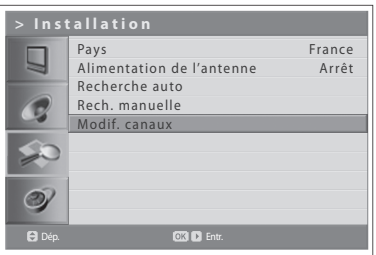

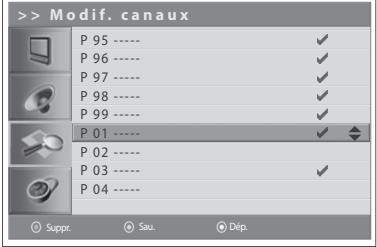

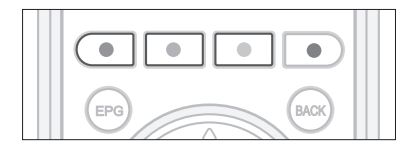

Une fois la recherche de canaux terminée, vous pouvez supprimer, sauter, déplacer ou ajouter des canaux au groupe de canaux analogiques enregistrés.

Vous pouvez modifier des canaux analogiques uniquement en mode d'entrée **Analog TV**. Assurez-vous que l'entrée principale est définie sur **Analog TV** à *l'aide du bouton TV/AV.* 

- **1** Appuyez sur le bouton **MENU**.
- **2** Sélectionnez **Installation** à l'aide du bouton ▲/▼, puis appuyez sur le bouton OK ou  $\blacktriangleright$ .
- **3** Sélectionnez Modif. canaux à l'aide du bouton ▲/▼, puis appuyez sur le bouton OK ou  $\blacktriangleright$ .

### **Suppression de canaux**

Vous pouvez supprimer des canaux de la liste.

**1** Sélectionnez un canal que vous souhaitez supprimer à l'aide du bouton **A/V**, puis appuyez sur le bouton **ROUGE**. Le canal sélectionné est supprimé.

### **Ignorer des canaux**

Une fois que vous avez sélectionné les canaux à ignorer, seul les boutons numériques (0~9) vous permettent de les afficher. Les boutons P+/- ne fonctionneront pas pour les canaux ignorés.

**1** Sélectionnez un canal à sauter (ignorer) à l'aide du bouton ▲/▼, puis appuyez sur le bouton VERT. Le signe ( $\blacktriangledown$ ) apparaît à côté du nom du canal. Pour effacer les canaux ignorés, sélectionnez le canal que vous ne souhaitez pas ignorer, puis appuyez sur le bouton **VERT**.

### **Déplacement de canaux**

Vous pouvez modifier l'emplacement des canaux.

- 1 Sélectionnez un canal dont vous souhaitez modifier l'emplacement à l'aide du bouton **A/▼**, puis appuyez sur le bouton **JAUNE**. Le signe ( **b**) apparaît à côté du nom du canal.
- **2** Déplacez la sélection vers son nouvel emplacement à l'aide du bouton A/V, puis appuyez sur le bouton JAUNE. Le canal sélectionné est déplacé vers son nouvel emplacement et tous les autres canaux sont déplacés en conséquence.

# Recherche automatique des canaux numériques

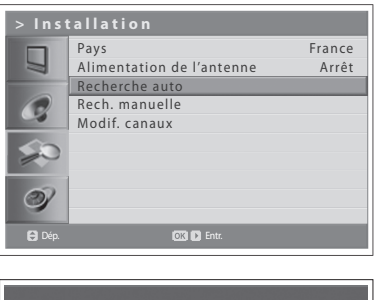

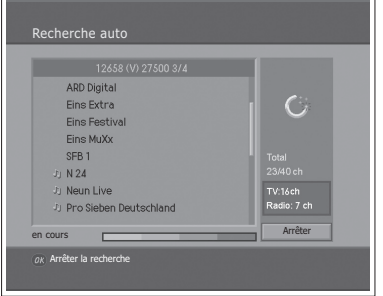

Vous pouvez rechercher automatiquement les plages de fréquences disponibles sur les différents canaux numériques (cette disponibilité dépend de votre région d'utilisation).

Vous pouvez rechercher des canaux numériques uniquement en mode d'entrée *Digital TV . Assurez-vous que l'entrée principale est définie sur Digital TV à l'aide du bouton TV/AV.* 

- **1** Appuyez sur le bouton **MENU**.
- **2** Sélectionnez **Installation** à l'aide du bouton ▲/▼, puis appuyez sur le bouton OK ou  $\blacktriangleright$ .
- **3** Sélectionnez Pays à l'aide du bouton ▲/▼.
- **4** Sélectionnez votre pays à l'aide du bouton ◀/▶.
- **5** Sélectionnez Recherche auto à l'aide du bouton ▲/▼, puis appuyez sur le bouton **OK** ou ▶. Rechercher s'affiche en surbrillance.
- **6** Appuyez sur le bouton **OK** pour lancer la recherche des canaux. La recherche des différents canaux commence. Pour arrêter la recherche de canaux, appuyez sur le bouton **OK**.
- **7** Une fois la recherche de canaux terminée, sélectionnez **Sauvegarder** à l'aide du bouton ▲/▼ et appuyez sur **OK** pour enregistrer les canaux trouvés.

**Remarque :** Si vous connectez une antenne active au téléviseur, vous devez définir l'option Alimentation de l'antenne sur Marche pour fournir à l'antenne une alimentation 5 V. La valeur par défaut est **Arrêt**. L'antenne active est une antenne portative ou intérieure qui doit être alimentée par l'appareil, car elle est dépourvue de cordon d'alimentation.

# Recherche manuelle des canaux numériques

### --- (pour le Royaume-Uni uniquement)

Vous pouvez effectuer une sélection manuelle pour la recherche des canaux numériques. Les numéros des canaux sont déterminés par les stations de radiodiffusion.

Vous pouvez rechercher des canaux numériques uniquement en mode d'entrée *Digital TV. Assurez-vous que l'entrée principale est définie sur Digital TV à l'aide du bouton TV/AV.* 

- **1** Appuyez sur le bouton **MENU**.
- **2** Sélectionnez **Installation** à l'aide du bouton ▲/▼, puis appuyez sur OK ou sur le bouton  $\blacktriangleright$ .
- **3** Sélectionnez **Rech. manuelle** à l'aide du bouton ▲/▼ et appuyez sur OK ou sur ▶. Le Canal sélectionné est mis en surbrillance.
- **6** Sélectionnez **Canal** à l'aide du bouton **∆/▼**, puis appuyez sur **OK** ou sur le bouton  $\blacktriangleright$ .
- **5** Sélectionnez l'un des canaux à l'aide du bouton ▲/▼, puis appuyez sur OK. Lorsque vous entrez le numéro du canal, la fréquence appropriée s'affiche automatiquement dans **Fréquence**.
- **6** Sélectionnez **Fréquence** à l'aide du bouton **△/▼**, puis appuyez sur OK ou  $sur \triangleright$ .
- **7** Entrez directement la fréquence à rechercher à l'aide des boutons du **NUMERIQUE (0~9)** et appuyez ensuite sur **OK**. Lorsque vous entrez directement une fréquence, le canal correspondant à cette fréquence s'affiche automatiquement dans Canal.
- **8** Sélectionnez **Mode** à l'aide du bouton **△/▼**, puis appuyez sur **OK** ou sur ▶.
- **9** Sélectionnez **Auto**, 2k ou 8k à l'aide du bouton ▲/▼ et appuyez sur OK. Si vous ne possédez pas les informations requises, vous pouvez sélectionner **Auto**.
- **10** Sélectionnez **Intervalle de garde** à l'aide du bouton ▲/▼, puis appuyez sur **OK** ou sur  $\blacktriangleright$ .
- **11** Sélectionnez Auto, 1/4, 1/8, 1/16 ou 1/32 à l'aide du bouton ▲/▼ et appuyez sur **OK**. Si vous ne possédez pas les informations requises, vous pouvez sélectionner **Auto**.
- **12** Sélectionnez Recherche réseau à l'aide du bouton ▲/▼, puis appuyez sur OK ou sur  $\blacktriangleright$ .
- **13** Sélectionnez Activé ou Désactivé à l'aide du bouton OK ou ▶. Si des données de fréquence et d'autres informations relatives au canal sont fournies, le canal qui fait partie d'un autre canal de fréquence est également recherché.
- **14** Lorsque vous avez terminé, sélectionnez Chercher à l'aide du bouton ▲/▼ et appuyez sur **OK** pour lancer la recherche. La recherche des différents canaux commence. Pour arrêter la recherche de canaux, appuyez sur le bouton **OK**.
- **15** Une fois la recherche de canaux terminée, sélectionnez **Sauvegarder** à l'aide du bouton **A/V** et appuyez sur **OK** pour enregistrer les canaux trouvés.

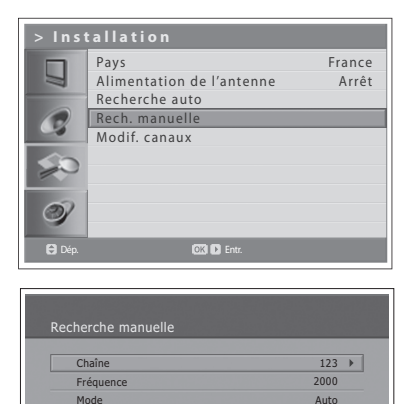

Mode Interval de garde Recherche réseau

nsité (50%) Qualité (75%) /<br><sup>DK</sup> / → **Sélectionner ou lan**  Chercher

Auto Activé

# Recherche manuelle des canaux numériques

### --- (pour d'autres pays)

Vous pouvez effectuer une sélection manuelle pour la recherche des canaux numériques. Les numéros des canaux sont déterminés par les stations de radiodiffusion.

*Vous pouvez rechercher des canaux numériques uniquement en mode d'entrée Digital TV. Assurez-vous que l'entrée principale est définie sur Digital TV à l'aide du bouton TV/AV.* 

- **1** Appuyez sur le bouton **MENU**.
- **2** Sélectionnez **Installation** à l'aide du bouton ▲/▼, puis appuyez sur le bouton **OK** ou  $\blacktriangleright$ .
- **3** Sélectionnez Rech. manuelle à l'aide du bouton ▲/▼ et appuyez ensuite sur le bouton OK ou  $\blacktriangleright$ . Le Canal sélectionné est mis en surbrillance.
- **4** Sélectionnez **Canal** à l'aide du bouton ▲/▼, puis appuyez sur le bouton OK  $ou$  $\blacktriangleright$ .
- **5** Sélectionnez l'un des canaux à l'aide du bouton ▲/▼, puis appuyez sur OK. Lorsque vous entrez le numéro du canal, la fréquence appropriée s'affiche automatiquement dans **Fréquence**.
- **6** Sélectionnez **Fréquence** à l'aide du bouton **A/V**, puis appuyez sur le bouton OK ou  $\blacktriangleright$ .
- **7** Entrez directement la fréquence à rechercherà l'aide du bouton **NUMERIQUE (0~9)** et appuyez ensuite sur **OK**. Lorsque vous entrez directement une fréquence, le canal correspondant à cette

fréquence s'affiche automatiquement dans **Canal**.

- **8** Sélectionnez Recherche réseau à l'aide du bouton ▲/▼, puis appuyez sur le bouton **OK** ou ▶.
- **9** Sélectionnez Activé ou Désactivé à l'aide du bouton OK ou ▶ Si à la fois des données de fréquence et d'autres informations sur la chaîne sont fournies, la chaîne correspondante est également recherchée.
- **10** Lorsque vous avez terminé, sélectionnez Chercher à l'aide du bouton ▲/▼ et appuyez sur **OK** pour lancer la recherche des canaux. La recherche des différents canaux commence. Pour arrêter la recherche de canaux, appuyez sur le bouton **OK**.
- **11** Une fois la recherche de canaux terminée, sélectionnez **Sauvegarder** à l'aide du bouton ▲/▼ et appuyez sur **OK** pour enregistrer les canaux trouvés.

**Remarque:** Vous pouvez définir la bande passante (Bandwidth) entre 7 et 8 MHz.

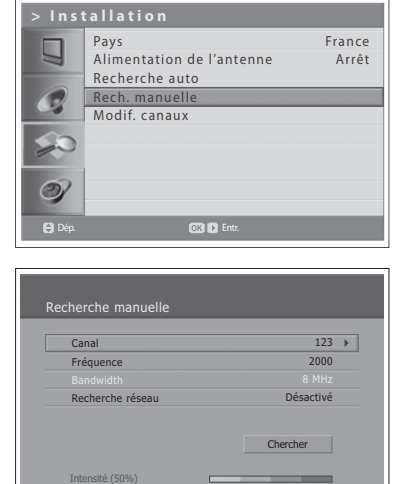

Qualité (75%) **OK** D Sélectionner ou lancer l'option

# Modification de canaux numériques

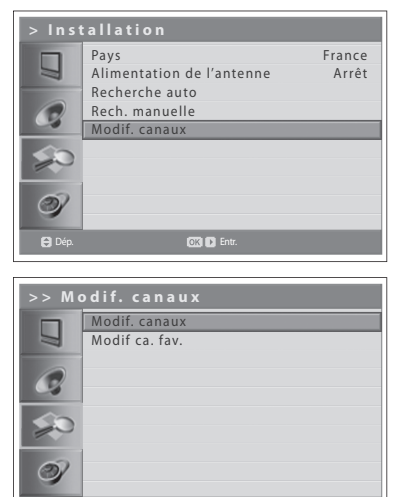

Dép. **Entrance de la CIVI De Entr.** 

Une fois la recherche terminée, vous pouvez supprimer, verrouiller et renommer les canaux numériques enregistrés. En l'absence de canaux LCN, la fonction de déplacement est activée.

Vous pouvez rechercher des canaux numériques uniquement en mode d'entrée *Digital TV. Assurez-vous que l'entrée principale est définie sur Digital TV à l'aide du bouton TV/AV.* 

- **1** Appuyez sur le bouton **MENU**.
- **2** Sélectionnez **Installation** à l'aide du bouton ▲/▼, puis appuyez sur le bouton OK ou  $\blacktriangleright$ .
- **3** Sélectionnez Modif. canaux à l'aide du bouton ▲/▼, puis appuyez sur le bouton OK ou  $\blacktriangleright$ .
- **4** Entrez votre mot de passe en appuyant sur les boutons **NUMERIQUES (0~9)**.
- **5** Sélectionnez Modif. canaux à l'aide du bouton ▲/▼, puis appuyez sur le bouton OK ou  $\blacktriangleright$ .

**Remarque :** Le mot de passe par défaut est 0000. Si vous avez oublié votre mot de passe, veuillez contacter votre fournisseur local.

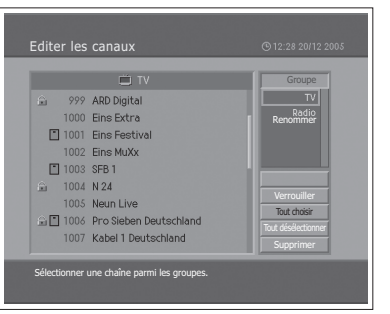

## **Sélection d'un groupe de canaux**

Vous pouvez sélectionner le groupe de canaux pour modifier les canaux TV ou Radio.

- **1** Appuyez sur le bouton **OK** ou ▶ dans **Groupe** pour afficher le groupe de la liste des canaux.
- **2** Sélectionnez le groupe de la liste des canaux souhaité à l'aide du bouton  $\blacktriangle/\blacktriangledown$  et appuyez ensuite sur OK.

## **Suppression de canaux**

Vous pouvez supprimer un ou plusieurs canaux.

- **1** Sélectionnez le canal à supprimer à l'aide du bouton ▲/▼, puis appuyez sur **OK**. Vous pouvez sélectionner plusieurs canaux.
- **2** Sélectionnez **Supprimer**, sur la droite, à l'aide des boutons **△/▼/◀/▶**, puis appuyez sur **OK**.

## **Verrouillage/déverrouillage de canaux**

Vous pouvez verrouiller ou déverrouiller un ou plusieurs canaux.

- **1** Sélectionnez le canal à verrouiller à l'aide du bouton  $\triangle/\blacktriangledown$  et appuyez ensuite sur **OK**. Vous pouvez sélectionner plusieurs canaux.
- **2** Sélectionnez **Verrouiller**, sur la droite, à l'aide des boutons **△/**▼/◀/▶, puis appuyez sur OK. Le signe (**i)** apparaît à côté du nom du canal.

Pour déverrouiller des canaux, sélectionnez celui de votre choix, sélectionnez **Déverrouiller**, sur la droite, puis appuyez sur **OK**.

**Remarque :** Pour afficher les canaux verrouillés, vous devez saisir le mot de passe à l'aide des boutons **NUMERIQUES (0-9)**.

### **Renommer des canaux**

Vous pouvez renommer un canal à votre convenance.

- **1** Accédez à la liste des canaux à l'aide du bouton  $\blacktriangleleft/\blacktriangleright$ .
- **2** Sélectionnez le canal souhaité et appuyez sur **OK**. Vous ne pouvez sélectionner qu'un seul canal.
- **3** Sélectionnez **Renommer**, sur la droite, à l'aide des boutons ▲/▼/◀/▶, puis appuyez sur **OK**.
- **4** Entrez directement un nom de canal à l'aide du clavier affiché à l'écran.
- **5** Lorsque vous avez terminé, sélectionnez **OK** et appuyez sur le bouton **OK**.

### **Sélection/désélection de tous les canaux**

Vous pouvez sélectionner/désélectionner l'ensemble des canaux en une seule opération.

- **1** Sélectionnez **Tout choisir**, sur la droite, et appuyez ensuite sur **OK** pour sélectionner tous les canaux.
- **2** Sélectionnez **Tout désélectionner**, sur la droite, et appuyez ensuite sur **OK** pour désélectionner tous les canaux.

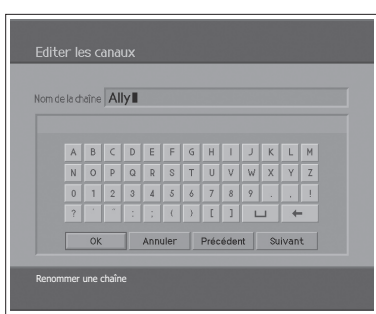

# Modification de canaux numériques favoris

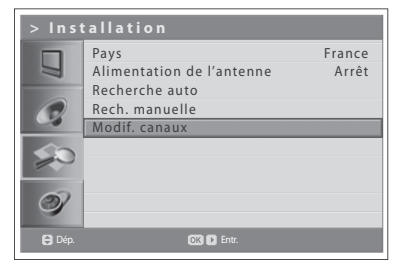

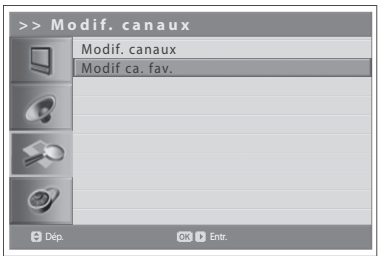

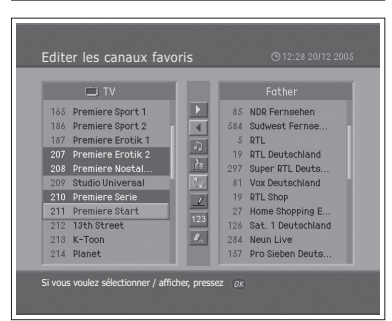

Vous pouvez ajouter ou supprimer des canaux favoris de la liste.

Vous pouvez modifier des canaux numériques uniquement en mode d'entrée *Digital TV. Assurez-vous que l'entrée principale est définie sur Digital TV à l'aide du bouton TV/AV.* 

- **1** Appuyez sur le bouton **MENU**.
- **2** Sélectionnez **Installation** à l'aide du bouton ▲/▼, puis appuyez sur le bouton OK ou  $\blacktriangleright$ .
- **3** Sélectionnez Modif. canaux à l'aide du bouton ▲/▼, puis appuyez sur le bouton **OK** ou  $\blacktriangleright$ .
- **4** Entrez votre mot de passe en appuyant sur les boutons **NUMERIQUES (0~9)**.
- **5** Sélectionnez Modif ca. fav. à l'aide du bouton ▲/▼, puis appuyez sur le bouton**OK** ou  $\blacktriangleright$ .

**Remarque :** Le mot de passe par défaut est 0000. Si vous avez oublié votre mot de passe, veuillez contacter votre fournisseur local.

Les boutons d'édition de la liste des canaux favoris sont décrits dans le tableau suivant.

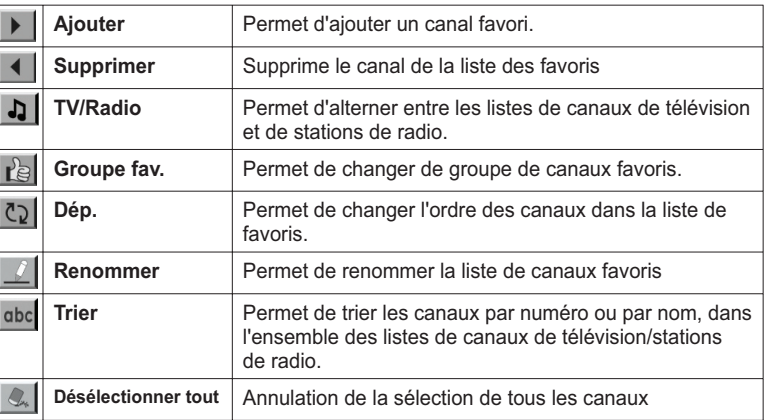

### **Ajout/suppression de canaux favoris**

Vous pouvez ajouter ou supprimer un ou plusieurs canaux dans la liste des canaux favoris.

- **1** Sélectionnez un groupe de canaux favoris à l'aide du bouton  $\mathbf{R}$ .
- **2** Sélectionnez le ou les canaux souhaités dans la liste des canaux de télévision/stations de radio, puis appuyez sur  $\blacktriangleright$  pour les ajouter à la liste des favoris.
- **3** Sélectionnez le ou les canaux souhaités dans la liste des favoris et appuyez ensuite sur **4** pour les supprimer.

### **Déplacement de canaux favoris**

Vous pouvez déplacer un ou plusieurs canaux favoris vers l'emplacement souhaité dans la liste.

- **1** Sélectionnez un groupe de canaux favoris à l'aide du bouton  $\mathbb{R}$ .
- **2** Sélectionnez le canal à déplacer dans la liste des favoris, puis appuyez sur le bouton **OK**.
- **3** Sélectionnez  $\overline{C_2}$  et appuyez ensuite sur le bouton OK.
- 4 Déplacez le curseur à l'emplacement souhaité à l'aide du bouton ▲/▼, puis appuyez sur **OK**.
- **5** Le ou les canaux sélectionnés sont déplacés vers l'emplacement choisi.

**Remarque :** Vous ne pouvez pas déplacer de canaux avec numéro de canal logique (LCN).

### **Renommer des groupes de favoris**

Vous pouvez renommer les groupes de favoris.

- **1** Sélectionnez le groupe de favoris à renommer à l'aide du bouton rè.
- **2** Sélectionnez  $\mathbb{Z}$  et appuyez ensuite sur le bouton **OK**.
- **3** Entrez le nouveau nom du groupe à l'aide du bouton ▲/▼◀/▶ sur le clavier affiché à l'écran.
- **4** Lorsque vous avez terminé, sélectionnez le bouton **OK** et appuyez une nouvelle fois sur le bouton **OK**.

### **Fonctions supplémentaires**

Les fonctions supplémentaires sont particulièrement utiles pour ajouter des canaux favoris.

**Passage de la liste des canaux de télévision à la liste des stations radio** La liste des canaux favoris vous permet non seulement d'ajouter des chaînes de télévision, mais aussi des stations radio. Appuyez sur  $\Box$  pour passer des chaînes de télévision aux stations de radio, et inversement.

#### **Sélection d'un groupe de canaux favoris**

Vous pouvez sélectionner une liste de canaux favoris à modifier. Appuyez sur  $\mathbb{R}$  pour afficher la liste des groupes favoris. Sélectionnez ensuite le groupe souhaité à l'aide du bouton ▲/▼, puis appuyez sur OK.

#### **Tri d'une liste de canaux**

Vous pouvez trier l'ensemble des listes de canaux de télévision ou de stations de radio, par numéro ou par nom, afin de faciliter la recherche de canaux. Si la liste est triée par numéro de canal, dbc est affiché. Lorsque vous appuyez sur ce bouton, toutes les listes de canaux sont triées par nom. Si la liste est triée par nom de canal, dbc est remplacé par 123. Appuyez sur ce bouton pour classer les canaux par numéro.

### **Annulation de la sélection de tous les canaux** Appuyez sur le bouton  $\mathbb{Q}_k$  pour désélectionner tous les canaux.

# Sélection du mode Image

Mode Luminosité Contraste Netteté Couleur Nuance Couleur chair Temp. couleur Réduction bruit **Rétroéclairage** Lumineux 60 75 50 60  $\Omega$ Arrêt Froid Faible Haut Dép. **Sélect.** 

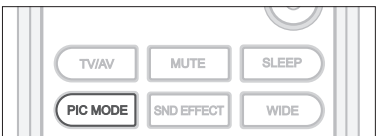

**1** Appuyez sur le bouton **MENU**.

- **2** Sélectionnez **Image** à l'aide du bouton ▲/▼, puis appuyez sur le bouton OK  $\overline{\mathsf{out}}$ .
- **3** Sélectionnez le mode Image souhaité à l'aide du bouton ◀/▶. Les options suivantes sont disponibles :

Vous pouvez sélectionner le mode Image qui vous convient le mieux.

**Lumineux > Doux > Manuel > Standard**

**Remarque :** Pour sélectionner un mode Image, il vous suffit d'appuyer sur le bouton **PIC MODE** (Mode Image) de la télécommande. Appuyez une nouvelle fois pour changer.

**4** Appuyez sur le bouton **EXIT** pour revenir à l'émission de télévision en direct ou sur **BACK** (Retour) pour revenir au menu précédent.

# Personnalisation des paramètres d'image

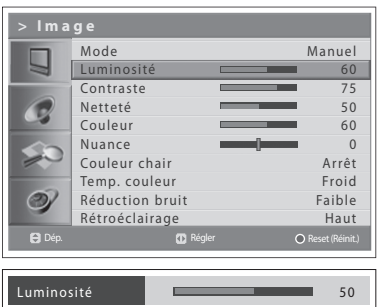

Vous pouvez régler l'apparence de l'image pour l'adapter à vos préférences et aux situations de visualisation.

- **1** Appuyez sur le bouton **MENU**.
- **2** Sélectionnez lmage à l'aide du bouton ▲/▼, puis appuyez sur le bouton OK ou ▶.
- **3** Sélectionnez le mode d'image Manuel à l'aide des boutons ◀/▶.
- **4** Sélectionnez l'option voulue à l'aide du bouton ▲/▼, puis appuyez sur le bouton  $\blacktriangleleft/\blacktriangleright$ .

Les options suivantes sont disponibles :

**Luminosité** > **Contraste** > **Netteté** > **Couleur**

- **5** Appuyez sur le bouton  $\blacktriangleleft/\blacktriangleright$  jusqu'à ce que vous obteniez le réglage optimal. Appuyez sur le bouton **BLEU** pour rétablir la valeur par défaut. Pour sélectionner d'autres options, répétez les étapes 4 à 5.
- **6** Appuyez sur le bouton **EXIT** pour revenir à l'émission de télévision en direct ou sur **BACK** (Retour) pour revenir au menu précédent.

**Remarque :** Vous pouvez régler le paramètre Nuance lorsque vous regardez le signal NTSC en mode d'entrée AV1, AV2, AV3 ou S-Video.
## Couleur chair

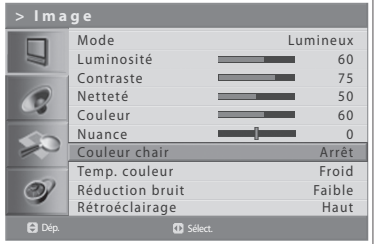

Utilisez la fonction Couleur chair pour améliorer la qualité de l'image en réglant l'équilibre des couleurs.

- **1** Appuyez sur le bouton **MENU**.
- **2** Sélectionnez **Image** à l'aide du bouton ▲/▼, puis appuyez sur le bouton OK  $ou$  $\blacktriangleright$ .
- **3** Sélectionnez **Couleur chair** à l'aide du bouton ▲/▼.
- 4 Sélectionnez la couleur chair voulue à l'aide du bouton ◀/▶. Les options suivantes sont disponibles.

**Arrêt > Faible > Moyen > Haut**

**5** Appuyez sur le bouton **EXIT** pour revenir à l'émission de télévision en direct ou sur **BACK** (Retour) pour revenir au menu précédent.

### Temp. couleur

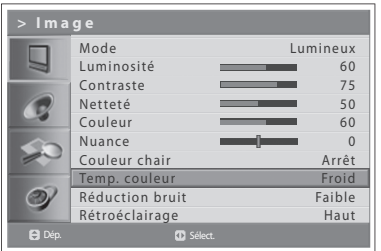

Vous pouvez modifier la couleur de l'ensemble de l'écran en fonction de vos besoins.

Réglez sur **Chaud** pour intensifier les couleurs chaudes, comme le rouge, ou réglez sur Froid pour afficher des couleurs moins intenses avec plus de bleu.

- **1** Appuyez sur le bouton **MENU**.
- **2** Sélectionnez **Image** à l'aide du bouton ▲/▼, puis appuyez sur le bouton OK ou ▶.
- **3** Sélectionnez **Temp. couleur** à l'aide du bouton ▲/▼.
- **4** Sélectionnez la température de couleur souhaitée en appuyant sur le bouton  $\blacktriangleleft/\blacktriangleright$ .

Les options suivantes sont disponibles :

**Froid > Normal > Chaud**

**5** Appuyez sur le bouton **EXIT** pour revenir à l'émission de télévision en direct ou sur **BACK** (Retour) pour revenir au menu précédent.

## Réduction du bruit

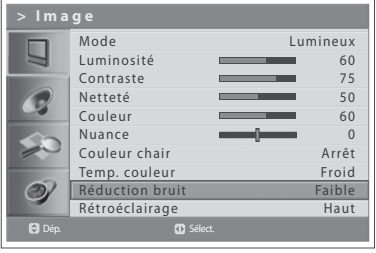

Si le signal reçu par votre téléviseur est faible, vous pouvez activer cette fonction pour permettre de réduire le bruit qui peut apparaître à l'écran.

- **1** Appuyez sur le bouton **MENU**.
- **2** Sélectionnez **Image** à l'aide du bouton ▲/▼, puis appuyez sur le bouton OK  $ou$  $\blacktriangleright$ .
- **3** Sélectionnez Réduction bruit à l'aide du bouton ▲/▼.
- **4** Sélectionnez l'option voulue en appuyant sur le bouton ◀/▶. Les options suivantes sont disponibles.

**Arrêt** > **Faible > Moyen** > **Haut**

**5** Appuyez sur le bouton **EXIT** pour revenir à l'émission de télévision en direct ou sur **BACK** (Retour) pour revenir au menu précédent.

## Réglage de la luminosité du rétroéclairage

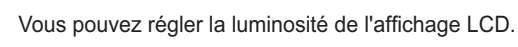

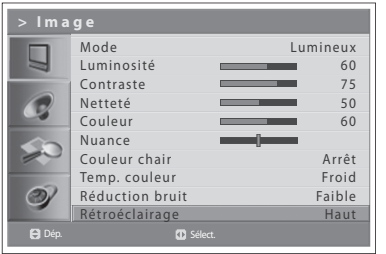

- **1** Appuyez sur le bouton **MENU**.
- **2** Sélectionnez lmage à l'aide du bouton ▲/▼, puis appuyez sur le bouton OK ou ▶.
- **3** Sélectionnez Rétroéclairage à l'aide du bouton ▲/▼.
- **4** Sélectionnez l'option voulue en appuyant sur le bouton ◀/▶. Les options suivantes sont disponibles :

**Haut > Auto > Faible > Moyen**

**5** Appuyez sur le bouton **EXIT** pour revenir à l'émission de télévision en direct ou sur **BACK** (Retour) pour revenir au menu précédent.

### Configuration de l'effet sonore

**> Son** Effet Plat Ц Equilibre 0 AVL Marche SRS TruSurround XT Arrêt G Priorité audio PCM  $\circledcirc$  $\mathbf{e}$ Dép. **Entre de la Communista de la Communista de la Communista de la Communista de la Communista de la Communista de la Communista de la Communista de la Communista de la Communista de la Communista de la Communista de la >> Effet sonore** Effet Plat L G 20 120 500 10k  $1.5k$  $5k$  $\circledcirc$  $\overline{\mathbf{B}}$  D

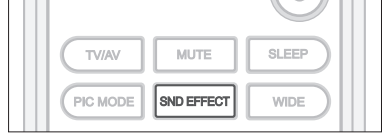

Effet Equil AVL

Ц

0

SRS TruSurround XT Priorité audio

Dép. Régler

Vous pouvez sélectionner un type d'effet sonore spécial lorsque vous regardez une émission.

Le menu Effet sonore vous permet de profiter du meilleur son sans réglage *spécial, car le téléviseur paramètre les options de son adaptées au contenu du*  programme.

- **1** Appuyez sur le bouton **MENU**.
- **2** Sélectionnez **Son** à l'aide du bouton ▲/▼, puis appuyez sur OK ou sur le bouton  $\blacktriangleright$ .
- **3** Sélectionnez **Effet** à l'aide du bouton ▲/▼, puis appuyez sur OK.
- **4** Sélectionnez l'effet sonore souhaité à l'aide du bouton ▲/▼. Les options suivantes sont disponibles :
	- **Util.**
	- Personnalisez votre propre effet sonore.
	- **Plat**
	- Son plat et pur.
	- **Discours**
	- Accentue un dialogue clair. **Film**
	- Accentue les tonalités graves.
	- **Musique** Améliore la qualité de la musique.

Remarque : pour sélectionner des effets sonores, il vous suffit d'appuyer sur le bouton **SND EFFECT** de la télécommande. Appuyez une nouvelle fois pour changer.

**5** Appuyez sur le bouton **EXIT** pour revenir à l'émission de télévision en direct ou sur le bouton **BACK** pour revenir au menu précédent.

## Réglage de l'équilibre sonore

Plat 0 Marche Arrêt PCM

Vous pouvez régler la sortie des haut-parleurs droit et gauche afin d'obtenir la meilleure reproduction stéréo pour votre position d'écoute.

- **1** Appuyez sur le bouton **MENU**.
- **2** Sélectionnez Son à l'aide du bouton ▲/▼, puis appuyez sur le bouton OK ou ▶.
- **3** Sélectionnez **Equilibre** à l'aide du bouton ▲/▼.
- 4 Appuyez sur le bouton  $\blacktriangleleft/\blacktriangleright$  pour effectuer des modifications.
- **5** Appuyez sur le bouton **EXIT** pour revenir à l'émission de télévision en direct ou sur **BACK** (Retour) pour revenir au menu précédent.

### Réglage automatique du volume

Chaque station d'émission disposant de ses propres conditions de signal, il est possible que le volume ne soit pas réglé chaque fois que vous changez de canal. Cette fonction vous permet de régler automatiquement le volume du canal sélectionné en réglant la sortie son en fonction de la modulation du signal.

- **1** Appuyez sur le bouton **MENU**.
- **2** Sélectionnez Son à l'aide du bouton ▲/▼, puis appuyez sur le bouton OK ou ▶.
- **3** Sélectionnez **AVL (Auto Volume Level)** (Niveau volume auto) à l'aide du bouton  $\triangle/\blacktriangledown$ .
- **4** Sélectionnez Marche/Arrêt à l'aide du bouton ◀/▶.
- **5** Appuyez sur le bouton **EXIT** pour revenir à l'émission de télévision en direct ou sur **BACK** (Retour) pour revenir au menu précédent.

## Paramétrage de la technologie TruSurround XT

TruSurround XT est une technologie SRS brevetée qui remédie au problème de la lecture d'un contenu de disque multicanal 5.1 sur deux haut-parleurs. Le TruSurround produit un son surround virtuel fascinant au moyen de n'importe quel système de lecture à deux haut-parleurs, dont les haut-parleurs internes du téléviseur. Il s'adapte parfaitement à tous les formats audio multicanaux.

**1** Appuyez sur le bouton **MENU**.

Plat 0 Marche Arrêt PCM

- **2** Sélectionnez **Son** à l'aide du bouton **△/▼**, puis appuyez sur OK ou sur le bouton  $\blacktriangleright$ .
- **3** Sélectionnez **SRS TruSurround XT** à l'aide du bouton **△/▼**.
- **4** Sélectionnez Marche/Arrêt à l'aide du bouton ◀/▶.
- **5** Appuyez sur le bouton **EXIT** pour revenir à l'émission de télévision en direct ou sur le bouton **BACK** pour revenir au menu précédent.

**Remarque : (SRS(C)**) est une marque de SRS Labs, Inc. La technologie TruSurround XT est employée sous licence de SRS Labs, Inc.

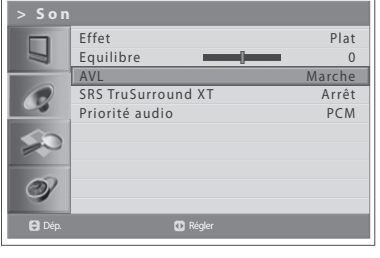

**> Son**

Ц Œ

 $\circledcirc$ 

Effet Equilibre AVL SRS TruSurroun Priorité audio

Dép. **Dépendant de la proposa de la proposa de la proposa de la proposa de la proposa de la proposa de la propos** 

## Configuration de la priorité audio

### (pour les canaux numériques uniquement)

Vous pouvez profiter pleinement de l'effet sonore en flux binaire compressé grâce à la sortie optique connectée à un décodeur audio numérique externe.

- **1** Appuyez sur le bouton **MENU**.
- **2** Sélectionnez **Son** à l'aide du bouton ▲/▼, puis appuyez sur le bouton ▶.
- **3** Sélectionnez Priorité audio à l'aide du bouton ▲/▼.
- **4** Sélectionnez **PCM** ou **Compressé** en appuyant sur le bouton ◀/▶.

### **PCM**

Convertit en audio PCM (2CH) 48 kHz. Sélectionnez PCM si votre système amplificateur est stéréo et/ou Dolby Pro-logic.

### **Compressé**

Sort des trains binaires (format original) tels que Dolby ou DTS. Sélectionnez **Compressé** si votre système amplificateur dispose d'un décodage surround numérique multicanal (Dolby Digital et/ou DTS).

**5** Appuyez sur le bouton **EXIT** pour revenir à l'émission de télévision en direct ou sur **BACK** (Retour) pour revenir au menu précédent.

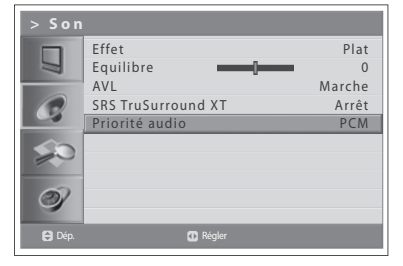

## Configuration des informations relatives à l'heure

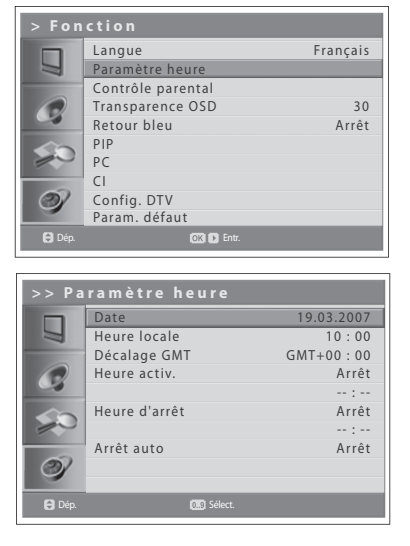

Vous pouvez paramétrer l'appareil sur l'heure actuelle. Si vous souhaitez paramétrer l'heure de mise en marche/d'arrêt automatique, vous devez d'abord paramétrer l'heure locale.

### **Réglage de l'heure**

- **1** Appuyez sur le bouton **MENU**.
- **2** Sélectionnez **Fonction** à l'aide du bouton ▲/▼, puis appuyez sur le bouton OK<sub>OH</sub>
- **3** Sélectionnez Paramètre heure à l'aide des boutons ▲/▼, puis appuyez sur le bouton **OK** ou ▶.
- **4** Sélectionnez **Date** à l'aide des boutons ▲/▼, puis saisissez la date, le mois et l'année à l'aide des boutons du **PAVE NUMERIQUE (0~9)**.
- **5** Sélectionnez Heure locale à l'aide des boutons ▲/▼, puis saisissez les heures et les minutes à l'aide des boutons du **PAVE NUMERIQUE (0~9)**.

Remarque : Votre téléviseur paramètre et met automatiquement à jour l'heure par liaison radio lors d'une recherche réussie de canaux terrestres numériques. Le menu Date et Heure locale est désactivé. Vous devez configurer le paramètre Décalage GMT dans le menu **Fonction > Paramètre heure > Décalage GMT**.

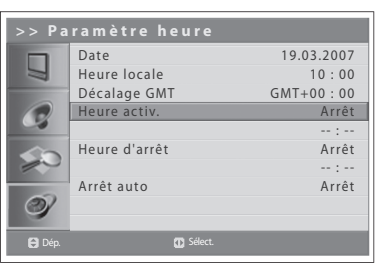

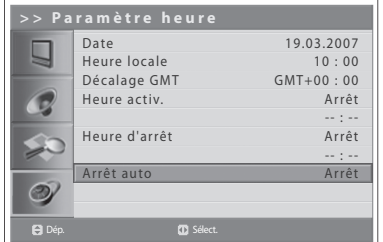

### **Utilisation de la fonction Minuteur du téléviseur**

Vous pouvez programmer une heure de mise en marche/d'arrêt automatique de sorte que votre téléviseur se mette en marche et s'éteigne automatiquement à l'heure spécifique que vous avez programmée.

- **6** Pour paramétrer l'heure de mise en marche, sélectionnez **Heure activ.** à l'aide du bouton ▲/▼, puis appuyez sur le bouton ◀/▶ pour sélectionner **Marche**.
- **7** Une fois la fonction **Heure activ.** activée, saisissez les heures et les minutes à l'aide des boutons du **PAVE NUMERIQUE (0~9)**. A l'heure prédéfinie, le téléviseur se met automatiquement en marche.
- **8** Pour paramétrer l'heure de mise en d'arrêt, sélectionnez **Heure d'arrêt** à l'aide du bouton ▲/▼, puis appuyez sur le bouton ◀/▶ pour sélectionner **Marche**.
- **9** Une fois la fonction **Heure d'arrêt** activée, saisissez les heures et les minutes à l'aide des boutons du **PAVE NUMERIQUE (0~9)**.

### **Configuration de l'arrêt automatique**

En cas d'absence de signal, il est possible d'éteindre automatiquement votre téléviseur afin de réduire la consommation d'énergie.

**10** Sélectionnez Heure d'arrêt à l'aide des boutons ▲/▼, puis appuyez sur le bouton ◀/▶ pour sélectionner Marche. Le téléviseur s'éteint alors automatiquement en cas d'absence de signal.

### Contrôle parental

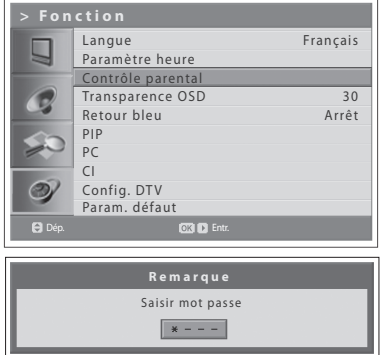

Cette fonction vous permet d'empêcher les utilisateurs non autorisés, tels que les enfants, de regarder des canaux ou des programmes pour adultes en utilisant un mot de passe que vous avez paramétré.

- **1** Appuyez sur le bouton **MENU**.
- **2** Sélectionnez **Fonction** à l'aide du bouton **▲/▼**, puis appuyez sur le bouton **OK** ou ▶.
- **3** Sélectionnez **Contrôle parental** à l'aide des boutons ▲/▼, puis appuyez sur le bouton OK ou  $\blacktriangleright$ .

La boîte de dialogue **Saisir mot de passe** s'affiche.

**4** Entrez votre mot de passe en appuyant sur les boutons **NUMERIQUES (0~9)**.

**Remarque :** Le mot de passe par défaut est 0000. Si vous avez oublié votre mot de passe, veuillez contacter votre fournisseur local.

### Définition d'une limite d' âge (pour les canaux **numériques uniquement)**

**>> Contrôle parental** Limite d'âge Affich. tt Ц Verr. parental Désactiver Changer M passe Dép. Sélect.

**Limite d'âge** vous permet de bloquer les programmes pour les utilisateurs non autorisés, en fonction de l'âge que vous avez paramétré.

- 1 Sélectionnez Limite d'âge à l'aide du bouton **A/**▼.
- **2** Paramétrez les âges pour que les utilisateurs non autorisés n'aient pas accès à des programmes bloqués à l'aide du bouton ◀/▶.

Affich. tt : aucun programme n'est bloqué.

**4**~**18** : les programmes sont bloqués pour les groupes d'âge inférieur à chaque âge défini.

**Verrou. tt** : tous les programmes sont verrouillés sans distinction d'âge.

#### **Remarques :**

- **1.** Si vous sélectionnez un canal bloqué, le message "This programme is blocked by age" (Ce programme est verrouillé selon l'âge) s'affiche.
- **2.** Vous devez entrer votre mot de passe pour regarder un programme bloqué par une limite d'âge.
- **3.** Cette fonction est disponible uniquement pour les programmes disposant d'une catégorie d'âge.

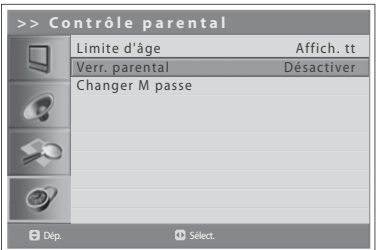

### **Configuration du Verrouillage parental**

Le verrouillage parental vous permet de verrouiller des boutons situés sur le panneau avant.

- **1** Sélectionnez Verr. parental à l'aide du bouton ▲/▼.
- **2** Sélectionnez Activer/Désactiver à l'aide du bouton ◀/▶.

**Remarque :** Pour annuler le verrouillage, appuyez simultanément pendant 3 secondes sur les 3 boutons TV/AV/OK et P V situés sur la face supérieure du téléviseur.

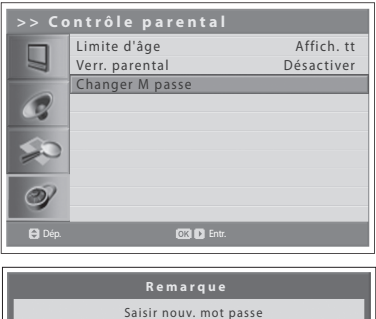

 $* - - -$ 

### **Changement du mot de passe**

Vous pouvez remplacer le mot de passe actuel par un nouveau mot de passe.

- **1** Sélectionnez **Changer M passe** à l'aide du bouton ▲/▼, puis appuyez sur OK ou sur le bouton
- **2** Entrez votre ancien et votre nouveau mot de passe à l'aide des boutons du **PAVE NUMERIQUE (0~9)**.
- **3** Entrez à nouveau le nouveau mot de passe pour confirmation. Votre nouveau mot de passe a été mémorisé.

**Remarque :** Le mot de passe par défaut est 0000. Si vous avez oublié votre mot de passe, veuillez contacter votre distributeur local.

### Réglage de la transparence OSD

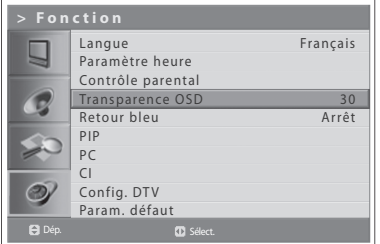

Vous pouvez définir le niveau de transparence du texte affiché à l'écran (OSD).

- **1** Appuyez sur le bouton **MENU**.
- **2** Sélectionnez **Fonction** à l'aide du bouton ▲/▼, puis appuyez sur le bouton **OK** ou ▶.
- **3** Sélectionnez Transparence OSD à l'aide du bouton ▲/▼.
- **4** Sélectionnez l'option voulue en appuyant sur le bouton ◀/▶. Les options suivantes sont disponibles :

**30 > 50 > 70 > 100 > Désactiver**

**5** Appuyez sur le bouton **EXIT** pour revenir à l'émission de télévision en direct ou sur **BACK** (Retour) pour revenir au menu précédent.

### Réglage du retour bleu

Lorsque vous regardez un canal dont la réception est mauvaise voire nulle ou si le périphérique externe ne transmet rien, vous pouvez afficher un écran bleu.

- **1** Appuyez sur le bouton **MENU**.
	- **2** Sélectionnez **Fonction** à l'aide du bouton ▲/▼, puis appuyez sur le bouton OK ou  $\blacktriangleright$ .
	- **3** Sélectionnez Retour bleu à l'aide du bouton ▲/▼.
	- **4** Sélectionnez Marche/Arrêt à l'aide du bouton ◀/▶.
	- **5** Appuyez sur le bouton **EXIT** pour revenir à l'émission de télévision en direct ou sur **BACK** (Retour) pour revenir au menu précédent.

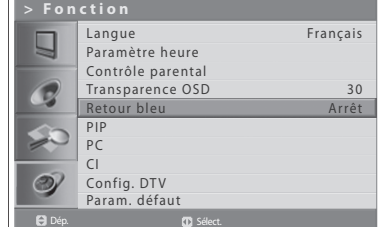

## Paramètres de l'écran Picture-in-Picture (PIP)

La fonction PIP vous permet de regarder deux images en même temps avec des écrans principal et secondaires à l'aide de votre téléviseur ou d'autres périphériques externes.

*Cette fonction est uniquement disponible en mode d'entrée* PC.

- **1** Appuyez sur le bouton **MENU**.
- **2** Sélectionnez **Fonction** à l'aide du bouton **▲/▼**, puis appuyez sur le bouton **OK** ou ▶.
- **3** Sélectionnez PIP à l'aide du bouton ▲/▼, puis appuyez sur OK ou sur le bouton  $\blacktriangleright$ .

**PIP** s'affiche en surbrillance.

**4** Sélectionnez Marche/Arrêt à l'aide du bouton ◀/▶.

#### **Remarques :**

- **1.** Pour activer/désactiver les modes PIP, il vous suffit d'appuyer sur le bouton **PIP** de la télécommande.
- **2.** Vous ne pouvez pas changer le format de l'image en mode PIP.

### *Si vous paramétrez PIP sur Arrêt, les options suivantes ne sont pas*  disponibles :

- **5** Sélectionnez Ent. sec. à l'aide du bouton ▲/▼.
- **6** Sélectionnez l'entrée voulue parmi les sources disponibles à l'aide du bouton  $\blacktriangleleft/\blacktriangleright$ .

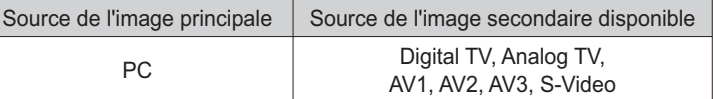

- **7** Sélectionnez TAIL à l'aide du bouton ▲/▼.
- 8 Sélectionnez Petit ou Grand à l'aide du bouton </>>

**Remarque :** Pour sélectionner la taille de l'écran secondaire, il suffit d'appuyer sur le bouton **SIZE** de la télécommande.

- **9** Sélectionnez SEL à l'aide du bouton ▲/▼.
- 10 Sélectionnez prin ou sst à l'aide du bouton </>>

**Remarque :** Pour sélectionner l'écran voulu, il suffit d'appuyer sur le bouton **SEL** de la télécommande.

- **11** Sélectionnez **POS** à l'aide du bouton ▲/▼.
- **12** Sélectionnez la position voulue en appuyant sur le bouton  $\blacktriangleleft/\blacktriangleright$ .

**Inf. droit > Inf. gauche > Sup gche > Sup droit**

**Remarque :** Pour sélectionner ces positions, il vous suffit d'appuyer sur le bouton **POS** de la télécommande.

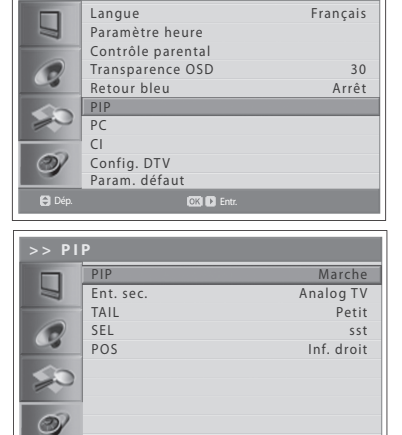

**> Fonction**

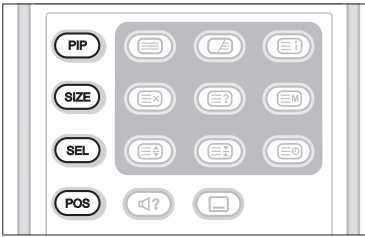

Dép. **Sélect.** 

### Interface Commune (pour les canaux numériques uniquement)

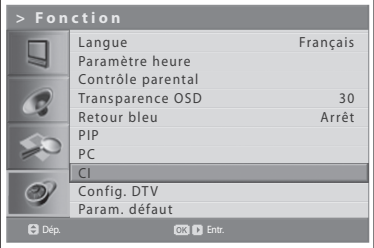

Vous pouvez afficher l'état actuel du module CI. Le sous-menu **CI** s'affiche lors de l'insertion du module CI dans le téléviseur.

- **1** Appuyez sur le bouton **MENU**.
- **2** Sélectionnez **Fonction** à l'aide du bouton ▲/▼, puis appuyez sur le bouton OK ou  $\blacktriangleright$ .
- **3** Sélectionnez CI(Interface commune) à l'aide du bouton ▲/▼, puis appuyez sur OK ou sur le bouton  $\blacktriangleright$ .
- **4** Si l'option Interface commune est accessible, vous avez la possibilité d'afficher les données relatives à chaque port.

**Remarque :** Les informations affichées sur chaque interface commune peuvent varier selon le type d'interface commune.

### Paramètres par défaut

Vous pouvez réinitialiser les paramètres par défaut de votre téléviseur.

**Avertissement** : si vous réinitialisez les paramètres par défaut, toutes vos données sont supprimées, y compris les paramètres de l'antenne, la liste des *canaux et les données paramétrées par l'utilisateur.* 

### **Pour réinitialiser les paramètres par défaut, procédez comme suit :**

- **1** Appuyez sur le bouton **MENU**.
- **2** Sélectionnez **Fonction** à l'aide du bouton **△/▼**, puis appuyez sur le bouton  $OK$  ou  $\blacktriangleright$ .
- **3** Sélectionnez Param. défaut à l'aide du bouton ▲/▼, puis appuyez sur OK ou sur le bouton ▶. La boîte de dialogue "Saisir mot passe" s'affiche.
- **4** Entrez votre mot de passe à l'aide des boutons du **PAVE NUMERIQUE (0~9)** pour réinitialiser toutes la valeurs d'usine par défaut.
- **5** La réinitialisation des paramètres par défaut est terminée.

#### **Remarques :**

- **1.** Le mot de passe par défaut est 0000. Si vous avez oublié votre mot de passe, veuillez contacter votre distributeur local.
- **2.** A l'issue de la configuration par défaut, l'Assistant de première installation (APS) s'affiche automatiquement en quelques secondes.

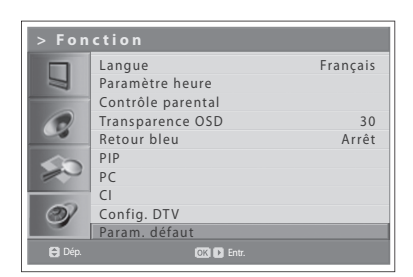

Ce chapitre vous explique comment définir les différentes options pour les canaux numériques telles que la langue de sous-titres, la durée d'affichage de l'écran d'information et la mise à jour du logiciel.

*Vous ne pouvez accéder au menu Config. DTV que lorsque le téléviseur est en mode d'entrée Digital TV.* 

## Réglages langue

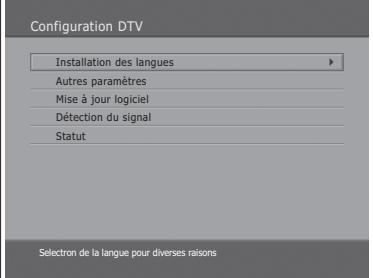

#### (pour le Royaume-Uni uniquement)

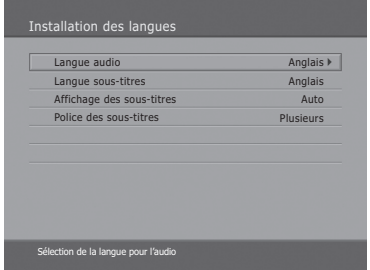

#### (pour d'autres pays)

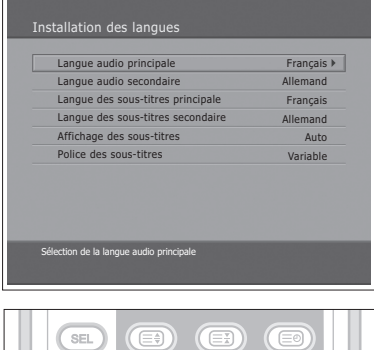

 $\textcircled{\scriptsize{\exists}}$ 

 $\left(\Box$ ?

- **1** Appuyez sur le bouton **MENU**.
- **2** Sélectionnez **Fonction** à l'aide du bouton **△/▼**, puis appuyez sur le bouton  $OK$  ou  $\blacktriangleright$ .
- **3** Sélectionnez **Config. DTV** à l'aide du bouton ▲/▼, puis appuyez sur le bouton  $\blacktriangleright$ .
- **4** Sélectionnez **Installation des langues** à l'aide des boutons ▲/▼, puis appuyez sur le bouton  $OK$  ou  $\blacktriangleright$ .

### **Langue de la bande son/des sous-titres**

Vous pouvez sélectionner la langue de la bande son et des sous-titres.

- **1** Sélectionnez-en une pour la parmi les menus de langue à l'aide du bouton  $\blacktriangle/\blacktriangledown$
- **2** Appuyez sur le bouton OK ou ▶ pour afficher la liste des langues disponibles.
- **3** Sélectionnez la langue de sous-titres souhaitée à l'aide du bouton ▲/▼, puis appuyez sur le bouton **OK**.

### **Affichage des sous-titres**

Vous pouvez ou non afficher automatiquement les sous-titres lorsque ces derniers sont disponibles.

- 1 Sélectionnez Affichage des sous-titres à l'aide du bouton ▲/▼.
- **2** Sélectionnez l'option de votre choix à l'aide du bouton OK ou ▶. Auto Les sous-titres s'affichent automatiquement dans la langue prédéfinie.
	- **Manuel** Sélectionnez la langue souhaitée pour les sous-titres avec la télécommande en appuyant sur le bouton **SOUS-TITRES** de la télécommande.

### **Police des sous-titres**

Vous pouvez sélectionner la police des sous-titres.

- **1** Sélectionnez **Police des sous-titres** à l'aide du bouton ▲/▼.
- **2** Sélectionnez l'option de votre choix à l'aide du bouton OK ou ▶. **Variable** Utilise la police de sous-titre variable horizontalement. **Défini** Utilise une police de sous-titres fixe.

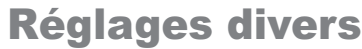

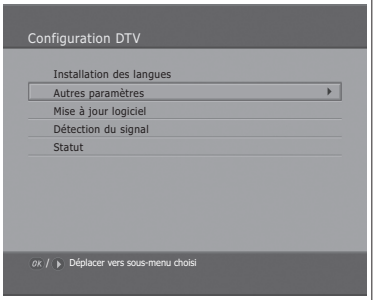

- **1** Appuyez sur le bouton **MENU**.
- **2** Sélectionnez **Fonction** à l'aide du bouton ▲/▼, puis appuyez sur le bouton OK ou  $\blacktriangleright$ .
- **3** Sélectionnez **Config. DTV** à l'aide du bouton ▲/▼, puis appuyez sur le bouton  $\blacktriangleright$ .
- **4** Sélectionnez Antres paramètres à l'aide du bouton ▲/▼, puis appuyez sur le bouton **OK** ou ▶.

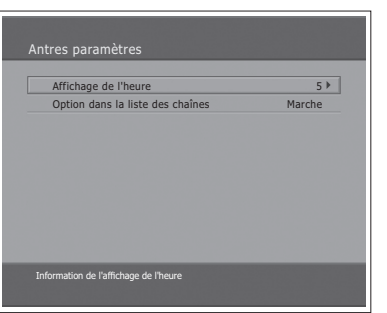

### Durée d'affichage de l'écran d'information

Vous pouvez spécifier la durée de l'affichage automatique de l'écran d'information suite à un changement de canal.

- **1** Sélectionnez Affichage de l'heure à l'aide du bouton ▲/▼, puis appuyez sur le bouton OK ou  $\blacktriangleright$ .
- **2** Sélectionnez une valeur comprise dans un intervalle de 1 à 20 secondes à l'aide du bouton ▲/▼, puis appuyez sur le bouton **OK**.

Remarque : Lorsque cette option est définie sur Désactive, l'écran d'information ne s'affiche pas lors du changement de canal.

### **Option dans la liste des canaux**

Vous pouvez choisir d'afficher ou non l'icône de cryptage dans la liste des canaux.

- **1** Sélectionnez Option dans la liste des chaînes à l'aide du bouton ▲/▼.
- **2** Sélectionnez Marche ou Arrêt à l'aide du bouton OK ou ▶. **Marche** L'icône de cryptage s'affiche dans la liste des canaux. **Arrêt** L'icône de cryptage disparaît de la liste des canaux.

## Mise à jour logicielle

Pour que le téléviseur fonctionne correctement, il est essentiel de disposer du logiciel le plus à jour possible. Les dernières informations et les versions mises à jour des logiciels sont disponibles sur le site Web de HUMAX – http://www. **humaxdigital.com**. Il est recommandé de consulter périodiquement ce site pour bénéficier des dernières mises à jour.

### **OTA (Over the Air)**

OTA est l'abréviation de Over-the-Air et signifie que le logiciel peut être téléchargé par l'intermédiaire de votre antenne. Le fabricant se réserve le droit de décider quand et où sortir les logiciels par ce procédé. La mise à jour du logiciel via le système satellite ne peut s'effectuer que si les conditions suivantes sont réunies.

**1** L'équipement doit posséder le logiciel de téléchargement approprié.

**Attention** : si vous ne disposez pas du bon logiciel de téléchargement. l'appareil risque de ne pas être mis à jour ou de ne plus fonctionner après la *Prise* à jour.

- **2** Le fabricant décide de lancer le téléchargement du logiciel par l'intermédiaire d'un système satellite donné.
- **3** L'appareil doit être parfaitement **réglé**, conformément aux directives exposées dans ce manuel.
- 4 Mettez le logiciel à jour lorsque l'intensité du signal reçu est élevée. En cas d'intempérie et de problèmes de qualité dans l'intensité du signal, la mise à jour n'est pas recommandée. Reportez-la à une date ultérieure.

### *Attention :*

- $\cdot$  Veillez à ce que l'appareil soit sous tension et raccordé au secteur pendant la mise à jour du logiciel. Le téléviseur pourrait être gravement endommagé s'il n'est pas raccordé au secteur pendant la mise à jour.
- Ne débranchez pas le câble de signal (câble coaxial) pendant la mise à jour. La mise à jour serait interrompue et le téléviseur risquerait de ne plus fonctionner.

### **Remarques** :

- 1. Les autres fonctions du téléviseur sont inutilisables durant la mise à jour logicielle.
- **2.** Cette dernière peut prendre entre 5 et 10 minutes.
- **3.** La programmation n'est pas disponible pendant la mise à jour.
- **Si un nouveau logiciel est détecté lors de la mise sous tension**
- 1 Un message de notification s'affiche, vous informant qu'un nouveau logiciel a été détecté.
- **2** Sélectionnez **Oui** et appuyez sur **OK** pour mettre le logiciel à jour.
- **3** Le téléchargement commence. Veuillez attendre la fin de la mise à jour.
- 4 Une fois la mise à jour terminée, l'équipement est arrêté, puis redémarré automatiquement.

### **Si vous procédez à la mise à jour à partir du menu**

- **1** Appuyez sur le bouton **MENU**.
- **2** Sélectionnez **Fonction** à l'aide du bouton ▲/▼, puis appuyez sur le bouton **OK** ou ▶.
- **3** Sélectionnez **Config. DTV** à l'aide du bouton ▲/▼, puis appuyez sur le bouton  $\blacktriangleright$ .
- **4** Sélectionnez Mise à jour logiciel à l'aide du bouton ▲/▼, puis appuyez sur le bouton **OK** ou ►.

### **Mise à jour automatique**

Vous pouvez configurer le téléviseur de façon à ce qu'il détecte les mises à jour sur le site HUMAX et les applique automatiquement.

- **1** Sélectionnez Mise à jour logiciel à l'aide du bouton ▲/▼, puis appuyez sur le bouton **OK** ou ▶. La recherche automatique d'un nouveau logiciel est exécutée.
- **2** Lors de la détection de mises à jour logicielles, le résultat suivant s'affiche. Si la fonction **Mise à jour automatique** ne détecte pas de logiciel, utilisez la fonction **Mise à jour manuelle**.
- **3** Sélectionnez **Oui** et appuyez sur le bouton **OK** pour lancer la mise à jour. Sélectionnez **Non** et appuyez sur **OK** pour revenir au menu précédent sans procéder à la mise à jour.
- 4 La mise à jour est effectuée. Veuillez attendre la fin de l'opération.
- **5** Une fois la mise à jour terminée, le téléviseur est arrêté, puis redémarré automatiquement.

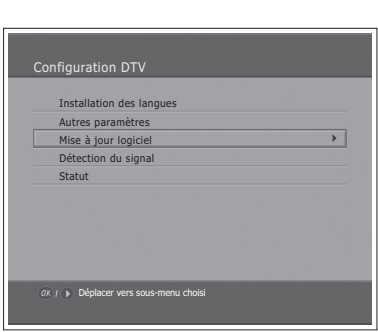

### (pour le Royaume-Uni uniquement)

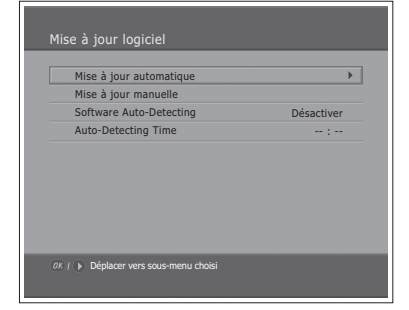

### (pour d'autres pays)

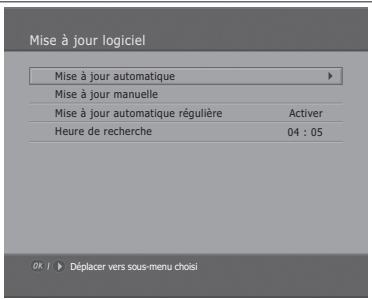

#### (pour le Royaume-Uni uniquement)

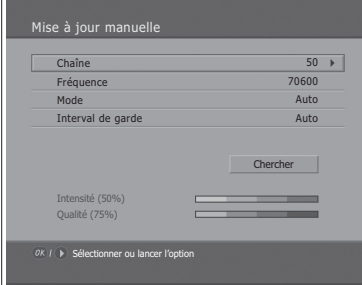

(pour d'autres pays)

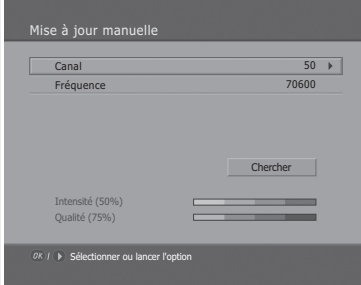

### **Mise à jour manuelle**

Pour effectuer une mise à jour manuelle, vous devez connaître les données MUX de la mise à jour.

- **1** Sélectionnez Mise à jour manuelle à l'aide du bouton ▲/▼, puis appuyez sur le bouton OK ou  $\blacktriangleright$ .
- **2** Sélectionnez le numéro de la chaîne qui fournit la mise à jour. Vous pouvez aussi entrer la fréquence au lieu du numéro de la chaîne qui fournit la mise à jour.
- **3** Sélectionnez Mode et Interval de garde à l'aide du bouton ▲/▼ et sélectionnez la valeur de votre choix. --- (pour le Royaume-Uni uniquement)

**Remarque :** Le réglage des paramètres de la **Mise à jour manuelle** s'effectue de la même façon que pour une **Recherche manuelle**. Reportez-vous au chapitre 6 : **"Recherche manuelle des canaux numériques"**.

- **4** Sélectionnez **Chercher** et appuyez sur le bouton **OK** pour rechercher un logiciel.
- **5** Un message indique si un nouveau logiciel a été détecté. Si aucun logiciel n'a été détecté, appuyez sur le bouton **OK** pour revenir au menu **Mise à jour manuelle**.
- **6** Sélectionnez **Oui** et appuyez sur le bouton **OK** pour lancer la mise à jour. Sélectionnez **Non** et appuyez sur **OK** pour revenir au menu précédent.
- **7** La mise à jour est effectuée. Veuillez attendre la fin de l'opération.
- 8 Une fois la mise à jour terminée, le téléviseur est arrêté, puis redémarré automatiquement.

### **Heure et détection automatique du logiciel --- (pour le Royaume-Uni uniquement)**

Vous pouvez spécifier l'heure de détection du logiciel. Si le téléviseur est allumé lors de la détection automatique du logiciel, la détection est interrompue.

- **1** Sélectionnez **Software Auto-Detecting** (Détection automatique de logiciels) à l'aide du bouton  $\triangle/\blacktriangledown$ .
- **2** Sélectionnez **Activer** ou **Désactiver** à l'aide du bouton **OK** ou ▶.
- **3** Lorsque vous sélectionnez **Activer**, vous pouvez définir l'heure de détection dans **Auto-Detecting Time** (Heure de la détection automatique).

### **Mise à jour automatique régulière et heure de recherche --- (pour d'autres pays)**

Vous pouvez demander une mise à jour automatique régulière et spécifier une heure de recherche.

Le téléviseur lance la mise à jour automatique régulière lorsqu'il est en mode de veille.

- **1** Sélectionnez Mise à jour automatique régulière à l'aide du bouton ▲/▼.
- **2** Sélectionnez **Activer** ou **Désactiver** à l'aide du bouton **OK** ou ▶.
- **3** Lorsque vous sélectionnez Activer, vous pouvez définir l'heure de recherche avec l'option **Heure de recherche**.

### **Mise à jour logicielle depuis un PC**

Vous pouvez connecter votre téléviseur directement au PC et procéder à la mise à jour du logiciel en transférant le nouveau logiciel depuis le PC. Pour télécharger le nouveau logiciel du PC vers le téléviseur, procédez comme suit.

- **1** Téléchargez le fichier de la nouvelle mise à jour (fichiers HDF) correspondant à votre téléviseur sur votre ordinateur. Ces fichiers sont disponibles sur notre site Web **(http://www.humaxdigital.com)**.
- **2** Téléchargez l'utilitaire de téléchargement disponible sur notre site Web, puis installez-le sur votre ordinateur.
- **3** Reliez votre PC au téléviseur à l'aide d'un câble série **RS-232C** (non fourni).
- **4** Lancez l'utilitaire de téléchargement, puis suivez les instructions affichées à l'écran.
- **5** Reconnectez le câble d'alimentation du téléviseur et appuyez sur le bouton **STANDBY** pour rendre ce téléviseur opérationnel.

## Détection du signal

### (pour le Royaume-Uni uniquement)

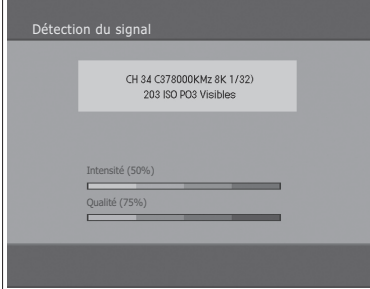

#### (pour d'autres pays)

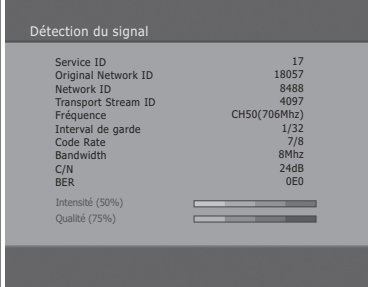

## Statut

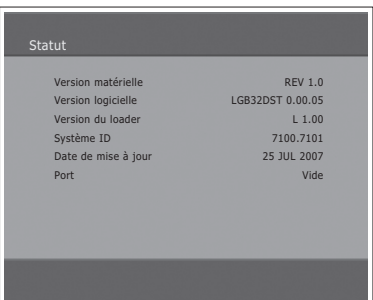

Vous avez la possibilité de visualiser l'intensité et la qualité du signal reçu pour la chaîne actuellement regardée.

- **1** Appuyez sur le bouton **MENU**.
- **2** Sélectionnez **Fonction** à l'aide du bouton **▲/▼**, puis appuyez sur le bouton OK ou  $\blacktriangleright$ .
- **3** Sélectionnez **Config. DTV** à l'aide du bouton ▲/▼, puis appuyez sur le bouton  $\blacktriangleright$ .
- **4** Sélectionnez **Détection du signal** à l'aide du bouton ▲/▼, puis appuyez sur le bouton OK ou  $\blacktriangleright$ .
- 5 Cette option permet d'afficher les données relatives à l'antenne et au multiplex, le nombre de chaînes diffusées et les graphiques indiquant le niveau d'intensité et de qualité du signal des chaînes.

Vous pouvez afficher les informations système.

- **1** Appuyez sur le bouton **MENU**.
- **2** Sélectionnez **Fonction** à l'aide du bouton **▲/▼**, puis appuyez sur le bouton OK ou  $\blacktriangleright$ .
- **3** Sélectionnez **Config. DTV** à l'aide du bouton ▲/▼, puis appuyez sur le  $h$ <sub>n</sub> $h$ <sub>n</sub> $h$ <sub> $h$ </sub>
- **4** Sélectionnez Statut à l'aide du bouton ▲/▼, puis appuyez sur le bouton OK  $ou$  $\blacktriangleright$ .
- **5** Confirmez les informations relatives aux éléments suivants : Version **matérielle**, **Version logicielle**, **Version du loader**, **Système ID** et **Date de mise à jour**.

## Configuration du format de l'image

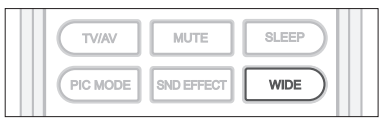

Vous pouvez sélectionner un mode de format d'image en appuyant à plusieurs reprises sur le bouton **WIDE** de la télécommande.

**Auto > Normal > Panoramique > Zoom 14:9 > Zoom 16:9 > Zoom ss titre 16:9 > Entier**

#### **Remarques :**

- **1.** Avec le mode d'entrée Component, HDMI1 ou HDMI2 vous pouvez uniquement sélectionner le mode Auto, Normal, 14:9 ou Entier.
- **2.** Il n'est pas disponible en mode d'entrée PC.

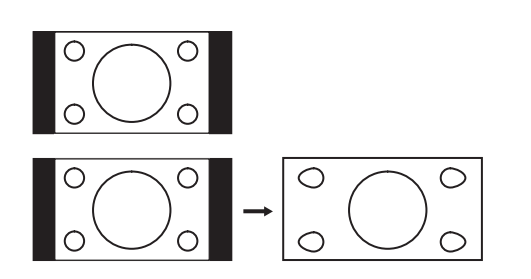

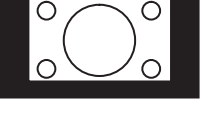

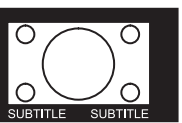

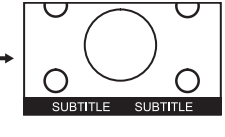

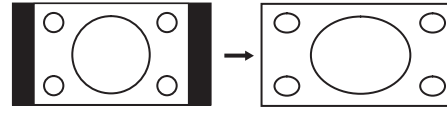

### **Panoramique**

**Normal**

modifiée.

Étire les côtés gauche et droit d'une image normale de sorte qu'elle remplisse tout l'écran ; le résultat obtenu ne semble pas naturel.

Sert à visualiser une image normale (format d'image 4:3) non

**Remarque :** En mode Panoramique, le quatre côtés de l'image sont légèrement coupés.

#### **Zoom 14:9**

Permet d'agrandir une image avec un format 14:9.

### **Zoom 16:9**

Permet d'agrandir une image large (format d'image 16:9).

#### **Zoom ss titre 16:9**

Permet d'agrandir une image au format 16:9 en affichant des soustitres au bas de l'écran.

#### **Entier**

Étire uniformément les côtés gauche et droit d'une image normale (format d'image 4:3) de sorte qu'elle remplisse tout l'écran large du téléviseur.

**Remarque :** Dans le cas des images 16:9 qui ont été comprimées au format normal (4:3), sélectionnez le mode **Entier** pour rétablir leurs dimensions d'origine.

#### **Pour déplacer l'image verticalement :**

Si les sous-titres ne sont pas visibles au bas de l'écran ou si le bord supérieur ou inférieur de l'image est coupé, déplacez l'image verticalement à l'aide du bouton ▲/▼ avant que l'affichage ne disparaisse.

**Remarque :** Si vous modifiez le mode de format d'image, l'image revient à sa position par défaut.

### Affichage des informations télétexte

Vous pouvez afficher des informations télétexte à tout moment sur votre téléviseur.

La plupart des stations de diffusion de télévision proposent des services d'information textuels par le biais du télétexte. La page d'index du service de télétexte vous fournit des informations sur le mode d'utilisation de ce service. En fonction de vos besoins, vous pouvez également sélectionner diverses options à l'aide des boutons de la télécommande.

**Remarque :** Afin d'afficher correctement les informations télétexte, la réception des chaînes doit être stable. Si ce n'est pas le cas, il est possible que des informations manquent ou que certaines pages ne soient pas affichées.

#### **TELETEXTE** sont les suivants :

#### **TELETEXTE/TV**

Active ou désactive le service télétexte.

#### **MIX**

Superpose le télétexte à l'écran. Règle l'opacité de l'arrière-plan en mode Télétexte.

#### **(INDEX)**

Affiche la page d'index du télétexte.

#### **(ANNULER)**

Affiche les programmes télévisés en attendant une nouvelle page de télétexte.

#### **(AFFICHER)**

Affiche les informations masquées (réponses aux jeux-concours, par exemple). Appuyez à nouveau sur ce bouton pour revenir à l'affichage normal.

#### **(MODE)**

Sélectionne le mode de télétexte (LIST/FLOF)

#### **(TAILLE)**

Affiche les lettres au double de leur taille normale dans la moitié supérieure de l'écran ; appuyez à nouveau sur ce bouton pour revenir à l'affichage normal.

### **(MAINTIEN)**

Fige l'écran sur une page donnée si la page sélectionnée est liée à plusieurs pages secondaires qui se succèdent automatiquement. Pour continuer, appuyez une nouvelle fois sur ce bouton.

#### **(SOUS-PAGE)**

Affiche la sous-page disponible.

#### **Boutons numériques (0~9)**

Permettent d'entrer le numéro de page à trois chiffres indiqué dans le sommaire.

#### **Boutons de couleur** (**Rouge**/**Vert**/**Jaune**/**Bleu**)

Si une société de diffusion utilise le système FASTEXT, les différents sujets abordés sur une page de télétexte sont codés par couleur ; vous pouvez alors les sélectionner à l'aide des boutons de couleur. Appuyez sur l'un d'eux en fonction de vos besoins. La page s'affiche avec d'autres informations de couleur susceptibles d'être sélectionnées de la même manière. Pour afficher la page précédente ou suivante, appuyez sur le bouton de couleur correspondant.

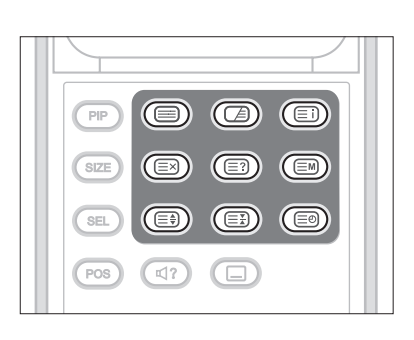

### **Chapitre 13 >> Paramétrage du PC**

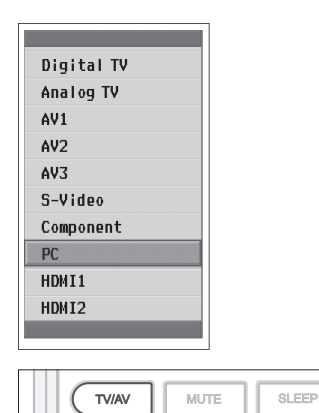

PIC MODE

Le menu **PC** est disponible uniquement en présence d'un signal d'entrée PC.

- **1** Appuyez sur le bouton **TV/AV** pour passer en Mode **PC**.
- **2** Sélectionnez PC à l'aide du bouton ▲/▼, puis appuyez sur le bouton OK.

### **Config. Auto**

WIDE

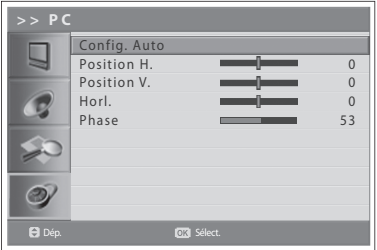

SND EFFECT

Cette fonction optimise automatiquement l'affichage. Elle est recommandée lors du premier raccordement à un ordinateur.

- **3** Appuyez sur le bouton **MENU**.
- **4** Sélectionnez **Fonction** à l'aide du bouton ▲/▼, puis appuyez sur le bouton OK ou  $\blacktriangleright$ .
- **5** Sélectionnez PC à l'aide du bouton ▲/▼, puis appuyez sur le bouton OK ou  $\blacktriangleright$  .
- **6** Sélectionnez Config. Auto à l'aide du bouton ▲/▼, puis appuyez sur le bouton **OK**.

### Position

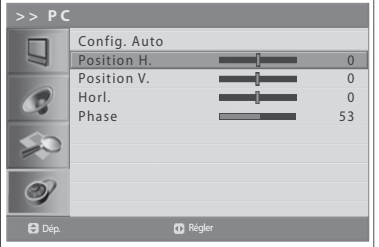

Cette fonction permet de régler la position de l'affichage sur le PC s'il ne s'adapte pas à l'écran du téléviseur.

- **6** Sélectionnez Position H./Position V. à l'aide du bouton ▲/▼.
- **7** Réglez la position optimale à l'aide du bouton ◀/▶.

## Horl.

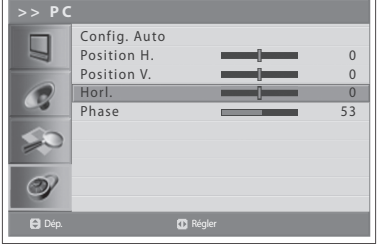

Cette fonction permet de régler la résolution horizontale de l'écran en augmentant ou en diminuant le nombre de pixels.

- **6** Sélectionnez Horl. à l'aide du bouton ▲/▼.
- **7** Réglez la résolution horizontale optimale à l'aide du bouton ◀/▶.

### Phase

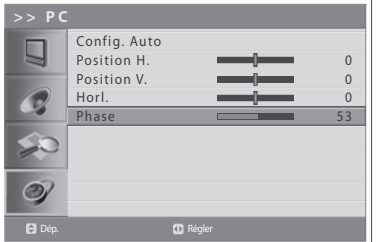

Cette fonction permet de régler la mise au point de l'écran.

- **6** Sélectionnez **Phase** à l'aide du bouton **▲/▼**.
- **7** Réglez la mise au point optimale à l'aide du bouton ◀/▶.

Remarque : En cas de bruit, changez la résolution du mode PC, modifiez la fréquence de rafraîchissement jusqu'à ce que l'image soit nette. Si vous ne pouvez pas modifier la fréquence de rafraîchissement de la carte graphique PC, changez cette dernière ou consultez le fabricant de la carte.

## Menus

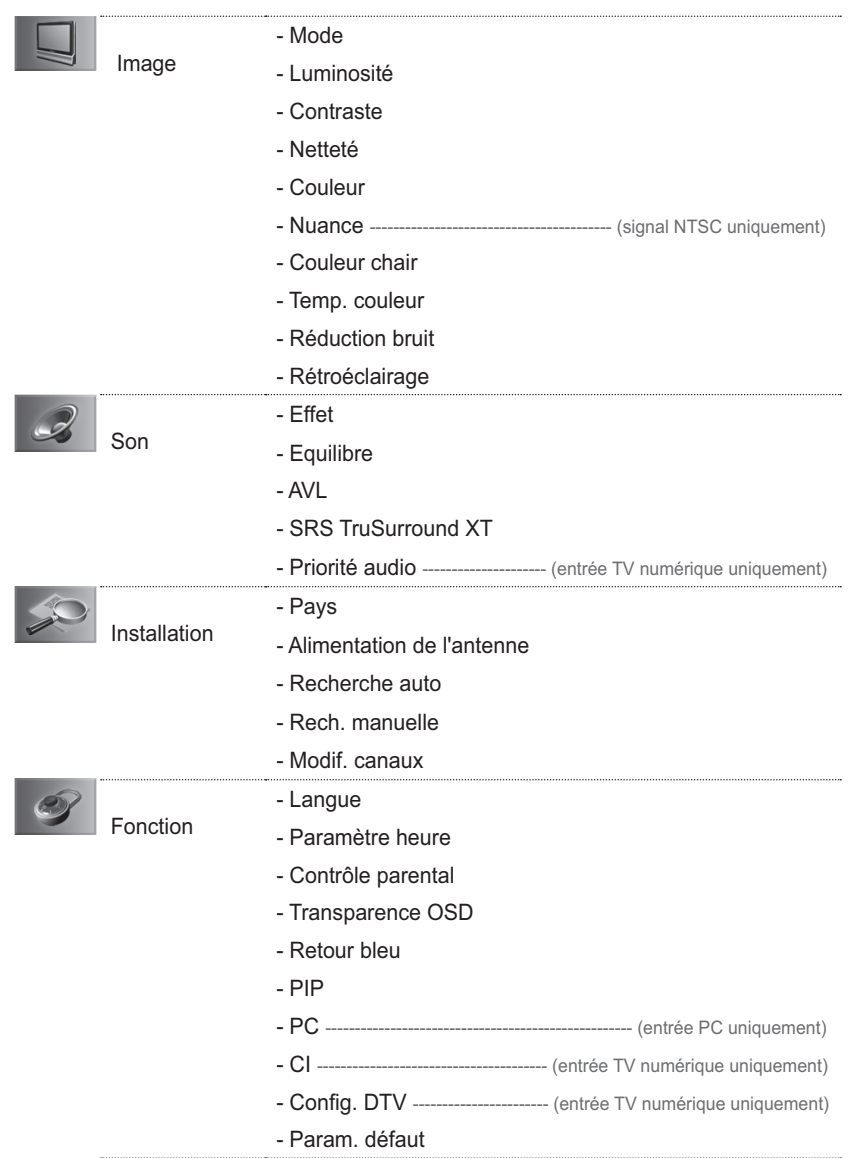

## Résolution des problèmes

Avant de contacter votre revendeur local, n'oubliez pas de consulter le guide suivant.

(1) Aucun message ne s'affiche sur le panneau avant ou le téléviseur reste hors tension.

- Vérifiez que le câble d'alimentation est branché sur une prise de courant alimentée.
- Vérifiez que l'alimentation secteur est sous tension.

(2) Aucune image

- Assurez-vous que le téléviseur est sous tension et en mode opérationnel (appuyez sur le bouton VEILLE).
- Assurez-vous que le câble AV est bien connecté au téléviseur. Vous devrez peut-être débrancher les deux extrémités du câble avant de les rebrancher.
- Assurez-vous que le câble de l'antenne est bien connecté au téléviseur.
- Vérifiez le niveau de luminosité du téléviseur.
- Vérifiez que le canal diffuse actuellement. Contactez le diffuseur pour vous assurer que le canal fonctionne.

(3) Qualité visuelle et sonore médiocre

- Installez l'antenne dans un endroit dégagé.
- Vérifiez que le téléviseur n'est pas installé à proximité d'un téléphone mobile ou d'un four à micro-ondes.
- Reliez le téléviseur à l'antenne à l'aide d'un câble coaxial de 75 ohms.
- (4) Son médiocre ou inexistant
	- Vérifiez que votre câble AV est correctement raccordé.
	- Vérifiez le volume de votre téléviseur.
	- Vérifiez que le téléviseur n'est pas en mode muet.-
	- Vérifiez le type audio ou l'option de bandes son.

(5) La télécommande ne fonctionne pas.

- Pour contrôler le téléviseur, vous devez diriger le haut de la télécommande vers le récepteur du téléviseur.
- Enlevez et réinsérez les piles dans la télécommande.
- Remplacez les piles de la télécommande.

(6) Impossible de regarder une chaîne cryptée.

- Vérifiez que vous disposez de la carte à puce ou du module d'accès conditionnel (CAM) approprié(e). Réinsérez la carte à puce ou le module d'accès conditionnel (CAM) et assurezvous qu'il/elle s'initialise correctement.
- Vérifiez dans le menu que le téléviseur détecte bien la carte à puce ou le module d'accès conditionnel (CAM).
- Vérifiez dans le menu que vous disposez d'un abonnement valide en cours aux canaux que vous souhaitez voir.
- Assurez-vous que la carte à puce ou le module d'accès conditionnel (CAM) n'est pas endommagé(e).

(7) Impossible de faire des réservations.

- Vérifiez qu'aucune réservation précédente n'est en conflit avec la nouvelle réservation.
- Vérifiez que le téléviseur est en mode opérationnel ou en mode Veille au moment de la réservation. Si le bouton Power ou la prise électrique n'est pas sous tension, le téléviseur ne pourra pas se mettre en marche au moment de la réservation.

Si le téléviseur ne fonctionne pas normalement, retirez et rebranchez la prise de courant. Si le problème persiste, contactez votre télédistributeur local ou le centre de dépannage clientèle.

# Message d'erreur

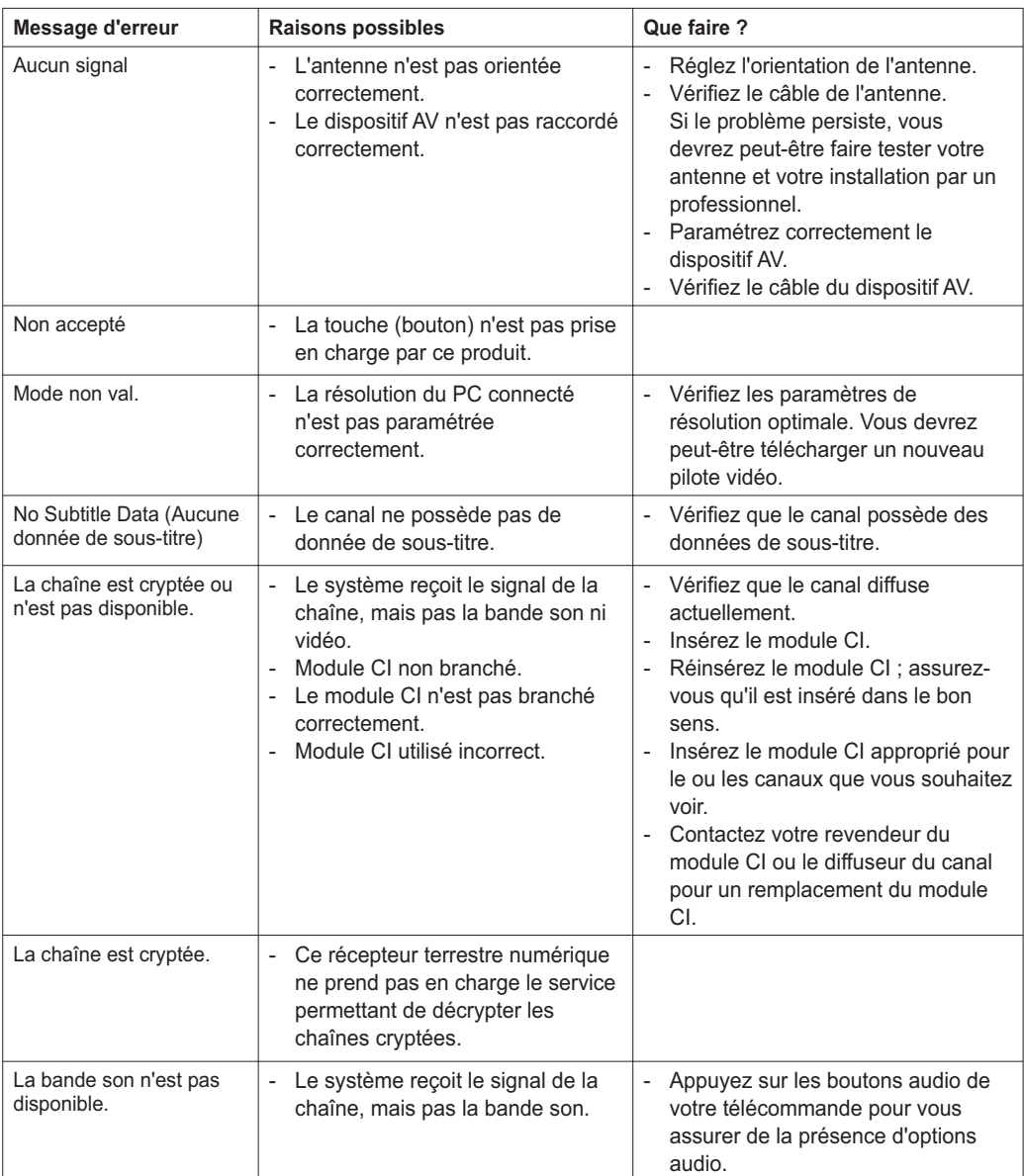

# Spécifications

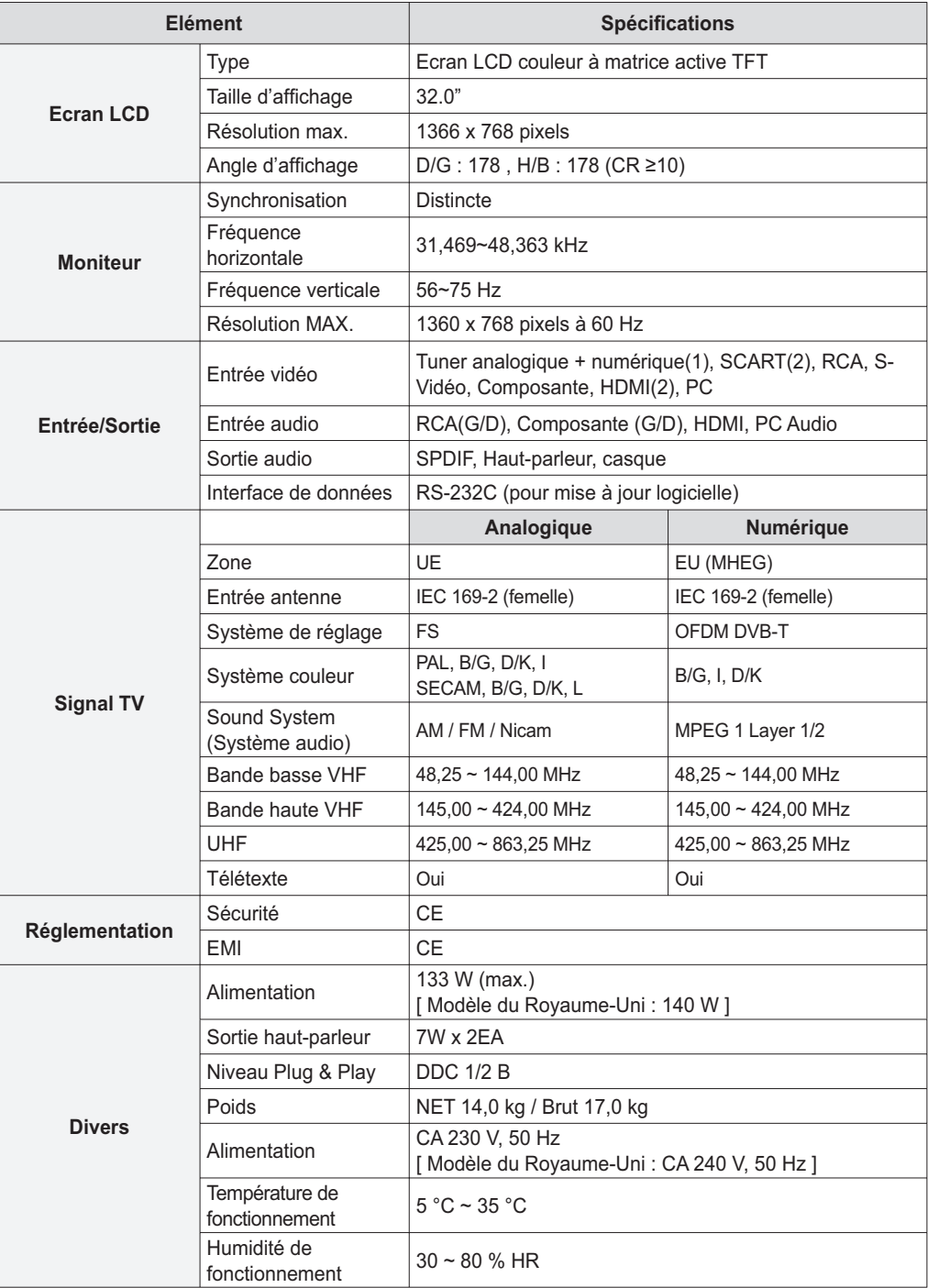

## Assistance technique et clientèle

Des informations concernant le dépannage, les mises à jour logicielles et l'utilisation de l'appareil sont disponibles sur les sites Web et auprès des centres d'appels (services d'assistance téléphonique) dont vous trouverez la liste ci-dessous. En cas de problème, contactez en premier lieu votre fournisseur local.

### **Site Web et courrier électronique**

### **Page d'accueil**

http://www.humaxdigital.com Anglais http://www.humaxdigital.com/Deutsch/ Néerlandais http://www.humaxarabia.com **Arabe** 

### **HCSA (Humax Customer Service Area, service clients Humax)**

Téléchargement de logiciels, informations et questions techniques http://www.humaxdigital.com/hcsa/ Anglais http://www.humaxdigital.com/Deutsch/hcsa/ Néerlandais

### **E-mail (Q&R techniques)**

tech-info@humax-digital.co.uk Europe et Afrique du nord techinfo@humax-digital.de Allemagne callcenterME@humaxdigital.com Moyen-Orient Webmaster@humaxdigital.com Asie et autres régions

### **Centres d'appels**

#### **Service d'assistance téléphonique Humax (RU)**

**Tél. :** 0870 247 8800 **E-mail :** uksupport@humax-digital.co.uk **Heures d'ouverture :** Heure locale du RU (GMT+0), 09:00:00 – 18:00 (du lundi au vendredi) **Langues :**anglais

#### **Humax Middle East Call Center (Dubai, UAE)**

**Tél. :** +971 (0)4 359 2323 (Heures d'ouverture : 09 h 00 - 20 h 00 / fermé le vendredi) **E-mail :** callcenterME@humaxdigital.com Heures d'ouverture : Heure locale de Dubai (GMT+0), 09:00:00 - 20:00 (du samedi au jeudi, fermé le vendredi) **Langues :** anglais/arabe

#### **Humax Hotline (Allemagne)**

**Allemagne : +49 (0)1805 778 900 (0,12 €/mn)** Autres pays :  $+491805778870(0,12 \text{ \textsterling/m} + \text{frais d'appel international})$ **E-mail :** support@humax-digital.de **Heures d'ouverture :** Heure locale de l'Allemagne (GMT+1), 08:00 - 23:00 (du lundi au dimanche) **Langues :** allemand/anglais

#### **HUMAX Hotline (Espagne)**

**Tél. :** 902 105 116 **Fax :** 93 298 04 46 **Langues :** espagnol

#### **HUMAX Hotline (Italie)**

**Tél. :** 899 100080 **E-mail :** info@mediasat.com **Heures d'ouverture :** Heure locale de l'Italie (GMT+1), 08:00~18:00 (du lundi au vendredi) **Langues :** italien

#### **HUMAX Hotline (Autriche)**

**Tél.**: +43 (0)820 400675 (0,12 €/mn)

#### **HUMAX Hotline (Suède)**

**Tél. :** +46 (0)550 85527 **Heures d'ouverture :** 08:00 ~ 16:30 (du lundi au vendredi) **Langues :** suédois/anglais

#### **HUMAX Hotline (Finlande)**

**Tél. :** 09 5618 6366 **Heures d'ouverture :** 08:00 ~ 16:00 (du lundi au vendredi) Langues : finnois/anglais

Pour toute réparation matérielle, veuillez consulter notre site Web (page d'accueil ou HCSA).